# B's Recorder

シリーズマニュアル

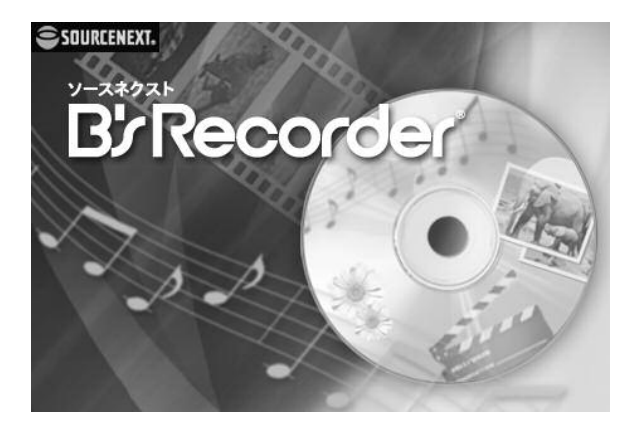

「B's Recorder」をお買上げいただきありがとうございます。 本書は、「B's Recorder」の詳細な使い方について説明したも のです。本製品ご利用の前にぜひご一読いただくことをおすす めします。

#### 目次

**●目 次 |||||||||||||||||||||||||||||||| 2-6**

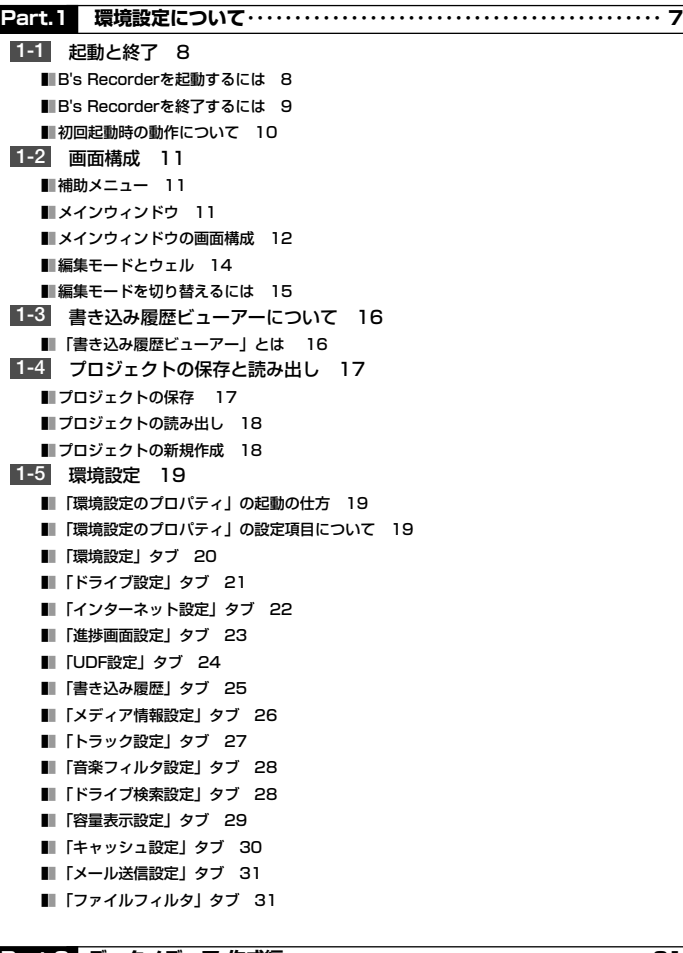

### **Part.2 データメディア 作成編 ‥‥‥‥‥‥‥‥‥‥‥‥‥‥‥‥‥‥‥ 31**

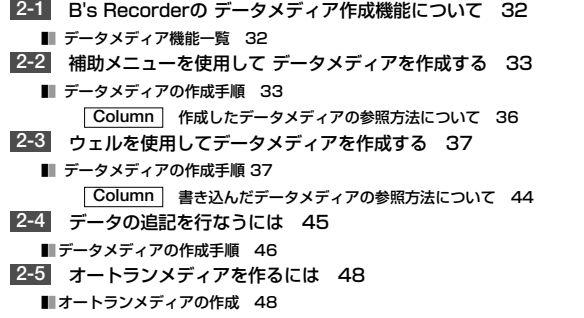

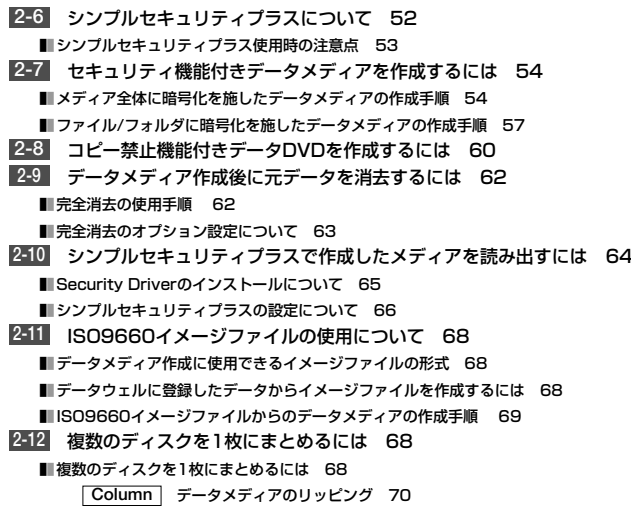

#### **Part.3 音楽CD作成・ 音楽関連機能編 ‥‥‥‥‥‥‥‥‥‥‥‥‥‥‥ 71**

```
B's Recorderの 音楽関連機能について 72
3-1
 ■B's Recorderに搭載されている音楽関連機能一覧 72
リッピング機能について 73
3-2
 ■ リッピング機能で作成できる音楽ファイルについて 73
 ■■ リッピングの手順 74
     Column | 音楽トラック圧縮を選択したときの設定について 77
補助メニューを使用して音楽CDを作成する 78
3-3
 ■ 音楽CDの作成手順 78
     Column | 作成した音楽CDの確認方法について 81
ウェルを使用して音楽CDを作成する 82
3-4
 ■ 音楽CD作成手順 82
     Column 作成した音楽CDの確認方法について 83
CD TEXT付きの音楽CDを作るには 84
3-5
 ■ICD TEXT情報を直接入力して作成する 84
 ■ CD TEXT情報ファイルから作成する 86
 ■ CD TEXT情報ファイルを保存するには 87
無音部分のない音楽CDを作るには ~ギャップサイズの設定 88
3-6
ベストCDを作るには 90
3-7
 ■ベストCDを使った音楽CD作成手順 90
3-8 ダイレクトカット機能を使うには 94
 ■ CD-Rに直接書き込むには 94
 ■ ダイレクトカットを使った音楽ファイルの作成手順 96
     Column | ダイレクトカットに対応している音楽ファイルの形式は? 97
 ■無音分割について 98
     手動で分割ポイントを設定するには 99
Column
データと音楽の混在したCDを作るには 100
3-9
 ■ CD-Extraを作成するには 100
 ■ミックスモードCDを作成するには 103
AutoPlayCDを作るには 104
3-10
 ■ AutoPlayCDの作成手順 104
```
#### 目次

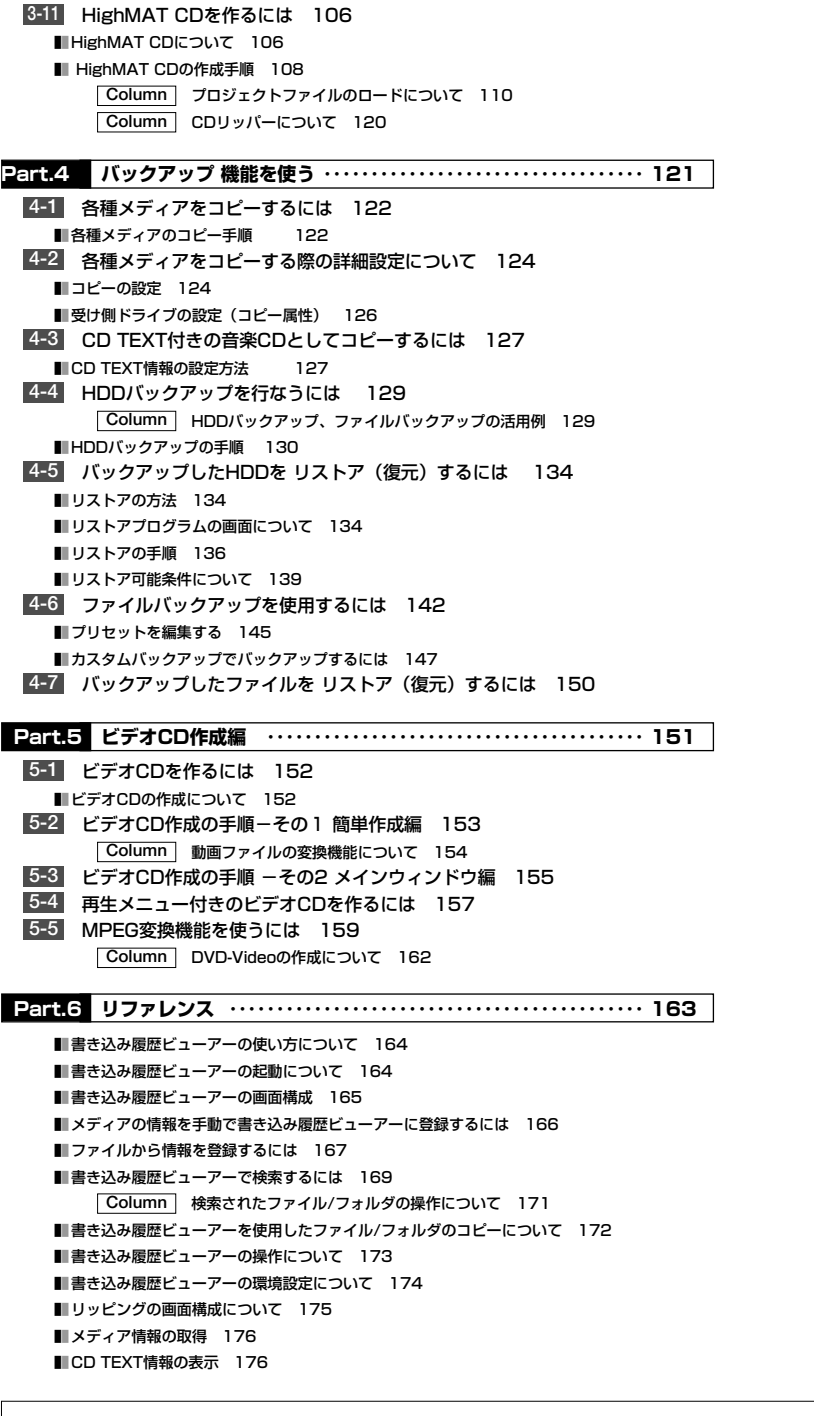

■ メディアの消去について 177 ■■ ファイルブラウザの表示の変更 178 ■ドライブの再検索 178 ■メディアレスキューの使い方 179 ■ ファイル名の互換性について 181 Column | DVD、BD、HD DVDを作成する場合 182 ■ DVD-R/RW/-R DLの対応について 183 ■ DVD+RW/+R/+R DLの対応について 184 ■ DVD-RAMの対応について 186 ■BD-Rの対応について 188 ■BD-REの対応について 189 ■HD DVD-R/-R DL/-RWの対応について 190 ■ メディアのコピーの可否について 191 ■ ドライブ・ディテクション機能について 196 ■アップデータ情報の取得について 197 ■PC情報について 198 ■■ バージョン情報の確認 199 ■ 対応ドライブ一覧 インプログレス 199 ■■ サポートサービスについて 200

●本書は、本書作成時のソフトおよびハードウェアの情報に基づき作成されています。その後のソフトウェアのバージョン アップなどにより、記載内容とソフトに搭載されている機能が異なる場合があります。適宜、補足マニュアルや補足説明 文が追加されますので、そちらもあわせてご覧ください。また、本書の内容は、将来予告なく変更することがあります。

- ●本製品の一部またはすべてを無断で複写、複製、改変することはその形態を問わず、禁じます。
- ●MPEG Encoding by MainConcept AG. Copyright (c) 1999/2000-2007 MainConcept AG
- ●Mp3PRO

B's Recorder サポートシート 203

- mp3PRO audio coding technology licensed from Coding Technologies, Fraunhofer IIS and Thomson.
- ●Portions utilize Microsoft Windows Media Technologies.Copyright (C) 1999-2002 Microsoft Corporation. All Rights Reserved.
- ●HighMAT and the HighMAT logo are trademarks or registered trademarks of Microsoft Corporation in the United States and/or other countries.

#### ●AVC

THIS PRODUCT IS LICENSED UNDER THE AVC PATENT PORTFOLIO LICENSE FOR THE PERSONAL AND NON-COMMERCIAL USE OF A CONSUMER TO (i) ENCODE VIDEO IN COMPLIANCE WITH THE AVC STANDARD ("AVC VIDEO") AND/OR (ii) DECODE AVC VIDEO THAT WAS ENCODED BY A CONSUMER ENGAGED IN A PERSONAL AND NON-COMMERCIAL ACTIVITY AND/OR WAS OBTAINED FROM A VIDEO PROVIDER LICENSED TO PROVIDE AVC VIDEO. NO LICENSE IS GRANTED OR SHALL BE IMPLIED FOR ANY OTHER USE. ADDITIONAL INFORMATION MAY BE OBTAINED FROM MPEG LA, L.L.C. SEE HTTP://WWW.MPEGLA.COM

#### $\bullet$ MPFG-4

THIS PRODUCT IS LICENSED UNDER THE MP.EG-4 VISUAL PATENT PORTFOLIO LICENSE FOR THE PERSONAL AND NON-COMMERCIAL USE OF A CONSUMER TO (i) ENCODING VIDEO IN COMPLIANCE WITH THE MPEG-4 VISUAL STANDARD ("MPEG-4 VIDEO") AND/OR (ii) DECODING MPEG-4 VIDEO THAT WAS ENCODED BY A CONSUMER ENGAGED IN A PERSONAL AND NON-COMMERCIAL ACTIVITY AND/OR WAS OBTAINED FROM A VIDEO PROVIDER LICENSED BY MPEG LA TO PROVIDE MPEG-4 VIDEO. NO LICENSE IS GRANTED OR SHALL BE IMPLIED FOR ANY OTHER USE. ADDITIONAL INFORMATION INCLUDING THAT RELATING TO PROMOTIONAL, INTERNAL AND COMMERCIAL USES AND LICENSING MAY BE OBTAINED FROM MPEG LA, LLC. SEE HTTP://WWW.MPEGLA.COM

●記載されている会社名および製品名は、各社の登録商標もしくは商標です。

4

#### 本書の表記について

### 本書の表記について

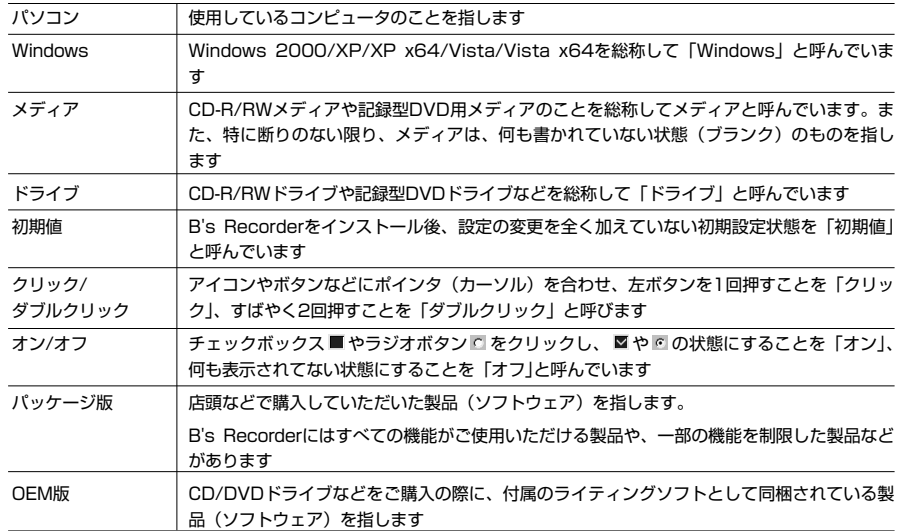

※このマニュアルに記載されているドライブの名称は仮名です。ソフトウェア上では実際にお客様がご使用中のドラ イブの名称が表示されます。

#### 動作環境

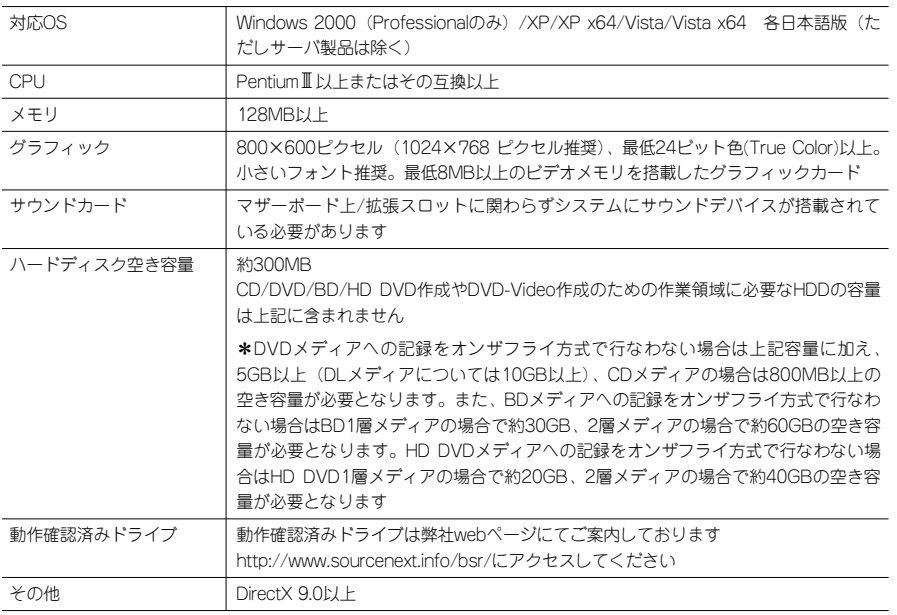

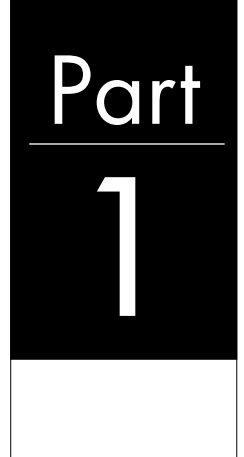

# 1 **環境設定について**

**ここでは、B's Recorderの画面構成、各種ウィンドウの 働き、環境設定の方法などについて説明しています。**

# 1-1 起動と終了 ………………………………………………8 1-2 画面構成 ‥‥‥‥‥‥‥‥‥‥‥‥‥‥‥‥‥‥‥‥‥‥‥‥‥‥‥11 1-3 書き込み履歴ビューアーについて ‥‥‥‥‥‥‥‥‥‥‥‥‥‥‥‥16

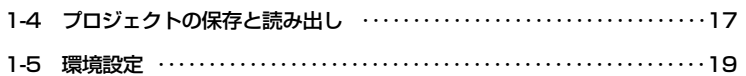

# **1-1 起動と終了**

**ここでは、B's Recorderの起動方法や終了方法について説明しています。**

### **■■ B's Recorderを起動するには**

B's Recorderの起動方法は、Windowsのスタートメニューから起動する方法とデスク トップ上のショートカットアイコンを使用する方法の2種類があります。

#### ・Windowsのスタートメニューから起動する

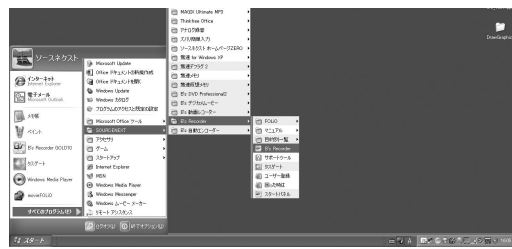

Windows XP/XP x64/Vista/Vista x64をご使用の場合は、[スタート]→  $[$ すべてのプログラム $]$  → [SOURCENEXT]→[B's Recorder]→ [B's Recorder]と選択することでB's Recorderが起動します。Windows 2000をご使用の場合は、[スタート] →[プログラム]→[SOURCENEXT]→ [B's Recorder]→[B's Recorder]を選 択することでB's Recorderが起動しま す。

・デスクトップ上のショートカット アイコンで起動する

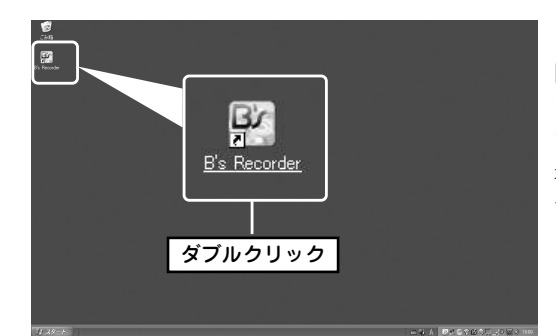

8

デスクトップ上に配置されている 「B's Recorder」のショートカット アイコンをダブルクリックすること で、B's Recorderが起動します。 初回起動時には、スタートアップア プリケーションが起動します。詳し くは10ページをご覧ください。

### **■■** B's Recorderを終了するには

B's Recorderを終了するときは、[ファイル]→[終了]を選択するか、[閉じる]ボタンを クリックします。

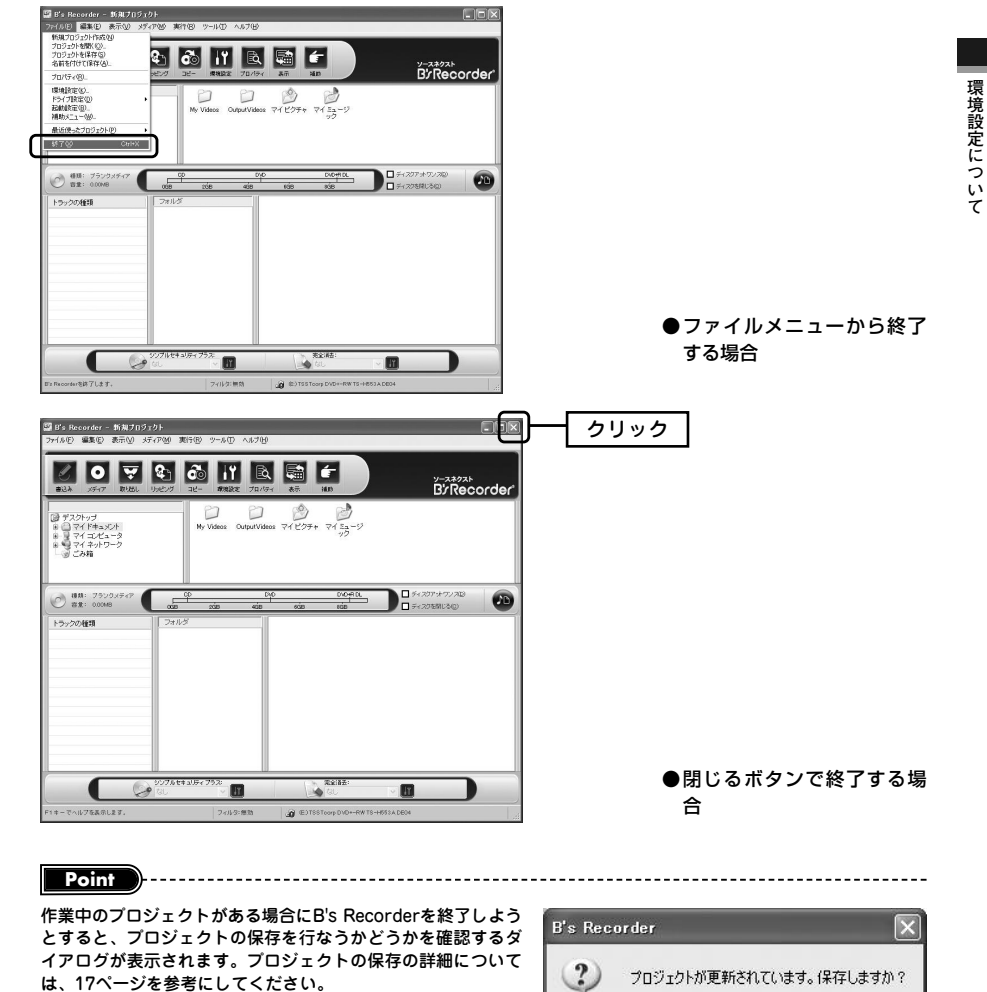

 $\overline{u\wedge\gamma}$ 

**いいえ(N)** 

キャンセル

 $\circ$ 

### **■■** 初回起動時の動作について

B's Recorderは、初回起動時に必ず、スタートアップアプリケーションが起動します。 このアプリケーションでは、デスクトップに配置されたB's Recorderのショートカット アイコンから起動するプログラムを設定できます。起動プログラムの設定はB's Recorderとタスゲート、スタートパネルの中から選択できます。

B's Recorderを選択した場合は、B's Recorderが起動し、次回以降デスクトップのショ ートカットをダブルクリックした際には、B's Recorderが起動するようになります。 B's Recorderのメインプログラムは、各種メディア作成時に詳細な設定が行なえるのが 特徴です。また、タスゲートを選択すると、次回からデスクトップ上のB's Recorderの ショートカットアイコンをダブルクリックした際には、タスゲートが起動します。タス ゲートは、作成したいメディアの形式や作業を選択することで、それに適したアプリケ ーションを起動でき、簡単な操作で目的のメディアを作成できるのが特徴です。スター トパネルはその他のアプリケーションを簡単に起動することができます。好みに応じて、

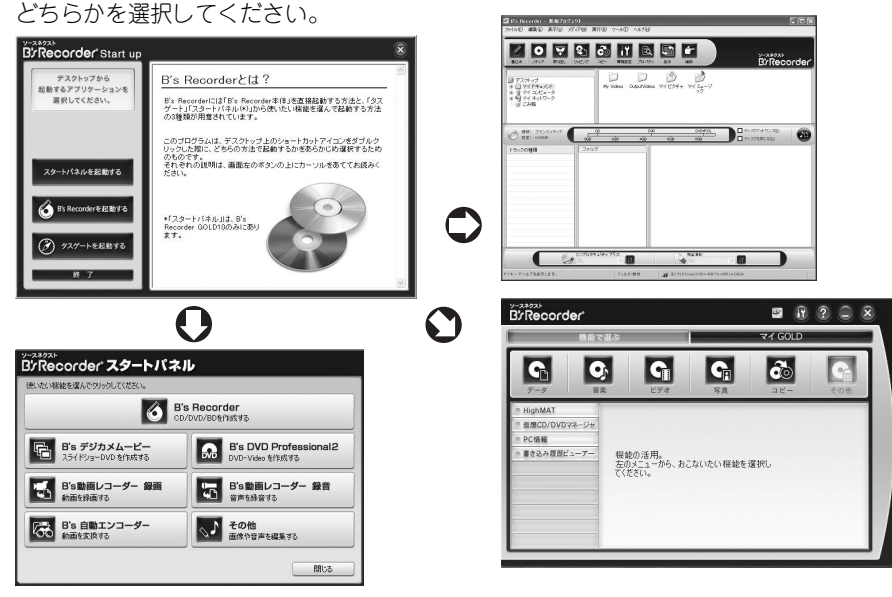

#### **Point**

スタートアップアプリケーションの再設定を行なう際は「起動設定ダイアログ」で行ないます。「起動設定」ダイア ログは「ファイル」メニューから「起動設定」を選択すると表示されます。また、タスゲートからも「起動設定」ダ イアログを起動することができます。また、スタートアップアプリケーションは「Ctrl」キーを押しながらB's Recorderのショートカットアイコンをダブルクリックすると起動することができます。

## **1-2 画面構成**

**B's Recorderを使用した各種メディアの作成方法には、「補助メニュー(ウィザード)」 と「メインウィンドウ」の2つがあります。**

#### **■■** 補助メニュー

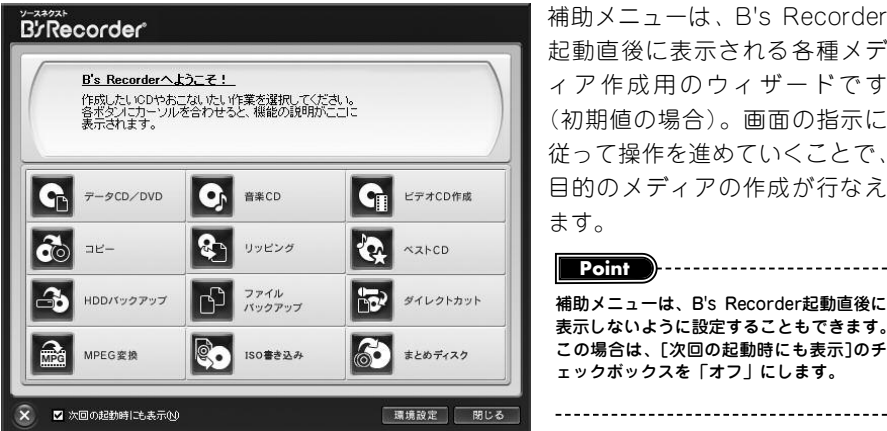

補助メニューは、B's Recorder 起動直後に表示される各種メデ ィア作成用のウィザードです (初期値の場合)。画面の指示に こて操作を進めていくことで、 目的のメディアの作成が行なえ ます。

**環 境 設 定 に つ い て**

補助メニューは、B's Recorder起動直後に 表示しないように設定することもできます。 この場合は、[次回の起動時にも表示]のチ ェックボックスを「オフ」にします。 **Point** > > ---------------------------

11

### **■■** メインウィンドウ

メインウィンドウでは、B's Recorderに搭載されたすべての機能を使用して各種メデ ィアの作成が行なえます。詳細な設定が行なえ、柔軟な作成機能を提供します。

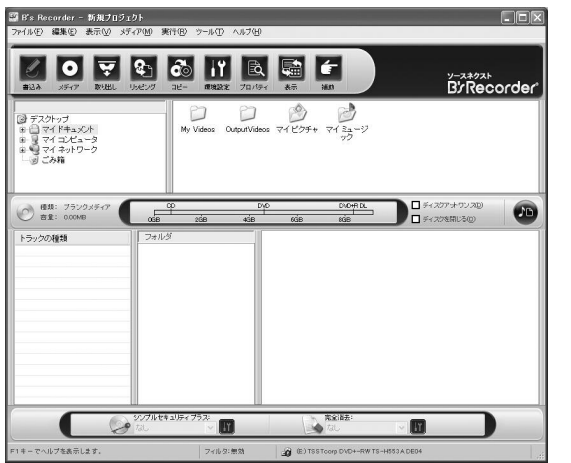

### **■■** メインウィンドウの画面構成

B's Recorderのメインウィンドウは、①メニューバー、②ツールバー、③ファイルブラウザ、 ④ウェル、⑤セキュリティバー、⑥ステータスバーから構成されています。

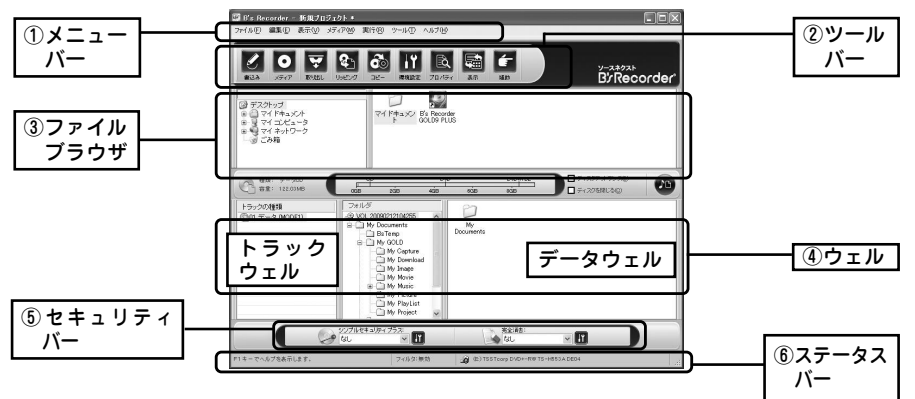

### ① メニューバー

メニューバーは、各種機能のショートカットを項目別にまとめたメニューリストです。 次のような機能が使用できます。

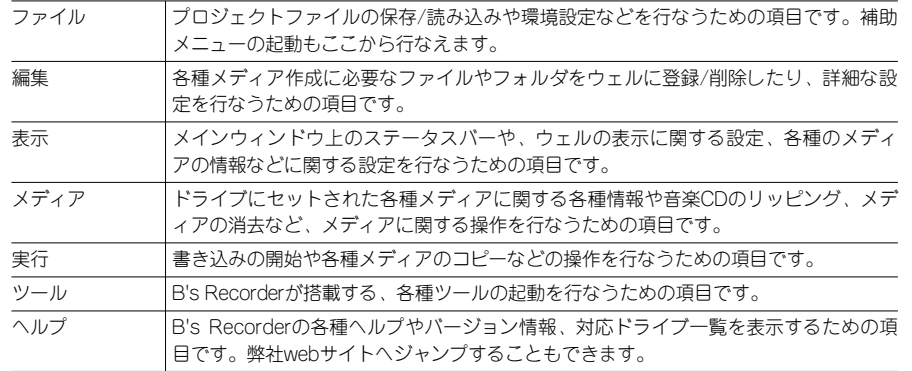

### ② ツールバー

ツールバーは、各種メディア作成時によく使う機能のショートカットアイコンが配置され ています。「書込み」は、メディアへの書き込みを行なうときに使用します。「メディア」 は、ドライブにセットされたメディアの情報を表示します。「取り出し」は、ドライブに セットされたメディアをイジェクトします。「リッピング」は、メディアの書き込まれて いるデータをパソコンに保存するときに使用します。「環境設定」は、B's Recorderの各 種設定を行なうときに使用します。「プロパティ」は、ファイルやフォルダの情報を表示 するときに使用します。「表示」は、ファイルブラウザやウェルのアイコン表示モードを 設定できます。「補助」は、補助メニュー(ウィザード)を起動します。

### ③ ファイルブラウザ

ファイルブラウザは、各種メディアの作成に使用するファイルやフォルダを登録すると きに使用します。これを使用して、ファイルやフォルダを、画面下にあるウェルに登録 します。

### ④ ウェル

ウェルは、各種メディアの作成に使用するファイルやフォルダを登録する場所です。ト ラックウェルとデータウェルの2つが準備されています。

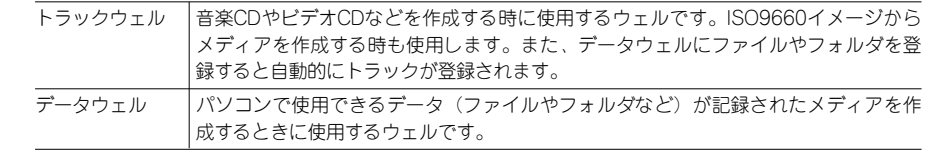

#### ⑤セキュリティバー

セキュリティバーは、機密保持などのセキュリティを施したメディアを作成する時に使 用します。セキュリティバーを使用することで、セキュリティ機能付きのメディアを簡 単に作成できます。

#### ⑥ ステータスバー

ステータスバーは、書き込みに使用するドライブや選択中のボタンの意味など各種情報 を表示します。また、ラベル印刷ソフト「labelFOLiO」、音楽ファイル編集ソフト 「soundFOLiO」、ビデオ編集ソフト「movieFOLiO」、静止画ファイル編集ソフト 「pictureFOLiO」がパソコンにインストールされている場合、クイック起動ボタンが表 示されます。

注 <sup>意</sup> OEMバージョンなど一部の製品では、FOLiOが付属していない場合があります。

### **■■** 編集モードとウェル

B's Recorderは、データウェルとトラックウェルの2種類のウェルを利用して各種メデ ィアの作成を行ないます。ウェルの表示モードには、①汎用編集モード、②データ編集 モード、③トラック編集モードの3種類があります。

#### ① 汎用編集モード

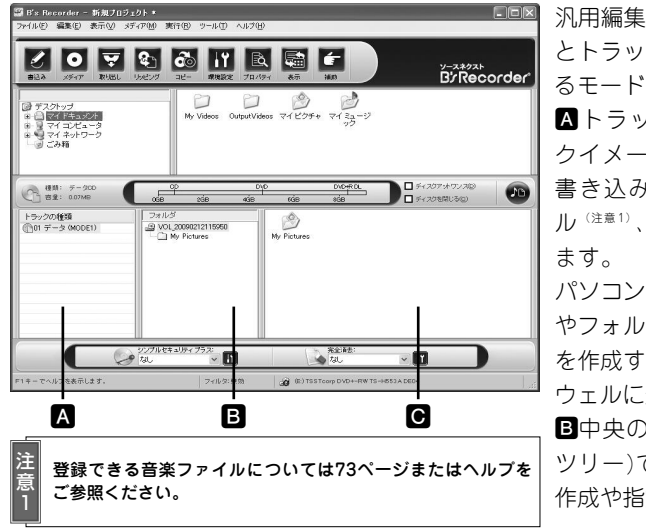

汎用編集モードは、データウェル とトラックウェルの両方を表示す るモードです。

**A**トラックウェルには、トラッ クイメージファイルや音楽CDの 書き込みに対応した音楽ファイ ル<sup>(注意1)</sup>、動画ファイルを登録し

パソコンなどで使用するファイル やフォルダが記録されたメディア を作成するときは、**C**右のデータ ウェルに登録します。

**B**中央の「フォルダ」(フォルダ ツリー)では、データフォルダの 作成や指定が行なえます。

### ② データ編集モード

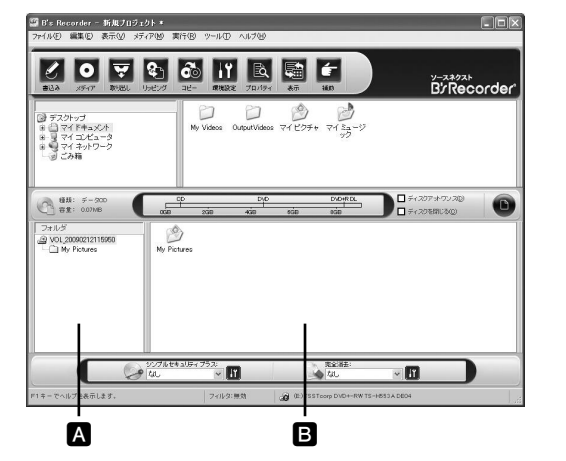

**A**フォルダツリーと**B**データウ ェルのみが表示されるモードで す。パソコンで使用できるファ イルやフォルダが記録されたメ ディアを作成するときに便利で す。(注意2)

注 意 2 このモードでは、音楽CDやビデオCD などは作成できません。トラックイ メージや音楽CDに対応した音楽ファ イルを登録しても、強制的にデータ メディアが作成されます。

#### ③ トラック編集モード

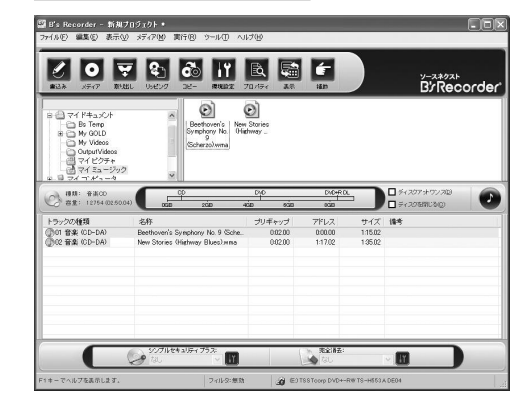

トラックウェルのみが表示される モードです。音楽CDやビデオCD などの作成に適したモードです。 このモードでは、トラックイメー ジファイルと音楽ファイル、動画 ファイル(ビデオCD規格に準拠 したMPEG1ファイル)のみが登 録できます。

### **■■** 編集モードを切り替えるには

編集モードの切り替えは、[表示]メニューで編集モードを選択するか、[編集モード切 替]ボタンをクリックすることで行ないます。[編集モード切替]ボタンを使って切り替 える時は、クリックする度に、汎用編集モード、データ編集モード、トラック編集モー ドの順番でモードが変化します。

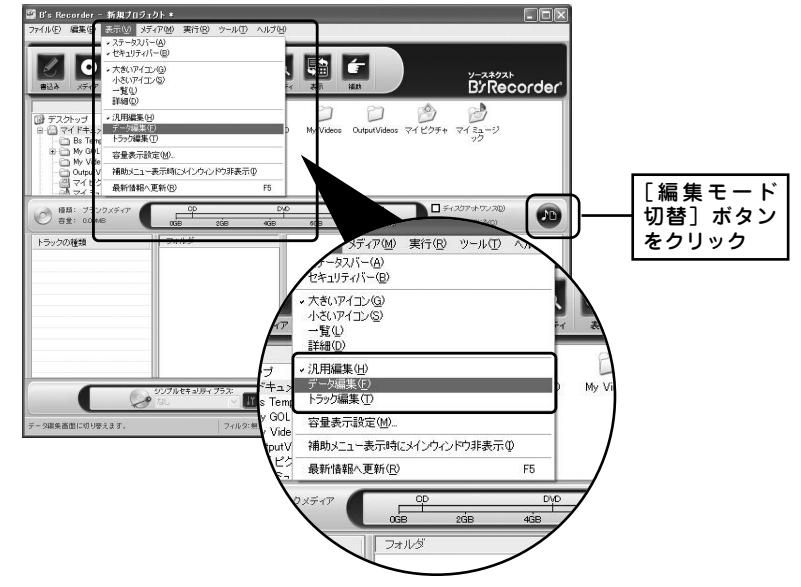

14

# **1-3 書き込み履歴ビューアーについて**

**B's Recorderには、メインウィンドウで作成したデータメディアやファイルバックア ップ機能で作成したメディアの作成履歴を保存閲覧する「書き込み履歴ビューアー」 を搭載しています。**

### **■■ 「書き込み履歴ビューアー」とは**

注 意

書き込み履歴ビューアーは、メインウィンドウで作成したデータメディアやファイルバ ックアップ機能で作成したメディアに書き込んだファイルやフォルダの情報をデータベ ースとして保存する機能です。次のような特徴があります。

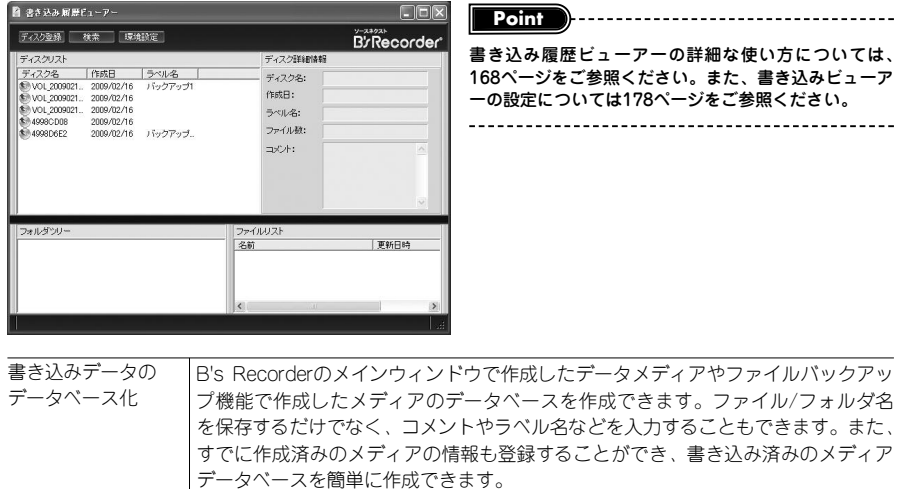

目的のファイルやフォルダを書き込んだメディアの検索が行なえます。検索キーワ ードは、複数指定でき、日時を使用した検索も行なえます。例えば、大切なファイ ルを各種メディアに保存しておいた場合などで便利に使用できます。 検索結果で表示されたファイルやフォルダを簡単な操作でHDDにコピーできます。 また、メディア単位でのHDDへのコピーも行なえます。 ファイルやフォル ダのコピー ファイルやフォル ダの検索

> HDDへのコピーを行なうには、コピーしたいファイル/フォルダが書き込まれたメ ディアが必要になります。

・書き込み履歴で保存できる情報はデータメディアのみです。 ・音楽CDやビデオCDの情報は登録されません。また、HDDバックアップで作成したメディアの情報も登録さ れません。 ・検索結果などで表示されたファイル/フォルダを読み出すには、それを書き込んだメディアが必要になりま す。

・B's Recorder起動中に書き込み履歴を使用する場合は、ファイルやフォルダの検索のみが行なえ、HDDに コピーすることはできません。また、ディスクの登録もできません。

# **1-4 プロジェクトの保存と読み出し**

**B's Recorderは、作成中または作成するメディアの情報を「プロジェクト」と呼ばれ る単位で管理します。ここでは、その保存と読み出しについて説明します。**

プロジェクトは、各種メディアのレイアウト情報を記録したもので、例えば、データメ ディアを作成する場合なら、ウェルに登録したファイルやフォルダ情報などのことを指 します。B's Recorderは、これをファイルとして保存でき、必要に応じて読み出し、 再編集を行なえます。プロジェクトの保存と読み出しは、次の手順で行ないます。

### **■■ プロジェクトの保存**

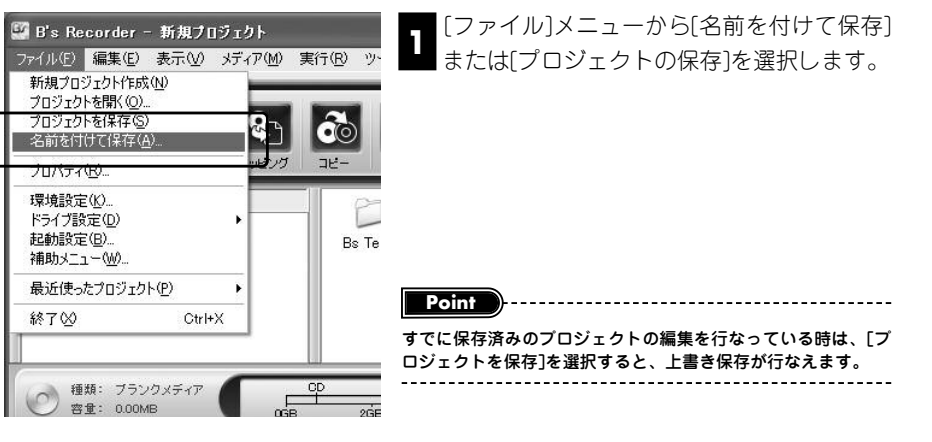

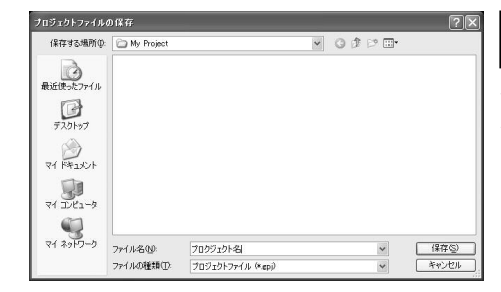

「プロジェクトファイルの保存」ダ 2 イアログが開いたら、保存先とファ イル名を入力し、[保存]ボタンをクリッ クします。

16

注 意

### **■■ プロジェクトの読み出し**

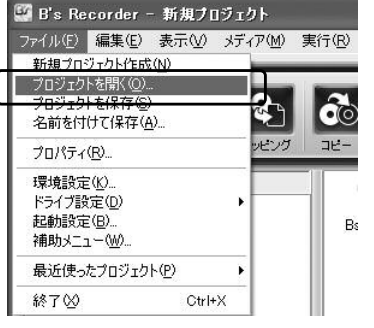

 $\sqrt{9}$ 

 $\frac{\text{BR}(\text{Q})}{\text{H} \cdot \text{R} \cdot \text{R} \cdot \text{R} \cdot \text{R}}$ 

-<br>ロジェクトファイルの 選択

 $\bigotimes_{\mathbf{R} \in (\mathbf{R}^n, \mathbf{R}^n) \times \mathbf{R}^n}$ 

 $\mathbb{G}$ 

 $R$ 

 $\overline{H}$  $\sum_{\forall i \; 2 \; i \in \mathcal{P}}$ 

ファイルの場所の ついい Poole

**IN ENVIRONMENT** 

2r14-800

[ファイル]メニューから[プロジェクトを開く] 1<br>1 を選択します。

> 「プロジェクトファイルの選択」ダ 2 イアログが開いたら、読み出したい プロジェクトを選択し、[開く]ボタンを クリックします。

### **■■ プロジェクトの新規作成**

プロクジェクト名

ファイルの種類(D) プロジェクトファイル (\*g)

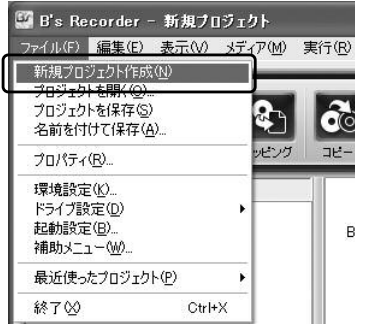

編集中のプロジェクトの情報を破棄し、はじめから ファイル(F) 編集(B) 表示の 実行の 作業をやり直したいときは、「新規プロジェクト」 を作成します。新規プロジェクトの作成は、[ファ イル]メニューから[新規プロジェクト作成]を選択す ることで行なえます。

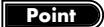

編集中のプロジェクトを破棄し、新規プロジェクトを作成したり、編 集中のプロジェクトを保存しないでB's Recorderを終了しようとす ると、プロジェクトの保存を行なうかどうかのダイアログが表示され ます。保存する場合は、[はい]ボタンをクリックしてください。「プ ロジェクトファイルの保存」ダイアログが表示されますので、プロジ ェクト名を入力し、[保存]ボタンをクリックします。

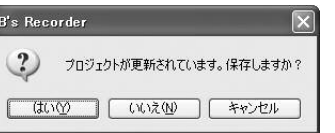

# **1-5 環境設定**

**B's Recorderは、「環境設定のプロパティ」で、各種メディア作成時の設定を行なえ ます。**

### **■■ 「環境設定のプロパティ」の起動の仕方**

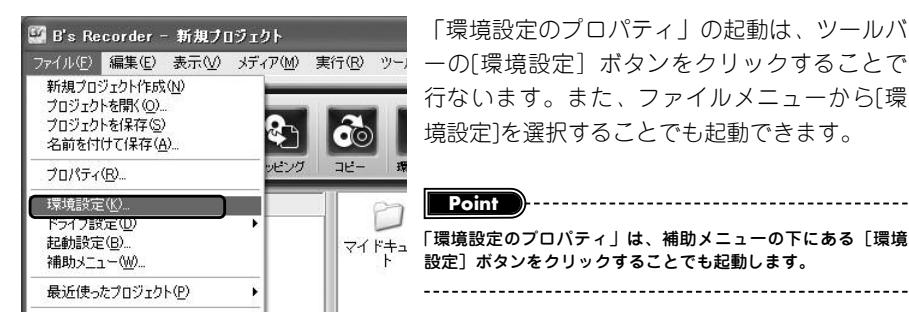

「環境設定のプロパティ」の起動は、ツールバ ーの[環境設定]ボタンをクリックすることで 行ないます。また、ファイルメニューから[環 境設定]を選択することでも起動できます。

### **■■ 「環境設定のプロパティ」の設定項目について**

「環境設定のプロパティ」では、次の項目について設定できます。

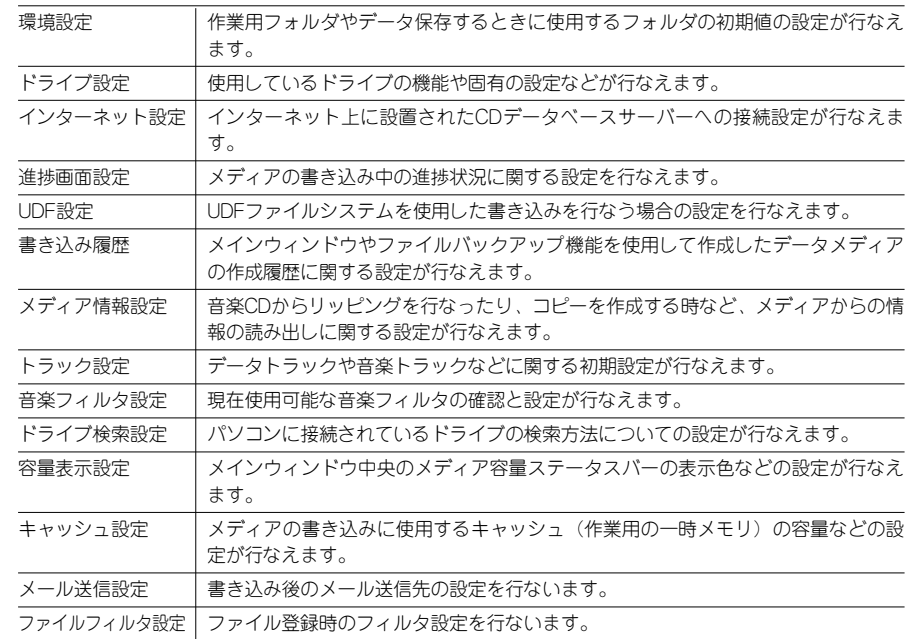

### **■■ 「環境設定」タブ**

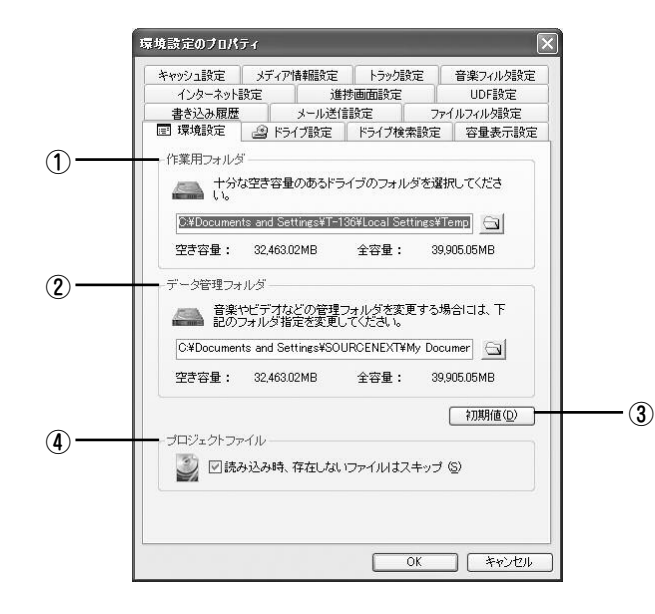

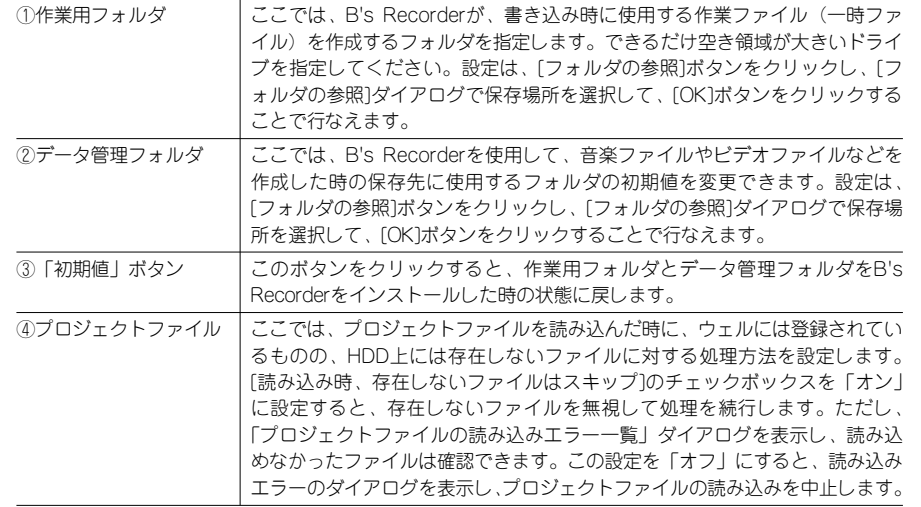

### **■■ 「ドライブ設定」タブ**

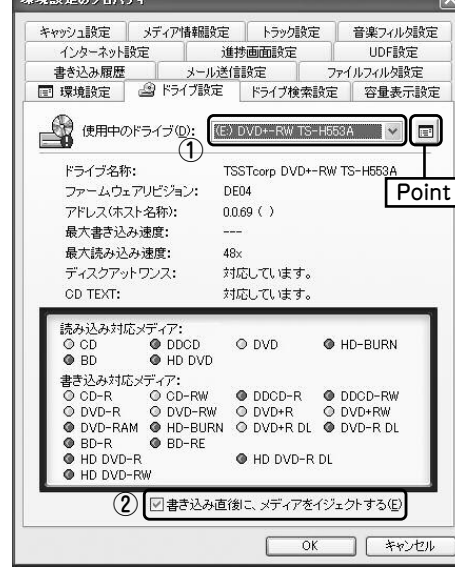

### ① 使用中のドライブ

複数のドライブがパソコンに接続されて いる場合は、作成に使用するドライブを 選択できます。下の欄には、ドライブの 性能や使用できるメディアの一覧が表示 されます。

#### ② 書き込み直後に、メディアをイ ジェクトする

このチェックボックスを「オン」に設定 すると、書き込み終了後、自動的にメデ ィアをイジェクトします。

#### **Point**

[高度なドライブ設定]ボタンをクリックすると、ドライブごとに搭 載されている独自機能(例えば、バッファーアンダーラン防止機能 など)の設定が行なえます。ここで設定できる内容は、ドライブご とに異なります。詳細は、ドライブガイドをご参照ください。

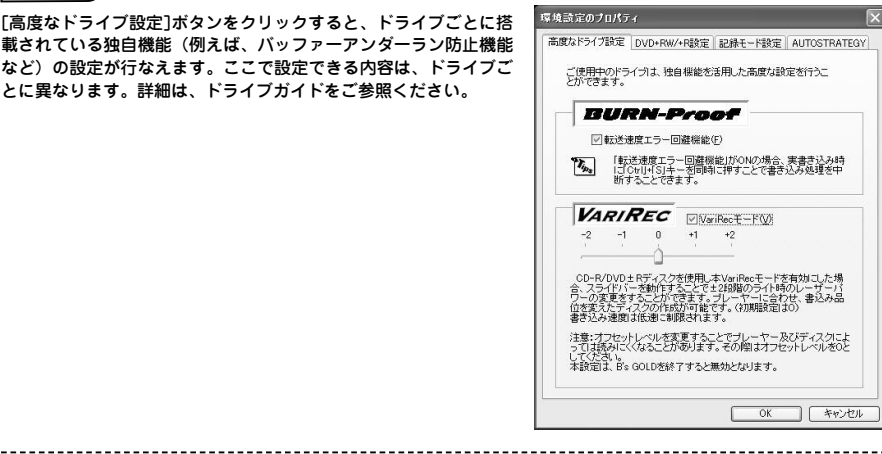

20

21

### **■■ 「インターネット設定」タブ**

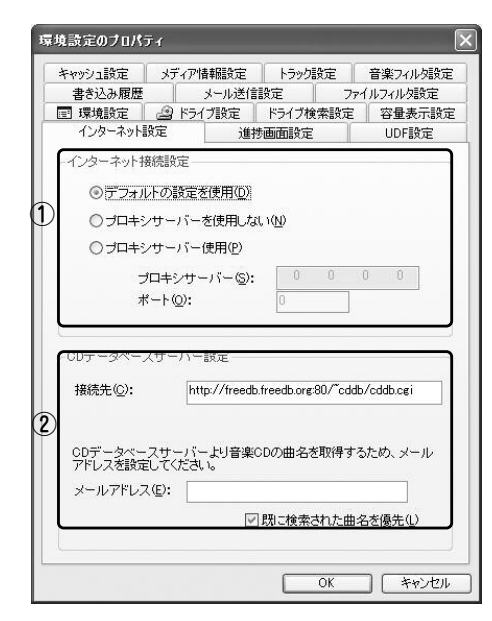

### ① インターネット接続設定

インターネットの接続に関する設定を行ないます。設定は、次の3種類から選択できます。

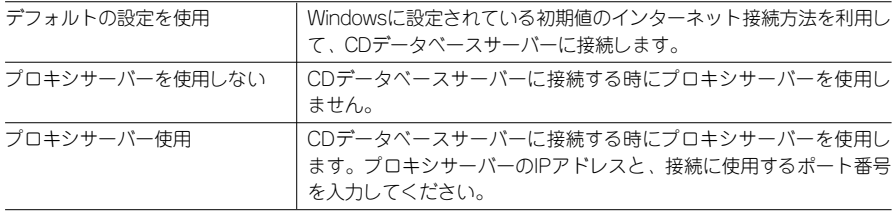

#### ② CDデータベースサーバー設定

CDデータベースサーバーに接続し、音楽CDのアルバム名やアーチスト名、曲名などの 情報を取得する時にCDデータベースサーバの接続先、メールアドレスの設定を行ない ます。また、「既に検索された曲名を優先」のチェックボックスを「オン」に設定する と、CD TEXT情報や以前CDデータベースサーバーで検索した結果を優先的に使用しま す。

### **■■ 「進捗画面設定」タブ**

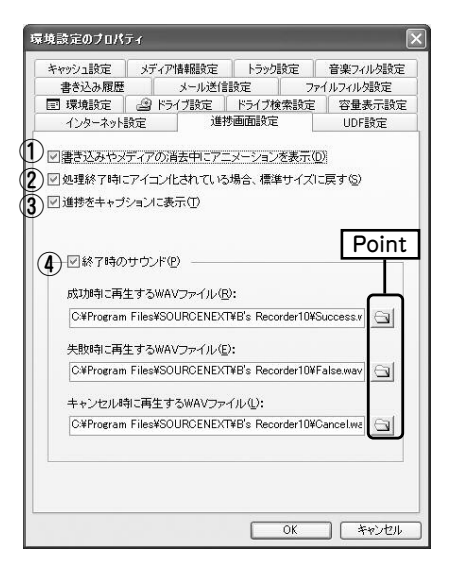

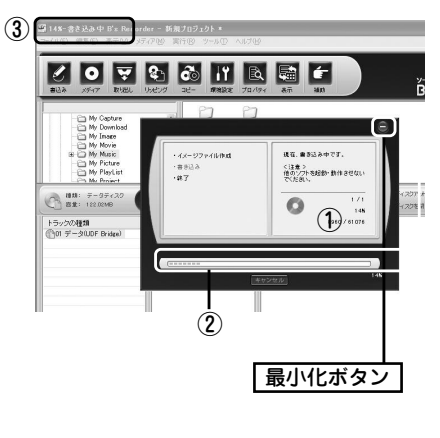

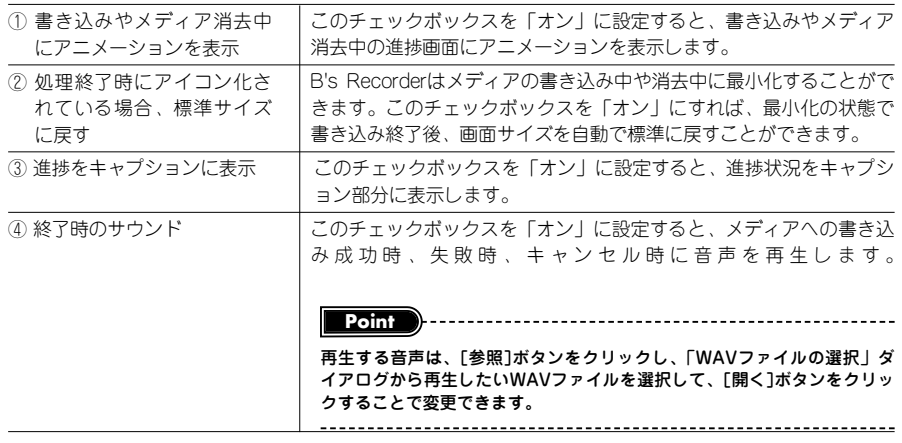

# **■■ 「UDF設定」タブ**

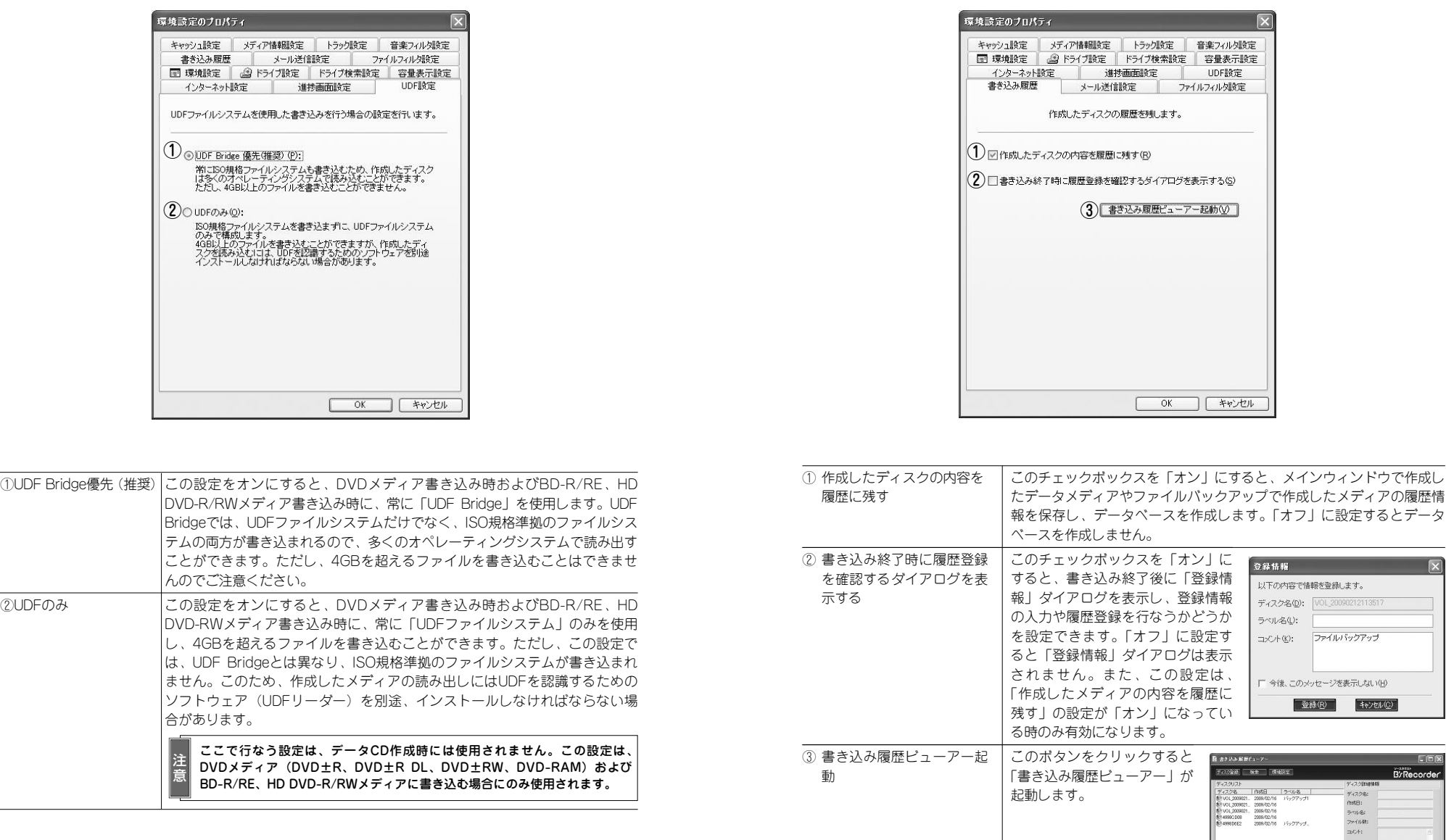

**■■ 「書き込み履歴」タブ**

### **■■ 「メディア情報設定」タブ**

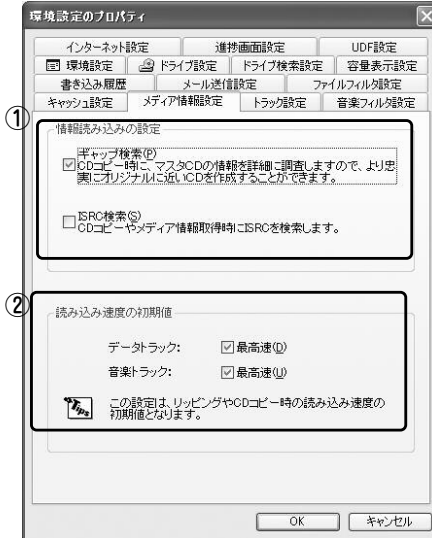

#### ① 情報読み込みの設定

リッピングやコピーなどの操作を行なう際、メディアから情報を読み込む時の設定を行 ないます。

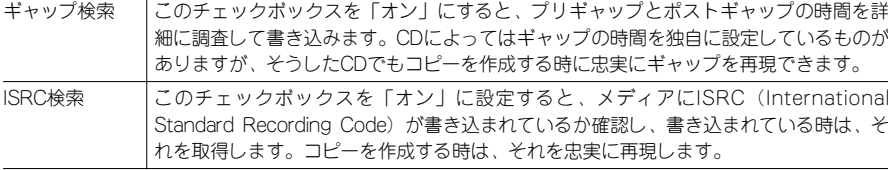

**Point**

各トラック固有の識別コードをISRC(International Standard Recording Code)と呼びます。ISRCは音楽CDの 作成に必ずしも必要ではありません。必要な時のみ「オン」に設定してください。 

### ② 読み込み速度の初期値

CDメディアの読み込み速度の初期値をデータトラック/音楽トラックごとに設定しま す。「最高速」のチェックボックスを「オン」に設定すると、ドライブのもつ最高速度 が初期値に設定されます。「オフ」にすると最低速に設定されます。

**Point**

DVD、BD、HD DVDおよびBDメディアからの読み込みは、設定に関わらず常に「最高速」に設定されています。 

### **■■ 「トラック設定」タブ**

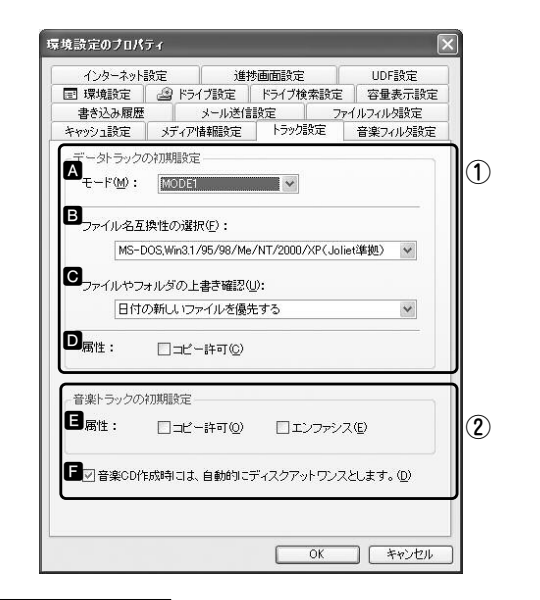

### ① データトラックの初期設定

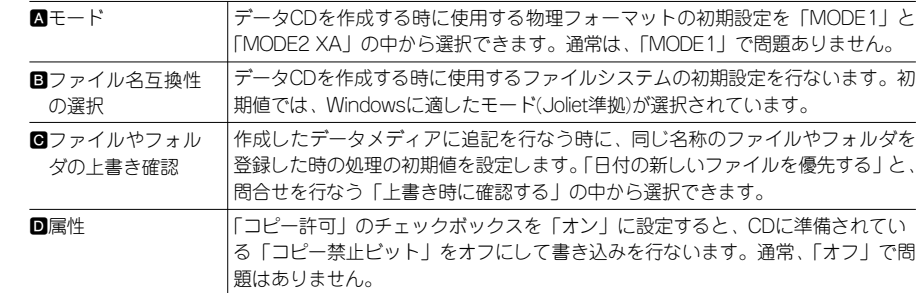

#### ② 音楽トラックの初期設定

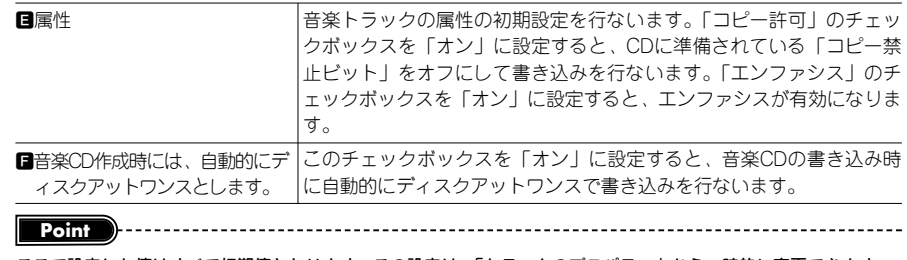

ここで設定した値はすべて初期値となります。この設定は、「トラックのプロパティ」から一時的に変更できます。 

### **■■ 「音楽フィルタ設定」タブ**

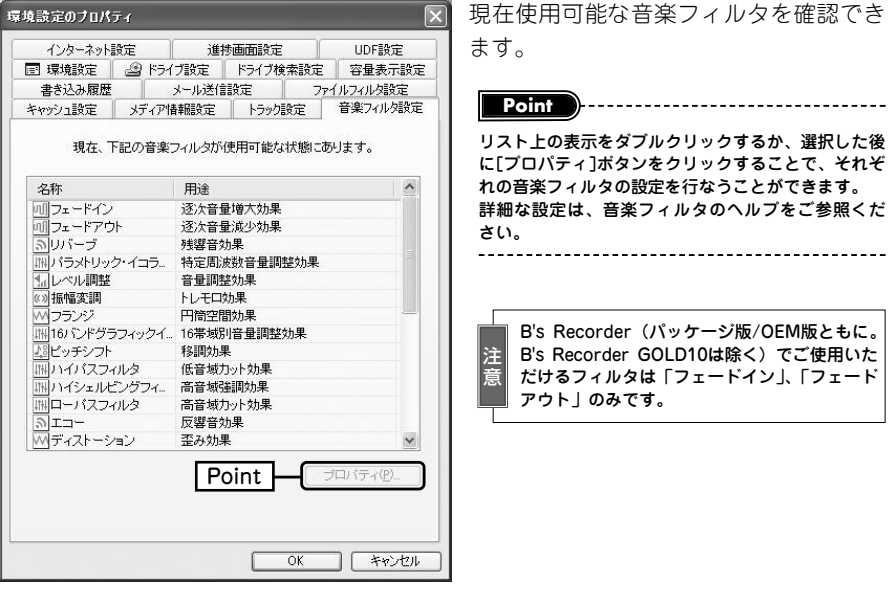

### **■■ 「ドライブ検索設定」タブ**

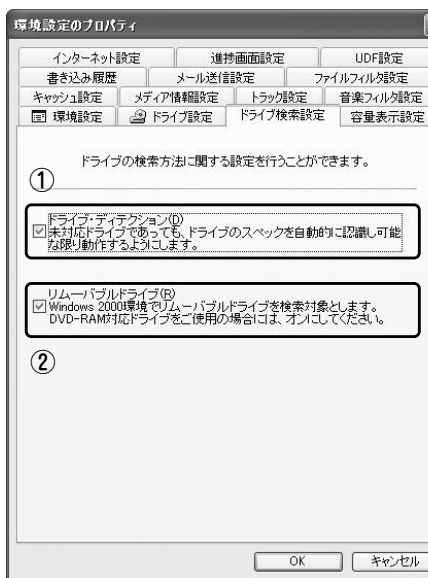

### ① ドライブ・ディテクション

アウト」のみです。

ます。

このチェックボックスを「オン」に設定 すると、ドライブのスペックを自動認識 し、未対応のドライブであっても可能な 限り動作するようにします。

B's Recorder (パッケージ版/OEM版ともに。 B's Recorder GOLD10は除く)でご使用いた だけるフィルタは「フェードイン」、「フェード

**Point**

### ② リムーバブルドライブ

このチェックボックスを「オン」に設定 すると、Windows 2000環境でリムーバ ブルドライブを検索対象にします。 DVD-RAM対応ドライブを使用している 時は、「オン」に設定してください。

### **■■ 「容量表示設定」タブ**

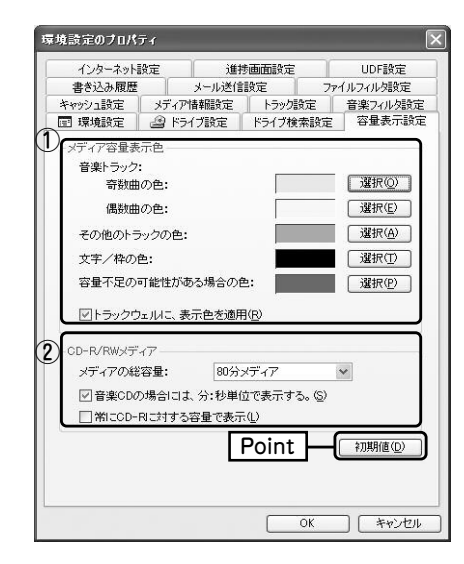

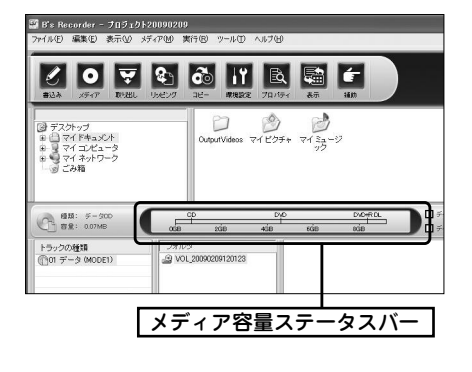

# **環 境 設 定 に つ い て**

## ① メディア容量表示色

メインウィンドウ中央のメディア容量ステータスバーの表示色を設定します。音楽トラ ックの場合は奇数/偶数トラックで色分けできます。また、[トラックウェルに、表示 色を適用]のチェックボックスを「オン」に設定すると、トラックウェルに同じ色を適 用することもできます。

### ② CD-R/RWメディア

「メディアの総容量」は、メディア容量ステータスバーに表示するCD-R/RWの容量を 設定できます。また、[音楽CDの場合には、分:秒単位で表示する。]のチェックボッ クスを「オン」に設定すると、音楽CDを作成する場合に、メディア容量ステータスバ ーの単位を時間表示にします。記録型DVDドライブを使用している時でも、CD-Rの容 量をメディア容量ステータスバーに表示させたい場合は、[常にCD-Rに対する容量で表 示]のチェックボックスを「オン」に設定してください。

#### **Point**

[初期値]ボタンをクリックすると、B's Recorderをインストールした時の状態に戻します。

28

### **■■ 「キャッシュ設定」タブ**

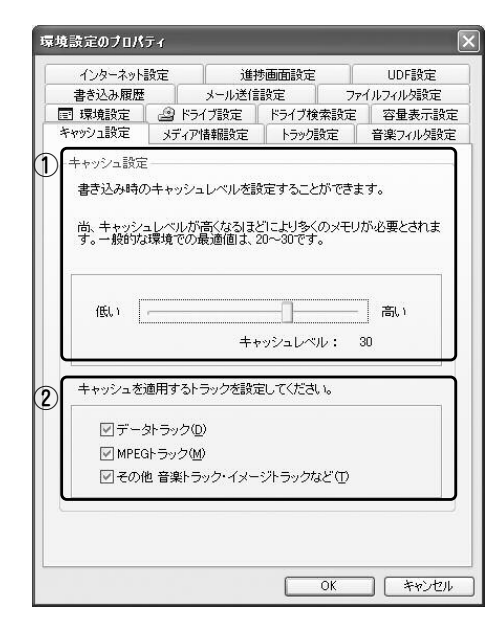

#### ① キャッシュ設定

メディアの書き込みに使用するキャッシュ(作業用の一時メモリ)のレベル(値)を設定 します。スライドバーを「高い」に近づけるほど多くのキャッシュが割り当てられ、よ り確実に作成を行なえますが、それだけ大きな容量のメインメモリを必要とします。通 常は、初期値(30)で問題ありません。書き込みが不安定になる時にのみ設定を変更 してください。

#### ② キャッシュを適用するトラックを設定してください

キャッシュを適用するトラックの設定を行ないます。設定は、「データトラック」、 「MPEGトラック」、「その他 音楽トラック・イメージトラックなど」、それぞれのチェ ックボックスを「オン/オフ」することで行なえます。初期状態では、すべて「オン」 に設定されており、通常、この設定を変更する必要はありません。

### **■■ 「メール送信設定」タブ**

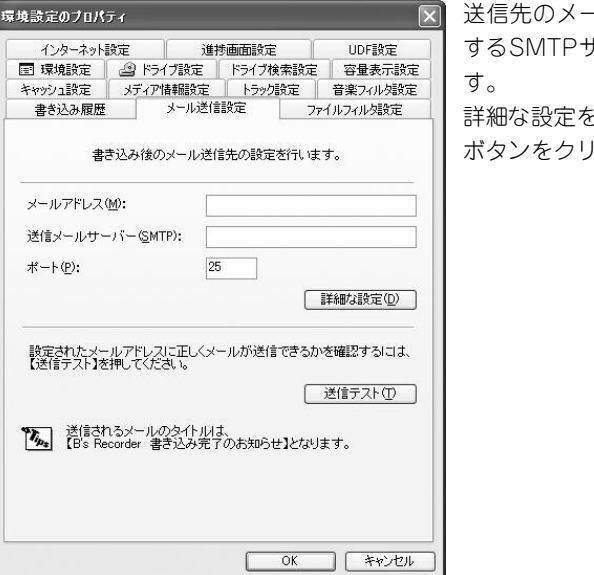

送信先のメールアドレスと送信時に使用 するSMTPサーバー、ポートを指定しま 詳細な設定を行なう場合は「詳細な設定」

ボタンをクリックしてください。

# **イ ン ス ト ー ル と 環 境 設 定 に つ い て**

### **■■ 「ファイルフィルタ」タブ**

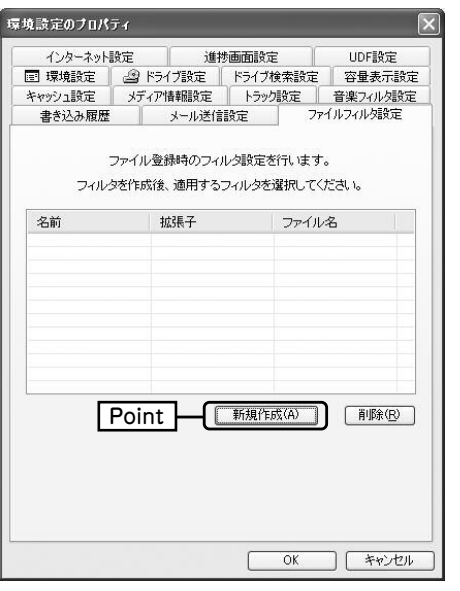

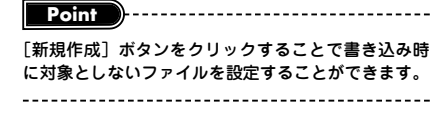

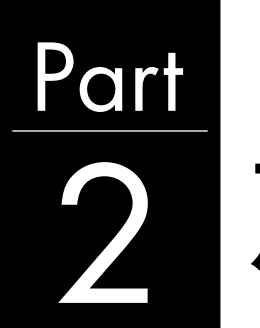

2 **データメディア 作成編**

**ここでは、B's Recorderを使用したデータメディアの作 成方法について説明しています。また、その他の便利な機 能、オートランメディアやブータブルメディア、シンプルセ キュリティプラスなどについても説明します。**

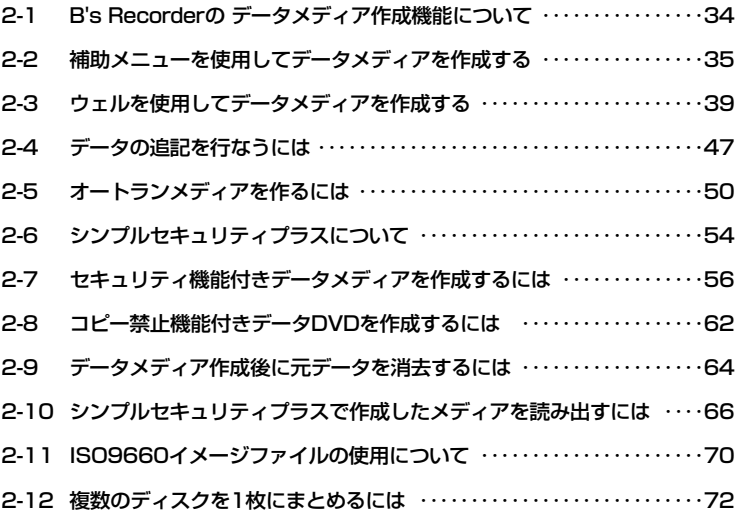

34

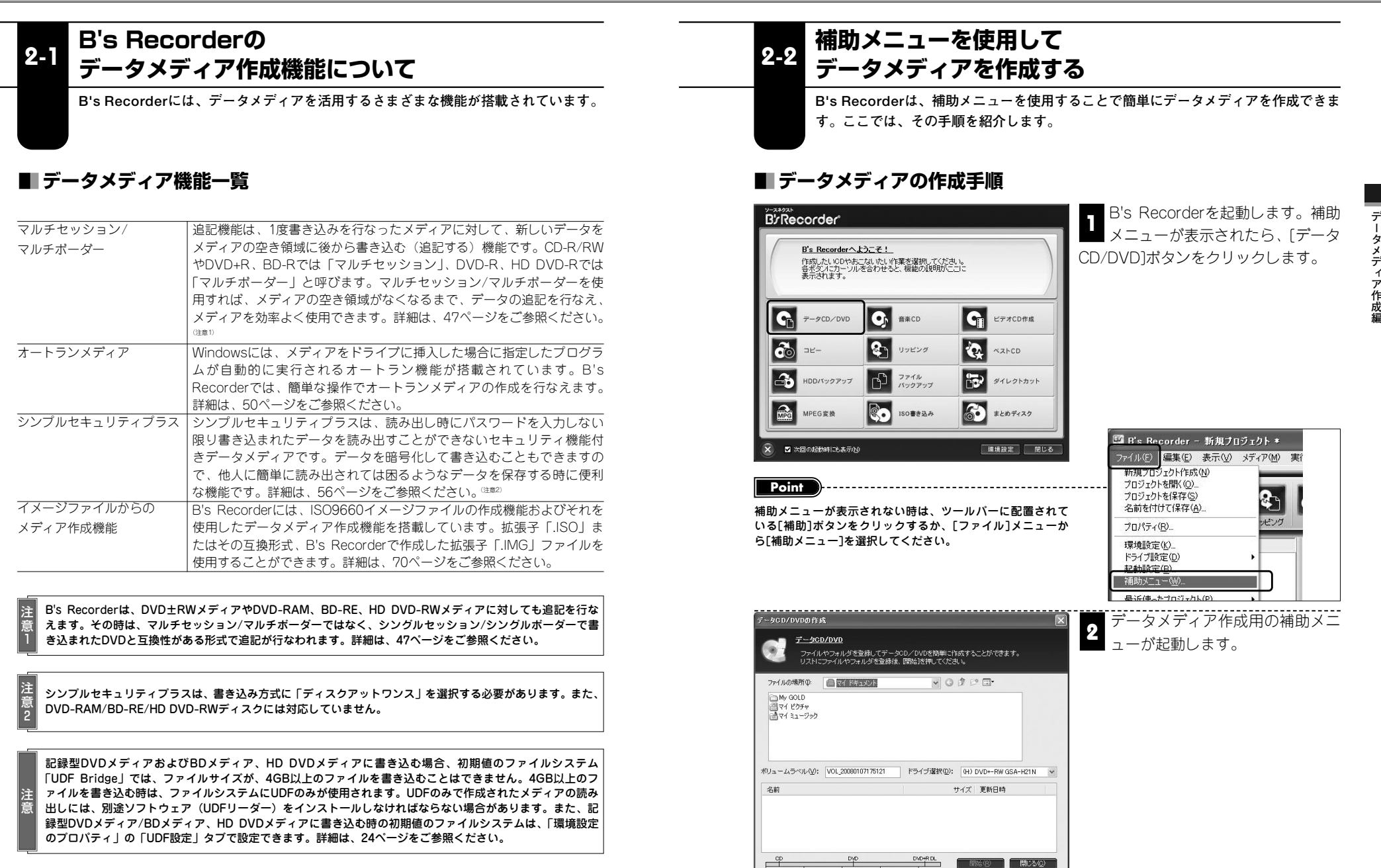

フォルダ数: 0 ファイル数: 0 使用容量: 0.00MB

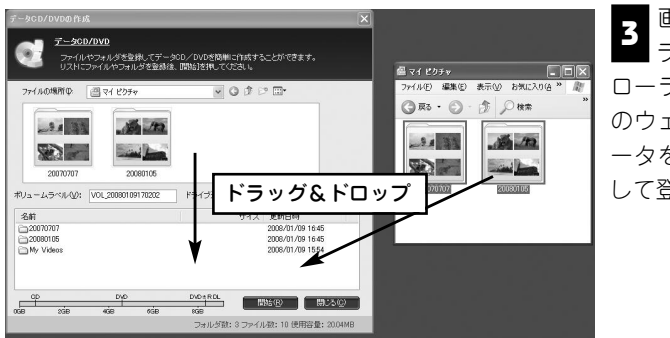

画面上段のファイルブ **3**<br>ココウザまたはエクスプ ローラを使用して画面下段 のウェルに書き込みたいデ ータをドラッグ&ドロップ して登録します。

書き込み準備を行ないます。 **4**

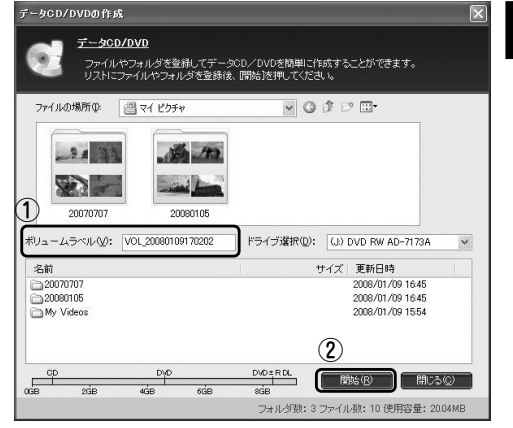

①ボリュームラベルを入力します。ボリュームラベルは、作成したメディアをドライブ にセットした時にここで入力した名称が表示されます。

②ドライブにメディアをセットして、[開始]ボタンをクリックします。

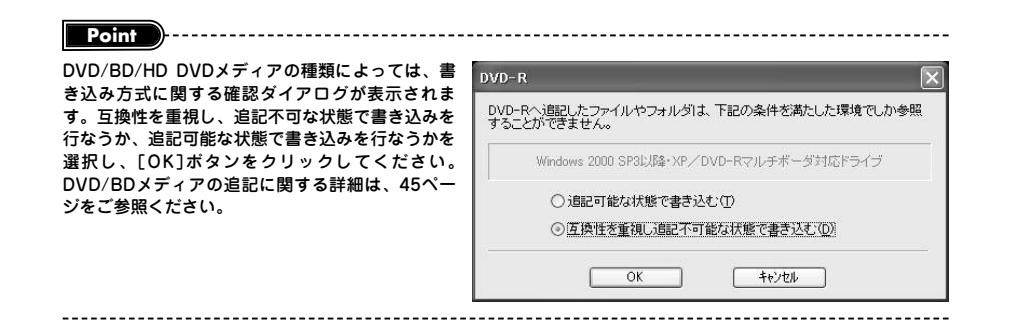

#### まき込み設定 (1)書き込みの種類(I): 日本込みの。 (?)書き込み速度(P): 通常道 ③ ┃<br>┃□□ 黄菜込み後、データトラックが正常に書かれているかどうか読み<br>┃4 □ 黄菜込テフトを行います。 - ラ)<br>5) 書き込み後、データトラックが正常に書かれているかどうか実デ<br>- ラとの比較テストを行います。 6 唐き込む枚数(M): 1 3 枚 (7)□書き込み後、パソコンの電源を切る(1) (B)□書き込み後、メールを送信する①  $\Theta$   $\blacksquare$ キャンセル ー 一部のドライブでは「テストの後、書き込み」 注 「テストのみ」が選択できません。 意

「書き込み設定」ダイアログが表示されま すので、各種設定を行ない、書き込みを開 **5** 始します。

#### ①書き込みの種類

書き込みの種類を以下の3種から選択しま す。

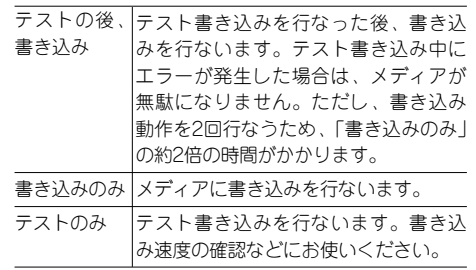

#### 2書き込み速度

書き込み速度を設定します。ただし、メディアの状態をチェックし、書き込み速度を 自動設定する機能を搭載したドライブでは、ここで設定した書き込み速度で必ず書き 込まれるというわけではありません。

#### ③オンザフライ方式

このチェックボックスを「オン」に設定すると、作業領域にイメージを作成すること なく、ダイレクトに書き込みます。

#### ④ベリファイ

このチェックボックスを「オン」に設定すると、書き込み終了後にエラーなくメディ アが読み込めるかどうかチェックを行ないます。

#### ⑤コンペア

このチェックボックスを「オン」に設定すると、書き込み終了後に、書き込み済みデ ータと実データとの比較テストを行ないます。

#### ⑥書き込む枚数

作成するメディアの枚数を設定できます。

#### ⑦書き込み後、パソコンの電源を切る

このチェックボックスを「オン」に設定すると、書き込み終了後にパソコンの電源を 切ります。

#### ⑧書き込み後、メールを送信する

このチェックボックスを「オン」に設定すると、書き込み終了後にメールを送信しま す。

#### ⑨開始

すべての設定が終了したら、書き込みを開始します。[開始]ボタンをクリックします。

37

**デ ー タ メ デ ィ ア 作 成 編**

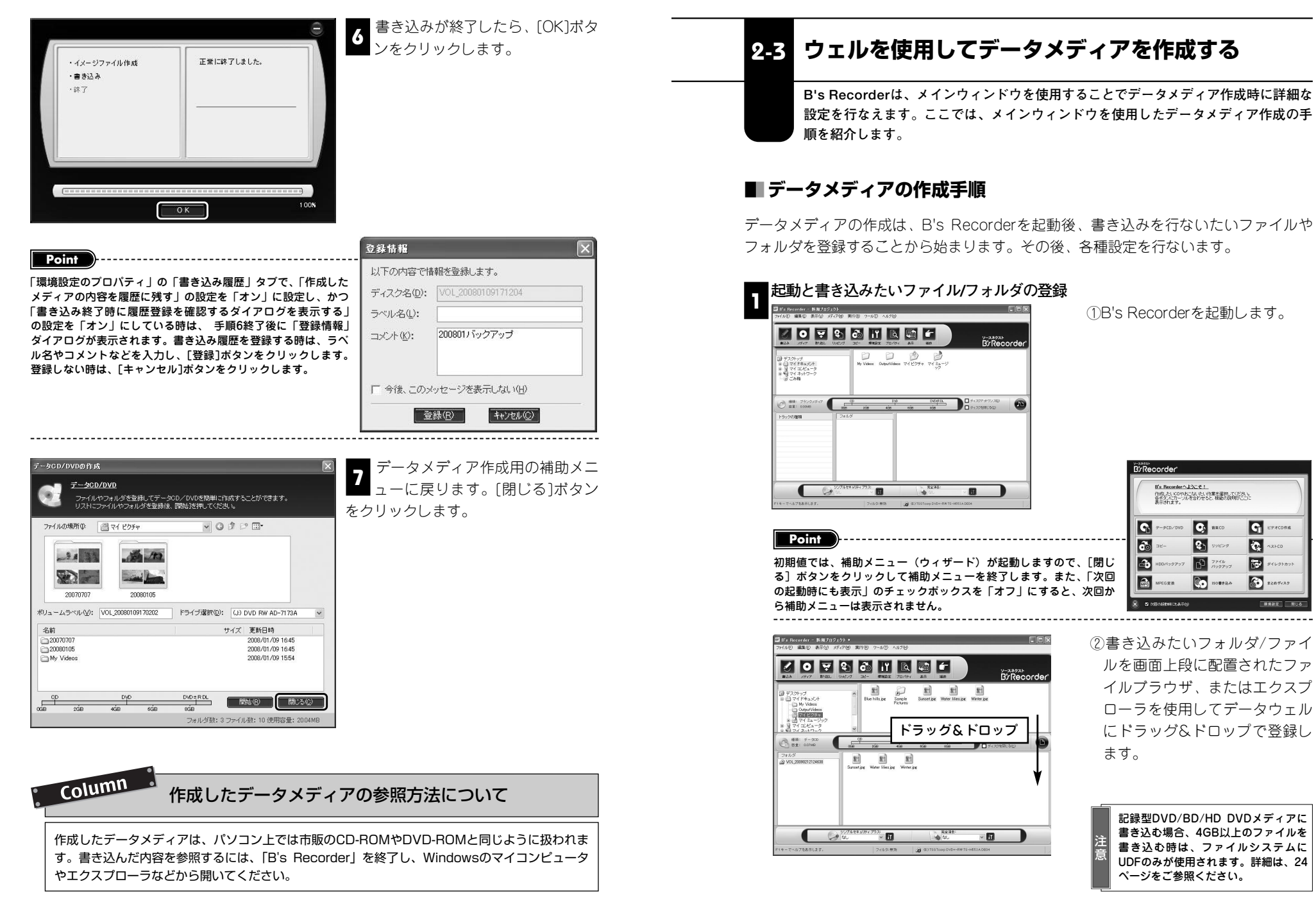

39

**デ ー タ メ デ ィ ア 作 成 編**

#### **「トラックのプロパティ」の設定を行なう**

Q | T・フランシフロハフィ」**。。。。。。。**<br>■ データメディアを作成する時に必要な各種設定を行ないます。設定は、「トラック のプロパティ」ダイアログを開いて行ないます。

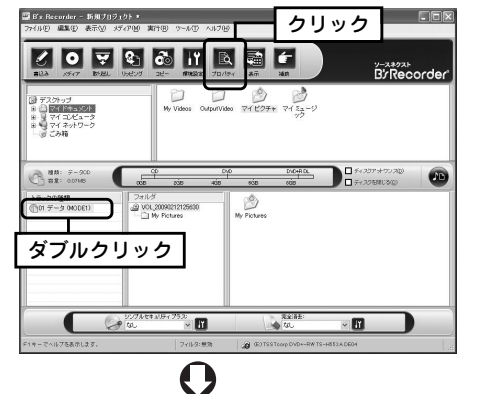

①「トラックのプロパティ」ダイ アログを開きます。表示方法は、 トラックウェル内に登録された トラックをダブルクリックする か、トラックを選択して、[プロ パティ]ボタンをクリックしま す。

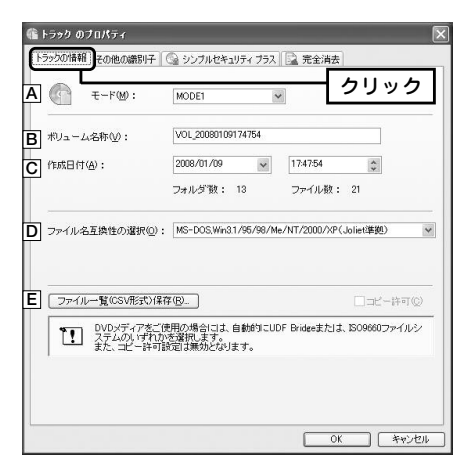

②「トラックの情報」タブをクリックし、 トラック情報の設定を行ないます。設 定項目には、次の項目があります。

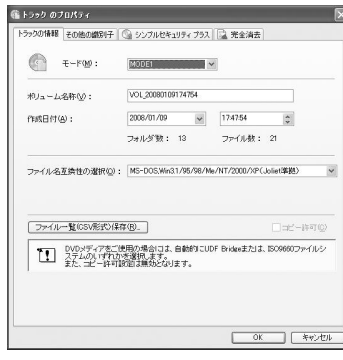

**Point**

「トラックのプロパティ」画面は、トラックウェル内に登録されたトラックを右クリックし、メニューから[プロパテ ィ]を選択、あるいは[ファイル]→[プロパティ]を選択することでも表示できます。

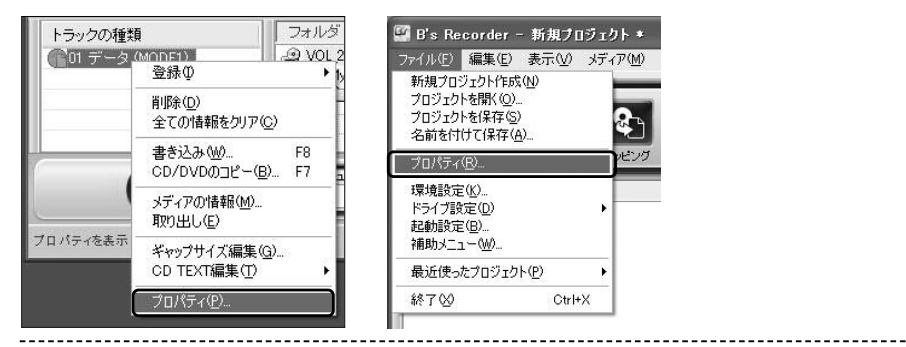

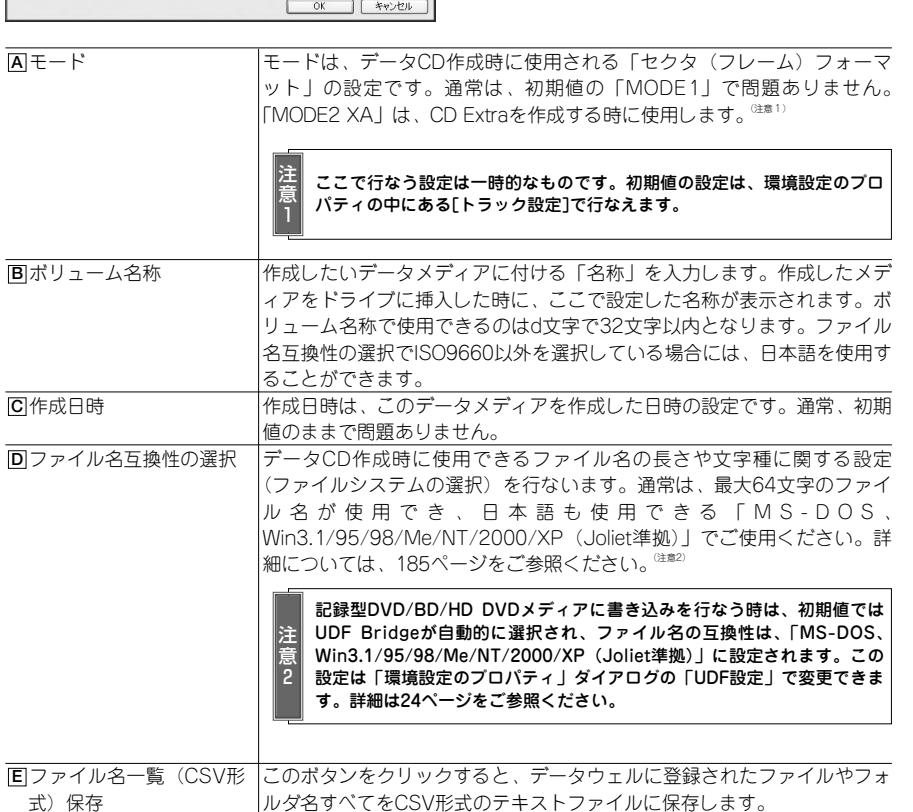

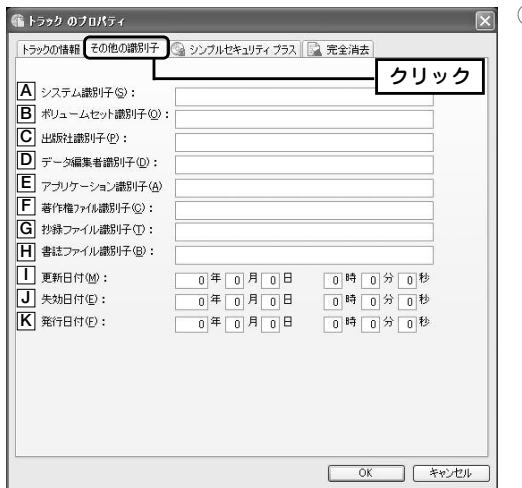

③「その他の識別子」タブをクリッ クし、ISO9660準拠のメディアで 採用されているさまざまな識別子 の情報を必要に応じて設定しま す。設定が終了したら[OK]ボタン をクリックしてください。この情 報は、主に公的な出版物などで使 用されているもので、通常の個人 使用などでは設定を行なう必要は ありません。設定できる項目には 次のものがあります。

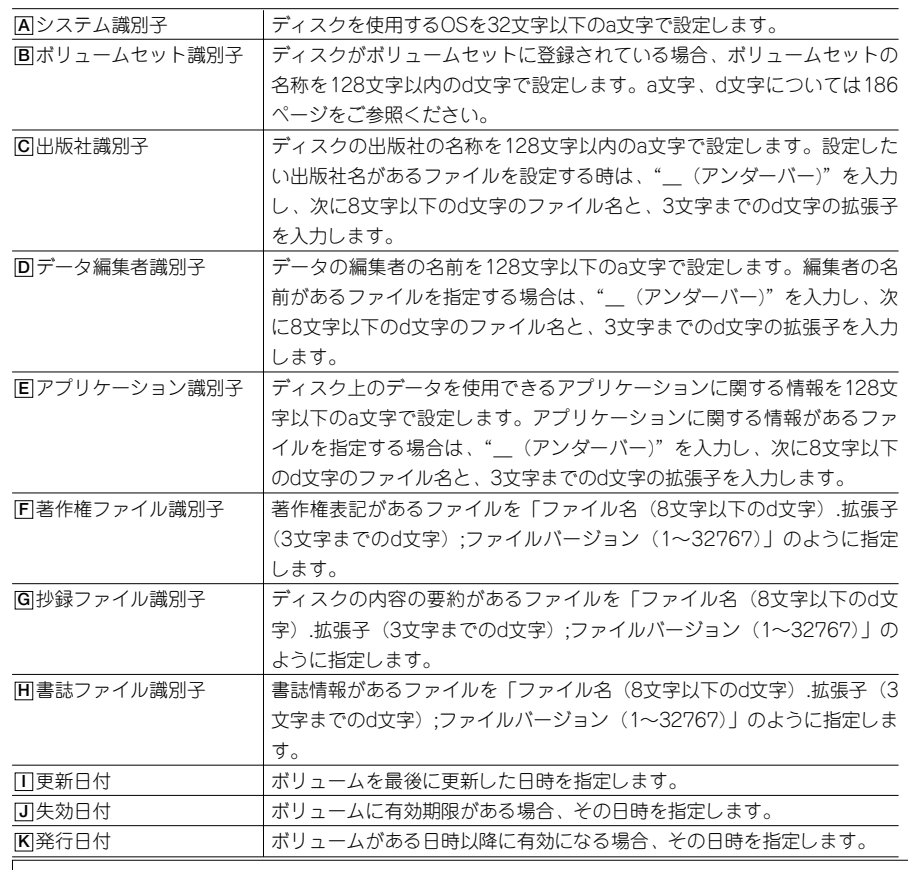

#### **書き込み方式を設定する**

**3** ■ 8 〜〜〜〜〜、。<br>■ 書き込み方式に関する設定を行ないます。B's Recorderは、追記を行なえない「ディ スクアットワンス」と「追記可能な書き込み方式」の2種類から選択できます。

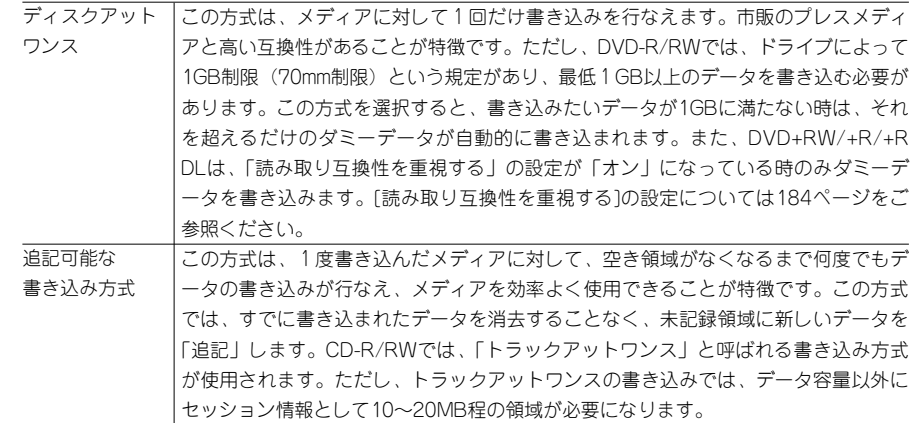

#### 実際の設定について 書き込み方式の設定は、 □チィスクアットワンス図 次のチェックボックスを DVD±RDL ■ ディスクアットワンス(D)  $rac{1}{\sqrt{1}}$ □ ディスクを閉じる(C) 「オン」「オフ」すること □ ディスクを閉じる(C) で行ないます。

①書き込み方式の選択 ディスクアットワンスを設定する時は、[ディスクアットワンス]のチェックボッ クスを「オン」に設定します。「オフ」に設定すると追記可能な書き込み方式が 選択されます。 **Point** DDCD(Double Density CD)メディアを使用する時は、ディスクアットワンスを選択 できません。また、DVD±R/+R DL/-R DLとDVD-RWメディア、BD-R/HD DVDメ ディアを使用している時は、追記可能に設定すると書き込み前に、確認画面が表示され ることがあります。詳しくは、42ページをご参照ください。 **つ追記の設定 オープィスクアットワンスのチェックボックスを「オフ」に設定した時のみ、追記の** 設定を行なえます。「ディスクを閉じる」のチェックボックスを「オフ」に設定 すると以降も追記が行なえ、「オン」に設定すると、以降の追記が行なえません。

42

43

**デ**

**ー タ メ デ ィ ア 作 成 編**

#### **MEMO 書き込み設定を行なう 4** ①メディアをドライブに挿入 -<br>3 B's Recorder - 新規ブロジェクト +<br>| 2m(ルビ) 編集史 - 表示① - メディアMO - 実行(B) - ツール(D) - ヘルプ(B) -し、[書込み]ボタンをクリッ  $\blacksquare$  or  $\blacksquare$  or クします。  $\Box$ [書込み]ボタンをクリック $\overline{ab}$   $\overline{a}$   $\overline{b}$   $\overline{c}$   $\overline{c}$   $\overline{$ ● 春風: データ30 トラックの種類<br>(1101 データ 0400E1)  $\circ$ @ VOL 20090212125630  $277684309 + 752$ 第2章:  $\sqrt{6}$

**Point**

DVD±R/DVD±R DL/DVD-RW/BD-R/HD DVD-Rのブランクメディアを使用し、追記可能に設定して、[書込み] ボタンをクリックすると確認ダイアログが表示されます。追記可能な状態にするかどうかを再度選択し、[OK]ボタ ンをクリックしてください。DVD/BD/HD DVDメディアの追記に関する詳細は、47ページをご参照ください。

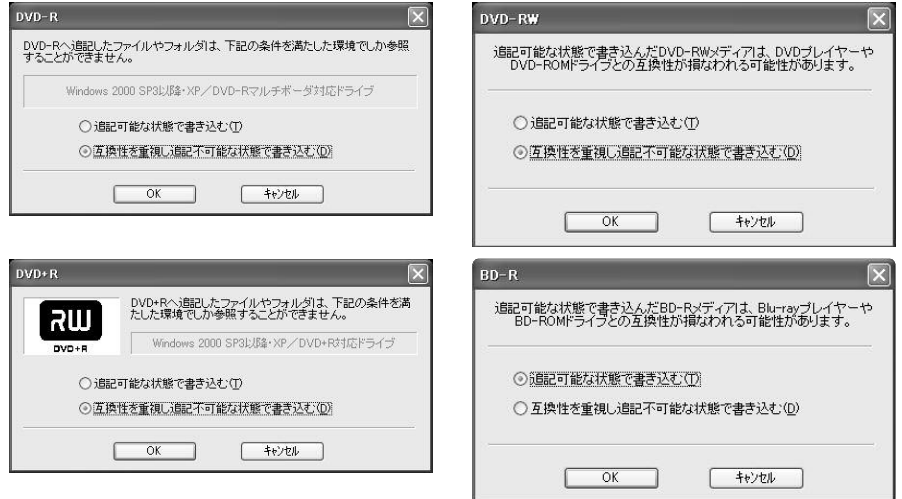

#### **追記可能な状態で書き込む**

これを選択すると、「追記可能」な状態で書き込みを行ないます。ただし、DVD±R/+R DLメディアを使用した時は Windows 2000 SP3以降またはWindows XPをご使用で(DVD-R DLをご使用の場合はWindows 2000 SP4以降、 またはWindows XP SP2以降)、かつ対応したドライブを使用している時のみ追記したデータの読み出しが行なえま す。

#### **互換性を重視し追記不可能な状態で書き込む**

これを選択すると、書き込み方式に「ディスクアットワンス」が使用されます。追記を行なうことはできませんが、 多くのドライブで読み出せる互換性の高いメディアを作成できます。

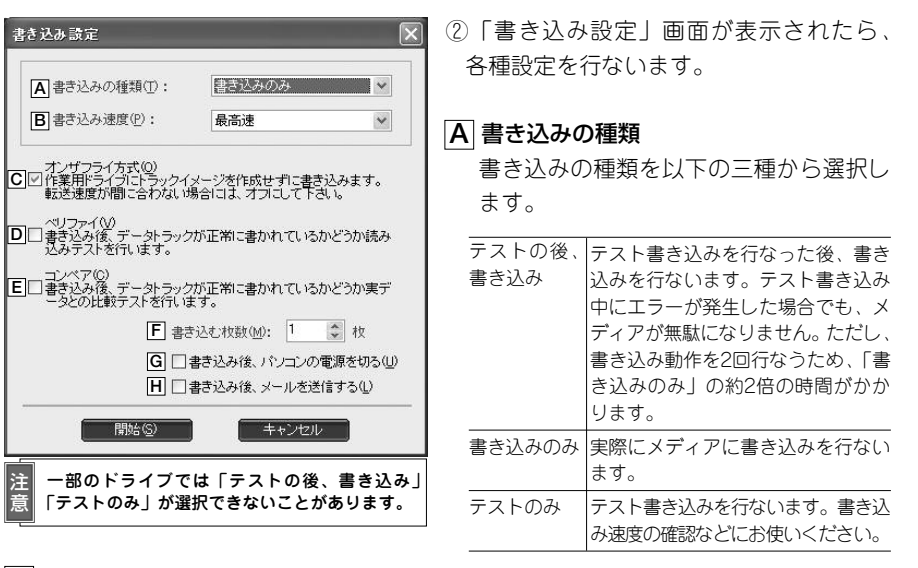

#### 書き込み速度 **B**

書き込み速度を設定します。ただし、メディアの状態をチェックし、書き込み速度 を自動設定する機能を搭載したドライブでは、ここで設定した書き込み速度で必ず 書き込まれるというわけではありません。

#### オンザフライ方式 **C**

このチェックボックスを「オン」に設定すると、作業領域にイメージを作成するこ となく、ダイレクトに書き込みます。

#### ベリファイ **D**

このチェックボックスを「オン」に設定すると、書き込み終了後にエラーなくメデ ィアが読み込めるかどうかチェックを行ないます。

#### コンペア **E**

このチェックボックスを「オン」に設定すると、書き込み終了後に、書き込み済み データと実データとの比較テストを行ないます。

#### 書き込む枚数 **F**

作成するメディアの枚数を設定できます。

#### 書き込み後、パソコンの電源を切る **G**

このチェックボックスを「オン」に設定すると、書き込み終了後にパソコンの電源 を切ります。

#### 書き込み後、メールを送信する **H**

このチェックボックスを「オン」に設定すると、書き込み終了後にメールを送信し ます。

**デ ー タ メ デ ィ ア 作 成 編**

### **書き込みを行なう**

**⊃ ■ 8とし。」。。**<br>■ ①すべての設定が終了したら、書き込みを開始します。[開始]ボタンをクリックし てください。

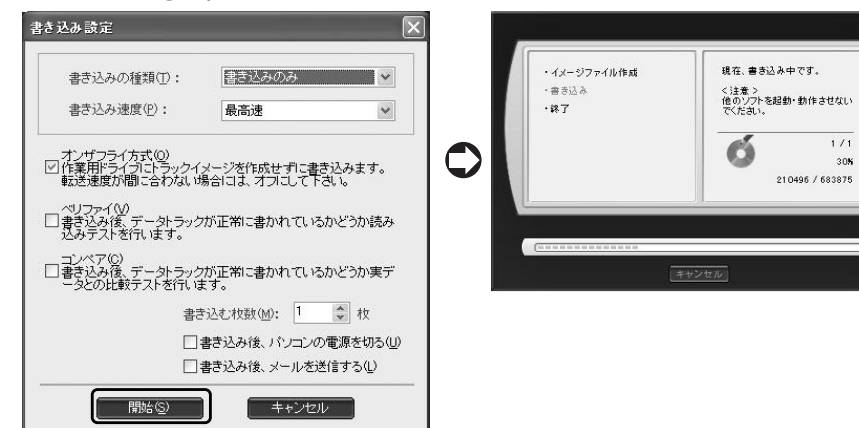

#### ②書き込みが終了したら、[OK]ボタンをクリックします。

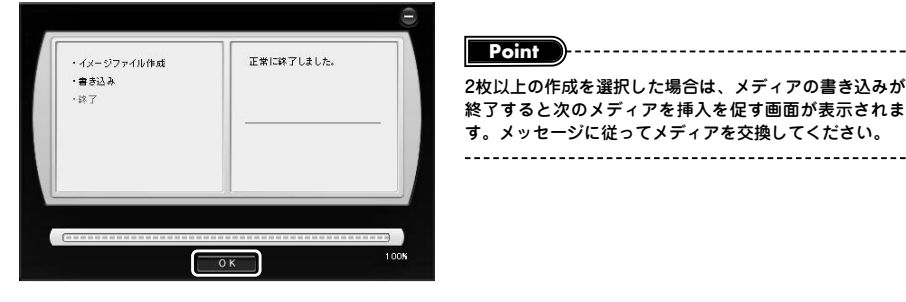

2枚以上の作成を選択した場合は、メディアの書き込みが 終了すると次のメディアを挿入を促す画面が表示されま す。メッセージに従ってメディアを交換してください。 

**Point**

「環境設定のプロパティ」の「書き込み履歴」タブで、「作成したメディアの内容を履歴に残す」の設定を「オン」に 設定し、かつ「書き込み終了時に履歴登録を確認するダイアログを表示する」の設定を「オン」にしている時は、 手順5終了後に「登録情報」ダイアログが表示されます。書き込み履歴を登録する時は、ラベル名やコメントなどを 入力し、[登録]ボタンをクリックします。登録しない時は、[キャンセル]ボタンをクリックします。

#### Column 書き込んだデータメディアの参照方法について

書き込んだデータメディアは、パソコン上では市販のCD-ROMやDVD-ROMと同じように扱われ ます。書き込んだ内容を参照するには、あらかじめ「B's Recorder」を終了したうえで、 Windowsのマイコンピュータやエクスプローラなどから開いてください。

# **2-4 データの追記を行なうには**

**CD-R/RWや記録型DVD/BD/HD DVDメディアには、メディアの空き領域がなくなる まで何度でもデータの書き込みが行なえる「追記」という便利な書き込み方法が準備 されています。**

CD-R/RWやDVD±R/±R DL、BD-R、HD DVD-Rでは、追記を使用することで、メデ ィアの空き領域を有効に活用することができます。また、DVD±RWやDVD-RAM、 BD-RE、HD DVD-RWでは、書き換え可能メディアであるという特長を活かし、マル チセッションとよく似た方法でデータの追記を行なうことができます。

#### 記録型DVDメディアに追記を行なう場合の注意点

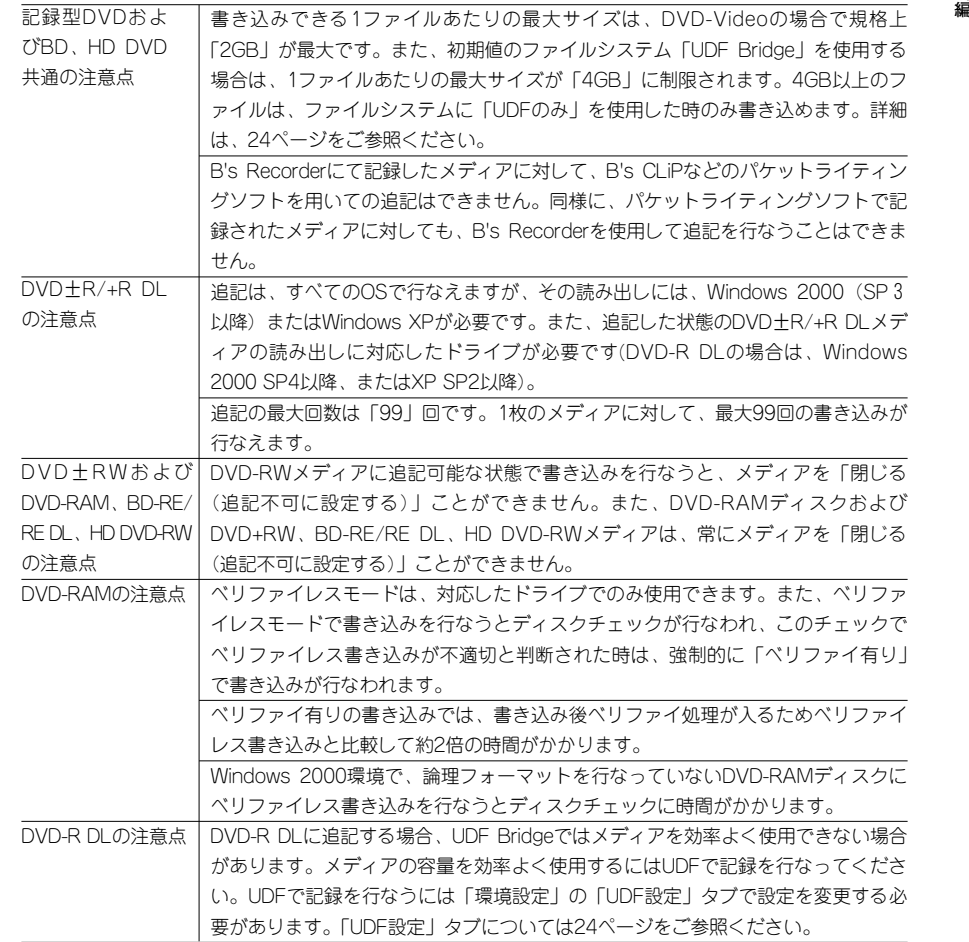

**デ ー タ メ デ ィ ア 作 成**

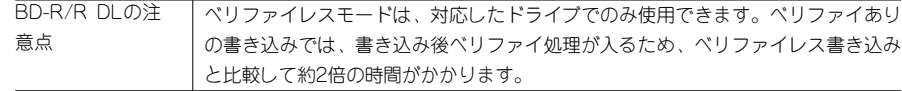

### **■■ データメディアの作成手順**

追記を行なう時は、「すでに書き込まれている情報(セッション/ボーダー情報)と新し く追記を行なう情報の両方を読み出すことができる方法」と、「新規に追記した情報の みを読み出すことができる方法」の2種類があります。すでに書き込まれているセッシ ョン/ボーダーの情報を書き込み前に読み込むかどうかが異なるのみで、いずれも通常 のデータメディア作成とほとんど同じ手順で作業できます。データの追記を行なうには、 次の手順で行ないます。

#### ■すでに書き込まれている情報と新規の情報の両方を読み出せるように追記するには

「常に直前に書き込まれているセッション/ボーダーを読み出す方法」と「読み出すセッ ション/ボーダーを選択する方法」の2つの方法があります。それぞれ次の手順で情報 の読み出しを行ないます。

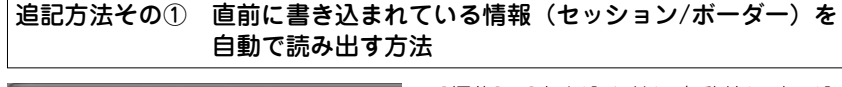

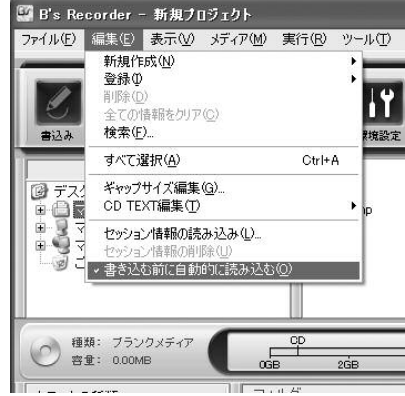

[編集]→[書き込む前に自動的に読み込む]と 選択し、チェックを「オン」の状態にしてお きます(初期値は「オン」です)。 [書込み]ボタンをクリックすると自動的にす でに書き込まれている最終セッション/ボー ダーと新規に追記するセッション/ボーダー の両方が読み出せるデータメディアを作成し ます。通常は、この方法で使用することをお すすめします。 また、書き込み手順は、通常のデータメディ

アを作成する時と全く同じです。特別な手順 は、全く必要ありません。35ページからの データメディア作成手順を参考に作成を行な ってください。

#### 追記方法その② 任意の情報(セッション/ボーダー)を読み出す方法

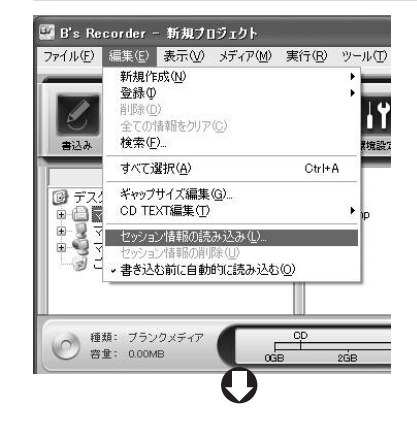

追記を行ないたいメディアをドライブに挿入 後、[編集]→[セッション情報の読み込み]を 選択します。「読み込みセッションの選択」 ダイアログが表示されますので、読み込みた い情報を選択し、[読み込み]ボタンをクリ ックします。データウェルに選択した情報が 読み出され青色で登録されます。後は通常の データメディアを作成する場合と同じ手順で 作成を行なってください。

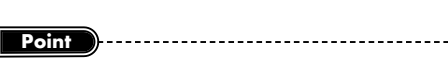

読み出した情報を削除したい場合は、[編集]→[セッション 情報の削除]を選択してください。

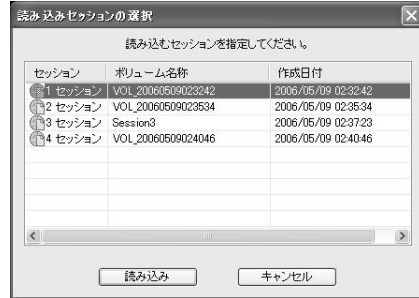

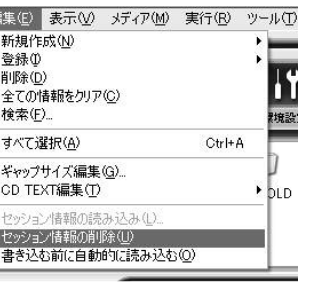

#### ■今回書き込みを行なうセッションのみを読み出すことができるように追記するには

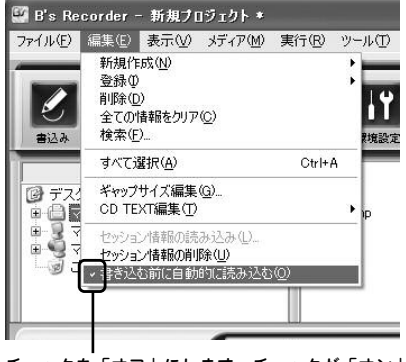

[編集]→[書き込む前に自動的に読み込む]と 選択し、チェックを「オフ」の状態にしてお きます。後は、通常のデータメディアを作成 する場合と同じ手順で作成を行なってくださ い。

チェックを「オフ」にします。チェックが「オン」の状 態では、この部分にチェックマークが表示されます。

**デ ー タ メ デ ィ ア 作 成 編**

# **オートランメディアを作るには 2-5**

**B's Recorderは、アプリケーションを自動実行するオートランメディアを作成できま す。ここでは、その作成手順を説明しています。**

オートランメディアは、メディアをドライブに挿入するとあらかじめ設定しておいたア プリケーションソフトなどが自動的に実行されるデータメディアです。B's Recorder では、指定したアプリケーションが自動で実行されるだけでなく、ドライブを右クリッ クして表示されるメニューに項目を追加するオートランメディアを作成できます。(注意)

<sup>意</sup> Windows以外でアプリケーションの自動起動が行なえるデータメディアは作成できません。

### **■■ オートランメディアの作成**

注

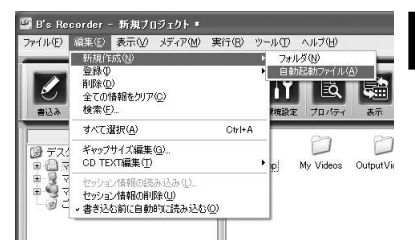

[編集]→[新規作成]→[自動起動ファイル]を 選択します。 **1**

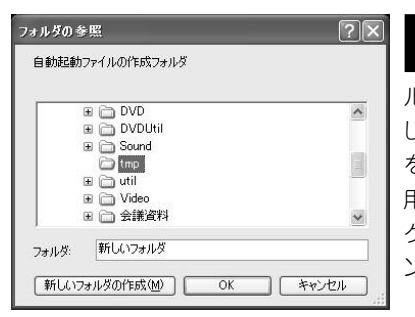

*2* 「フォルダの参照」ダイアログが開きます。<br>2 作業田の白動起動ファイルを作成するフォ 作業用の自動起動ファイルを作成するフォ ルダの選択を行ない、[OK]ボタンをクリック します。また、新しいフォルダを作成し、そこ を自動起動ファイル作成の作業用フォルダに使 用する時は、「新しいフォルダの作成]ボタンを クリックし、フォルダ名を入力して、[OK]ボタ ンをクリックしてください。

「仮想CDのプロパティ」ダイアログが表示されたら、各項目について設定します。 ■ TixA&S*BSSS BAN PEE A PA BO SA*&A*CARE S* CBARBIC SCORACO & 98<br>■ B's Recorderでは、自動で実行するオートランメディアと、自動実行するだけで なくドライブメニュー(CD-ROMメニュー)に項目を追加するオートランメディアの2 種類が作成できます。

#### ■指定したアプリケーションのみを実行

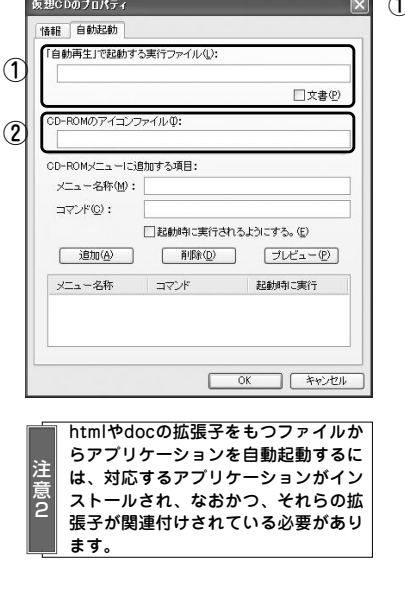

#### ①「自動再生」で起動する実行ファイル

ここでは、自動で起動されるファイルを入力 します。htmlファイル、テキストファイル、 音楽ファイルなどさまざまなものを指定でき ます。

また、htmlファイルや、その他アプリケーシ ョンで作成したファイルを登録する場合は、 「文書」のチェックボックスを必ず「オン」に 設定してください。

注 意 フォルダ(サブディレクトリ)内に保存されているフ ァイルを指定する場合は、そのパスも入力してくださ い。例えば、メディアに書き込んだ時に「autorun」 フォルダに保存された「readme.htm」を起動する場 合は、「¥autorun¥readme.htm」と入力します。

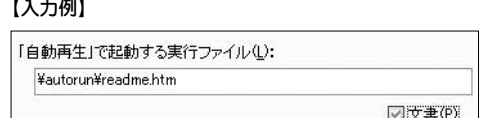

#### ② CD-ROMのアイコンファイル

作成したメディアをドライブに挿入した時に表示されるドライブのアイコンファイル を入力します。フォルダ(サブディレクトリ)内に保存されているファイルを指定す る場合は、メディアに書き込んだ時のパスも入力してください。入力しなかった場合 は、初期値のアイコンが使用されます。

#### 【入力例】

注 意

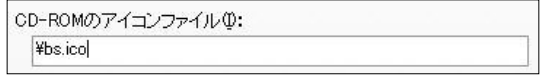

ここで指定したアイコンファイルは、メディアに自動的に書き込まれません。アイコンファイルまたはアイコ ンファイルを保存しているフォルダを、手動でデータウェルに登録してください。

#### **Point**

ここで選択するフォルダは、あくまで自動起動ファイルの作成の作業に使用する一時的なものです。メディアへの書 き込みが終わったら、ここで作成したフォルダは削除してください。 

**デ ー タ メ デ ィ ア 作 成 編**

#### ■アプリケーションの実行+右クリックメニュー追加

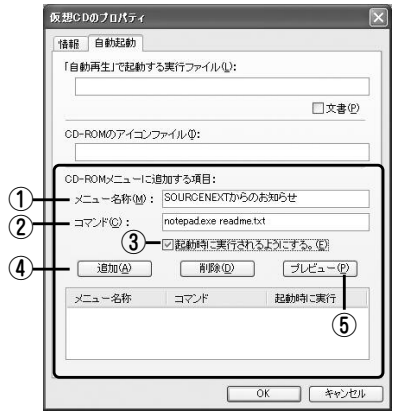

①メニューに表示される「メニュー名称」を入力 します。

②メニューに表示された名称を選択した場合に実 行される「コマンド」を入力します。例えば、 ノートパッドを使用してルートディレクトリに 保存されたreadme.txtというファイルを開く場 合は、次のように入力します。 【入力例】

notepad.exe readme.txt

#### ③起動時に最初に実行するかどうかの設定を行ないます。設定は、「起動時に実行され るようにする」のチェックボックスを「オン」にすることで行ないます。

**Point**

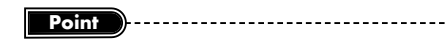

この設定は、51ページの『「自動再生」で起動する実 行ファイル』の設定よりも優先順位が高く、両方設定 を行なった時は、こちらの設定が優先されます。

-----------------------------------

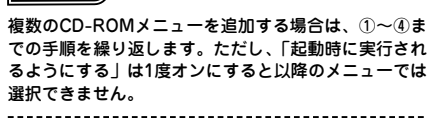

#### ④[追加]ボタンをクリックします。

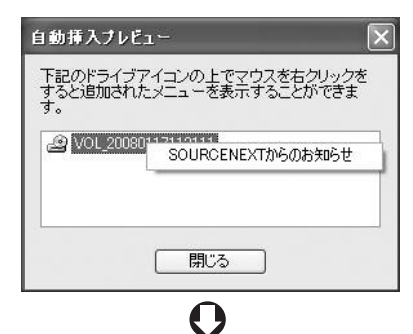

notepad.exe test.txt が起動されます。<br>くCDを自動認識したときに起動されるメニューです。)

 $\sqrt{K}$ 

⑤[プレビュー]ボタンをクリックして、登録内容 が正しく動作するか確認を行ないます。ドライ ブアイコンを右クリックすると登録したメニュ ーが表示されます。メニューがどのように実行 されるかを確認したい場合は、メニュー内の項 目を選択します。確認画面が表示されたら [OK]ボタンをクリックし、「自動挿入プレビュ ー」画面の[閉じる]ボタンをクリックしてくだ さい。

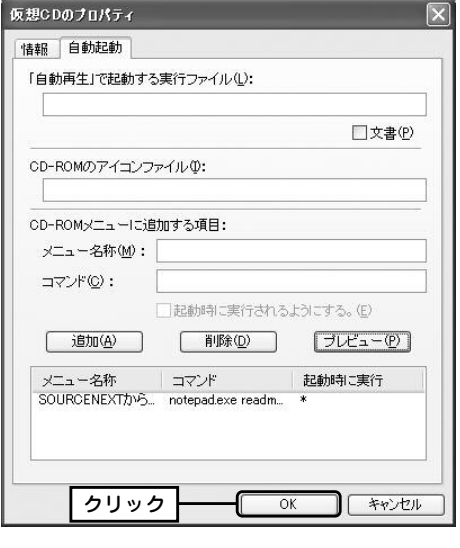

すべての設定が終了したら、[OK]ボ 24 タンをクリックします。データウェ ルに「AUTORUN.INF」が自動的に登録 されます(51ページの「文書」のチェッ クボックスを「オン」にした場合は、書 類の実行に必要な「BSEXEC.EXE」ファ イルも自動的に登録されます)。

 $\boldsymbol{\Theta}$ 

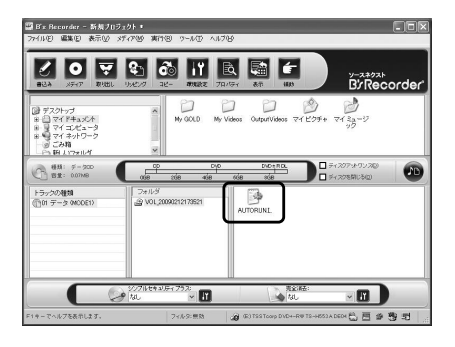

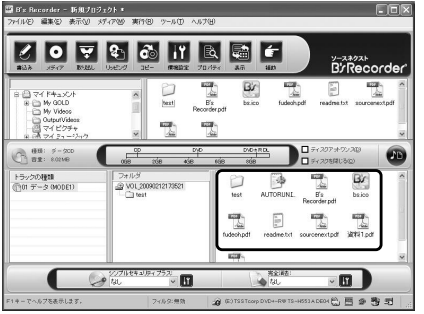

自動起動に設定したファイルとアイ **5** 日勤心勤に改足レルファイルこクイ<br>- コンファイルをデータウェルに登録 します。後は、通常のデータメディアの 作成手順に従って書き込みたいファイル を登録し、作成を行なってください。

52

B's Recorder

 $\mathbf{i}$ 

**デ ー タ メ デ ィ**

**ア 作 成 編**

# **シンプルセキュリティプラスについて 2-6**

**シンプルセキュリティプラスは、高度なセキュリティ機能付きデータメディアを作成 する機能です。ここでは、その使い方について説明します。**

B's Recorderには、「シンプルセキュリティプラス」と呼ばれるセキュリティ機能付き データメディア作成機能が搭載されています。この機能を使って作成したデータメディ アは、パスワードを入力しない限り、書き込んだデータを読み出せません。また、書き 込むデータは、ファイル/フォルダ単位またはデータ領域全体に暗号化を施しデータの 秘匿性を向上させることや、データ書き込み後にハードディスクなどにあるオリジナル のファイル(書き込み元ファイル)を完全消去する機能なども搭載しています。シンプ ルセキュリティプラスは、機密文書や資料などの重要なデータをメディアに保存したい 時に便利な機能です。

#### ■シンプルセキュリティプラスで使用できる機能

シンプルセキュリティプラスでは、次のセキュリティ機能を搭載します。

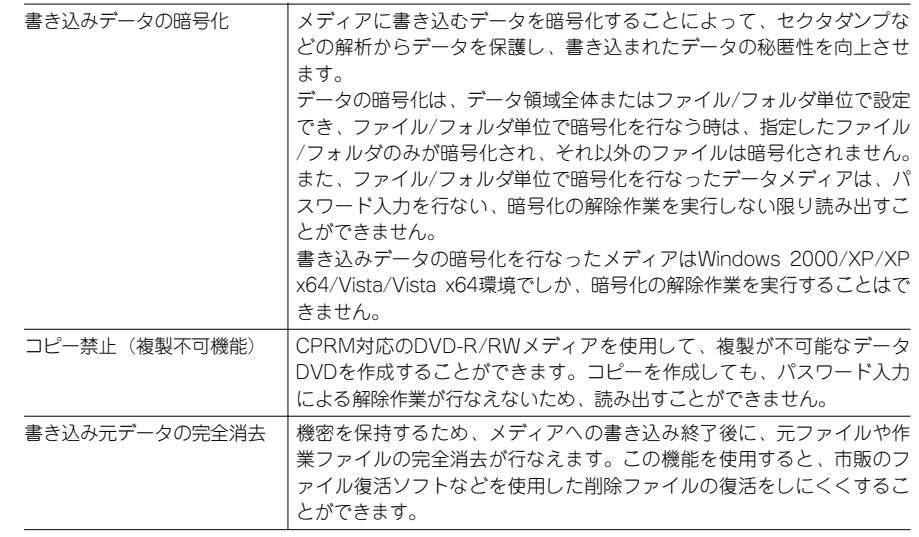

### **■■ シンプルセキュリティプラス使用時の注意点**

シンプルセキュリティプラスを使用し、セキュリティ機能付きデータメディアを作成す る時は、次の点に注意して、ご使用ください。

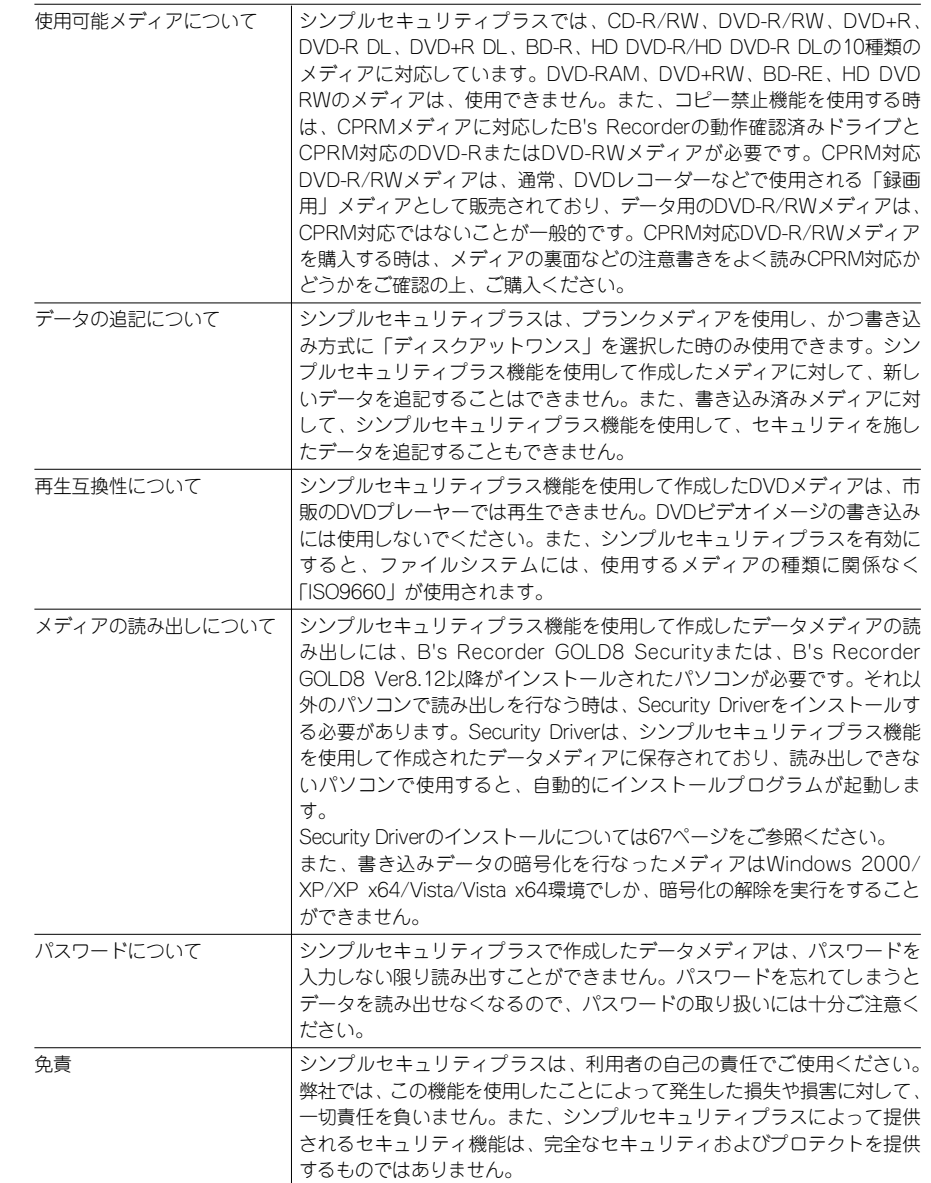

54

55

**デ ー**

**タ メ デ ィ ア 作 成 編**

#### **セキュリティ機能付きデータメディアを 作成するには 2-7**

セキュリティ機能付きデータメディアの作成は、通常のデータメディアとほぼ同じ手順 で作成でき、シンプルセキュリティプラスの設定によって、セキュリティ機能あり/な しのデータメディアを作り分けることができます。また、書き込むデータは、データ領 域全体またはファイル/フォルダ単位で暗号化することができます。ここでは、セキュ リティ機能付きデータメディアの作成手順を紹介します。

### **■■ メディア全体に暗号化を施したデータメディアの作成手順**

B's Recorderを起動します。補助メニューが起動した場合は[閉じる]ボタンをク ヿヿDo incourad.re.ad動します。 <sub>補助</sub>スニ<br>■ リックし、補助メニューを終了します。

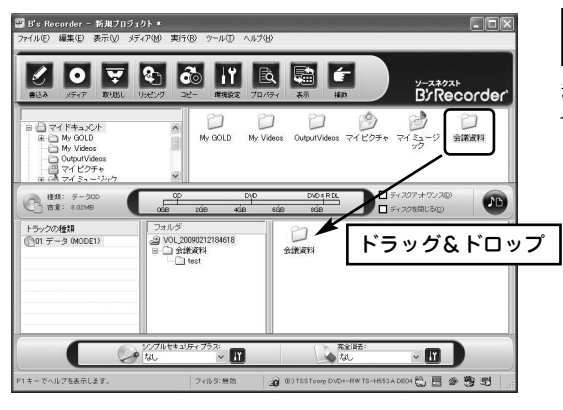

書き込みたいファイルやフ ォルダをファイルブラウザ **2** またはエクスプローラを使用し てデータウェルに登録します。

<sup>1</sup> 容量: 12.08MB  $\frac{1}{100}$  $2\overline{GB}$  $4<sub>GE</sub>$ トラックの種類 フォルダ @VOL\_20080116120847 (101 データ (MODE1) □ 门会議資料 20080107 □ 20080108 20080109 ヘンプルセキュリティ:  $\left[\mathsf{I}\mathsf{r}\right]$  $\rightarrow$  tal スティア全体<br>ファイル指定 F1キーでヘルプを表示します。

セキュリティバーのシンプ **3**<br>コルセキュリティプラスのリ ストボタンをクリックし、リス トから「メディア全体」を選択 します。

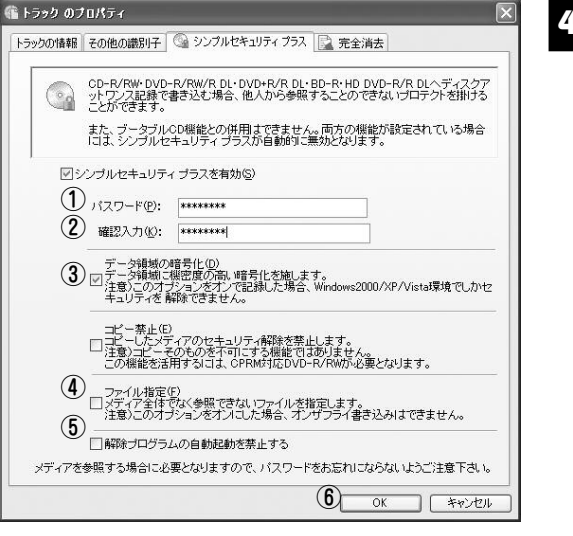

### 「シンプルセキュリティプ ラス」の設定画面が開きま **4** す。次の項目について設定 を行ないます。

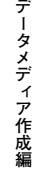

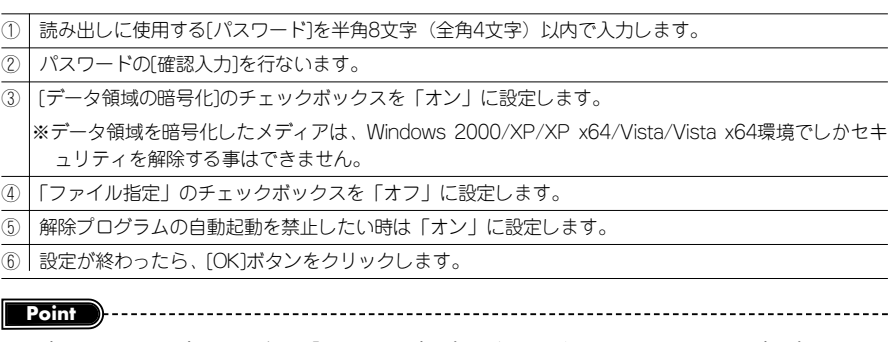

シンプルセキュリティプラスの設定は、「トラックのプロパティ」からも行なえます。トラックのプロパティは、ト ラックウェルに登録されたトラックをダブルクリックするか、右クリックしてメニューから[プロパティ]を選択する ことで表示されます。「トラックのプロパティ」ダイアログから、[シンプルセキュリティプラス]タブをクリックし てください。設定項目の詳細については、68ページをご参照ください。

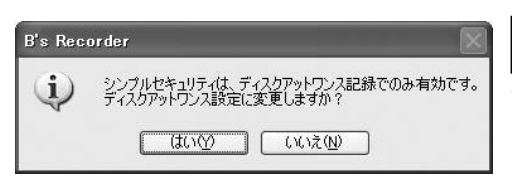

書き込み方式に「ディスクアット ■ ■ <del>C</del> ∞〜ハムに 1 フィ スラテット<br>■ ワンス」を設定するかどうかを確 認するダイアログが表示されますの で、[はい]ボタンをクリックしてくだ さい。B's Recorderのメイン画面で すでに「ディスクアットワンス」のチ ェックボックスを「オン」に設定して いる場合は表示されません。

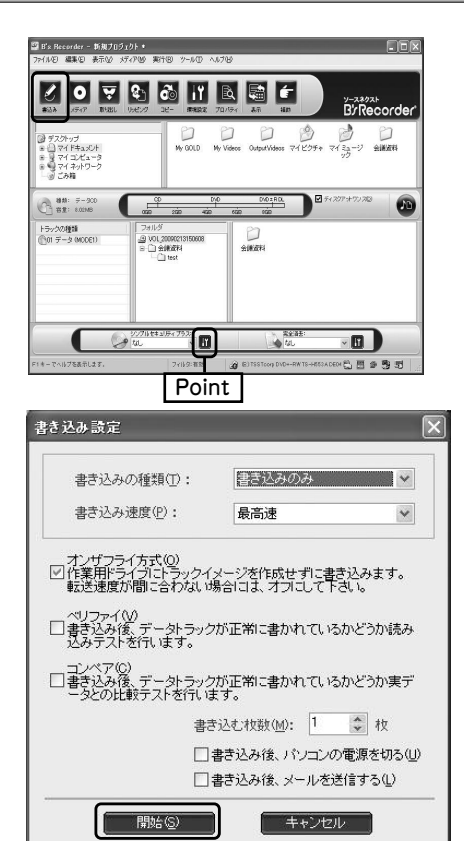

メディアをドライブに挿入し、 [書込み]ボタンをクリックしま **6** す。

**Point** シンプルセキュリティプラスの設定をやり直し たい時は、[設定]ボタンをクリックします。ま た、書き込み終了後に元ファイルを削除したい 時は、65ページの「完全消去のオプション設定 について」を参考に「完全消去」の設定を行な ってから、書き込みを行ないます。

「書き込み設定」ダイアログが表示 されたら、書き込みの種類、書き込 **7** み速度、ベリファイ/コンペアを行なうか などの設定を行ない、[開始]ボタンをク リックします。

·イメージファイル作成 正常に終了しました。 ・書き込み  $.22 \overline{X}$ 

作成したセキュリティ付きデータメディアを読み出し方法については、66ページをご参照ください。

書き込みが終了したら、[OK]ボ <mark>3</mark> 青さハッル<br>タンをクリックします。

### **■■ ファイル/フォルダに暗号化を施したデータメディアの作成手順**

B's Recorderを起動します。補助メニューが起動した場合は「閉じる]ボタンをク リックし、補助メニューを終了します。 **1**

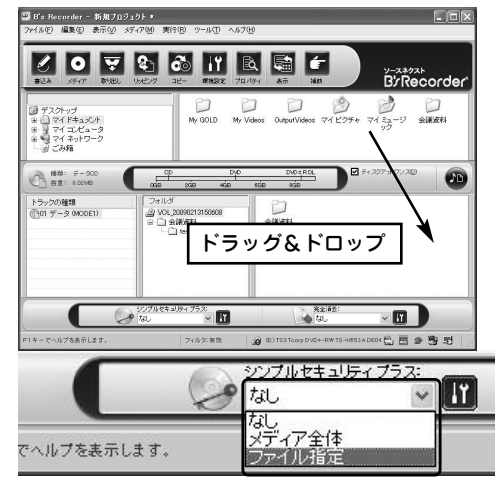

書き込みたいファイルやフォルダ 2 ac Montes ファイル・フォルス<br>- をファイルブラウザまたはエクス プローラを使用してデータウェルに登 録します。

セキュリティバーのシンプルセキ **3**<br>コリティプラスのリストボタンを クリックし、リストから「ファイル指 定」を選択します。

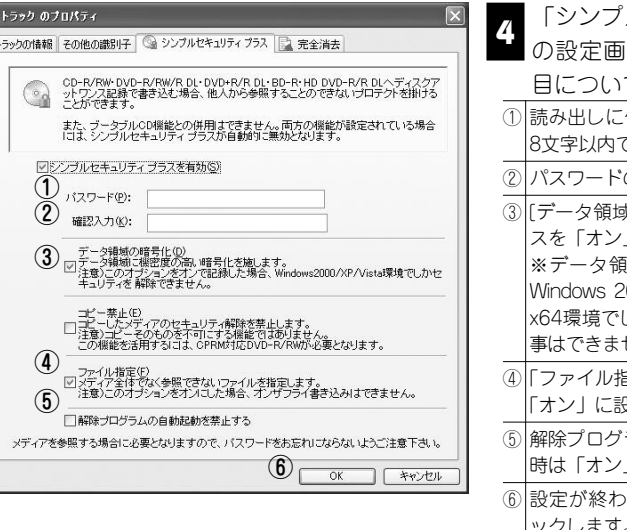

#### 「シンプルセキュリティプラス」 の設定画面が開きます。次の項 目について設定を行ないます。 使用する[パスワード]を半角 で入力します。 の「確認入力」を行ないます。 。<br>《の暗号化]のチェックボック スを「オン」に設定します。 ※データ領域を暗号化したメディアは 2000/XP/XP x64/Vista/Vista x64環境でしかセキュリティを解除する せん。 ④「ファイル指定」のチェックボックスを ます。 ラムの白動記動を禁止したい 」に設定します。 ⑥ 設定が終わったら、[OK]ボタンをクリ ックします。

**Point**

シンプルセキュリティプラスの設定は、「トラックのプロパティ」からも行なえます。トラックのプロパティは、ト ラックウェルに登録されたトラックをダブルクリックするか、右クリックしてメニューから[プロパティ]を選択する ことで表示されます。「トラックのプロパティ」ダイアログから、[シンプルセキュリティプラス]タブをクリックし てください。設定項目の詳細については、68ページをご参照ください。

**Point**

58

**デ**

**ー タ メ デ ィ ア**

**作 成 編**

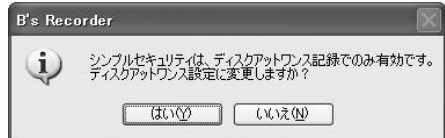

書き込み方式に「ディスクアットワン ■ 10 ととジンカムに イク・バンク フィンク<br>■ ス」を設定するかどうかを確認するダ イアログが表示されますので、[はい]ボタ ンをクリックしてください。B's Recorderのメイン画面ですでに「ディス クアットワンス」のチェックボックスを 「オン」に設定している場合は表示されま せん。

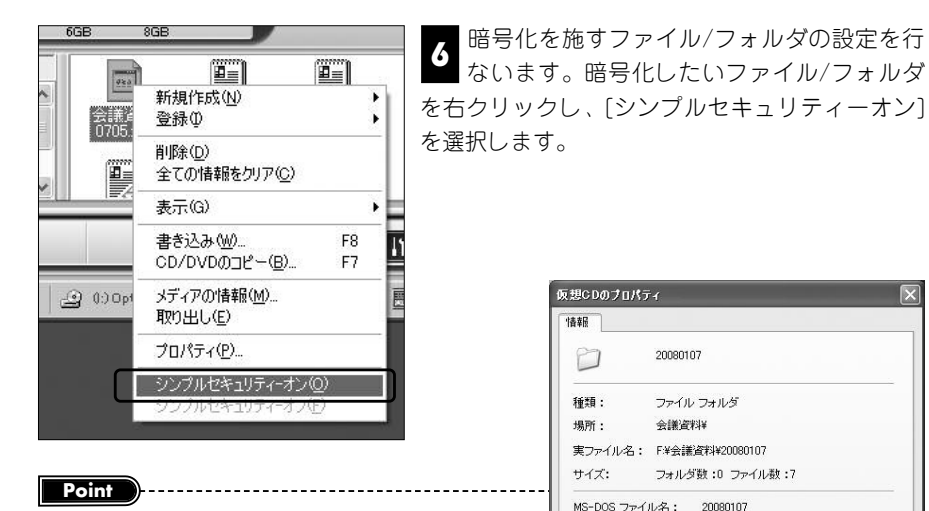

暗号化を施すファイル/フォルダの設定は、「仮想CDのプロパテ ィ」ダイアログからも行なえます。暗号化したいファイル/フォ ルダを右クリックし、[プロパティ]を選択すると「仮想CDのプ ロパティ」ダイアログが開きます。[シンプルセキュリティ]の チェックボックスを「オン」に設定し、[OK]ボタンをクリック してください。

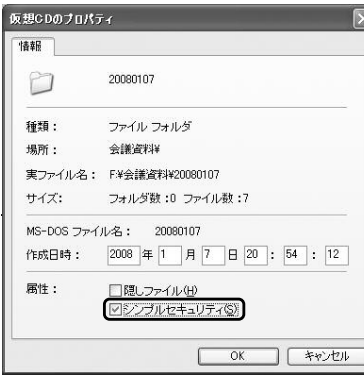

 $rac{1}{2$ フォルダ  $\boxed{\frac{2}{2}}$ @ VOL\_20080116122203 会議資料 | 1 □□ 会議資料 20080107  $\sqrt{20080108}$ ii i 20080109

暗号化を設定したファイル/フォルダ **7** ロラル・3 みとしたファイル/フォルメ<br>1 のアイコンが「鍵」付きのアイコンに 変更されます。手順<mark>り</mark>の作業を繰り返し行 ない、暗号化したいファイル/フォルダの 選択を行ないます。

#### **Point**

複数のファイル/フォルダをまとめて選択したい時は、暗号化したいファイルやフォルダをCtrlキーを押しながらマ ウスを使ってすべて選択した後、右クリックし、[シンプルセキュリティ-オン]を選択してください。

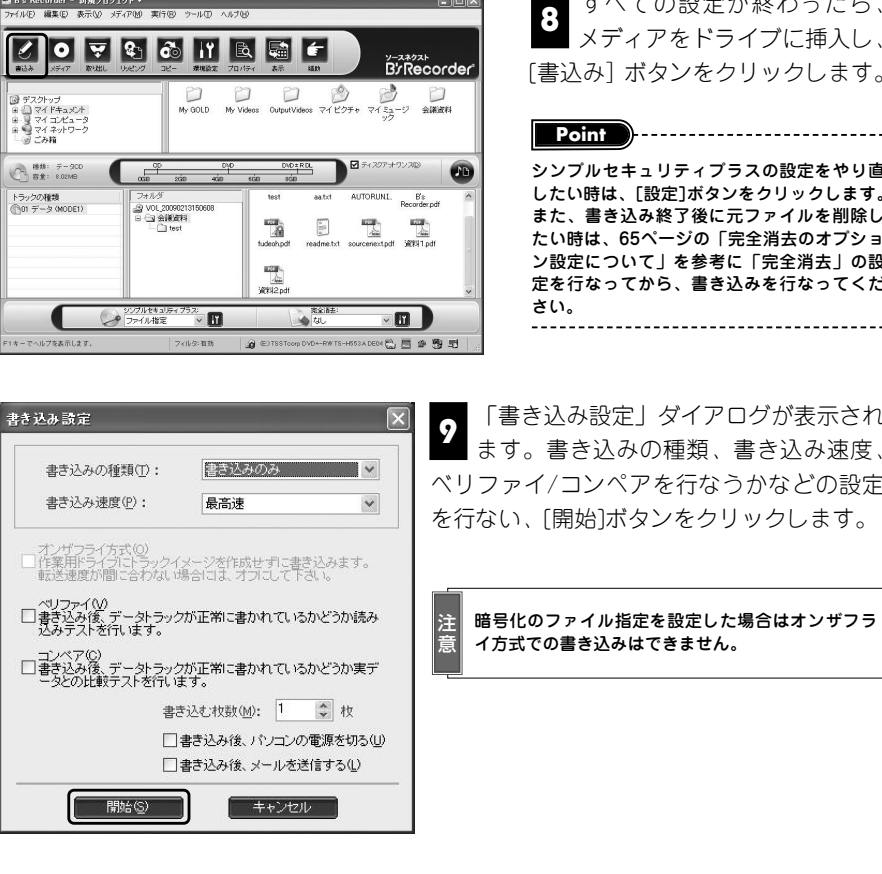

すべての設定が終わったら、 メディアをドライブに挿入し、 **8** [書込み] ボタンをクリックします。

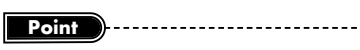

シンプルセキュリティプラスの設定をやり直 したい時は、[設定]ボタンをクリックします。 また、書き込み終了後に元ファイルを削除し たい時は、65ページの「完全消去のオプショ ン設定について」を参考に「完全消去」の設 定を行なってから、書き込みを行なってくだ

**デ ー タ メ デ ィ ア 作 成 編**

「書き込み設定」ダイアログが表示され ■■ます。書き込みの種類、書き込み速度、 ベリファイ/コンペアを行なうかなどの設定 を行ない、[開始]ボタンをクリックします。

暗号化のファイル指定を設定した場合はオンザフラ イ方式での書き込みはできません。

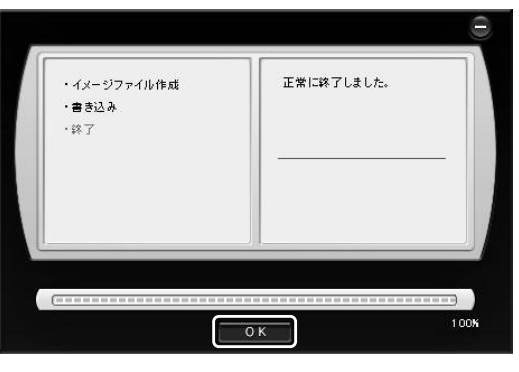

書き込みが終了したら、[OK] ボタンをクリックします。 **<sup>10</sup>**

### **Point**

作成したセキュリティ付きデータメディアの読み出し方法については、66ページをご参照ください。 

# **コピー禁止機能付きデータDVDを作成するには 2-8**

**B's Recorderは、CPRM対応のDVD-R/RWメディアを使用することで、コピーした メディアにパスワードを入力しても、書き込まれたデータを読み出すことができない コピー禁止機能付きデータDVDを作成できます。コピー禁止機能付きデータDVDは、 シンプルセキュリティプラスを使って作成する時に、「コピー禁止」オプションを設定 することで作成できます。コピー禁止機能付きデータDVDを作成する時は、次の設定 を行ないます。**

注 P/RWメディアでのみ機能します。ごがかった。 Production - 2.57 million/1, 7 - 7 - 2 - 0.1 min.5.5.5.9.9 - 0<br>意 A/RWメディアでのみ機能します。ご使用のB's Recorderの動作確認済みドライブがCPRMに対応している インミュレーター (4) コピー禁止機能は、CPRMメディアに対応したB's Recorderの動作確認済みドライブとCPRM対応のDVD-かどうかはドライブメーカーにお問い合わせください。

B's Recorderを起動します。補助メニューが起動した場合は[閉じる] ボタンをク リックし、補助メニューを終了します。 **1**

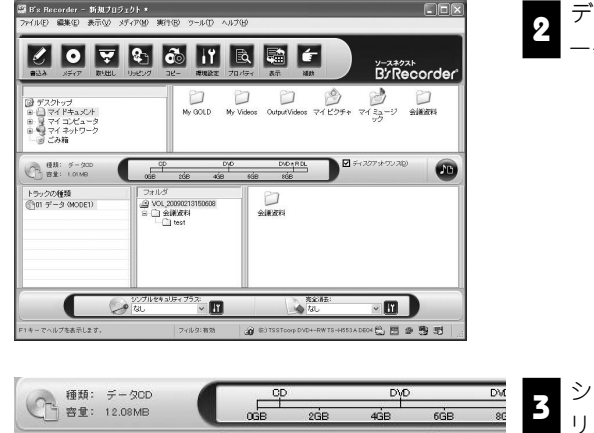

データウェルに書き込みたいデ 2 ファッチルに言い<br>ユニータを登録します。

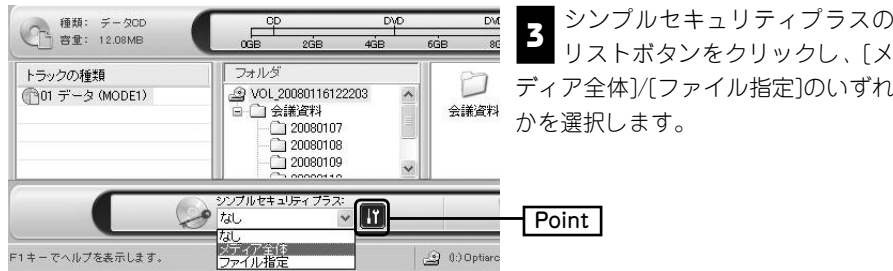

**Point**

意

シンプルセキュリティプラスの設定が「なし」であっても、セキュリティバー内にあるシンプルセキュリティプラス の[設定]ボタンをクリックすることで、シンプルセキュリティプラスの設定画面を開くことができます。 

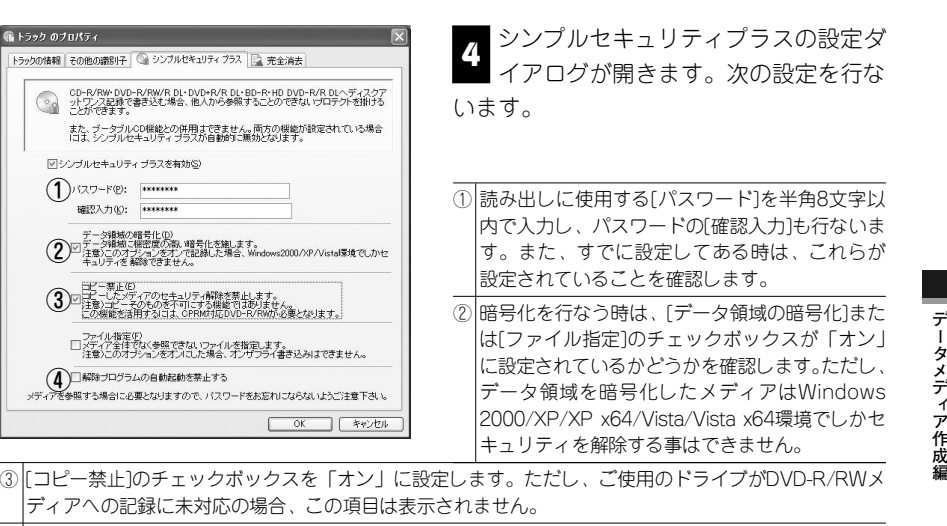

④ 解除プログラムの自動起動を禁止したい時は、このチェックボックスを「オン」に設定します。

書き込み方式に「ディスクアットワンス」を設定するかどうかを確認するダイアロ グが表示されます。[はい]ボタンをクリックします。 **5**

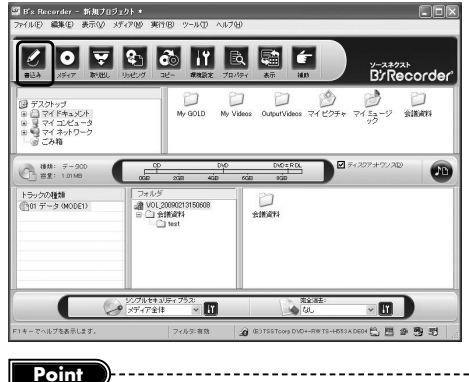

メディアをドライブに挿入し、 **6**<br>【書込み】ボタンをクリックしま す。暗号化の方法に[ファイル指定] を設定している場合は、59ページを 参考に暗号化を施すファイル/フォル ダの設定を行ない、その後、[書込み] ボタンをクリックします。

CPRMに対応していないメディアを使用すると、CPRM対応メデ ィアの挿入を促すダイアログが表示されます。また、使用するメ ディアがCPRM対応しているかどうかは、「メディアの情報」ダイ アログで確認できます。180ページをご参照ください。

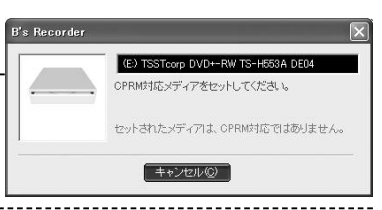

「書き込み設定」ダイアログが表示されたら、書き込みの種類、書き込み速度、ベ リファイ/コンペアを行なうかなどの設定を行ない、[開始]ボタンをクリックしま す。また、書き込みが終了したら、[OK]ボタンをクリックしてください。 **7**

# **データメディア作成後に元データを消去するには 2-9**

B's Recorderには、登録したファイル/フォルダを書き込み終了後に復活困難な状態に 消去するデータの「完全消去」機能を搭載しています。完全削除で消去されたデータは、 市販のファイル復活ソフトなどでも復活することは困難な状態に削除されます。また、 B's Recorderが書き込み時に作成した作業ファイルも同時に消去します。完全消去で は、レベル1~レベル5までの5段階で消去方法を設定でき、レベルが高くなるほど削除 ファイルの復活が困難になります。完全消去は、シンプルセキュリティプラス機能の使 用に関係なく、独立した機能として使用できます。ここでは、完全消去の使い方につい て説明します。

#### **■■ 完全消去の使用手順**

完全消去は、書き込みたいデータをデータウェルに登録し、メディアへの書き込み開始 前に、完全消去の設定を行なうことで使用できます。完全消去の設定は、セキュリティ バーの「完全消去」のリストボタンをクリックし、リストから消去方法を選択すること で行ないます。消去方法には、レベル1~レベル5の段階があり、数字が大きくなるほ どデータ消去時の信頼性が向上します。また初期設定では、書き込み開始前に完全消去 が「オン」に設定されていることを確認する画面が表示されます。

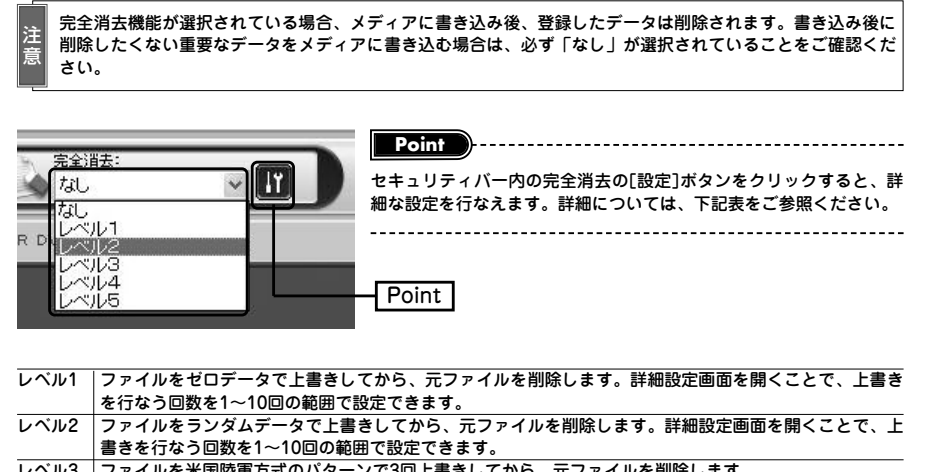

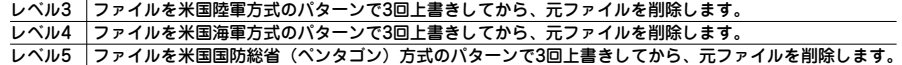

### **■■ 完全消去のオプション設定について**

**Point**

完全消去のオプション設定を行なうことで、詳細な設定を行なえます。完全消去の設定 は、セキュリティバー内の完全消去の[設定]ボタンをクリックすることで行なえ、次の 項目について設定できます。

完全消去のオプション設定は、「トラックのプロパティ」からも行なえます。トラックのプロパティは、トラックウ ェルに登録されたトラックをダブルクリックするか、右クリックしてメニューから[プロパティ]を選択することで表 示されます。「トラックのプロパティ」ダイアログから、[完全消去]タブをクリックしてください。 

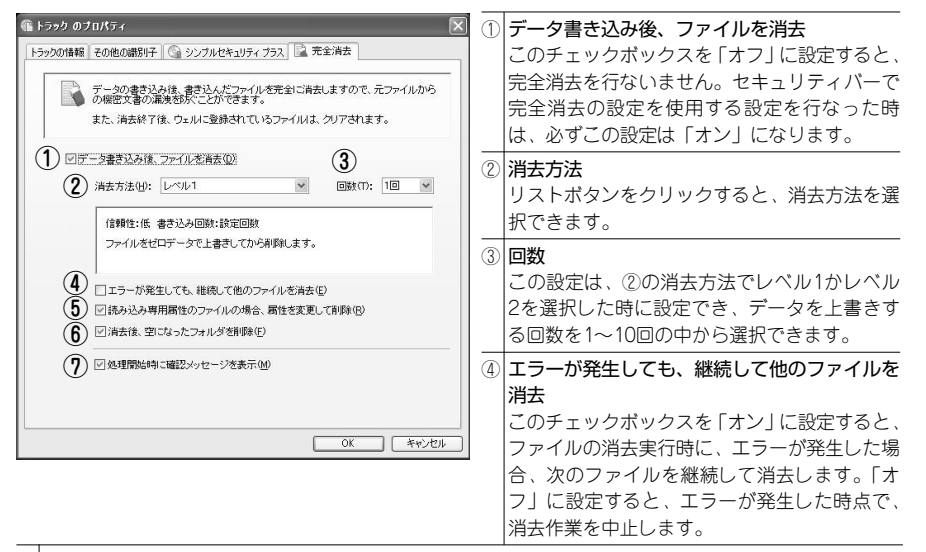

⑤ 読み込み専用属性のファイルの場合、属性を変更して削除

このチェックボックスを「オン」に設定すると、読み込み専用(リードオンリー)属性ファイルの消去 実行時に、ファイルの属性を変更してから消去作業を行ないます。「オフ」に設定すると読み込み専用 属性のファイルが存在した時点で、消去作業を中止します。

#### ⑥ 消去後、空になったフォルダを削除

このチェックボックスを「オン」に設定すると、ファイルの消去を行ない、空になったフォルダを削除 します。「オフ」に設定すると、フォルダの削除を行ないません。

#### ⑦ 処理開始時に確認メッセージを表示

このチェックボックスを「オン」に設定すると、書き込み開 始前に「完全消去」が有効になっていることを確認する画面 が表示されます。「オフ」に設定すると、確認画面は表示され ません。

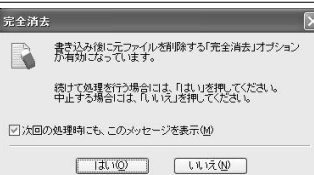

 $64$ 

65

**デ ー タ メ デ ィ ア 作 成 編**

#### **シンプルセキュリティプラスで作成したメディアを 読み出すには 2-10**

シンプルセキュリティプラスを使用して作成されたデータメディアは、パスワードを入 力しない限り読み出すことはできません。シンプルセキュリティプラスを使用して作成 されたデータメディアを読み出す時は、次の手順で作業します。

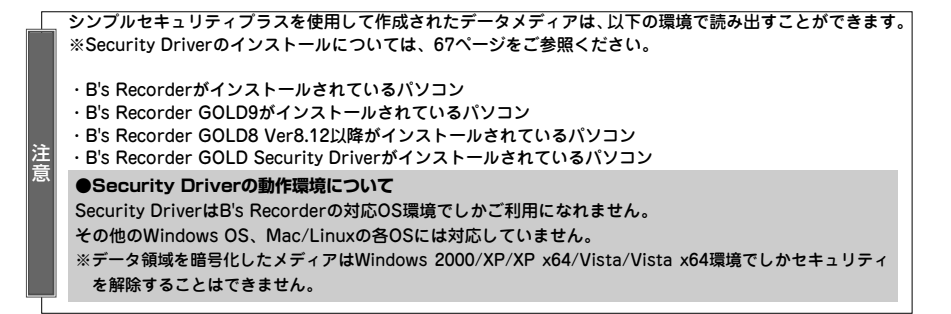

シンプルセキュリティプラスで作成したメディアをドライブに挿入します。 **1**

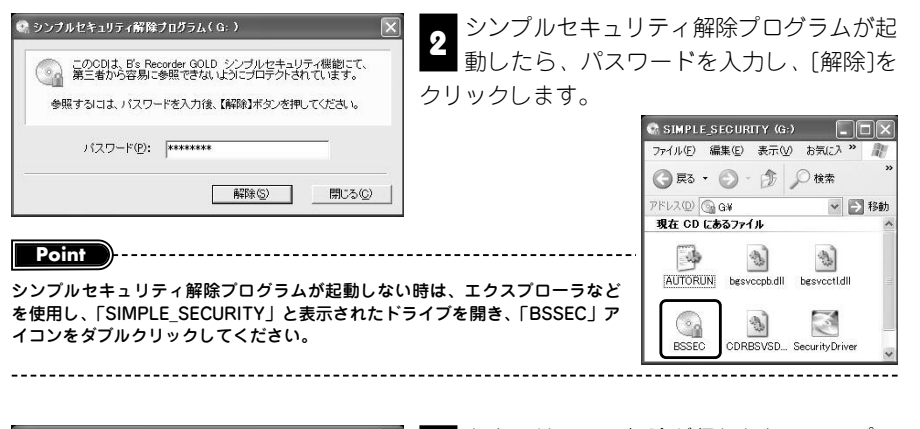

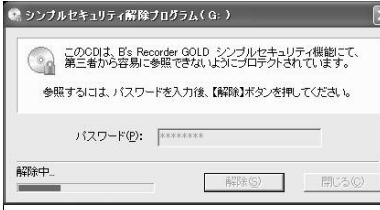

66

セキュリティの解除が行なわれ、シンプル **3** ヒキュリティの解除が11%124に、フンフル<br>- セキュリティ解除プログラムが自動的に終 了します。エクスプローラなどを使用して、書 き込まれたファイルを読み出してください。

### **■■ Security Driverのインストールについて**

Security Driverは、シンプルセキュリティプラスのセキュリティ解除に必要なプログラ ムです。このプログラムは、シンプルセキュリティプラスを使用して作成されたデータ メディアに保存されており、このプログラムをインストールすることによって、シンプ ルセキュリティプラスで作成したデータメディアを読み出すことができます。Security Driverのインストールは次の手順で作業します。

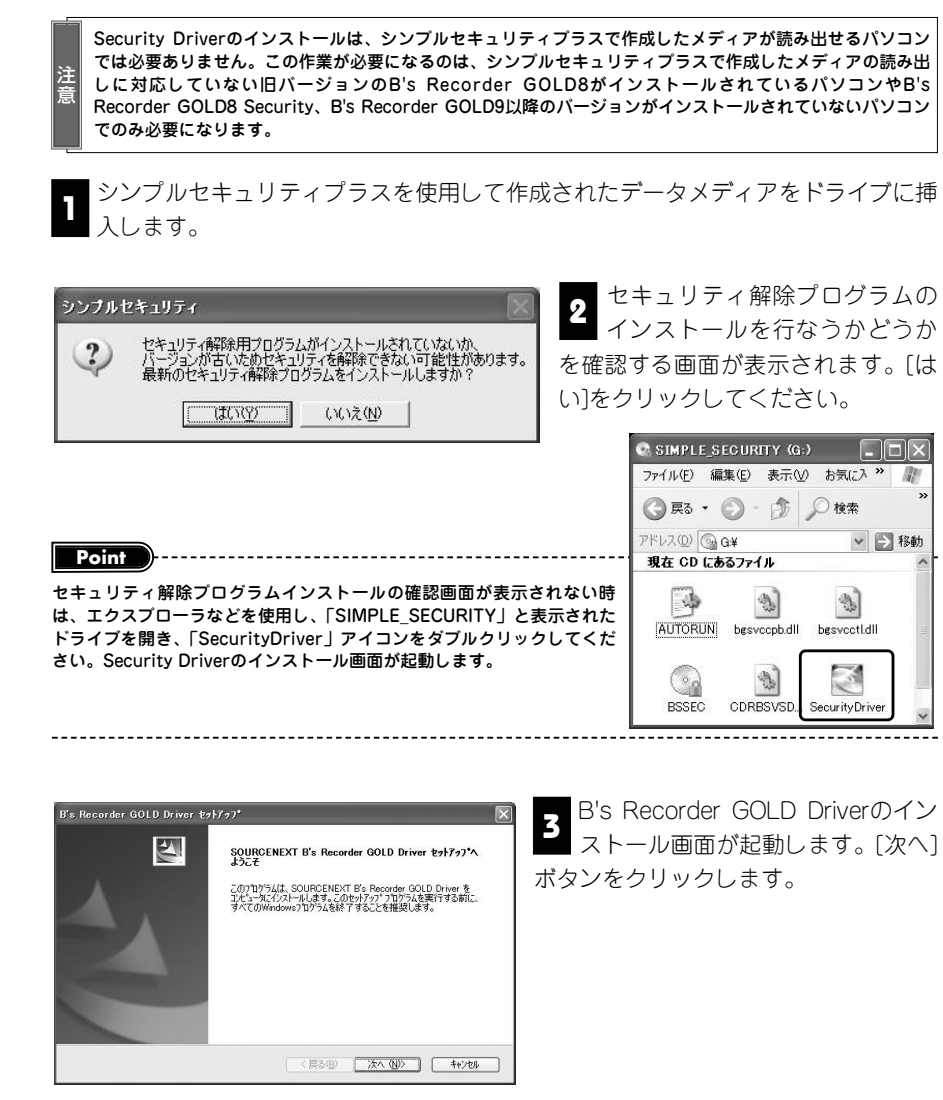

**デ**

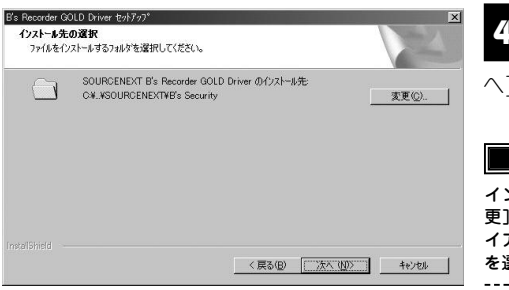

インストール先の選択を行ないま Z¶ コンスT - ルカの選択を持**る**いよ<br>■ す。インストール先を確認し、[次 へ]ボタンをクリックします。

インストール先を初期設定から変更する時は、[変 更]ボタンをクリックします。「フォルダの選択」ダ イアログが表示されるので、インストールフォルダ を選択し、[OK]ボタンをクリックしてください。 **Point**

「インストール準備の完了」画面

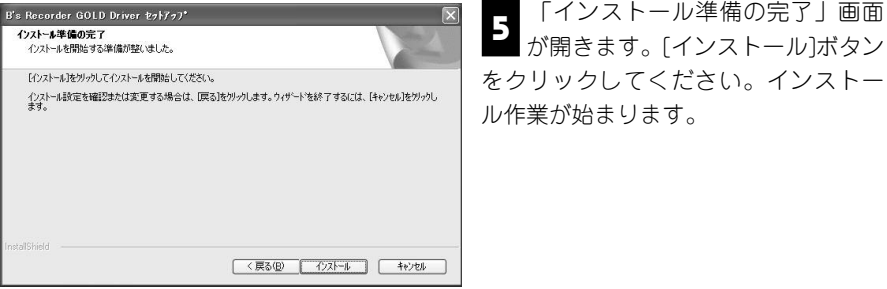

E **stallShield Wizard の完了** -<br>InstallShield Wizard (は、SOURGENEXT B's Recorder GOLD Driver<br>転正常にインストルしました。このプログラムを使用する前に、コルシークを再起 G III、今ま行び、つを再起新します。 ○ いいえ、後でエビュータを再起動します。 「等了は空体型あり」で、あまでの等はアナバだない。

インストール完了の画面が開きま **6** す。「はい、今すぐコンピュータを 再起動します| を選択し「完了] ボタ ンをクリックしてください。パソコン が再起動したら、B's Recorder Driver のインストールは完了です。シンプル セキュリティプラスを使用して作成さ れたデータメディアを読み出したい時 は、66ページの「シンプルセキュリテ ィプラスで作成したメディアを読み出 すには」を参考に作業してください。

### **■■ シンプルセキュリティプラスの設定について**

〈戻る(B) | 完了 |

シンプルセキュリティプラスの設定は、データウェルに書き込みたいデータが登録され ていればいつでも設定できます。設定は、「トラックのプロパティ」画面の「シンプル セキュリティプラス」タブで行なえます。この画面は、セキュリティバーから起動でき るだけでなく、トラックウェルに登録されたトラックをダブルクリックするか、右クリ ックしてメニューから[プロパティ]を選択後、「シンプルセキュリティプラス」タブを

クリックすることで行なえます。 設定は、次の項目について行なえます。

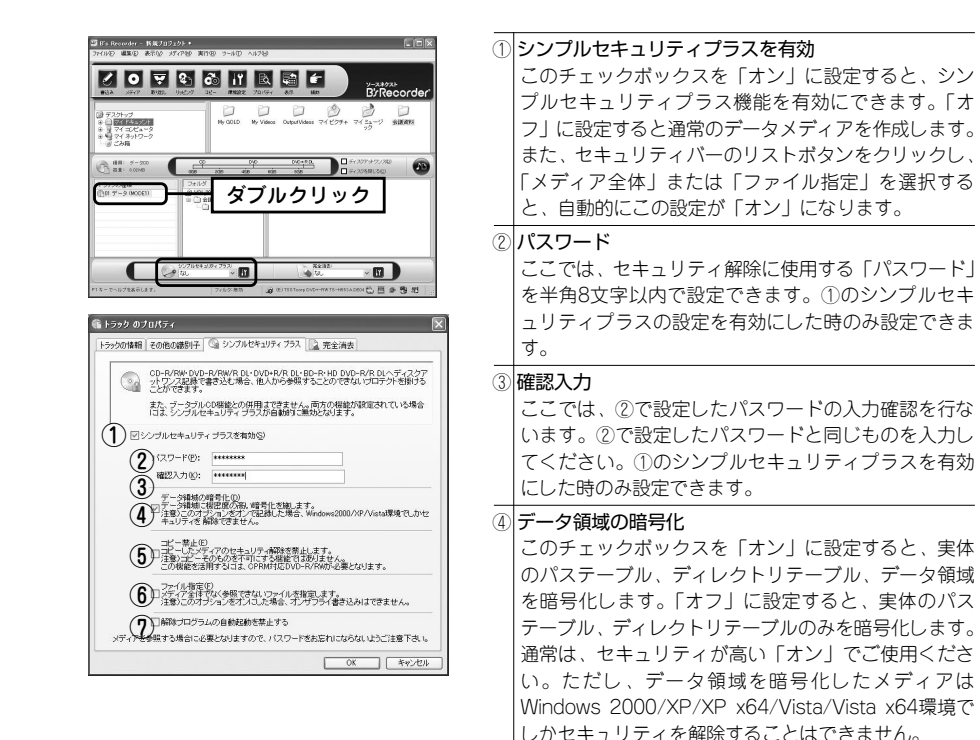

#### ⑤ コピー禁止

このチェックボックスを「オン」に設定すると、CPRM対応のDVD-R/RWメディアを使用した時に限 って、コピーしたメディアでは、セキュリティが解除できないデータDVDを作成します。ご使用のB's Recorderに対応したドライブがDVD-R/RWメディアへの記録に未対応の場合、この項目は表示されま せん。

#### ⑥ ファイル指定

このチェックボックスを「オン」に設定すると、メディア全体ではなく、ファイルやフォルダを指定し てセキュリティをかけることが可能になります。セキュリティをかけたファイルやフォルダは、パスワ ードを入力しない限り参照することができません。セキュリティをかけていないファイルやフォルダは パスワードを入力しなくても参照が可能です。「オフ」に設定すると、メディア全体がセキュリティ対 象になります。

#### ⑦ 解除プログラムの自動起動を禁止する

このチェックボックスを「オン」に設定すると、作成したメディアをドライブに挿入した時にシンプル セキュリティプラス解除プログラムの自動起動を行ないません。これによって、メディアのセキュリテ ィをより高めることができます。

68

**デ ー タ メ デ ィ ア 作 成 編**

# **ISO9660イメージファイルの使用について 2-11**

**B's Recorderは、ISO9660イメージファイルの作成やそれを使用したデータ CD/DVDの作成が行なえます。ここでは、その使い方について説明します。**

### **■■ データメディア作成に使用できるイメージファイルの形式**

B's Recorderは、一般的にISO9660イメージと呼ばれているイメージファイル形式に 対応しています。B's Recorderで作成できるイメージファイルもこの形式に準拠し、 拡張子には「.IMG」が使用されます。また、B's Recorderは、この形式に準拠したイ メージファイルであれば、拡張子「.ISO」や「.BIN」などの形式もデータメディアの作 成に使用できます。B's Recorderは、データウェルに登録したデータ情報をもとにイ メージファイルを作成でき、トラックウェルを使用することで、イメージファイルを使 用したデータメディアの作成が行なえます。

### **■■ データウェルに登録したデータからイメージファイルを作成するには**

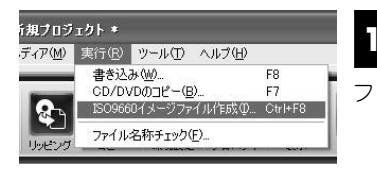

ー データウェルに登録したデータからイメージファ<br>コ イルを作成するにけ 「宇行!<del>」</del>IISOQGGOイメージ ■イルを作成するには、[実行]→[ISO9660イメージ ファイル作成]を選択します。

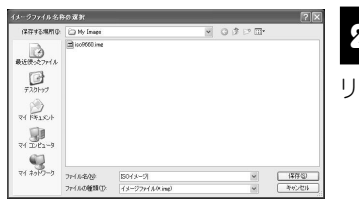

「イメージファイル名称の選択」ダイアログが開 2 Thist シングイル名称の選択」メイナロンが開<br>2 いたら、ファイル名を入力し、[保存]ボタンをク リックしてください。

現在、イメージファイルを作成し<br>ています。 3244 pdf 국  $11877 / 1617$ 

作成が完了したら、[OK] ボタンをクリックしま す。 **3**

### **■■ ISO9660イメージファイルからのデータメディアの作成手順**

B's RecorderでISO9660イメージファイルを使用してデータメディアを作成する場合 は、次の手順で行ないます。

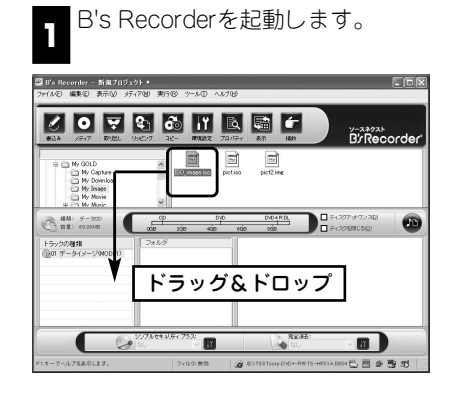

ISO9660イメージファイルをトラッ 2 | DOSOOOコン フラアイルをエフッ<br>- クウェルにドラッグ&ドロップで登 録し、書き込みを行ないます。

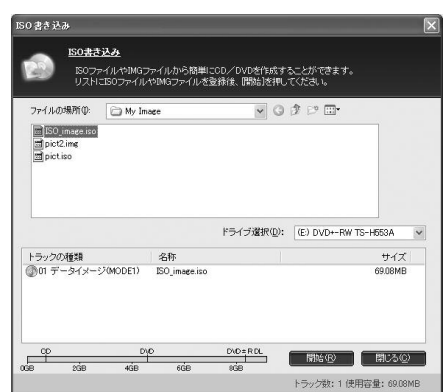

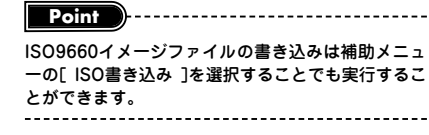

**デ**

**ー タ メ デ ィ ア 作 成**
#### Part.2 データメディア作成編

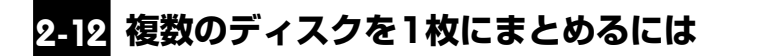

**B's Recorderでは複数のCD/DVDを1枚のBDディスクにまとめることができます。 ここではその使い方について説明します。**

# **■■ 複数のディスクを1枚のディスクにまとめるには**

B's Recorderを起動します。補助メニューが起動されたら[まとめディスク]ボ 1 タンをクリックします。

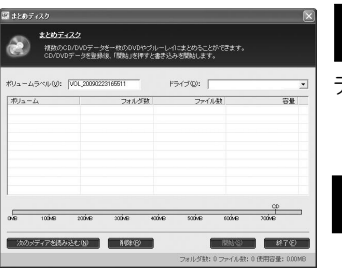

まとめディスク作成用のダイアログが表示されま す。1枚にまとめたい複数のディスクを挿入し、 **2** データを読み込みます。

■ 書き込み方式の設定を行ない、ドライブにメディ<br>■ アを挿入し、書き込みを行ないます。

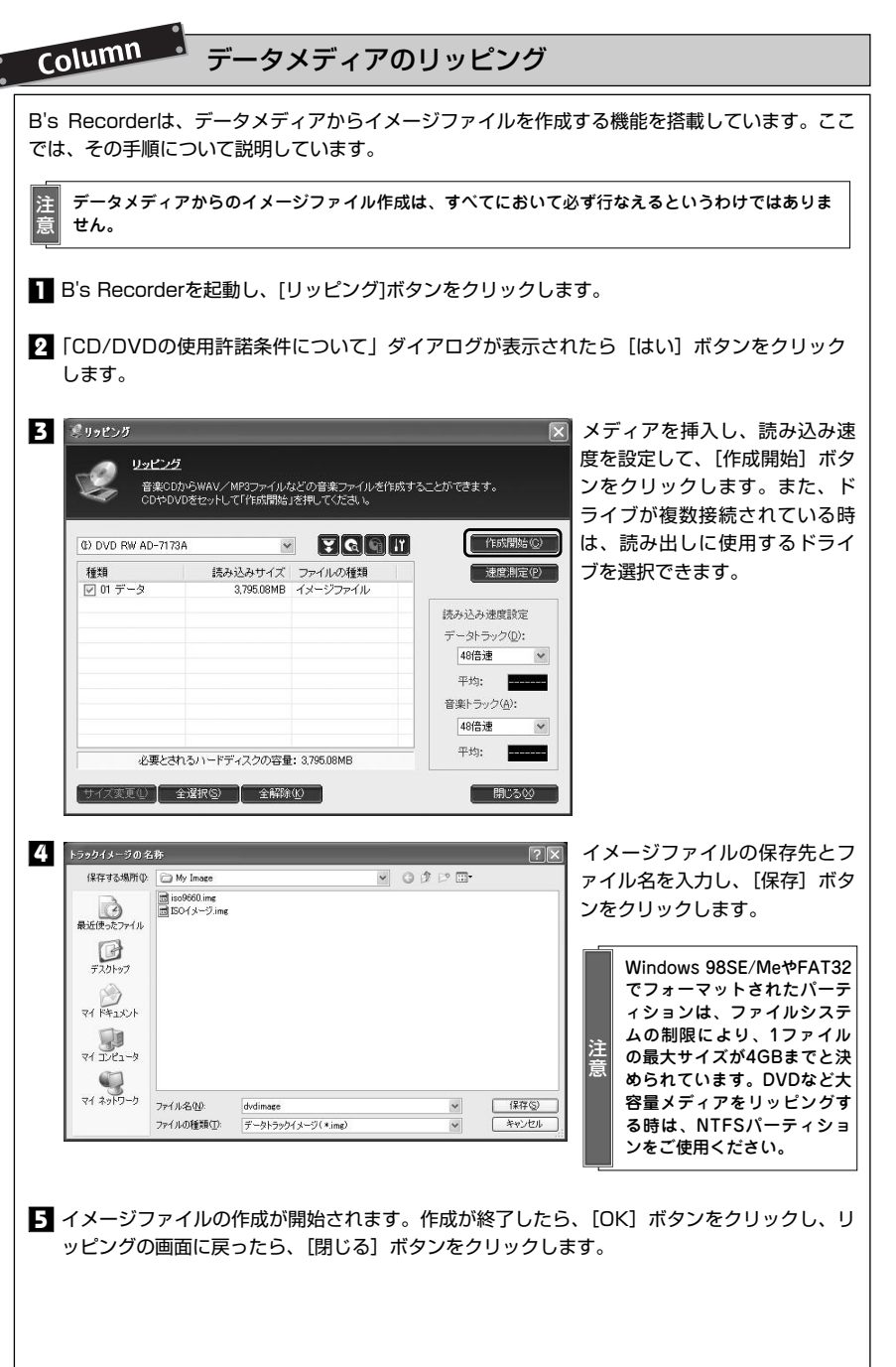

**イ ン ス ト ー**

**ル と 環 境 設 定 に つ い て**

#### Part.2 データメディア作成編

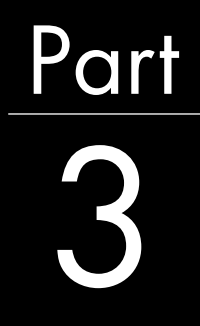

注 意

# 3 **音楽CD作成・ 音楽関連機能編**

**B's Recorderの特長の1つとして、多様なフォーマットの 音楽に関連したCDを作成するための機能を搭載している 点が挙げられます。この章では、各種音楽関連CDを作成 するための手順を紹介します。**

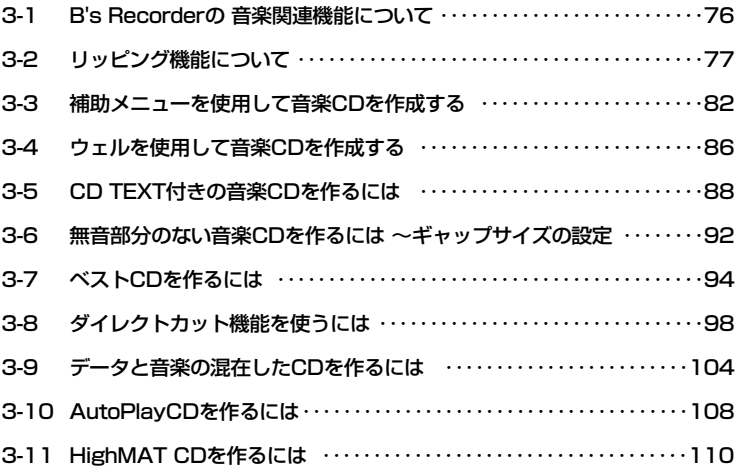

mp3再生に対応したCDプレーヤーやカーステレオなどで再生するCDを作るには、データ CDの作成を行ないます。詳しくは32~47ページをご参照ください。

74

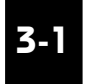

**B's Recorderの 音楽関連機能について**

**B's Recorderは、オリジナルベスト音楽CDを作成できるだけでなく、各種音楽ファ イルの作成など、多彩な音楽関連機能を搭載しています。**

#### **■■ B's Recorderに搭載されている音楽関連機能一覧**

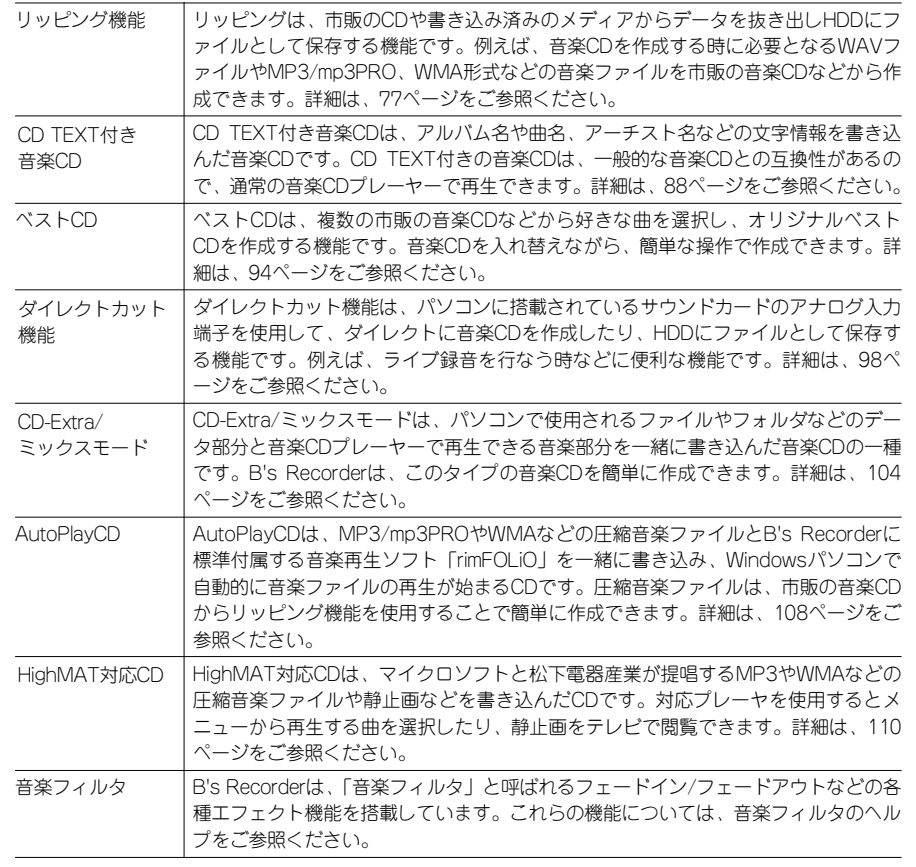

# **3-2 リッピング機能について**

**リッピング機能は、市販の音楽CDなどから、各種音楽ファイルを作成する機能です。 ここでは、リッピング機能の使い方について説明します。**

#### **■■ リッピング機能で作成できる音楽ファイルについて**

B's Recorderに搭載されているリッピング機能は、音楽CDからさまざまな形式の音楽 ファイルを作成できます。作成できる音楽ファイルの形式には次の形式があります。

#### **Point**

リッピング機能では、データメディアからイメージファイルを作成することもできます。詳細は、73ページをご参 照ください。また、リッピングが可能なメディアは、著作権保護信号の記録されていないものに限られます。 

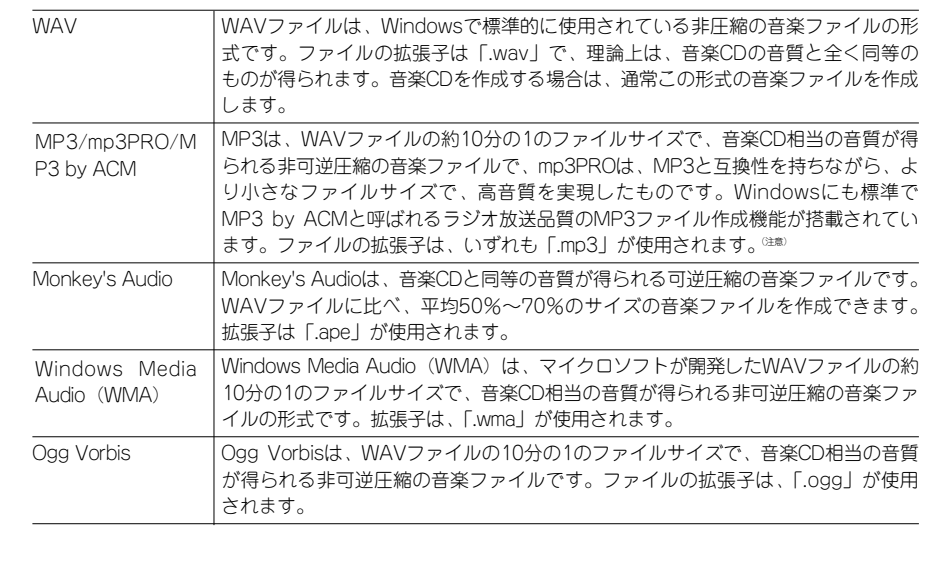

注 意 B's Recorder(パッケージ版/OEM版ともに。B's Recorder GOLD10は除く)のMP3/mp3PRO作成機能は、 初回起動時より30日間以内に、20曲までエンコード可能なお試し機能です。この制限を解除し MP3/mp3PRO作成機能をご利用になる場合には、「B's Recorder MP3拡張キット」を購入する必要があり ます。

76

77

**音 楽 C D 作 成**

・音楽関連機能編

#### **■■ リッピングの手順**

リッピング機能を使用して市販の音楽CDなどからWAVやMP3/mp3PRO、WMAなど の音楽ファイルを作成する時は、次の手順で作業します。

ドライブを複数接続している時は、ドライブのリストボタンをクリックし、リストから使用するドライブを選択でき ます。また、トラックを選択後、[サイズ変更]ボタンをクリックすると、選択したトラック(曲)の読み込みサイズ を取得した情報よりも小さくすることができます。通常、この設定を行なう必要はありませんが、5分間の曲のうち 1分だけ取り込みたい時などに設定してください。リッピングの画面構成については、P179をご参照ください。

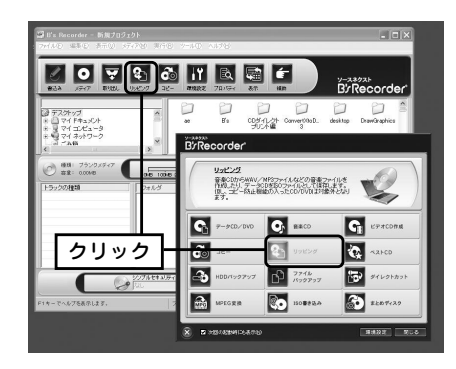

B's Recorderを起動して、補助メニ 1 | Dis necorder を<del>@動して、 需動パー<br>■ <sub>ユ</sub>ーの[リッピング]ボタンをクリッ</del> クするか、メインウィンドウの[リッピン グ]ボタンをクリックします。

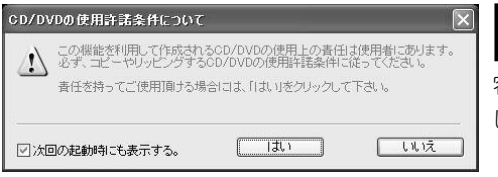

著作権についての警告ダイアログ 2**4**<br>24 が表示されます。ダイアログの内 容を確認し、[はい]ボタンをクリック します。

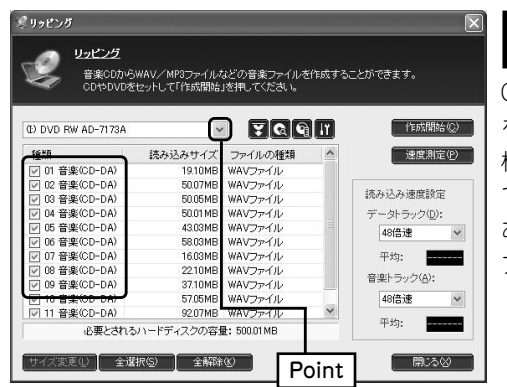

「リッピング」画面が表示されま **3** コンッピングを行ないたい音楽<br>2 す。リッピングを行ないたい音楽 CDをドライブに挿入し、音楽ファイル を作成したいトラックを選択します。 標準ではすべてのトラックが選択され ています。作成したくないトラックが あれば、そのチェックボックスを「オ フ」にします。

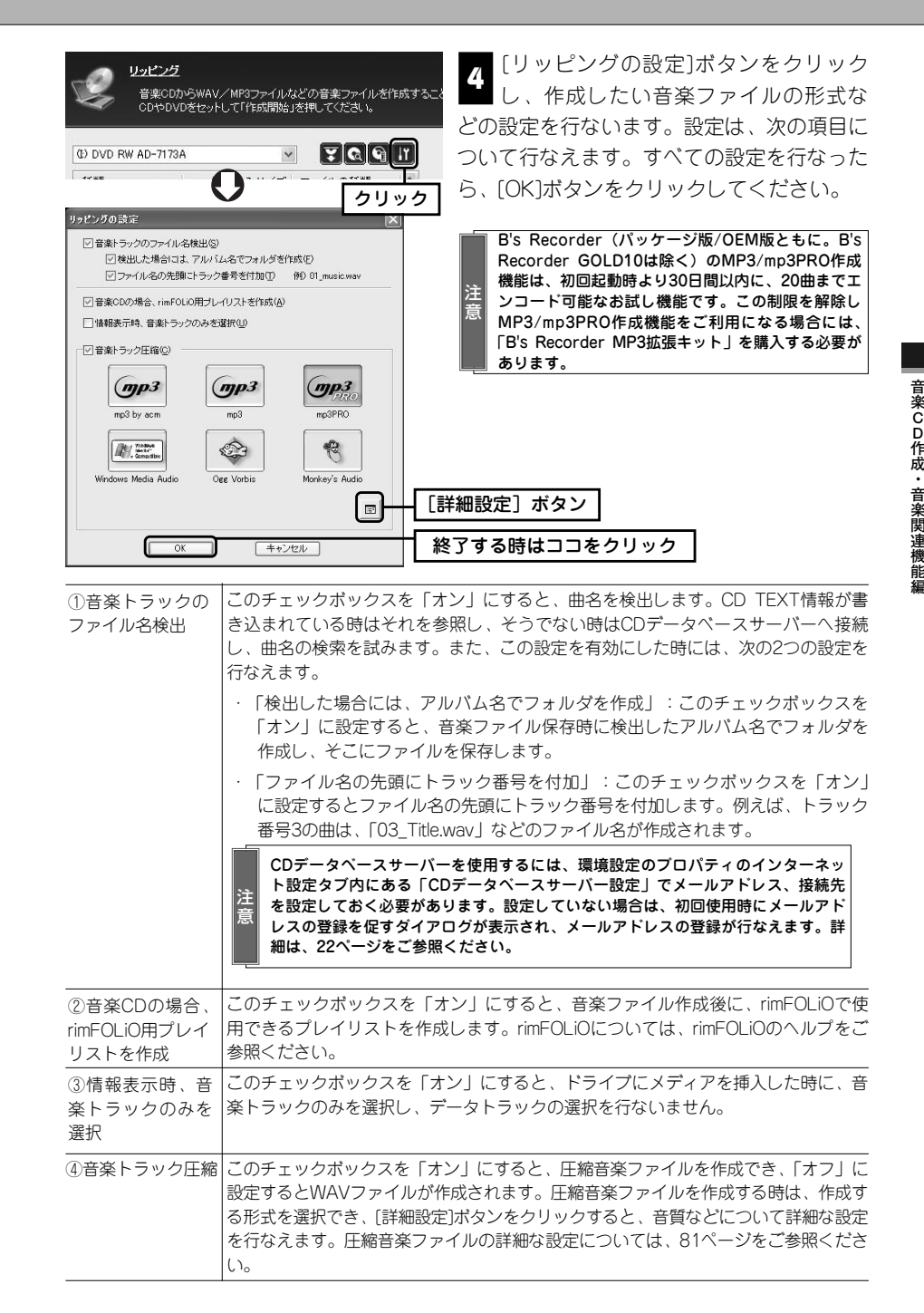

**Point**

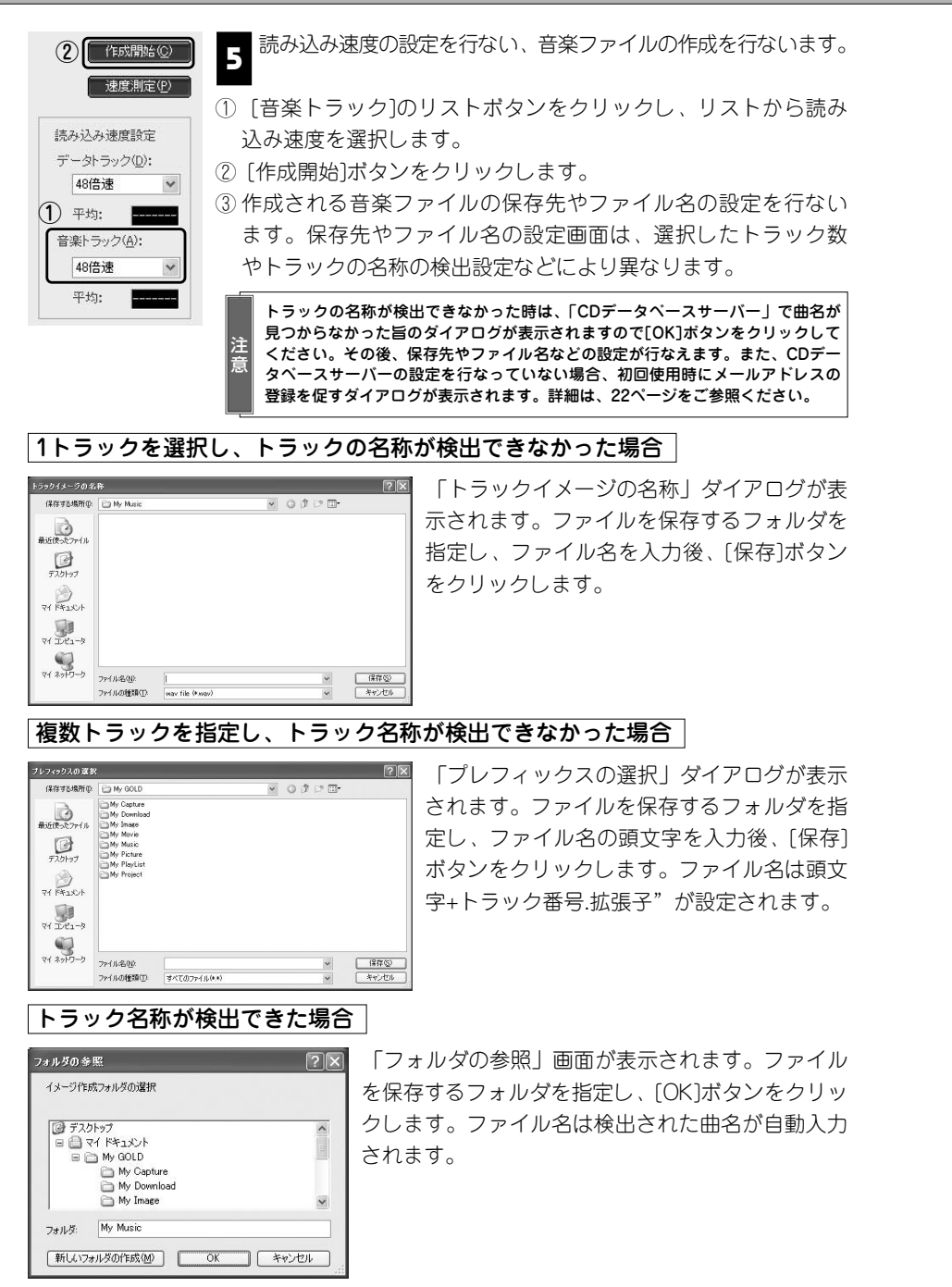

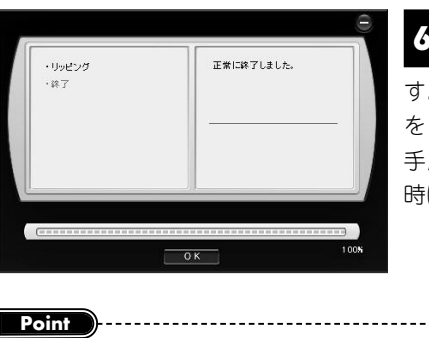

音楽ファイルの作成が始まります。処理が **6** 8条シノイルの行成が知ばりはす。処理が す。リッピング画面に戻ります。別の音楽CD をリッピングする時は、音楽CDを入れ替え、 **手順■からの作業を繰り返します。終了する** 時は[閉じる]ボタンをクリックしてください。

rimFOLiO用プレイリストを作成する設定を有効にしていた時は、 プレイリストの名称を入力する画面が表示されます。名称を入 **し、[OK]ボタンをクリックしてください。リッピング画面に戻** ます。

.................................

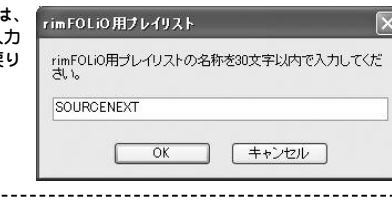

# Column

#### 音楽トラック圧縮を選択した時の設定について

「リッピングの設定」で「音楽トラック圧縮」を選択すると、作成する音楽ファイルの音質などに 関して詳細な設定を行なえます。

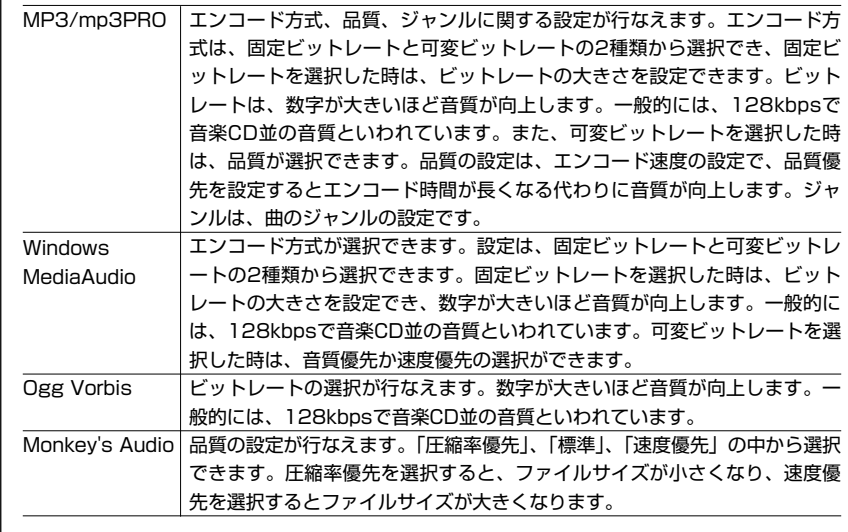

80

81

**音 楽 C D 作 成**

・音楽関連機

**能 編**

# **補助メニューを使用して音楽CDを作成する 3-3**

**B's Recorderは、補助メニューを使用することで簡単に音楽CDを作成できます。こ こでは、その手順を紹介します。**

#### **■■ 音楽CDの作成手順**

■ 音楽CD作成に使用する音楽ファイルを準備します。補助メニューから音楽CDを作<br>■ おすろ場合は WAV MP3/mn3PRO AIFF WMA Ogg Vorbis Monkey's ■成する場合は、WAV、MP3/mp3PRO、AIFF、WMA、Ogg Vorbis、Monkey's Audioなどの圧縮音楽ファイルから音楽CDを作成できます。市販の音楽CDなどか らの音楽ファイルを作成したい時は、リッピング機能で行なえます。詳細は、77 ページをご参照ください。

注 意 WAV/AIFFファイルおよびOgg Vorbis、WMA(Windows Media Audio)を使用する時は、サンプ ルレート44.1kHz/16bitステレオの形式の音楽ファイルのみ使用できます。MP3/mp3PROは特に制限 はありません。また、DRM(Digital Rights Management)によって著作権が保護されたWMAファイ ルは使用できません。

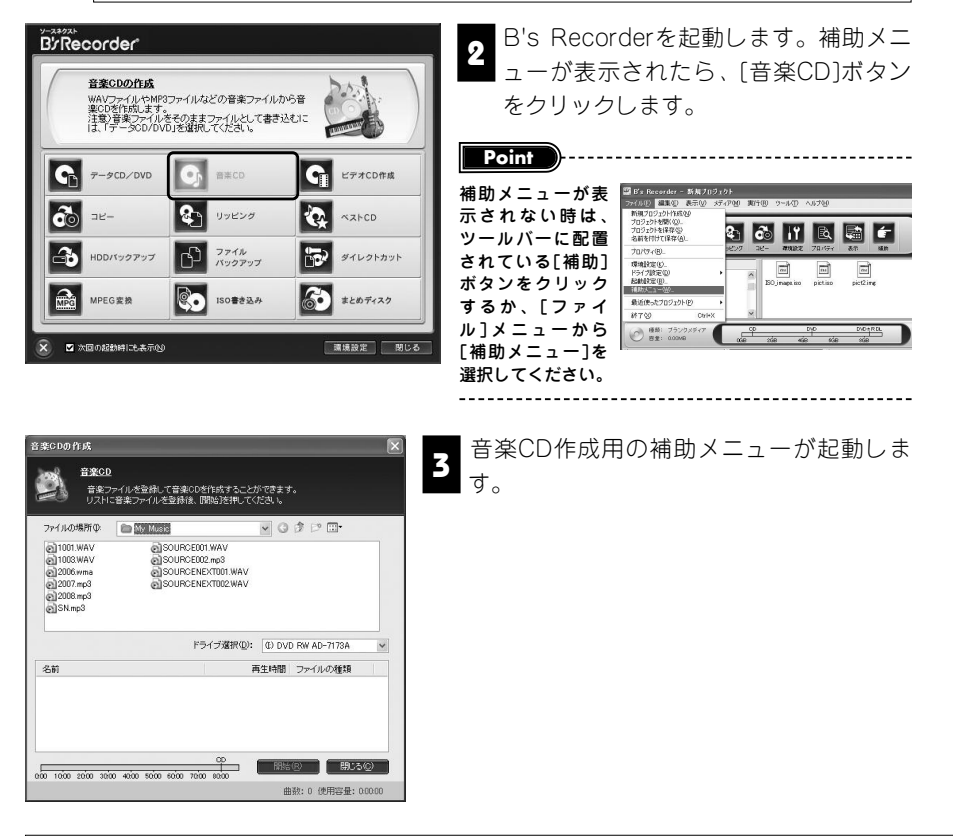

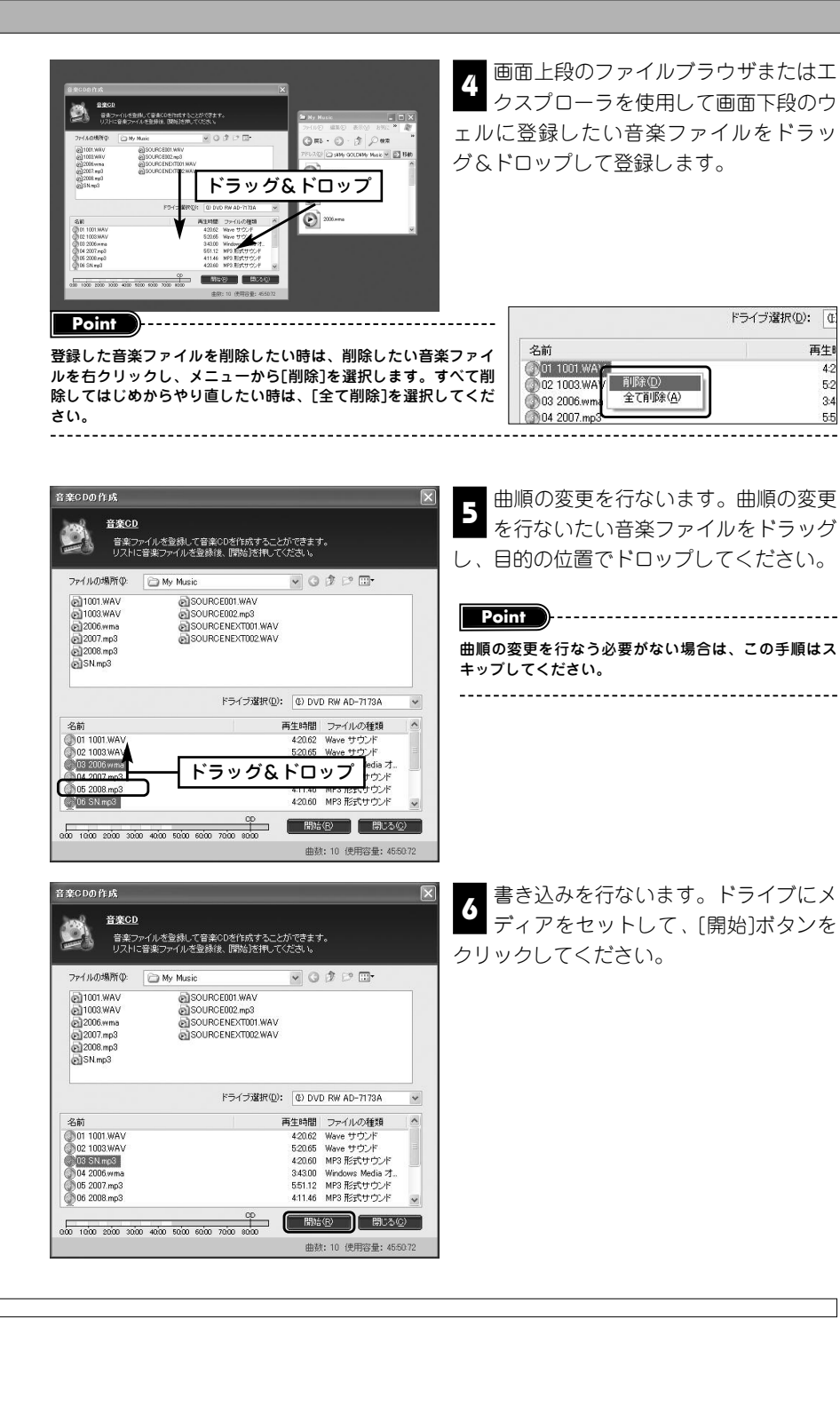

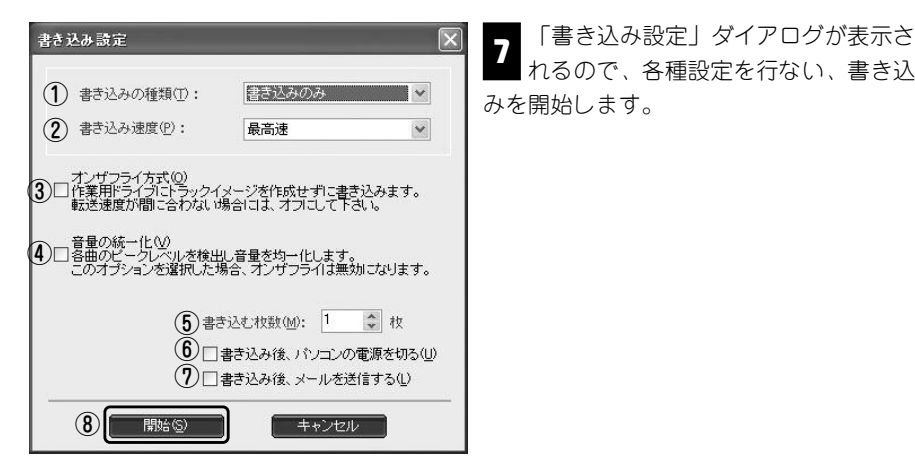

#### 1書き込みの種類 |テストの後、書き込み …テスト書き込みを行なった後、書き込みを行ないます。 テスト書き込み中にエラーが発生した場合は、メディ アが無駄になりません。ただし、書き込み動作を2回 行なうため、「書き込みのみ」の約2倍の時間がかか ります。 書き込みのみ ……………メディアへの書き込みのみを実行します。 テストのみ ………………テスト書き込みのみを行ないます。書き込み速度の確 認などにお使いください。 ②書き込み速度 - 書き込み速度を設定します。ただし、メディアの状態をチェックし、書き込み 速度を自動設定する機能を搭載したドライブでは、ここで設定した書き込み速 度で必ず書き込まれるというわけではありません。 ③オンザフライ方式 │このチェックボックスを「オン」に設定すると、作業領域にイメージを作成す ることなく、ダイレクトに書き込みます。 ④音量の統一化 このチェックボックスを「オン」にすると、各曲のピークレベルを検出し、音 量を均一化して、書き込みを行ないます。 ⑤書き込み枚数 作成するメディアの枚数を設定できます。 このチェックボックスを「オン」に設定すると、書き込み終了後にパソコンの 電源を切ります。 ⑦書き込み後、メール送 |このチェックボックスを「オン」に設定すると、書き込み終了後にメールを送 信します。 ● ③開始 インディアへの書き込みを開始します。すべての設定が終わったら、このボタン をクリックしてください。 信する ⑥書き込み後、パソコン の電源を切る

「書き込み設定」ダイアログが表示さ

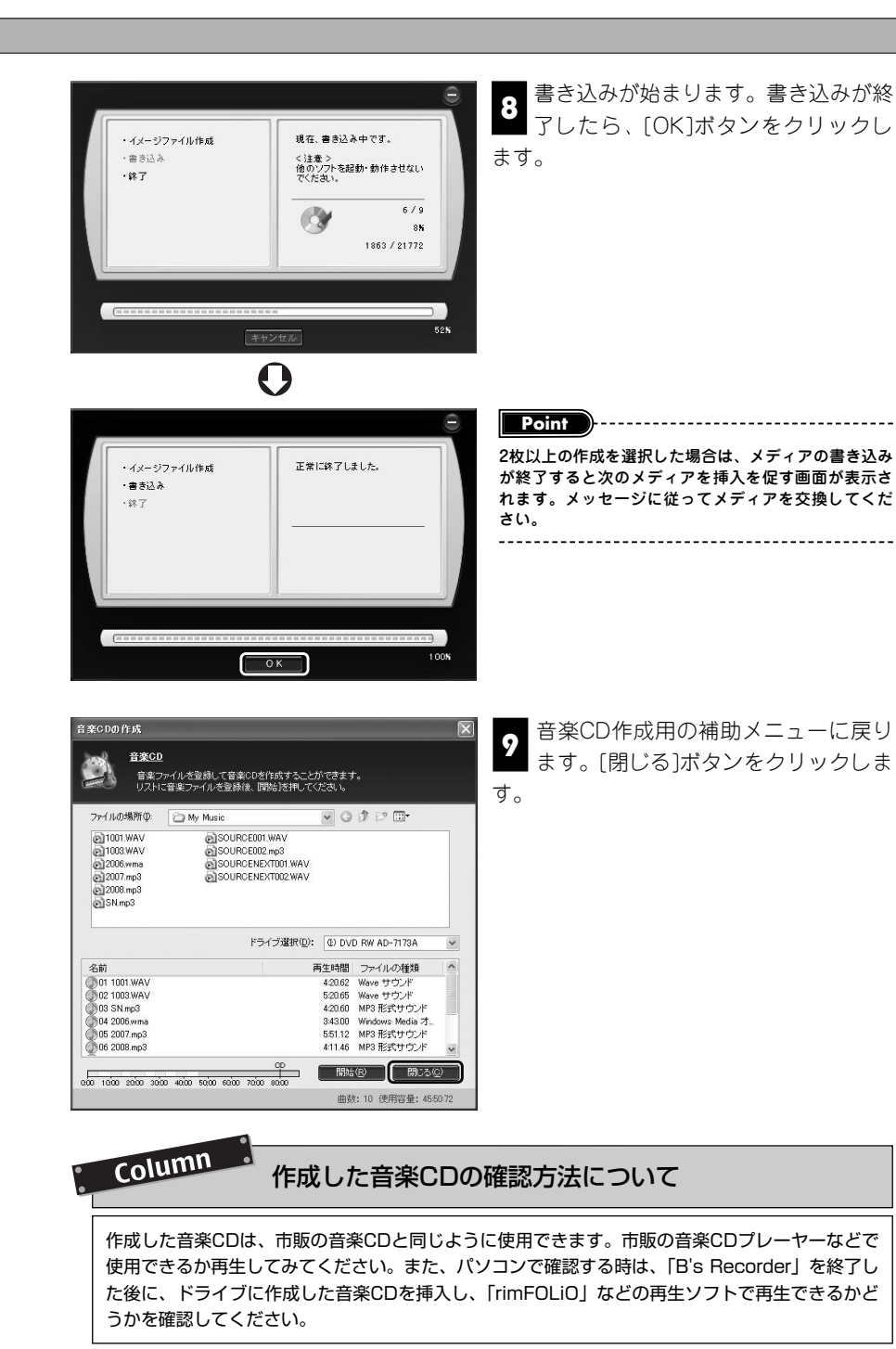

84

85

**音** 楽<br> **C**<br>
D<sub>D</sub> **作 成**

・音楽関連機能編

# **ウェルを使用して音楽CDを作成する 3-4**

**B's Recorderでは、リッピング機能で作成した音楽ファイルなどからオリジナル音楽 CDを作成できます。ここでは、メインウインドウを使用した音楽CDの作成手順につ いて説明します。**

#### **■■ 音楽CD作成手順**

<del>』</del> 音楽CD作成に使用する音楽ファイルを準備します。B's Recorderでは、CDオーデ<br>■ スオイメージやWAV MP3/mp3PRO AIEE WMA Oga Varbis Monkey's ィオイメージやWAV、MP3/mp3PRO、AIFF、WMA、Ogg Vorbis、Monkey's Audioなどの圧縮音楽ファイルから音楽CDを作成できます。市販の音楽CDなどからの 音楽ファイルを作成したい時は、リッピング機能をご使用ください。詳細は、77ペー ジをご参照ください。

注 意 CDオーディオイメージ(拡張子「CDA」)は、音楽CDのトラックをファイルとしてみた場合の形式であるた め、この形式を使用する時は、書き込みに使用するドライブに加え、読みとりに使用するドライブが別途必要 になります。また、WAV/AIFFファイルおよびOgg Vorbis、WMA(Windows Media Audio)を使用する 時は、サンプルレート44.1kHz/16bitステレオの形式の音楽ファイルのみ使用できます。MP3/mp3PROは特 に制限はありません。また、DRM(Digital Rights Management)によって著作権が保護されたWMAファイ ルは使用できません。

作成済みの音楽CDにさらに音楽トラックを追記することはできません。1枚のメディアに書き込みたい音楽ト ラック(WAV、CD-DA、MP3ファイルなど)をすべて用意し、1度に書き込んでください。

B's Recorderを起動します。補助メニューが表示された場合は、[閉じる]ボタンを 2 **シックしてください。** 

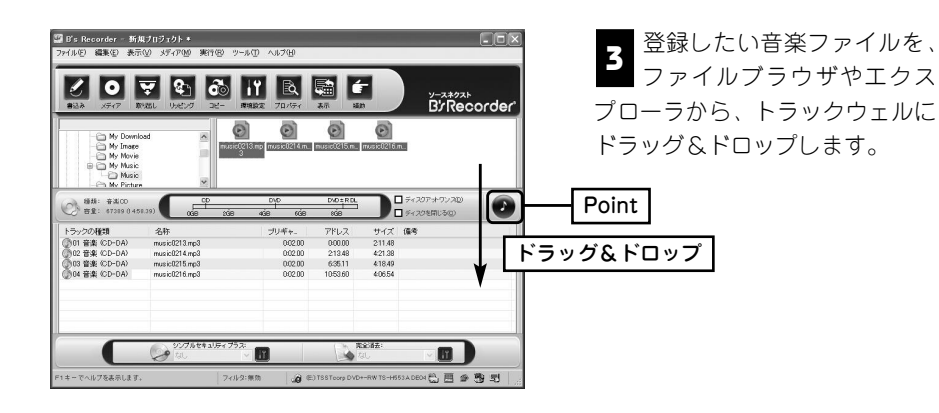

**Point**

注 意

汎用編集モードでも音楽CDの作成は行なえますが、[編集モード切替]ボタンをクリックし、ウェルの表示を「トラ ック編集モード」に切り替ると詳細な情報を確認できます。

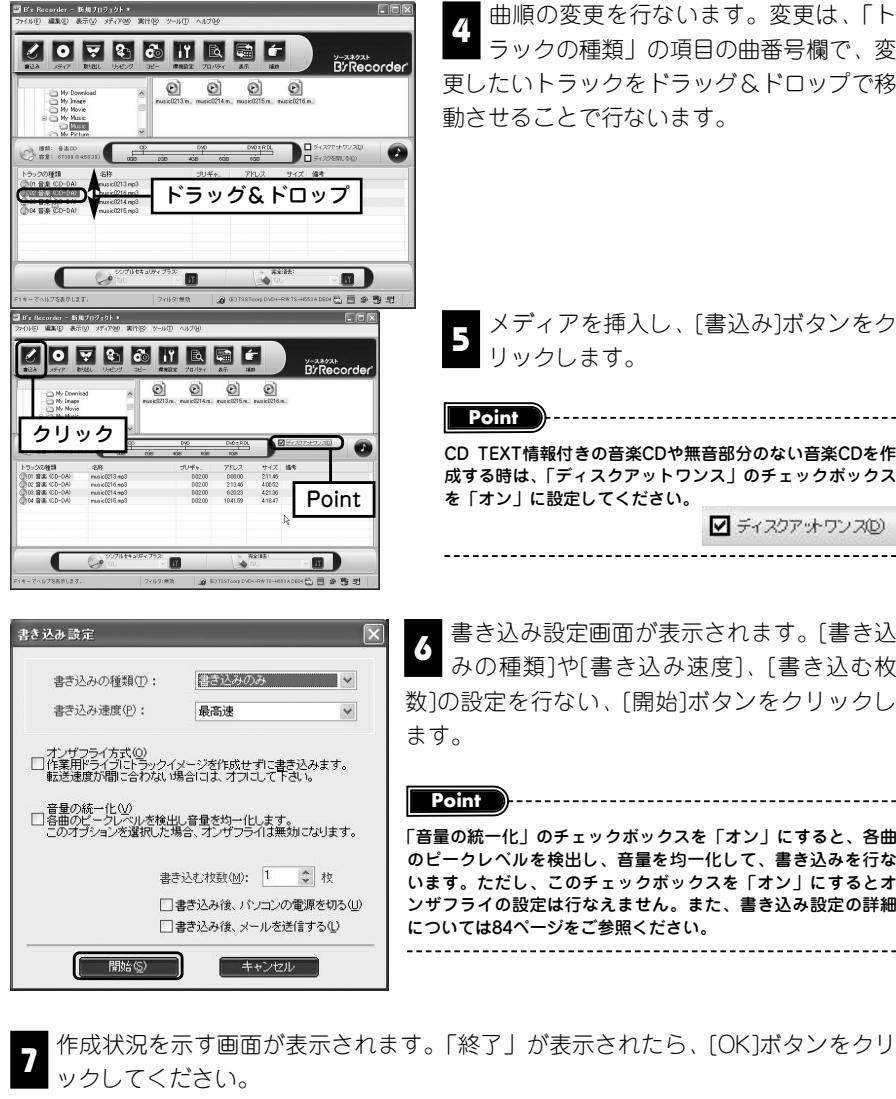

曲順の変更を行ないます。変更は、「ト 4 <br>■ ラックの種類」の項目の曲番号欄で、変 更したいトラックをドラッグ&ドロップで移 動させることで行ないます。

メディアを挿入し、[書込み]ボタンをク

CD TEXT情報付きの音楽CDや無音部分のない音楽CDを作 成する時は、「ディスクアットワンス」のチェックボックス を「オン」に設定してください。 ■ ディスクアットワンス(D)

書き込み設定画面が表示されます。[書き込 る 富さどの設定画面が扱かされよす。[<del>富さ</del>丛<br>6 みの種類]や[書き込み速度]、[書き込む枚 数]の設定を行ない、[開始]ボタンをクリックし

「音量の統一化」のチェックボックスを「オン」にすると、各曲 のピークレベルを検出し、音量を均一化して、書き込みを行な います。ただし、このチェックボックスを「オン」にするとオ ンザフライの設定は行なえません。また、書き込み設定の詳細 については84ページをご参照ください。

作成状況を示す画面が表示されます。「終了」が表示されたら、[OK]ボタンをクリ

Column

作成した音楽CDの確認方法について

作成した音楽CDは、市販の音楽CDと同じように使用できます。市販の音楽CDプレーヤーなどで 使用できるか再生してみてください。また、パソコンで確認する時は、「B's Recorder」を終了し た後に、ドライブに作成した音楽CDを挿入し、「rimFOLiO」などの再生ソフトで再生できるかど うかを確認してください。

# **CD TEXT付きの音楽CDを作るには 3-5**

**B's Recorderは、アルバム名や曲名、アーティスト名などの文字情報が記録された CD TEXT付きの音楽CDを作成できます。ここでは、その手順を説明します。**

CD TEXT付きの音楽CDは、CD TEXTに対応した音楽CDプレーヤーなどでアルバム名 や曲名、アーティスト名などの文字情報を表示できる便利な音楽CDです。B's Recorderは、アルバム名や曲名、アーティスト名などの情報を2種類の言語で設定でき ます。日本語と英語と両方の情報を設定しておけば、日本語のCD TEXT情報に対応し ていない音楽CDプレーヤで再生した場合でも、英語の情報を表示できます。

CD TEXT付きの音楽CDは、文字情報を設定する必要があることを除けば、通常の音楽 CD作成とほぼ同じ操作で作成できます。B's Recorderでは、CD TEXT情報を直接入力 (またはファイル名を流用)する方法と、あらかじめCD TEXTの情報ファイルを準備し、 それを使用する方法の2種類がCD TEXT付き音楽CDを作成できます。

注 意 CD TEXT付きの音楽CDの作成には、その作成に対応したドライブが必要です。また、ディスクアットワンスで 書き込みを行なう必要があります。

#### **■■ CD TEXT情報を直接入力して作成する**

B's Recorderを起動し、86ページからの「ウェルを使用して音楽CDを作成する」 ヿヿっぷ Necorderを起動し、oo ヽ フゕっのコラエルを<sub>ば</sub><br>■ を参考に音楽ファイルをトラックウェルに登録します。

**Point**

作成は、汎用編集モードでも行なえますが、[編集モード切替]ボタンをクリックし、ウェルの表示をトラック編集モ ードに切り替ると詳細な情報を確認できます。

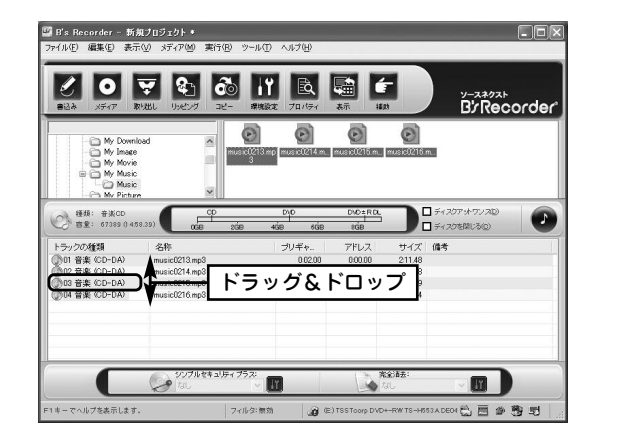

曲順の変更を行ないま 2 <del>回</del>鳴の8天で行るいる クの種類」の項目の曲番号 欄で変更したいトラックを ドラッグ&ドロップで移動 させることで行ないます。

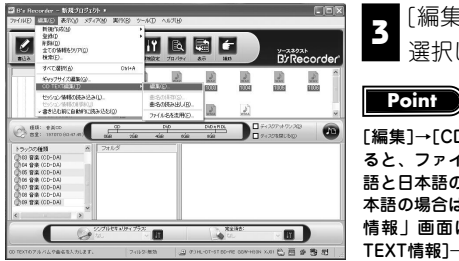

[編集]→[CD TEXT編集]メニューから[編集]を **3**<br>■ 選択し、「CD TEXT情報」画面を開きます。

[編集]→[CD TEXT編集]メニューから[ファイル名を流用]を選択す ると、ファイル名を曲名に設定します。ファイル名が英語の場合は英 語と日本語の情報の両方が自動的に設定されますが、ファイル名が日 本語の場合は、日本語の情報のみが設定されます。また、「CD TEXT 情報」画面はトラックウェルで右クリックし、メニューから[CD TEXT情報]→[編集]を選択することでも開くことができます。

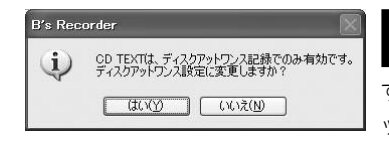

書き込み方式を「ディスクアットワンス」に変 更するかどうかをたずねるダイアログが開きま **4** す。[はい]をクリックしてください。[いいえ]をクリ ックするとCD TEXTの編集を行なえません。

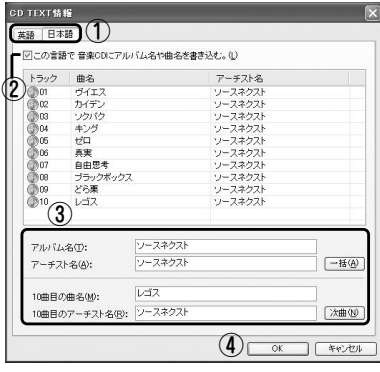

# CD TEXT情報を入力します。 **5**

① 書き込みたい言語のタブをクリックします。 ②「この言語で音楽CDにアルバム名や曲名を書 き込む」のチェックボックスを「オン」にし ます。

③リスト上のトラックを選択し、選択したトラ ックのアルバム名、アーティスト名、曲名を 入力します。(注意) 入力が終わったら、[次曲] ボタンをクリックします。

**Point**

注 意

[一括]ボタンをクリックするとアーティスト名をすべてのトラック(曲)に対して入力できます。また、英語/日本 語の両方の言語を設定する時は、言語のタブを切り替え、②と③の操作を繰り返し、すべてのトラックに入力します。 

日本語のCD TEXT情報は、すべて全角文字を使用する必要があります。英数字などを半角文字で設定した場 合は、自動的に全角文字に変換されます。また、入力できる文字数は、日本語が80文字(全角)、英語が160文 字(半角)までです。

④ すべての設定が終了したら[OK]ボタンをクリックします。

メディアをドライブに挿入し、[書込み]ボタンをクリックして書き込みを行ないま す。 **6**

88

#### **■■ CD TEXT情報ファイルから作成する**

CD TEXT情報ファイルをメモ帳などのテキストエディタでも作成できます。 ■ CD TEXT情報ファイルセス EWES CO2フェスT エディス C OTF成 C<br>■ CD TEXT情報ファイルは、次のようなフォーマットで作成します。

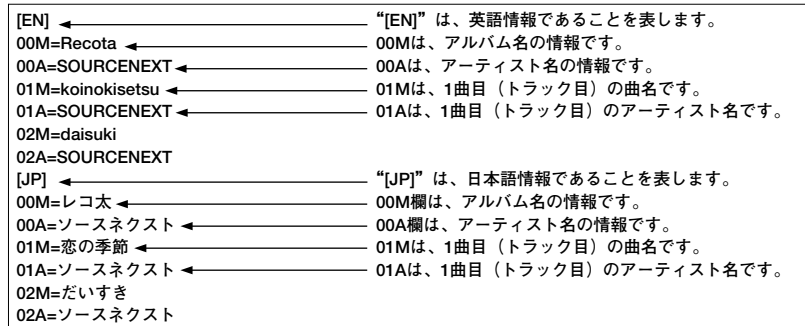

※01以降の先頭の2ケタの数字(01,02…)は、トラック番号(曲順)を示しています。また、Mは、00の場 合のみアルバム名を示し、01以降はすべて曲名を示します。Aは、すべてアーティスト名を示します。 ※英語もしくは日本語のみを登録する時は、[EN]のみ、[JP]のみのファイルを作成してください。例えば、英 語のみを登録する時は、[JP]以下をすべて削除したものを作成します。

**Point**

日本語の情報を登録する場合は、日本語情報の文字はすべて「全角文字」で入力する必要があります。 

B's Recorderを起動し、86ページからの「ウェルを使用して音楽CDを作成する」 を参考に、音楽ファイルをトラックウェルに登録します。作業は汎用編集モードで **2** も行なえますが、[編集モード切替]ボタンをクリックし、ウェルの表示をトラック編集 モードに切り替えると詳細な情報を確認できます。

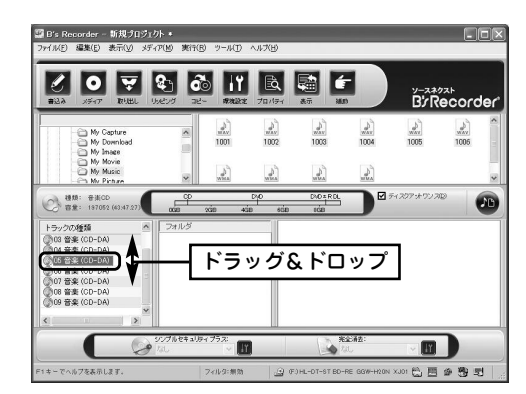

曲順の変更を行ないます。変更 は、「トラックの種類」の項目 **3** の曲番号欄で、変更したいトラック をドラッグ&ドロップで移動させる ことで行ないます。

登録したトラックの順番と情報ファイルのトラック順(曲順)を合わせます。トラ ック順の変更は、トラックウェルの曲番号欄で、変更したいトラックをドラッグ& ドロップで移動させることで行ないます。 **4**

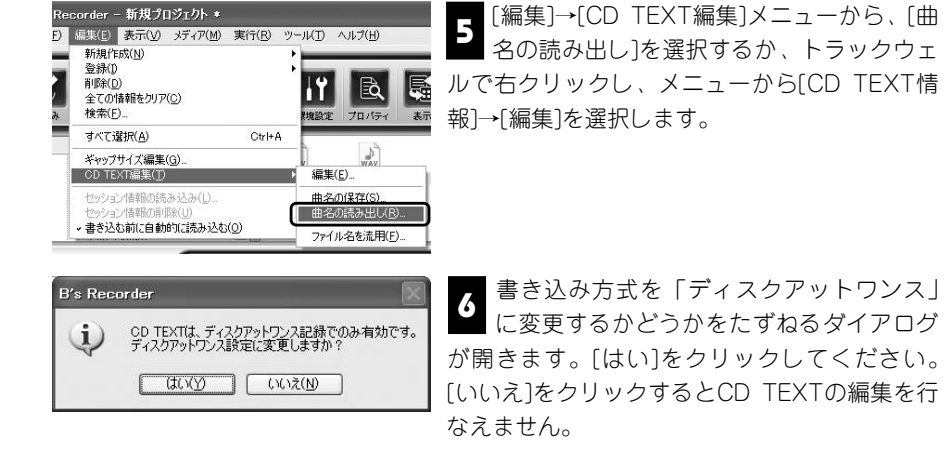

「曲名ファイル」選択画面が開いたら、CD 7 TBBセンティル」選択回面が開いたり、CD<br>TEXT情報ファイルを選択し、[開く]ボタン をクリックします。

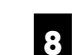

**SYMMERS** POWER My Centre<br>
Rights 277(A)<br>
Thy My Insee<br>
Diffusion<br>
Thy Music<br>
Thy Picture<br>
(My Picture

 $\begin{picture}(120,10) \put(0,0){\line(1,0){100}} \put(10,0){\line(1,0){100}} \put(10,0){\line(1,0){100}} \put(10,0){\line(1,0){100}} \put(10,0){\line(1,0){100}} \put(10,0){\line(1,0){100}} \put(10,0){\line(1,0){100}} \put(10,0){\line(1,0){100}} \put(10,0){\line(1,0){100}} \put(10,0){\line(1,0){100}} \put(10,0){\line(1,0){100}}$ 

 $\bigoplus_{\substack{y\geqslant 0 \text{ by } y}}$  $\mathbb{R}$  $\mathbb{R}$ 

> メディアをドライブに挿入し、[書込み]ボタンをクリックして書き込みを行ない 8<br>ます。

#### **■■ CD TEXT情報ファイルを保存するには**

 $\begin{array}{cc}\n\vee & \text{MR}(\mathbb{Q}) \\
\vee & \text{A}\n\end{array}$ 

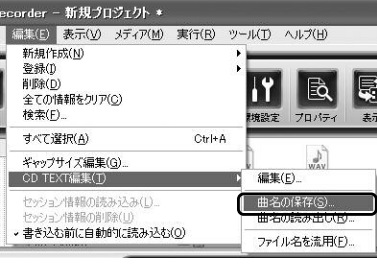

直接入力などで登録したCD TEXT情報は、ファ イルとして保存できます。保存は、[編集]→[CD TEXT編集]メニューから、[曲名の保存]を選択す るか、トラックウェルで右クリックし、メニュ ーから[CD TEXT編集]→[曲名の保存]を選択す ることで行なえます。「曲名ファイル」ダイアロ グが表示されたら、保存するフォルダとファイ ル名を選択し、[保存]ボタンをクリックしてくだ さい。

90

**音 楽 C D 作 成 ・**

**音 楽 関 連 機 能 編**

#### **無音部分のない音楽CDを作るには ~ギャップサイズの設定 3-6**

**B's Recorderは、音楽CDを作る時にギャップ(無音部分)の長さを変更できます。 ここでは、ギャップの設定について説明します。**

B's Recorderでは、曲間に「2秒」のギャップ(無音部分)が音楽CDを作成する時の 初期値として設定されています。ライブ盤の音楽CDのなどのように無音部分のない音 楽CDを作成したい時は、ギャップサイズの調整を行なってください。ギャップサイズ の設定は、次の手順で行ないます。

B's Recorderを起動し、86ページからの「ウェルを使用して音楽CDを作成する」 を参考に音楽ファイルをトラックウェルに登録します。 **1**

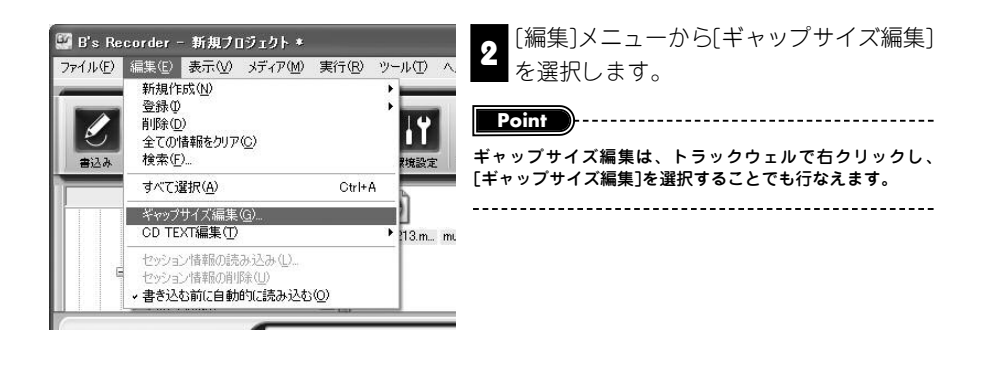

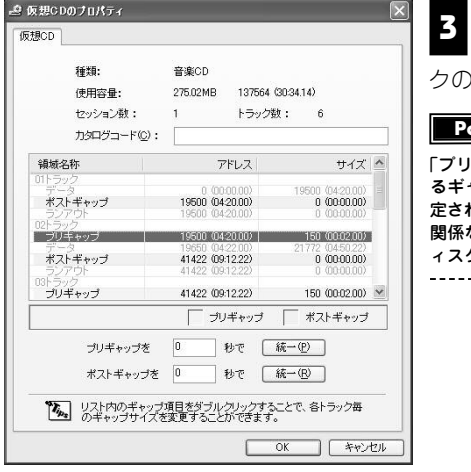

「仮想CDのプロパティ」が表示されま す。リストから設定を変更したいトラッ クのギャップをダブルクリックします。

#### **Point**

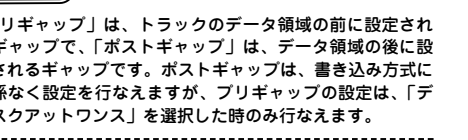

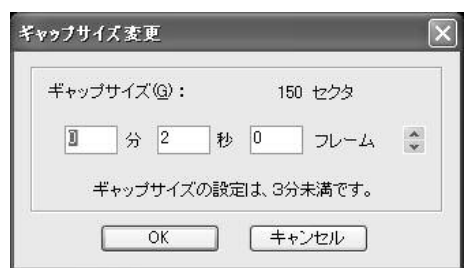

ギャップサイズの設定を行ないま す。設定したい数値を入力し、[OK] **4** ボタンをクリックしてください。無音部 分のない音楽CDを作成したい時は、ポ ストギャップ/プリギャップともに「0」 を入力します。

**Point**

ギャップサイズとして設定できる値は、最高で3分未満(=2分59秒74フレーム)です。また、直接入力を行なった時 に、設定できる数値を上回った場合は自動的に設定範囲内の数値に修正されます。

他のトラックの設定を変更する時は、再度設定したいトラックをダブルクリックし、 同様の設定を行ないます。すべての設定が終了したら[OK]ボタンをクリックし、 **5** 仮想CDのプロパティを終了します。

#### **Point**

注 意

すべてのプリギャップ/ポストギャップを一定の値に統一して設定 したい時は、「仮想CDのプロパティ」画面の「プリギャップを」/ 「ポストギャップを」に1秒単位で数値を入力し、[統一]ボタンをク リックします。

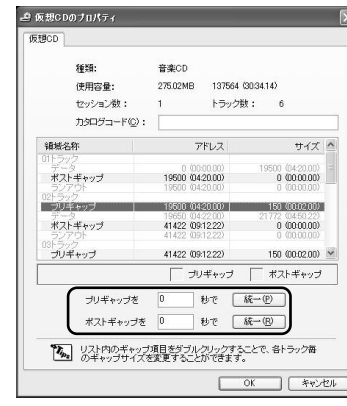

初期状態では、プリギャップが2秒、ポストギャップが0秒(なし)として設定されています。 また、1トラック目のプリギャップは、常に2秒で固定されています。変更はできません。

92

# **ベストCDを作るには 3-7**

**ベストCDは、複数の音楽CDから自分の好きな曲だけを選んで取り込み、お気に入り の音楽CDを作成する機能です。ここでは、その作成手順を紹介します。**

#### **■■ ベストCDを使った音楽CD作成手順**

ベストCDは、書き込みたい曲を一旦すべて取り込んでから、メディアに書き込みます。 このため、ベストCDを使用した音楽CDの作成は、作業用フォルダがあるハードディス クに最大800MBの空き領域が必要になります。また、ベストCDは、B's Recorderの ツールメニューから使用する方法と、スタートメニューから単体のソフトウェアとして 使用する方法があります。いずれの方法を使用しても、まったく同じ操作で使用できま す。ベストCDを使った音楽CD作成は、次の手順で行ないます。

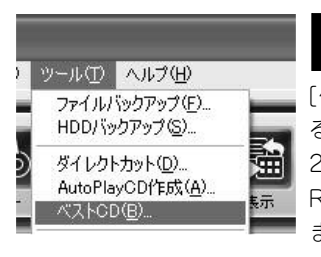

■ベストCDを起動します。B's Recorderが起動してい る時は、ツールメニュー(または補助メニュー)から **1** [ベストCD]を選択します。また、ベストCDを直接起動す る時は、[スタート]→[すべてのプログラム](Windows 2000は「プログラム」)→[SOURCENEXT]→[B's Recorder]→[目的別一覧]→[音楽]→[ベストCD]を選択し ます。

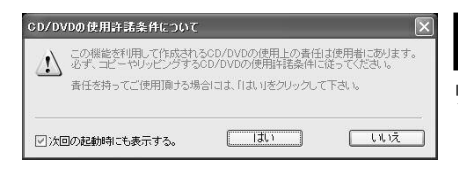

[CD/DVDの使用許諾条件について]のダ イアログが開きます。[はい]ボタンをク リックしてください。 **2**

**Point**

[次回の起動時も表示する]のチェックボックスを「オフ」にすると、次回からこのダイアログを表示しません。

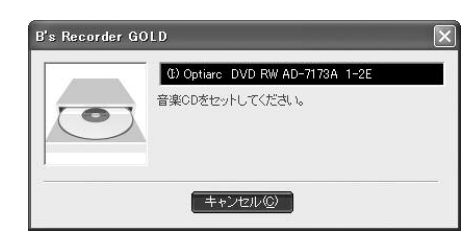

ドライブのトレイが開き、ダイアログ **3**<br>3 が表示されます。取り込みたい曲が収 録されている音楽CDをドライブに挿入し ます。

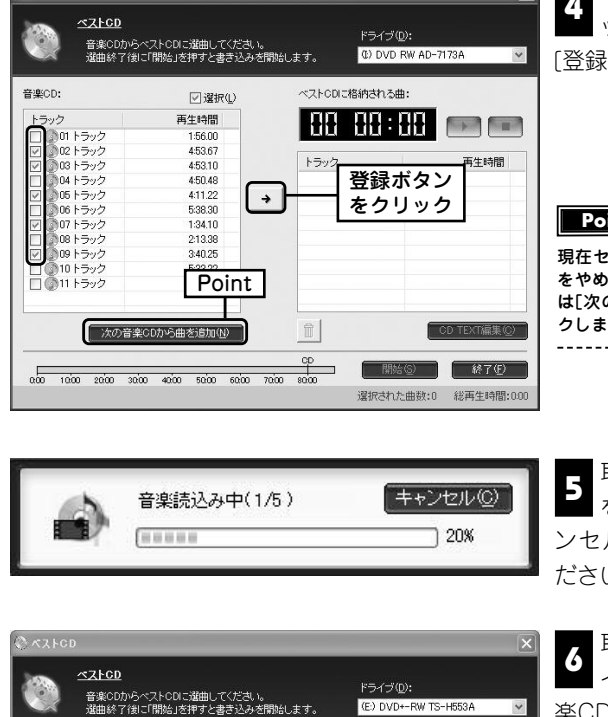

 $x_1x_2$ 

取り込みたい曲のチェックボ ックスを「オン」に設定し、 **4** [登録]ボタンをクリックします。

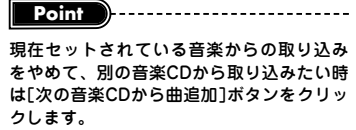

**5** 取り込みが始まります。処理<br>■ を中断したい場合は 「キャ を中断したい場合は、[キャ ンセル]ボタンをクリックしてく ださい。

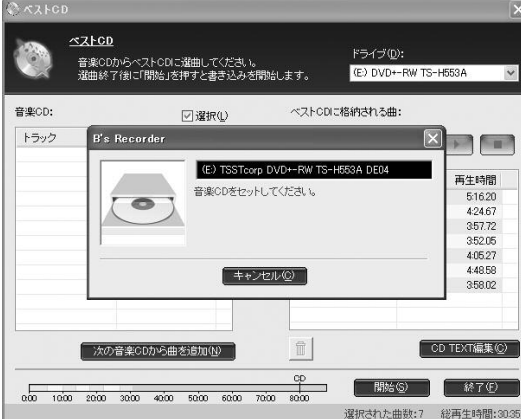

取り込みが終了すると、ドラ **6**<br>6<br>イブのトレイが開き、次の音 楽CDの挿入を促すダイアログが 表示されます。他の音楽CDから も取り込みを行なう場合は、新し い音楽CDを挿入し、<mark>4</mark>と2の作 業を繰り返します。取り込みを終 了する場合は、[キャンセル]ボタ ンをクリックします。

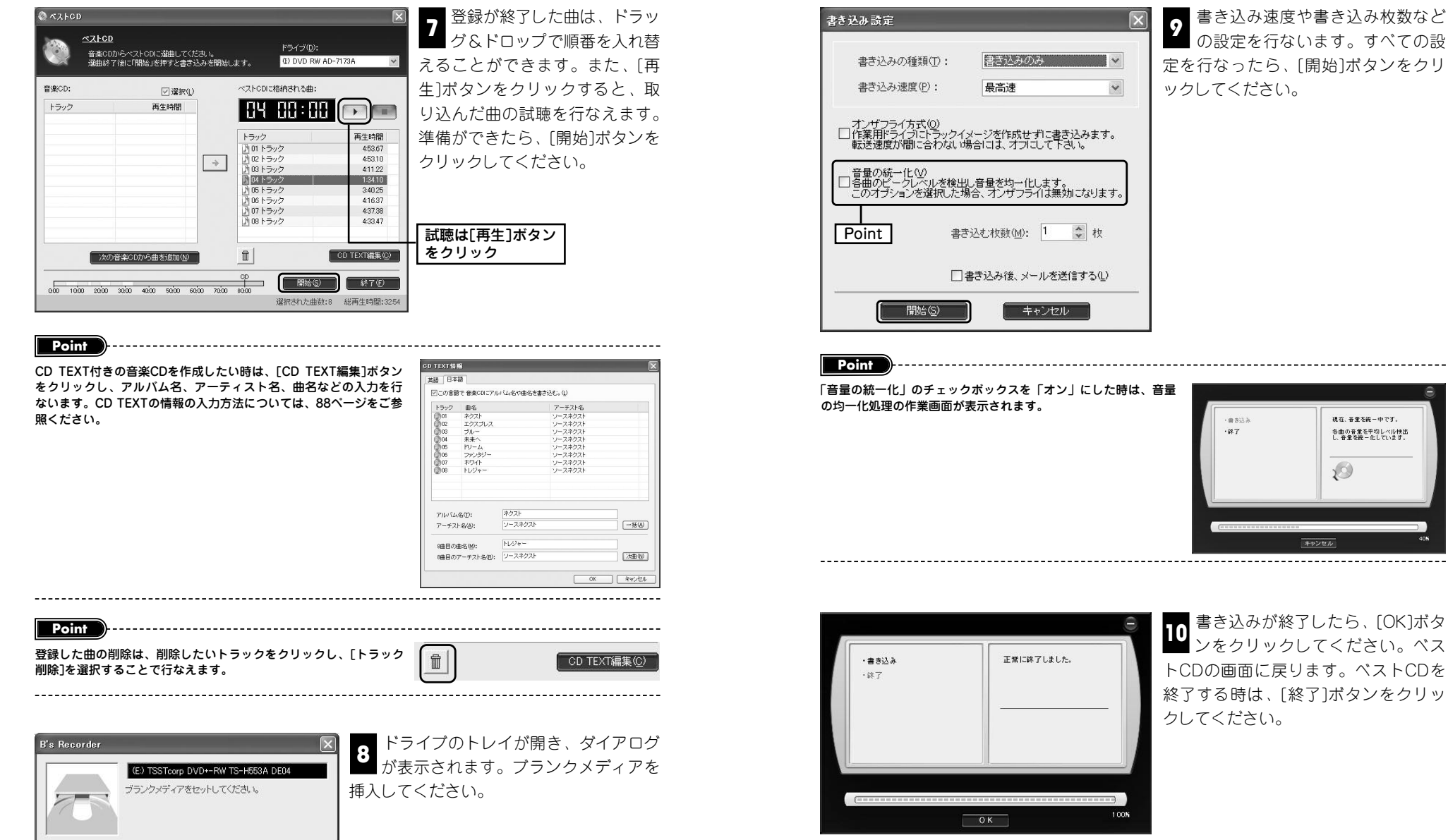

書き込み速度や書き込み枚数など <mark>?</mark> ●こど<sub>ッ体及1</sub> a こといへ数なこ<br>● の設定を行ないます。すべての設 定を行なったら、[開始]ボタンをクリ ックしてください。

**10** 書き込みが終了したら、[OK]ボタ<br>10 、たろせいろしてください、ベラ シンをクリックしてください。ベス トCDの画面に戻ります。ベストCDを 終了する時は、[終了]ボタンをクリッ クしてください。

キャンセル

緑在、音量を続一中です。

 $\sqrt{2}$ 

各曲の音量を平均レベル検出<br>し、音量を統一化しています。

96

# **ダイレクトカット機能を使うには 3-8**

**ダイレクトカットは、パソコン搭載のサウンドカードのマイクやライン入力から、直 接音楽CDを作成する機能です。ここでは、その使い方を説明ます。**

テープレコーダーなどのアナログ音源をパソコンに取り込む時に便利な機能が、ダイレ クトカットです。ダイレクトカットは、アナログ音源などから取り込んだ音声を直接音 楽CDとして作成したり、パソコンのハードディスクに音楽ファイルとして保存するこ とができます。ダイレクトカットは、B's Recorderのツールメニューから使用する方 法とスタートメニューから単体のソフトウェアとして使用する方法があります。いずれ の方法を使用しても、まったく同じ操作で使用できます。ただし、ダイレクトカットは、 次の点に注意してご使用ください。

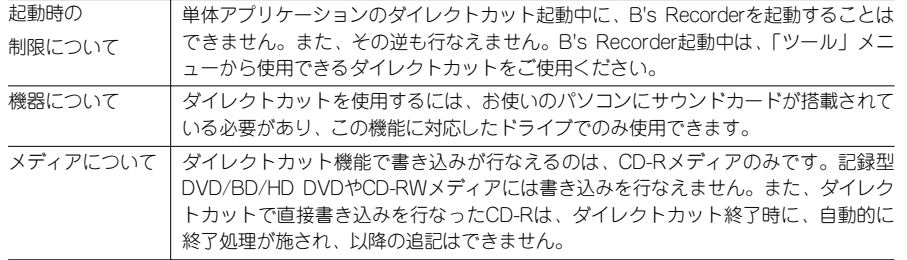

#### **■■ CD-Rに直接書き込むには**

**− テーブレコーダーなどのアナログ機器に搭載されている「ラインアウト(出力)端**<br>■ ヌーとパソコンに搭載されていろサウンドカードの「ラインイン(~+)端ヱーを ■■子」とパソコンに搭載されているサウンドカードの「ラインイン(入力)端子」を 市販のケーブルで接続します。また、ラインイン端子に空きがない時は、「抵抗入りケ ーブル」を使用して「マイク入力端子」に接続します。

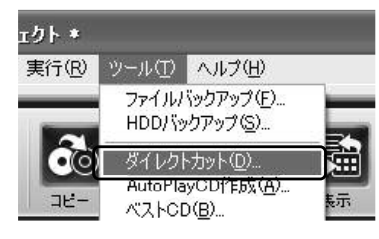

ダイレクトカットを起動します。B's **2 メリンフェカット を起動しよす。D-3**<br>- Recorderが起動している時は、ツールメニ ューから[ダイレクトカット]を選択するか、補助 メニューから「ダイレクトカット」を選択します。 ダイレクトカットを直接起動する時は、[スター ト]→[すべてのプログラム](Windows 2000は 「プログラム」)→[SOURCENEXT]→[B's Recorder]→[目的別一覧]→[音楽]→[アナログ録 音]を選択します。

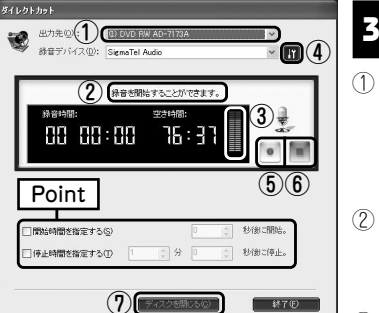

書き込み準備を行ない、録音を開始します。

- ① 出力先のリストボタンをクリックし、使用してい るドライブを選択します。複数のドライブが接続 されている時は、ここで、使用するドライブを選 択できます。
- ② メディアをドライブに挿入します。空き時間が表 示され、「録音を開始することができます」とい うメッセージが表示されます。
- ③ 機器の再生を行ない、レベルメーターが振れてい ることを確認します。

レベルメーターが振れない時は、④[録音コントロール]ボタンをクリックしてプロパティを開き、接続した入力が 「ミュート」に設定されていないか確認してください。

- ④ 録音レベルの調整を行ないます。[録音コントロール]ボタンをクリックし、入力に使 用した端子の音量を調整します。レベルメーターの表示を参考に設定を行なってく ださい。
- ⑤ [録音]ボタンをクリックし、録音を開始します。カウンターが動作するまで、数秒の 間がありますが、この間の音も録音されています。

「開始時間を指定する」のチェックボックスを「オン」に設定すると録音ボタンをクリックした後、指定した秒数が 経過すると録音を開始できます。また、「停止時間を指定する」のチェックボックスを「オン」に設定すると、録音 開始後、設定した時間になると自動的に録音を終了し、停止状態になります。 

⑥ 録音が完了したら、[停止]ボタンをクリックします。録音が終了します。

**Point**

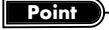

**Point**

再び[録音]ボタンを押すと、2曲目として録音が開始されます。停止後録音を開始するごとに、3曲目、4曲目……と して録音されます。

- ⑦ すべての録音が終了したら、[ディスクを閉じる]ボタンをクリックし、ダイレクトカ ット機能を終了します。
- ダイレクトカッティング 終了処理を行うとCDを閉じますので、これ以上<br>書き込むことができませんがよろしいですか? ि (tov)⁄ । (soview) ।

■ 終了処理に関するダイアログが表示された ら、[はい]ボタンをクリックします。終了 **4** 処理が行なわれ、この処理が終わると次のCD-R の録音が可能になります。

**5** すべての録音が終了したら「終了ボタン」をクリックしてください。ダイレクトカ<br>■ ットが終了します。

98

#### **■■ ダイレクトカットを使った音楽ファイルの作成手順**

■テープレコーダーなどのアナログ機器に搭載されている「ラインアウト(出力)端 ■ ファッシュ・メータビジック ロン<sub>秘器に指載とれている インイングライ (出力) <sub>[判</sub><br>■ 子」とパソコンに搭載されているサウンドカードの「ラインイン(入力)端子」を</sub> 市販のケーブルで接続します。また、ラインイン端子に空きがない時には、「抵抗入り ケーブル」を使用して「マイク入力端子」に接続します。

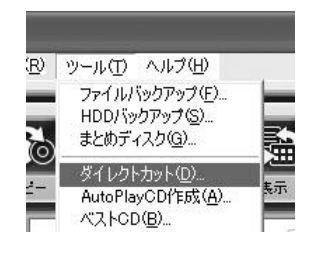

ダイレクトカットを起動します。B's **2**<br>A Recorderが起動している時は、ツールメニ ューから[ダイレクトカット]を選択するか、補助 メニューから「ダイレクトカット」を選択します。 ダイレクトカットを直接起動する時は、[スター ト]→[すべてのプログラム](Windows 2000は 「プログラム」)→[SOURCENEXT]→[B's Recorder]→[目的別一覧]→[音楽]→[アナログ録 音]を選択します。

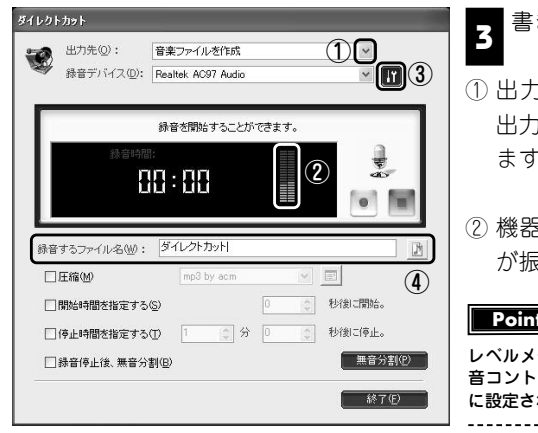

書き込み準備を行ないます。 **3**

① 出力先のリストボタンをクリックし、 出力先に[音楽ファイルを作成]を選択し ます。

② 機器の再生を行ない、レベルメーター が振れていることを確認します。

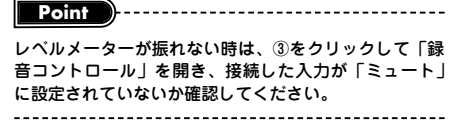

- ③「録音コントロール」ボタンをクリックし、レベルメーターの表示を参考に、入力に 使用した端子の音量を調整します。
- ④ ファイル名を入力します。「録音するファイル」ボタンをクリックすると、「録音す るファイル」ダイアログが開き、保存先やファイル名を指定できます。
- **Point** ファイル名を直接入力すると、初期値では、[マイドキュメント]→[My GOLD]→[My Music]内に録音した音楽フ ァイルが保存されます。

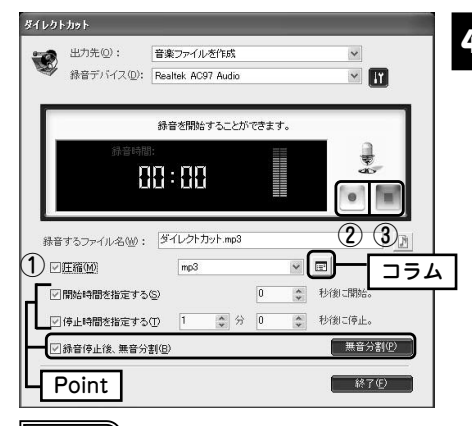

- Z】 <sup>(1)</sup> 録音するファイルの形式を設定しま<br>→ ★ 「圧縮」のチェックボックフを す。「圧縮」のチェックボックスを 「オン」にすると圧縮音楽ファイル を作成でき、「オフ」にするとWAV ファイルが作成できます。 圧縮音楽ファイルについては、コラ ムをご参照ください。 ② [録音]ボタンをクリックし、録音を
	- 開始します。

#### **Point**

「開始時間を指定する」のチェックボックスを「オン」にすると[録音]ボタンをクリックした後、指定した秒数が経 過すると録音を開始することができます。また、「停止時間を指定する」のチェックボックスを「オン」にすると、 録音開始後、設定した時間になると自動的に録音を終了し、停止状態になります。 

③ 録音を終了する時は、[停止]ボタンをクリックします。また、続けて録音を行なう場 合は、再度、「録音」ボタンをクリックし、終了したい時は、[停止]ボタンをクリッ クしてください。続けて録音を行なった時は、ファイル名の指定は自動で行なわれ ます。例えば「Music.wav」とファイル名を付けた場合、Music0.wav、 Music1.wav……のように、ファイル名の後ろに数字が付加されます。

**Point**

注 意

「録音停止後、無音分割」のチェックボックスを「オン」にすると、録音終了後、作成した音楽ファイルの無音分割 を行ないます。無音分割については、102ページをご参照ください。

④ すべての録音が終了したら、[終了]ボタンをクリックしてください。ダイレクトカッ トが終了します。

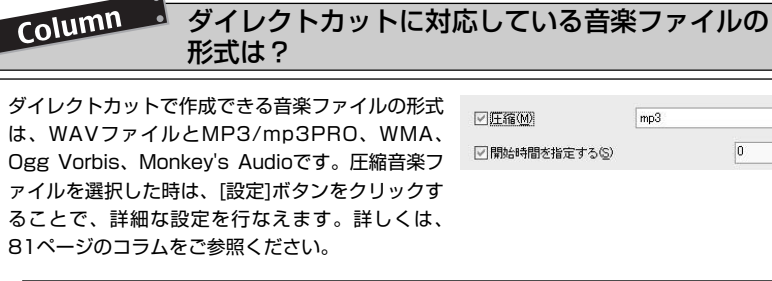

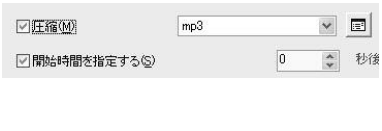

B's Recorder(パッケージ版/OEM版ともに。B's Recorder GOLD10は除く)のMP3/mp3PRO作成 機能は、初回起動時より30日間以内に、20曲までエンコード可能なお試し機能です。この制限を解除 しMP3/mp3PRO作成機能をご利用になる場合には、「B's Recorder MP3拡張キット」を購入する必 要があります。

#### **■■ 無音分割について**

図『山橋 まま | 『 本 | 『 本 | 『 本 | 本 | 本 | 本 | 女イレクトカットは、音楽ファイルの無音部分 □録音停止後、無音分割(B)

**■■■ 本検出し、自動的にファイルを分割する「無音** ■ 約割|機能を搭載しています。この機能は、出 力先に「音楽ファイルを作成」を選択すること

で使用でき、[無音分割]ボタンをクリックすると、指定した音楽ファイルの無音分割が 行なえます。また、「録音停止後、無音分割」のチェックボックスを「オン」にしてダ イレクトカットを行なった時は、録音停止後、直ちに作成した音楽ファイルの無音分割 が行なわれます。

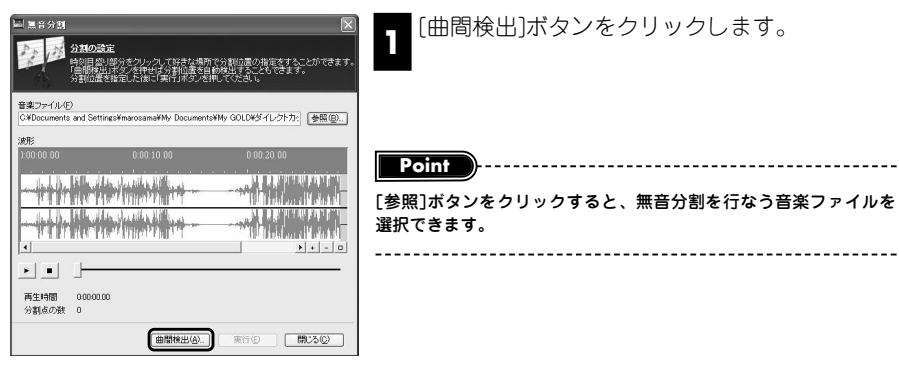

「曲間の検出]ダイアログが開きます。①無音が続く時 間の長さを設定する「無音時間」と②無音として判断 **2** する音量レベルの大きさ設定する「音量レベル」の2項目に ついて条件を設定します。設定を行なったら、[開始]ボタン をクリックしてください。検出が始まります。

検出結果を知らせるダイアログが表示されます。[OK]ボタンをクリックしてくだ さい。また、うまく検出されなかった時は、曲間の検出条件を変更し、再度、検出 **3** を行なってください。

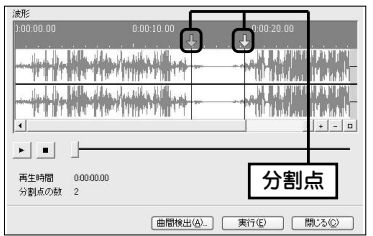

15 き % 以下

**■開始(S) キャンセル** 

1 無音時間(E) | 80 | 30 V 秒 以上

 $\ket{2}$ 音量レベル(L)

曲闇の検出 検出の各件

> 検出されたポイントで無音分割を行なう時 は、[実行]ボタンをクリックします。 **4**

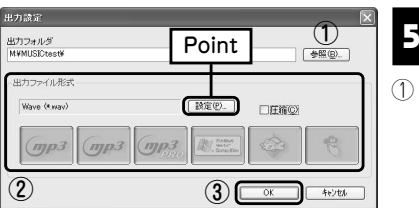

出力設定を行ないます。

① 出力フォルダの設定を行ないます。[参照]ボ タンをクリックし、「フォルダの参照」ダイア ログが起動したら、フォルダを選択し、[OK] ボタンをクリックしてください。

② 出力ファイル形式を設定します。[圧縮]のチェックボックスを「オフ」(初期値)にす るとWAVファイルで保存され、「オン」にすると圧縮音楽ファイルで保存できます。 圧縮音楽ファイルの形式は、使用したい圧縮形式をクリックすることで行なえます。

**Point** -----------------------------------[設定]ボタンをクリックすると、詳細な設定が行なえま す。WAVファイルで保存する時は、通常、初期値のま まご使用ください。また、圧縮音楽ファイルで保存する 時の設定は、77ページのコラムをご参照ください。

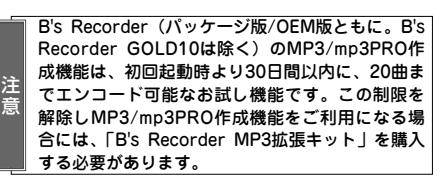

③ すべての設定が終了したら、[OK]ボタンをクリックしてください。分割作業が始ま ります。

分割が終了すると、ダイアログが表示されます。[OK]ボタンをクリックしてくだ さい。 **6**

Column 手動で分割ポイントを設定するには 無音分割は、手動で分割ポイントを設定し、そこで音楽ファイルを分割することもできます。手動 で設定する時は、次の手順で作業します。

分割点  $\sigma$ أبطيطيا والمستراقية وأعارض المطراق الثالث باللغم وليمتعاهم الأقام وير **ALLE FRIEDE**  $|+| - |$  $\Box$ 1)<br><del>再生時間 0:00:18.95</del><br>分割点の数 1 再生ポイント

①「再生/一時停止」ボタンをクリックします。 再生ポイントを示す「青いバー」が移動し ます。分割したいポイントがきたら、再度、 「再生/一時停止」ボタンをクリックして、 再生を一時停止します。

**Point** )..................................

「再生/一時停止」ボタンは、再生と一時停止が交互 に切り替わります。また、再生位置は、再生位置を 示す青いバーをマウスでドラッグするかスライドバ ーをドラッグすることで、再生点を移動させること ができます。

② 再生位置を示す青いバーの時間軸部分(グレーの部分)をクリックします。時間軸上(グレー の部分)に、マウスポインタを移動させるとその形状が、「↑ |に変化します。

③ 時間軸上に分割点を示す↓が表示されます。[実行]ボタンをクリックすると音楽ファイルの分割 が実行されます。また、設定した分割点を削除したい時は、分割点のマークをダブルクリック もしくは、右クリックします。

102

**音** 楽<br> **C**<br>
D<sub>:</sub> **作 成**

・音楽関連機能編

# **データと音楽の混在したCDを作るには 3-9**

**B's Recorderは、CD-ExtraやミックスモードCDなどのデータと音楽が一緒に書き 込まれた音楽CDを作成できます。ここでは、その作成手順を説明します。**

CD-Extraは、第1セッションに音楽CDと同等の音楽部、第2セッションにパソコン用の データを書き込んだCDです。また、ミックスモードCDは、初期のゲームCDなどで採 用されていた形式で、第1トラックにパソコン用のデータ、第2トラック以降に音楽部を 書き込んだCDです。B's Recorderは、両方の形式のCDを作成できます。

#### **Point**

ミックスモードCDを音楽CDプレーヤで再生すると、データ部分を誤って読み取り、雑音を発生させることがありま す。音楽CDとの互換性を重視する場合は、CD-Extraの作成をおすすめします。

#### **■■ CD-Extraを作成するには**

B's Recorderを使用したCD-Extraの作成は、最初に音楽部のみを書き込み、次にパソ コン用のデータ部を書き込むという2ステップで作業を行ないます。それぞれ、次の手 順で行ないます。

**Point**

CD-Extra作成は「トラックアットワンス」で書き込みを行なうため88ページで紹介している「無音部分のない音楽 CD」やCD TEXT付きの音楽CDを作成することはできません。 

B's Recorderを起動します。補助メニューが表示されたら、[閉じる]ボタンをクリ ックします。 **1**

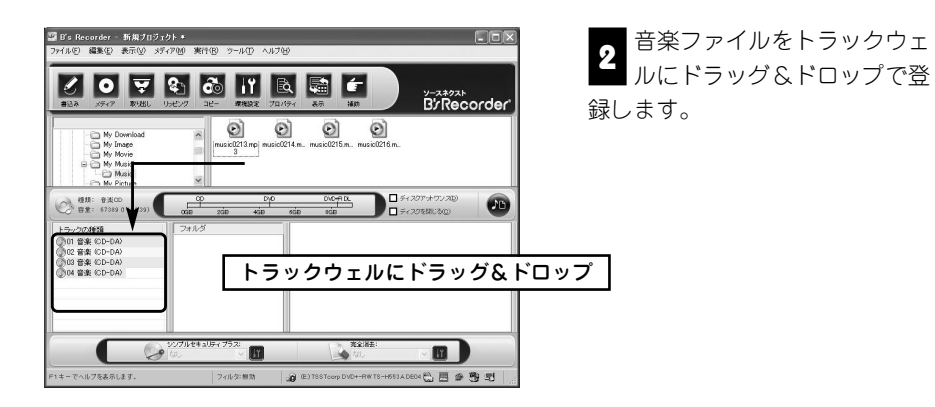

 $75177777770$ □ ディスクを閉じる(C)

注 意

「ディスクアットワンス」のチェックボックスを「オフ」 ■ コンイ*ハンテット フ*ン ハ」のテェックボックス と [カン]<br>■ に設定し、「ディスクを閉じる」のチェックボックスも 「オフ」に設定します。また、ギャップサイズの変更を行な いたい時は、[編集]→[ギャップサイズ編集]を開き、設定を 行ないます。

「ディスクアットワンス」と「ディスクを閉じる」のチェックボックスを「オン」に設定するとCD-Extraの作 成が行なえません。これらの設定は必ず「オフ」に設定してください。また、環境設定のプロパティ内のトラ ック設定タブで「音楽CD作成時には、自動的にディスクアットワンスとします」が「オン」に設定されてい ると、常に音楽CD作成時に「ディスクアットワンス」が使用されます。CD-Extraを作成する時は、事前に、 この設定が「オフ」になっていることを確認してください。設定の詳細については、27ページをご参照くだ さい。

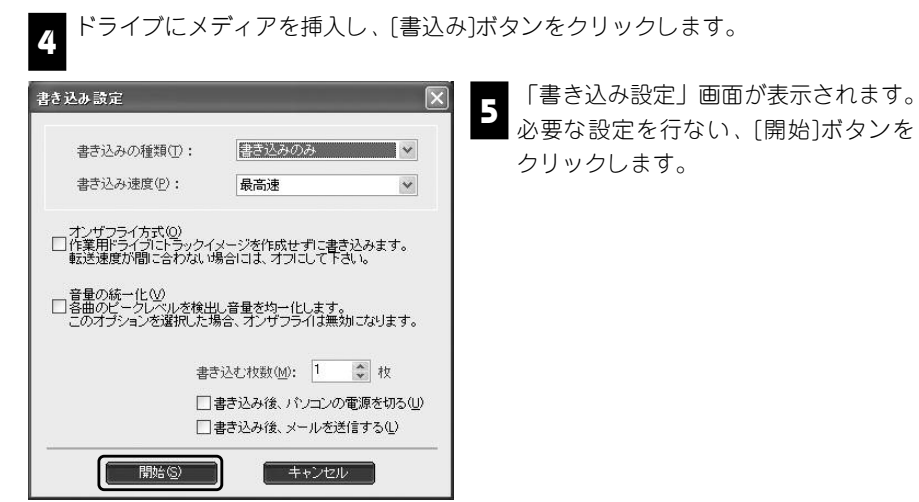

**音 楽 C D 作 成 ・ 音 楽 関 連 機 能 編**

書き込み作業が開始されます。終了メッセージが表示されたら[OK]ボタンをクリ **6**<br>
<sup>9</sup> ックします。

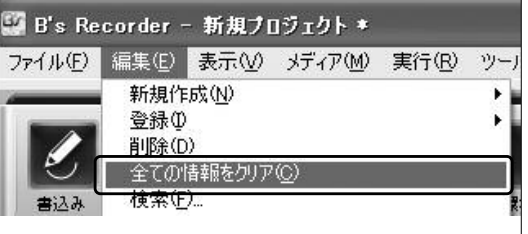

書き込んだメディアを再びド 7<br>- ライブにセットします。また、 [編集]→[全ての情報をクリア]を 選択し、ウェルに登録されている 情報をクリアします。確認の画面 が表示されたら[はい]をクリック してください。

#### **Point**

ウェルに登録された情報のクリアは、ウェル内で右クリックし、メニューから[全ての情報をクリア]を選択すること でも行なえます。

104

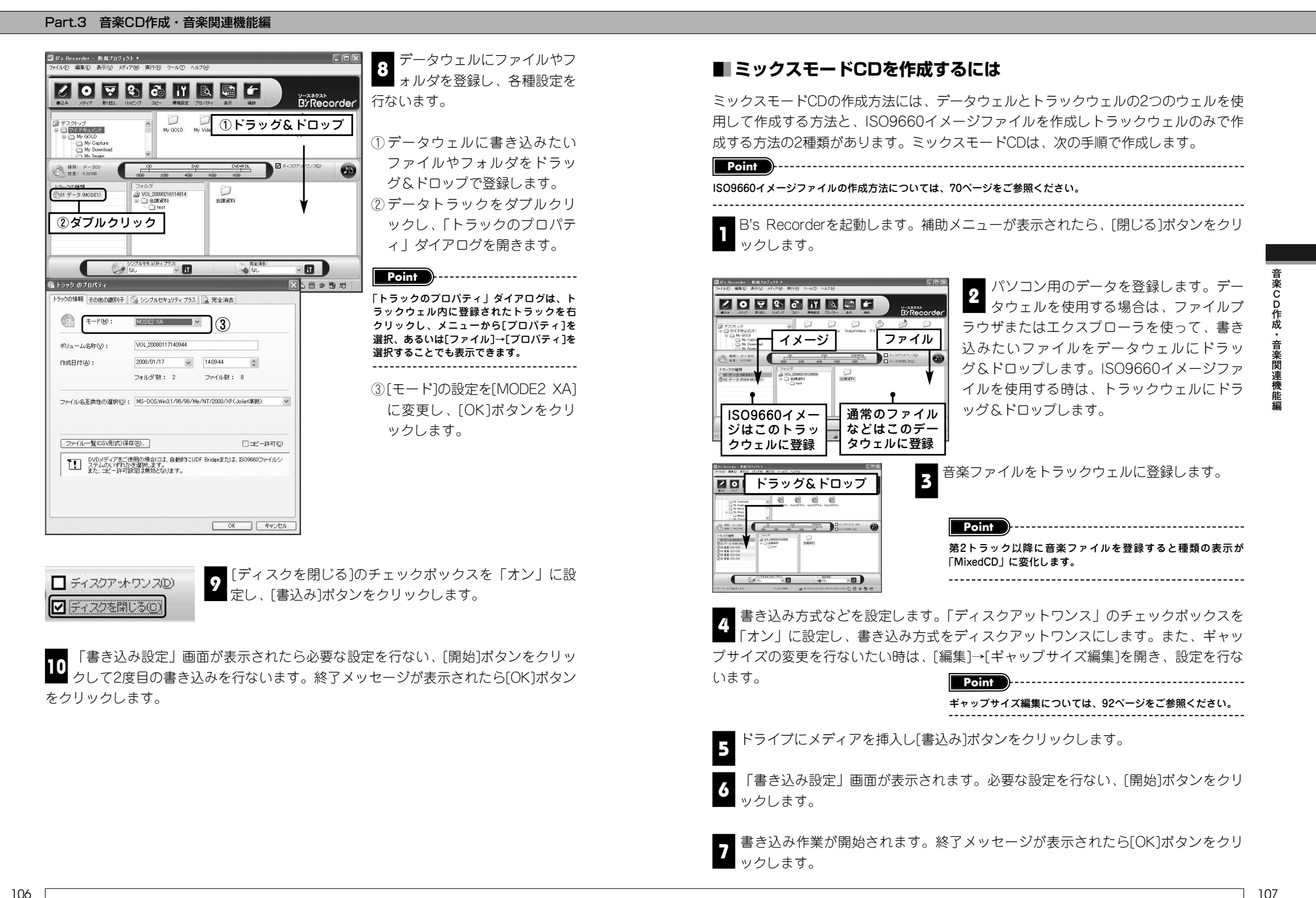

106

# **AutoPlayCDを作るには 3-10**

**AutoPlayCDは、音楽再生ソフトrimFOLiOと音楽ファイルを一緒に書き込み、音楽 ファイルの自動再生が行なえるCDです。ここでは、その作成手順を説明します。**

#### **■■ AutoPlayCDの作成手順**

AutoPlayCDは、音楽再生ソフト「rimFOLiO」とrimFOLiOの「プレイリスト」を利用 し、Windowsパソコンで自動再生を行なえるCDです。AutoPlayCDは、rimFOLiOのプ レイリストが準備されていないと作成できません。プレイリストの作成は、リッピング 機能を使用して音楽CDから音楽ファイルを作成する時に作れる他、rimFOLiOでも作成 できます。リッピング時にプレイリストを作成する方法は、79ページをご参照くださ い。rimFOLiOで作成する方法は、rimFOLiOのヘルプをご参照ください。ここでは、す でにrimFOLiO用のプレイリストが作成されていることを前提に、AutoPlayCDの作成手 順を説明します。

B's Recorderを起動します。補助メニューが表示されたら、[閉じる]ボタンをクリ ックします。 **1**

**2**

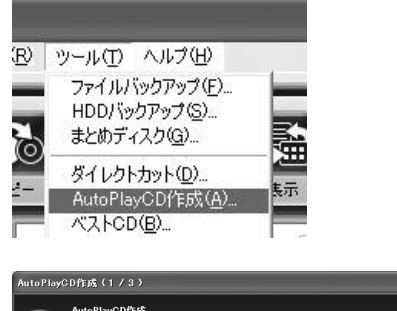

-ル]→[AutoPlayCD作成]を選択します。

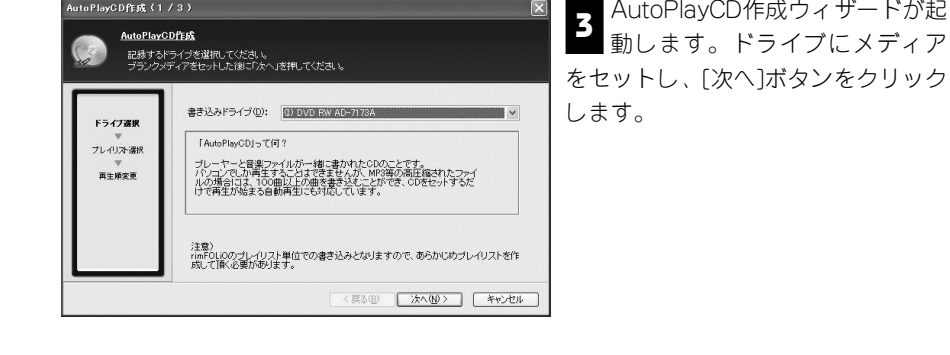

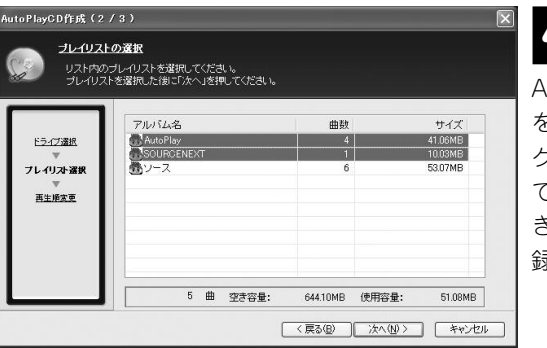

#### 登録されているrimFOLiOのプ 4 <del>ロメンれているhim OLIOSソ</del><br>■ レイリストが表示されます。 AutoPlayCDに登録したいリスト を選択し、[次へ]ボタンをクリッ クします。リストの下に表示され ている「使用容量」の値が、「空 き容量」の値を超えない範囲で登 録できます。

#### **Point**

複製のリストを登録する場合は、[Shift] キーまたは [Ctrl] キーを押しながら選択してください。

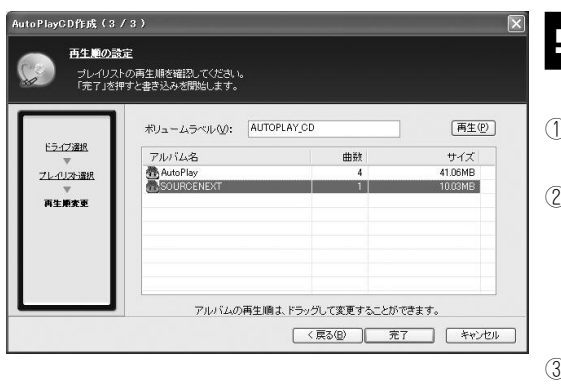

AutoPlayCDについての各種 **5** AddomayODにフし

①ボリュームラベルを設定しま す。 ② リストの再生順を設定します。

リストの再生順は、再生順を変 更したいリストを目的のリスト の上にドラッグ&ドロップする ことで変更できます。

③ 設定が終了したら、[完了]ボタ ンをクリックします。

#### **Point**

再生順は、プレイリスト単位の変更のみが行なえます。プレイリスト内の曲順の変更はできません。また、プレイリ スト選択後、[再生]ボタンをクリックするとrimFOLiOが起動し、プレイリストに登録されている曲を視聴できます。

「書き込み設定」画面が表示されます。書き込みに関する設定を行ない、[開始]ボ る The CASSASKE」 画面か<br>
タンをクリックします。

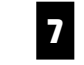

完了メッセージが表示されたら、[OK]ボタンをクリックしてください。 <mark>フ</mark> 完了メッセーン<sub>リ Ax 小し ……。<br>- AutoPlayCD作成ウィザードが終了します。</sub>

108

# **HighMAT CDを作るには 3-11**

**B's Recorderは、圧縮音楽ファイルや静止画、動画ファイルなどを書き込んだ 「HighMAT」規格のCDを作成できます。ここでは、その作成について説明します。**

HighMAT (High-Performance Media Access Technology) は、マイクロソフトと松 下電器産業が共同開発した圧縮音楽ファイルや静止画、動画ファイルなどを家庭用の AV機器とパソコンの双方で利用できるようにした規格です。HighMAT CDは、パソコ ンだけでなく、対応プレーヤーを使用することでメニューを使用した再生が行なえます。

#### **■■ HighMAT CDについて**

HighMAT CDは、決められた形式の圧縮音楽ファイルや静止画、動画ファイルを書き 込み、同時に書き込んだファイルの情報(例えば、圧縮音楽ファイルならアーティスト 名、曲名、作曲者、アルバム名、ジャンル、歌詞など)やプレイリストなどの情報も書 き込んだCDです。対応プレーヤーでは例えば、アーティスト順やアルバム順といった カテゴリでプレイリストを作成し、それをメニューに登録して、プレイリストを使った 再生を行なえます。書き込むことのできるファイル形式は、下記のように決められてお り、書き込まれているファイルの種類によってLeve1~Level3までの3つのカテゴリに 分類されます。

#### ●HighMAT CDで書き込まれるファイルの形式と制限

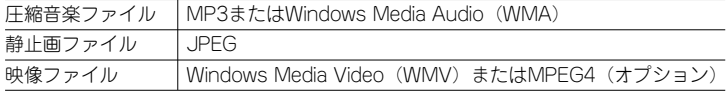

#### ●HighMATの対応レベル

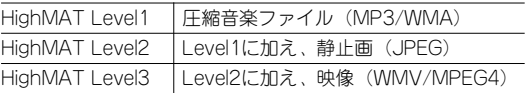

**Point**

HighMAT CD対応のプレーヤーは、Level1~Level3のうちどのカテゴリに対応しているかを区別するためにロゴマ ークが付けられています。例えば、Level2対応の製品では、圧縮音楽と静止画を再生できます。また、B's Recorderは、すべての形式のHighMAT CDが作成できます。

#### HighMAT CD作成に使用できるファイル形式と制限事項

B's Recorderを使用したHighMAT CDの作成は、HighMATで決められた形式のファイ ルを使用して作成が行なえる他、音楽ファイルにはWAV形式、静止画ではBMP形式、 動画ではAVI形式、MPEG1形式のファイルを使用できます。ただし、HighMAT CDは、 規格上、登録できるファイルの形式が詳細に決められており、登録できるファイルの最 大数やファイル名の長さ、プレイリストの総数などに次の制限があります。あらかじめ 準備した圧縮音楽/静止画/動画ファイルから作成を行なう時は、制限事項に注意してく ださい。

#### **●HighMAT CD作成時の制限事項**

【データ形式の制限】

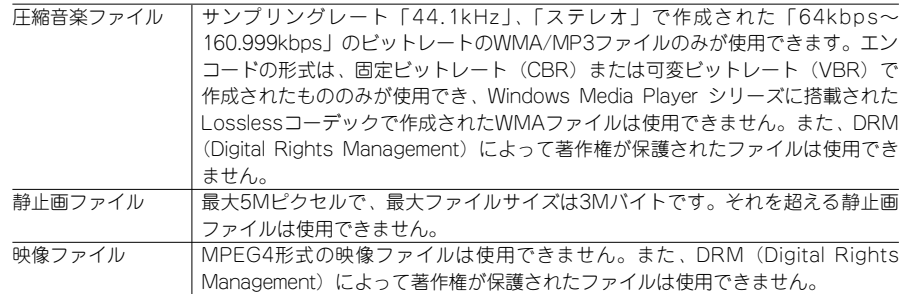

#### 【メディアに書き込む時の制限】

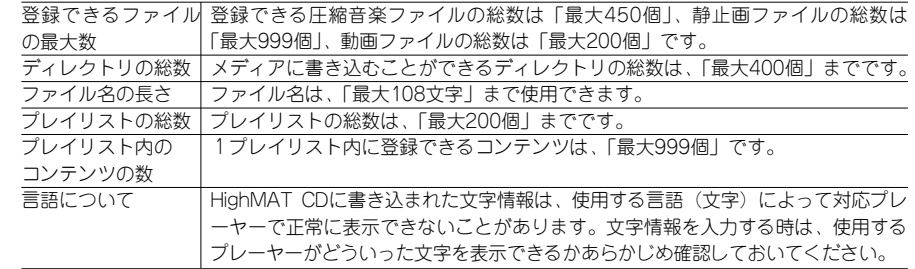

#### **Point**

HighMAT CDに準拠していないファイルに関しては、作成時に必ず再エンコードが行なわれます。また、歌詞や静 止画を含むWMA形式、WMV形式のファイルに関しても、再エンコードが行なわれます。 

#### B's Recorderを使ったHighMAT CD作成について

B's Recorderを使用したHighMAT CD作成は、HighMAT作成ウィザードを使用します。 HighMAT作成ウィザードは、B's Recorderのツールメニューから使用する方法とスタ ートメニューから単体のソフトウェアとして使用する方法などがあります。

#### **■■ HighMAT CDの作成手順**

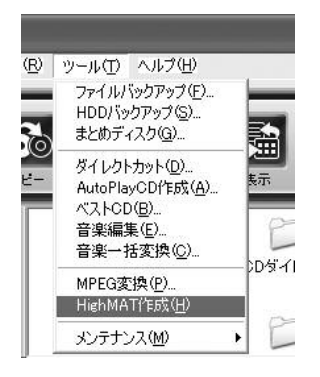

HighMAT作成ウィザードを起動します。 **1 Bis Recorderが起動している時は、ツール** メニューから[HighMAT作成]を選択します。 HighMAT作成ウィザードを直接起動する時は、 [スタート]→[すべてのプログラム](Windows 2000は「プログラム」)→[SOURCENEXT]→ [B's Recorder]→[目的別一覧]→[その他]→ [HighMAT]を選択します。

グループの作成と編集を行ないます。グループは、圧縮音楽を再生する「オーディ **7. シットル、 ■ 本会員のの 3.8 シルーン は、圧縮音楽 とけ上する 1.3 シャー<br>■ オグループ」、動画を再生する「ビデオグループ」、静止画をスライドショーにして** 再生する「画像グループ」の中から選択できます。初期値では、それぞれのサンプルグ ループが登録されています。

#### **Point** --------------------

オーディオグループのみを作成するとHighMAT Level1対応のCDが作成でき、オーディオグループと画像グループ を作成するとHighMAT Level2、すべてのグループを作成するとHighMAT Level3のCDが作成できます。同じグル ープを複数登録することもできます。

 $^{\circ}$ 

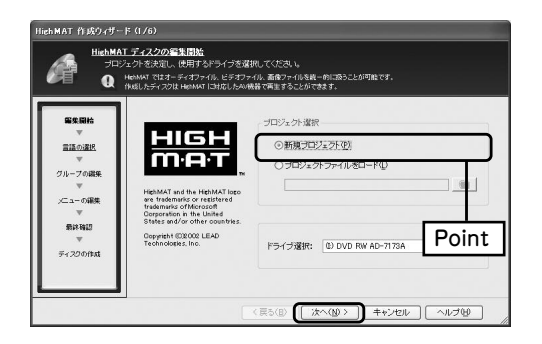

2】新規ブロジェクトを作成しま<br>2 <sub>す 「新規プロジェクト]を選</sub> す。[新規プロジェクト]を選 択し、[次へ]ボタンをクリックして ください。また、ドライブが複数 接続されている時は、ドライブ選 択で、使用するドライブを選択し ます。

**Point**

保存済みのプロジェクトファイルを使用する時は、「プロジェクトファイルをロード」を選択し、[ファイルを開く] ボタンをクリックして、読み込みたいプロジェクトファイルを選択してください。 

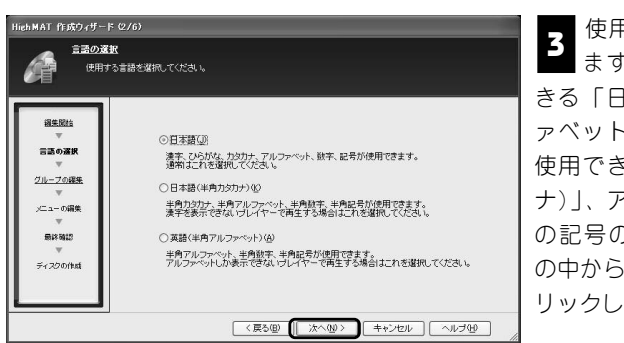

使用する言語の設定を行ない **3** ます。すべての文字を使用で きる「日本語」、カタカナ/アルフ ァベット/数字/一部の記号などが 使用できる「日本語(半角カタカ ナ)」、アルファベット/数字/一部 の記号のみが使用できる「英語」 の中から選択し、[次へ]ボタンをク リックしてください。

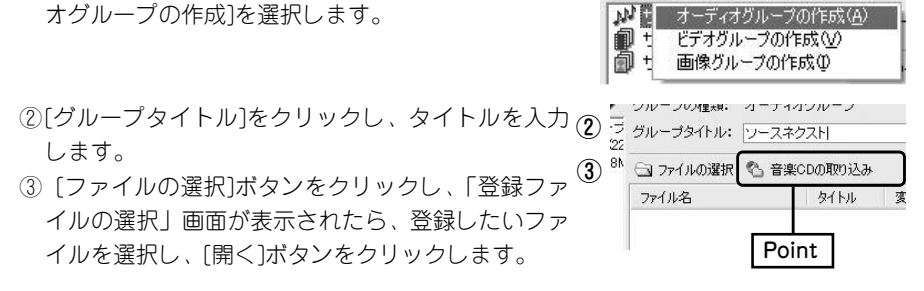

**Point**

ファイルの登録は、エクスプローラから登録したいファイルをドラッグ&ドロップすることでも行なえます。また、 [音楽CDの取り込み]ボタンをクリックすると、音楽CDからリッピングを行ない、それを登録できます。詳細は、 120ページをご参照ください。

④ファイルが登録されます。HighMAT CDに準拠して いないファイルを登録した時は、「変換」の項目に 「○」が表示され、書き込み時に適合したファイルに エンコードされます。

①[作成]ボタンをクリックし、メニューから[オーディ

オーディオグループの作成と編集手順

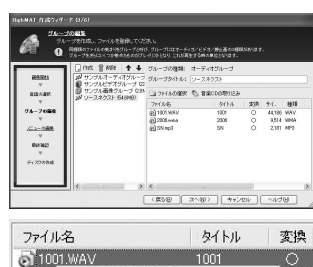

□ 作成 冊削除 | ← → グルー

⑤HighMATのテキスト情報を入力します。情報を入力 したいファイルを右クリックし、メニューから 「HighMATテキスト情報の編集]を選択してください。

● 200 関連づけで開く(Q) ● 200 関連つけで開い<br>● SN HighMAT テキスト情報の編集 百 | **[名 (D)** 

**Point**

登録したファイルをダブルクリックするか、ファイルを右クリックし、メニューから[関連づけで開く]を選択すると 関連付けられたソフトを使用して、音楽ファイルの再生が行なえます。また、登録ファイルの削除を行なう時は、フ ァイルを右クリックし、メニューから[削除]を選択します。 

112

113

**音** 楽<br> **C**<br>
D<sub>D</sub> **作 成**

・音楽 関連機

**能 編**

**Point**

⑥「HighMATテキスト情報の編集」画面が起動した ら、「タイトル」(必須)、「アーティスト名」、「作曲 者」、「アルバム名」、「ジャンル」、「著作権」、「アル バム作成者」、「歌詞」などの情報を入力し、[OK] ボタンをクリックします。テキスト情報は歌詞のみ 複数行の入力が行なえます。

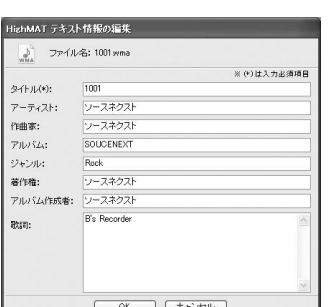

⑦手順⑤と⑥の作業を繰り返し、すべての音楽ファイ □ ルにHighMATのテキスト情報を入力します。また、 複数のオーディオグループを作成する時は、手順① ~⑥までの操作を繰り返して行ないます。

初回起動時にはサンプルグループが登録されます。必要に応じて削除を行なってください。グループの削除を行なう 時は、削除したいグループを右クリックし、メニューから[削除]を選択するか、削除したいグループを選択し、[削 除]ボタンをクリックします。また、音楽ファイルの登録順を変更したい時は、移動させたい音楽ファイルをドラッ グし、目的の場所でドロップします。

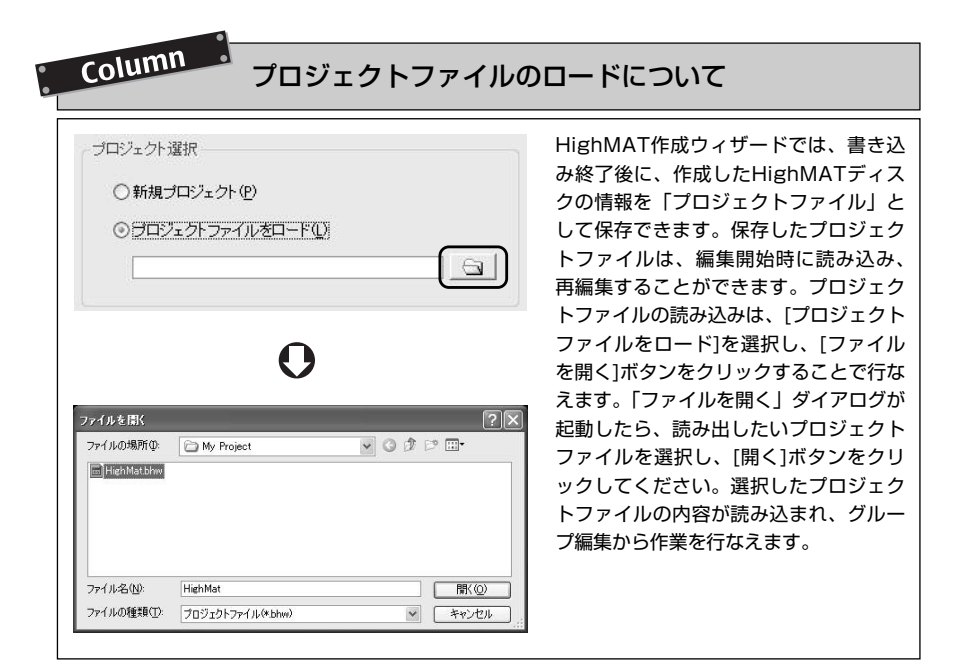

#### ビデオグループの作成と編集手順

①[作成]ボタンをクリックし、メニューか ら[ビデオグループの作成]を選択しま す。

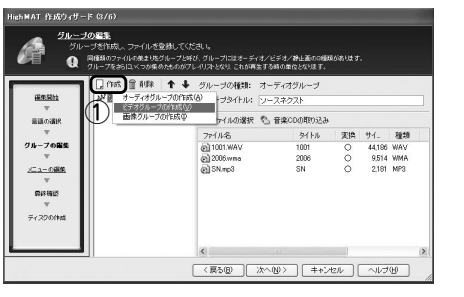

②[グループタイトル]をクリックし、タイ トルを入力します。

③[ファイルの選択]ボタンをクリックしま す。

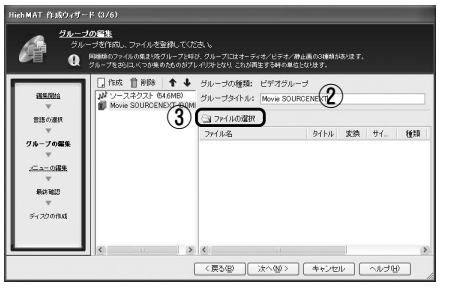

④登録したいファイルを選択し、[開く]ボ

タンをクリックします。

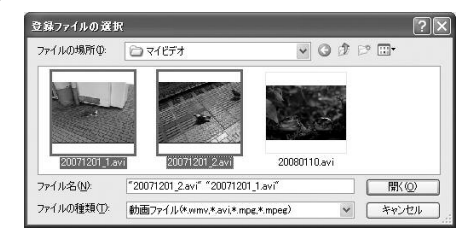

**Point**

ファイルの登録は、エクスプローラから登録したいファイルをドラッグ&ドロップすることでも行なえます。また、 初回起動時には、自動的にサンプルグループが登録されています。必要に応じて削除してください。グループの削除 を行なう時は、削除したいグループを右クリックし、メニューから[削除]を選択するか、削除したいグループを選択 し、[削除]ボタンをクリックします。 

114

**音** 楽<br> **C**<br>
D<sub>D</sub> **作 成**

・音楽関連機能編

116

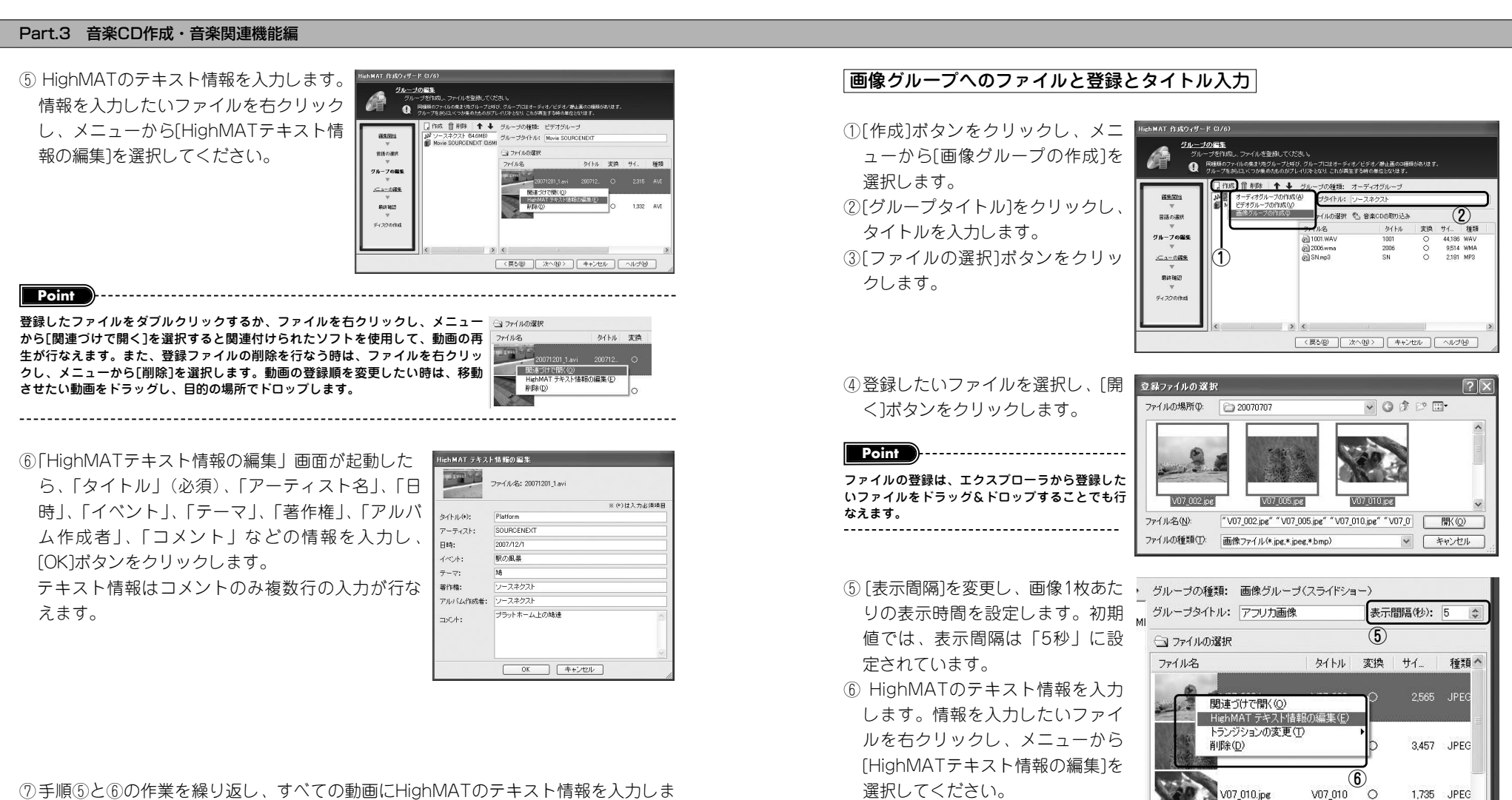

⑦手順⑤と⑥の作業を繰り返し、すべての動画にHighMATのテキスト情報を入力しま す。また、複数の動画グループを作成する時は、手順①~⑥までの操作を繰り返し て行ないます。

**Point**

初回起動時には、自動的にサンプルグループが登録されています。必要に応じて削除してください。グループの削除 を行なう時は、削除したいグループを右クリックし、メニューから[削除]を選択するか、削除したいグループを選択 し、「削除]ボタン(マイナスのボタン)をクリックします。登録ファイルの削除を行なう時は、ファイルを右クリッ クし、メニューから[削除]を選択します。

/07\_010.jpg

117

1,735 JPEG

**音 楽 C D 作 成**

・音楽 関連機

**能 編**

での操作を繰り返して行ないます。

⑦「HighMATテキスト情報の編集」画面が起動した ら、「タイトル」(必須)、「カメラ名称」、「撮影日時」、 「イベント」、「テーマ」、「著作権」、「コメント」な どの情報を入力し、[OK]ボタンをクリックします。 テキスト情報は、コメントのみ複数行の入力が行な えます。

⑧手順⑥と⑦の作業を繰り返し、すべての画像ファイ ルにHighMATのテキスト情報を入力します。また、 複数の画像グループを作成する時は、手順①~⑦ま |

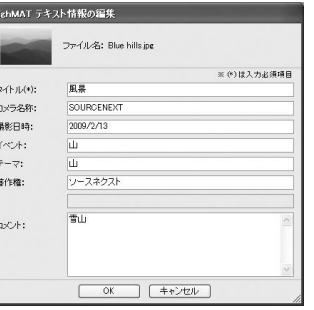

**Point**

登録したファイルをダブルクリックするか、ファイルを右クリックし、メニューから[関連づけで開く」を選択する と、関連付けられたソフトを使用して画像の閲覧が行なえます。また、画像ファイルの登録順を変更したい時は、移 動させたい画像ファイルをドラッグし、目的の場所でドロップします。 

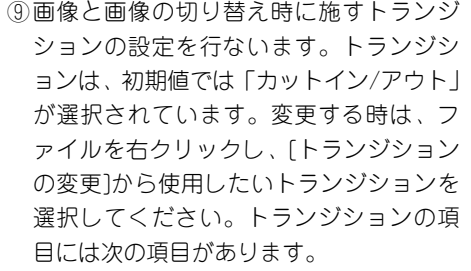

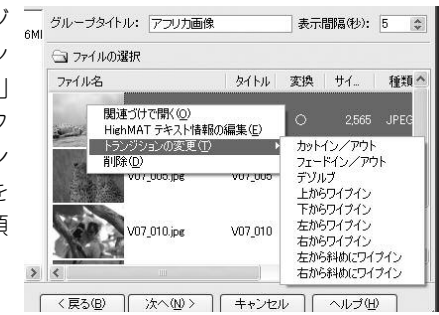

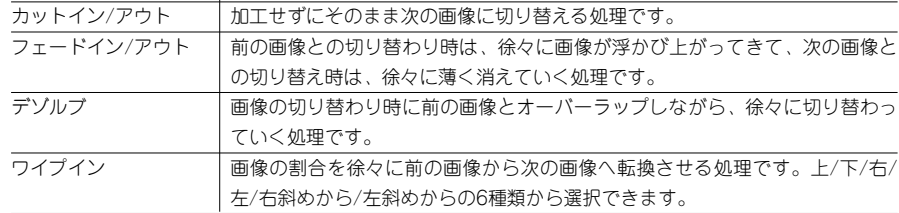

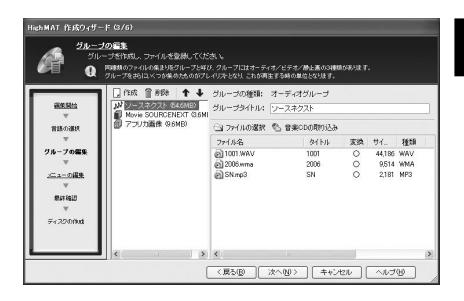

#### グループの作成と編集がすべて終了した **う**<br>■ ら、[次へ]ボタンをクリックします。

メニュー項目の作成と編集を行ないます。HighMATでは、標準で準備されている <u>ん。ハーエンスロット版と編集とけないよす。 Inginium には、操</u>士に平開しれている<br>■ ルートメニュー (最初に表示されるメニュー) の下にサブメニューを作成できます。 また、メニュー内には、サブメニューまたは再生するグループを登録する「プレイリス ト」を必ず1つ以上作成する必要があります。

1番最後のサブメニューには、必ず、プレイリストのみが登録されることになります。 **Point Point Point** 

#### ルートメニューの編集方法

- ①ルートメニュー(最初に表示されるメニュ ー)の設定を行ないます。「メニュー項目 名」を入力してください。
- ②メニューの文字色とメニューの背景色を設 定します。文字色を設定する時は、[文字 色]ボタンをクリックし、[色の設定]ダイア ログが起動したら、使用したい色を選択し、 [OK]ボタンをクリックしてください。背景 色を設定する時は、[背景色]ボタンをクリ ックし、[色の設定]ダイアログが起動した ら、使用したい色を選択し、[OK]ボタンを クリックします。

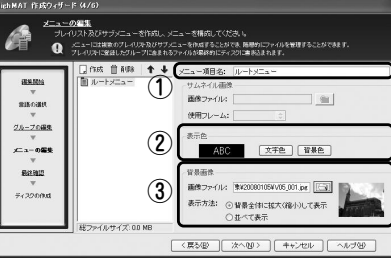

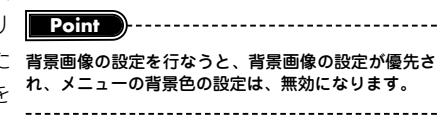

③背景画像を選択します。[ファイルを開く]ボタンをクリックし、使用したい画像ファ イルを選択してください。また、背景画像を選択した時は、表示方法を「背景全体 に拡大(縮小)して表示」か「並べて表示」の2つから選択できます。

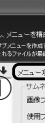

#### サブメニューの編集方法

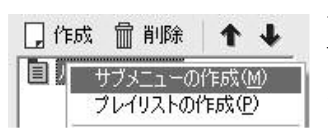

サブメニューの作成は、[作成]ボタンをクリックし、[サ ブメニューの作成]を選択することで行なえます。サブ メニューの編集は、次の手順で行ないます。

**Point**

サブメニューを階層構造状に複数作成したい時は、メニューを作成したいサブメニューで右クリックをして、メニュ ーから[サブメニューの作成]を選択します。サブメニューは、最大8階層まで作成できます。また、サブメニューを 複数作成した時は、サブメニューをドラッグ&ドロップすることでツリー構造を変更できます。 

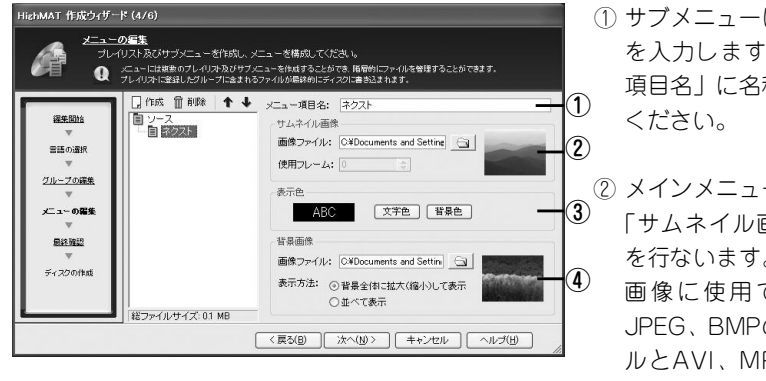

① サブメニューに付ける名称 を入力します。「メニュー 項目名」に名称を入力して

② メインメニューに表示する 「サムネイル画像」の設定 を行ないます。サムネイル 画像に使用できるのは、 JPEG、BMPの画像ファイ ルとAVI、MPEG、WMV の動画ファイルです。

サムネイル画像の設定は、[ファイルを開く]ボタンをクリックし、「ファイルを開く」 ダイアログが開いたら、使用する画像/動画ファイルを選択して、[開く]ボタンをク リックしてください。

**Point**

動画ファイルを選択した場合は、好きなシーンをサムネイル画像として設定できます。プレビューが表示されますの で、それを参考に[使用フレーム]欄にサムネイル画像として使用したいフレームを入力してください。 

③メニューの文字色とメニューの背景色を設定します。文字色を設定する時は、[文字 色]ボタンをクリックし、[色の設定]ダイアログで使用したい色を選択、[OK]ボタン をクリックしてください。背景色を設定する時は、[背景色]ボタンをクリックし、 [色の設定]ダイアログで使用したい色を選択、[OK]ボタンをクリックします。

④背景画像を選択します。設定は、[ファイルを開く]ボタンをクリックすることで選択 できます。また、背景画像を選択した時は、表示方法を「背景全体に拡大(縮小) して表示」か「並べて表示」の2つから選択できます。

#### プレイリストの作成とグループの登録について

日作成 血削除 | ← ↓ → プレイリストの作成は、プレイリストを作成したいメニ ュー/サブメニューを右クリックし、メニューから[プレ 目 ソース ■■■ サブメニューの作成(M) イリストの作成]を選択します。プレイリストが作成さ - プレイリストの作成(P) -れたら、必ず、メニュー項目の設定と1つ以上のグルー 削除(D) プを登録してください。プレイリストの編集は、次の手 順で行ないます。

プレイリストの作成は、プレイリストを作成したいメニュー/サブメニューを選択し、「作成」ボタンをクリックして、 メニューから[プレイリストの作成]を選択することでも行なえます。 

**Point**

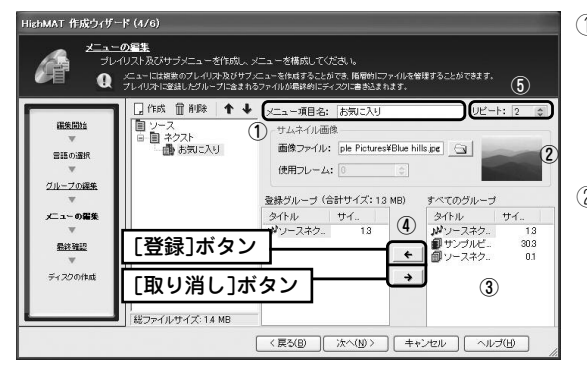

① プレイリストに付ける名称を 入力します。「メニュー項目 名」に名称を入力してくださ  $\mathcal{L}$ 

**音 楽 C D 作 成 ・ 音 楽 関 連 機 能 編**

② サブメニューに表示する「サ ムネイル画像」の設定を行な います。サムネイル画像に使 用できるのは、JPEG、BMP の画像ファイルとAVI、 MPEG、WMVの動画ファイ ルです。

サムネイル画像の設定は、[ファイルを開く]ボタンをクリックし、「ファイルを開く」 ダイアログが開いたら、使用する画像/動画ファイルを選択して、[開く]ボタンをク リックしてください。

**Point** 動画ファイルを選択した場合は、好きなシーンをサムネール画像として設定できます。プレビューが表示されますの で、それを参考に[使用フレーム]欄にサムネール画像として使用したいフレームを入力してください。 

③[すべてのグループ]からプレイリストに登録したいグループをマウスでクリックして 選択します。

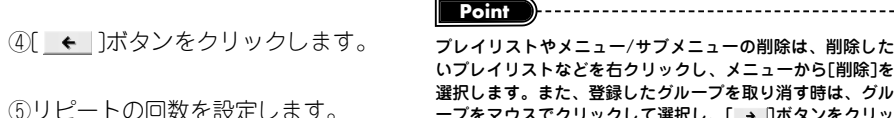

プレイリストやメニュー/サブメニューの削除は、削除した いプレイリストなどを右クリックし、メニューから[削除]を 選択します。また、登録したグループを取り消す時は、グル ープをマウスでクリックして選択し、[→ ]ボタンをクリッ クします。

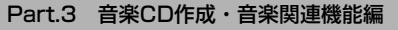

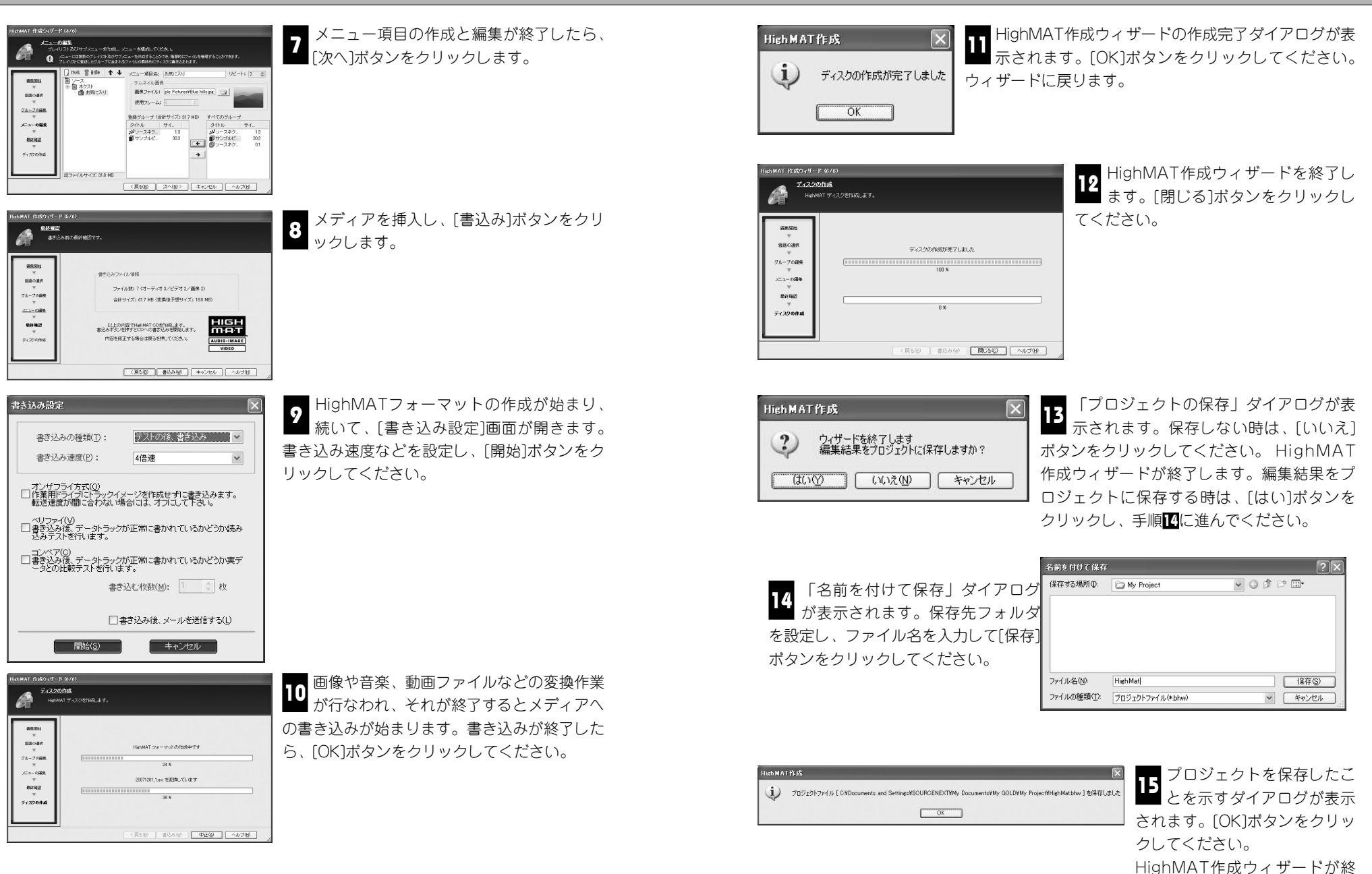

了します。

123

**音** 楽<br> **C**<br>
D<br>
D **作 成**

・音楽関連機能編

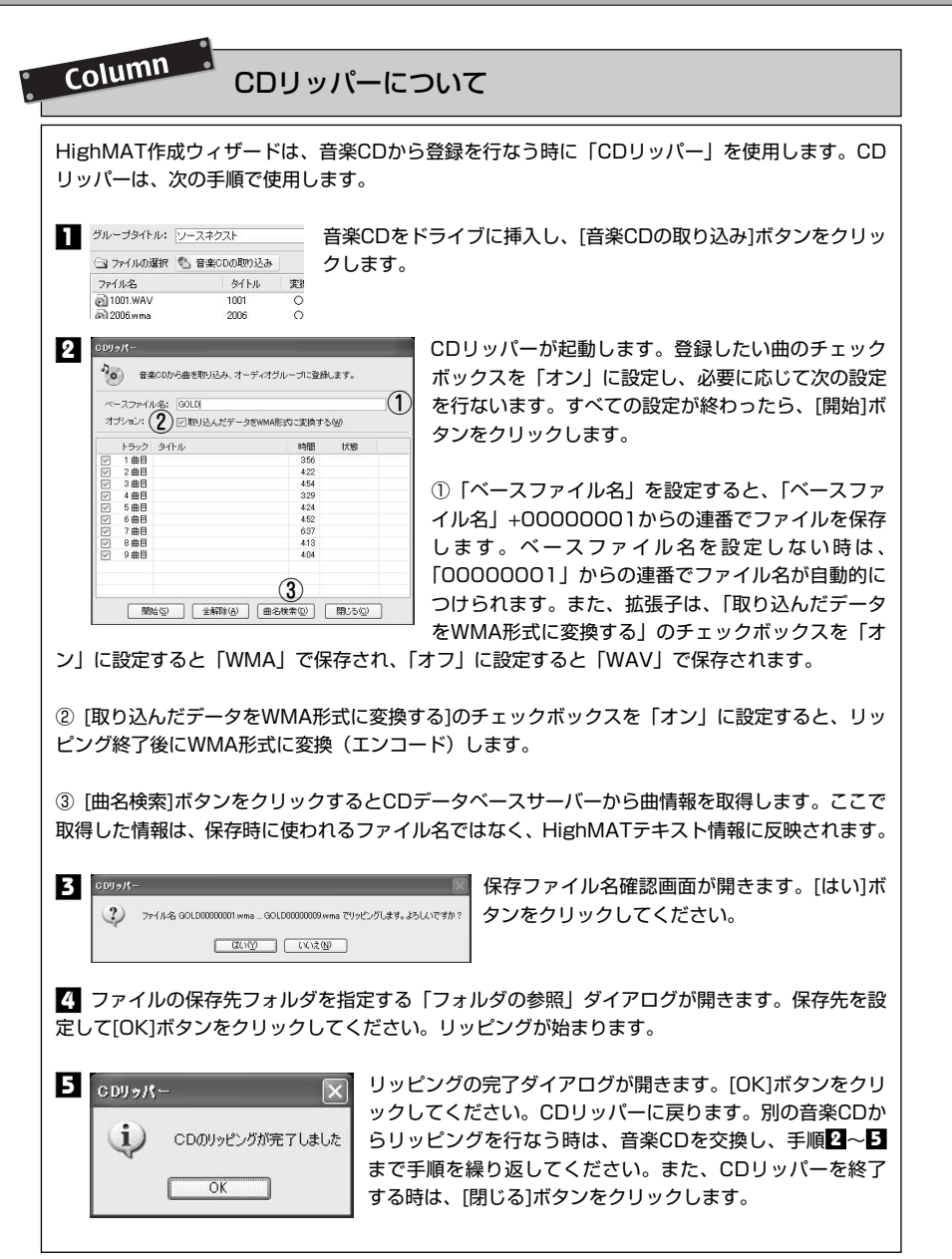

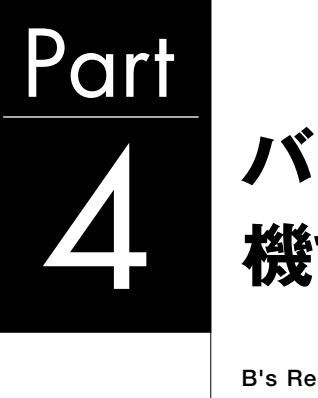

# 4 **バックアップ 機能を使う**

**B's Recorderは、各種メディアのコピー(バックアップ) だけでなく、HDDバックアップなどの多彩なバックアップ 機能を搭載しています。ここでは、バックアップ機能の詳 細な使い方について説明しています。**

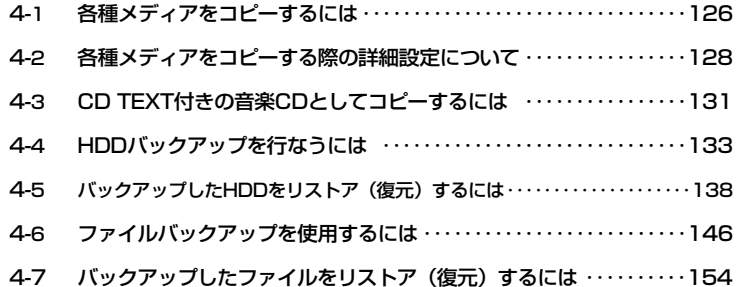

124

# **各種メディアをコピーするには 4-1**

**B's Recorderは、簡単な操作で各種メディアのコピーを作成できます。ここでは、各 種メディアのコピー手順について説明します。**

#### **■■ 各種メディアのコピー手順**

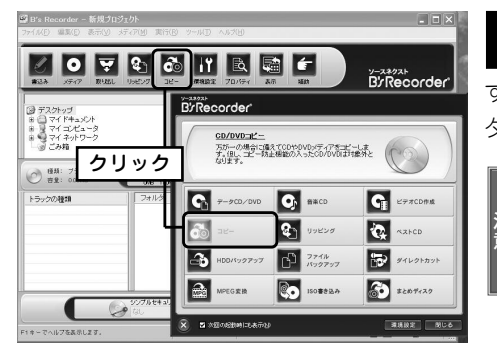

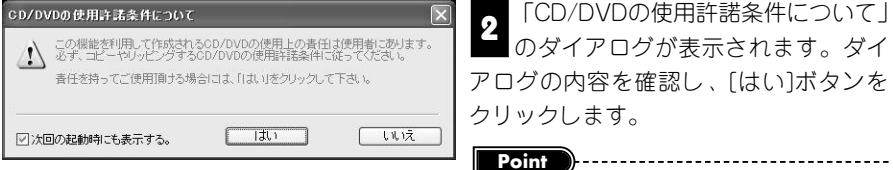

B's Recorderを起動して、補助メニ ヿヿココ los inceciradi を超動して、福助パー<br>■ ューから[コピー]ボタンをクリック するか、メインウィンドウの[コピー]ボ タンをクリックします。

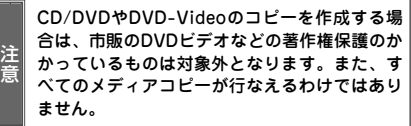

「CD/DVDの使用許諾条件について」 2 | CO/DVDの反用。1 設案 | INC フいて」<br>| のダイアログが表示されます。ダイ アログの内容を確認し、[はい]ボタンを クリックします。

「次回の起動時にも表示する」のチェックボックスを 「オフ」にすると次回からこのダイアログを表示しま せん。

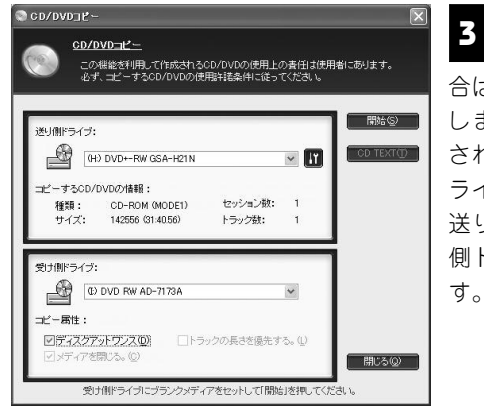

「CD/DVDコピー」画面が表示されま **3** す。1台のドライブでコピーを行なう場 合は、ドライブにコピー元メディアを挿入 します。パソコンにドライブが複数台接続 されている時は、送り側(読み出し元)ド ライブと受け側ドライブをそれぞれ選択し、 送り側ドライブにコピー元ディスク、受け 側ドライブにブランクメディアを挿入しま

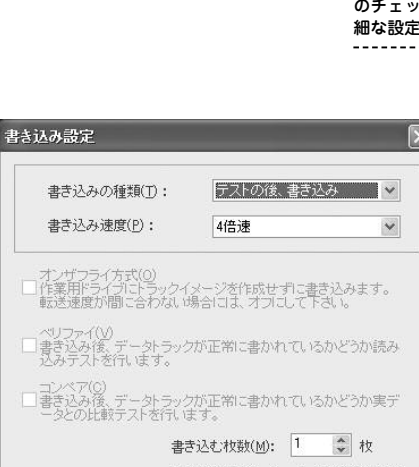

開始(S)

の責任は使用者にあります。

てください。

#### [開始] ボタンをクリックします。

**4**

**Point**

「コピーの設定]ボタンをクリックすると詳細な設定が行なえます。 通常は、初期値でご使用いただいても問題はありません。また、オリ ジナルに忠実なコピーを作成したい場合は、「ディスクアットワンス」 のチェックボックスを「オン」でご使用ください。コピーに関する詳 細な設定については、128ページをご参照ください。 

□書き込み後、パソコンの電源を切る(U) □書き込み後、メールを送信する(L) 開始(S) ┃ キャンセル |

書き込みの種類(テ **う** 『ヒムツの程知(ノー)<br>コ スト書き込みを行なうかどうか)、 書き込み枚数などを設定し、「開始」ボ タンをクリックします。

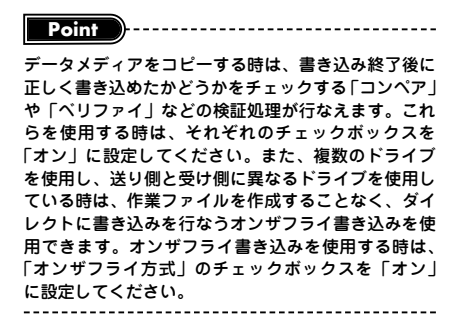

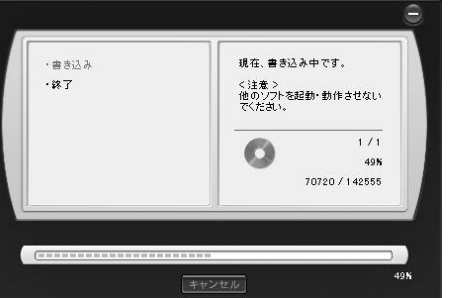

1台のドライブで作業を行なっている時は、途中でデ ィスクの交換を促す画面が表示されます。メッセージ **Point**  $\rightarrow$  ---------------------------------

書き込み作業が始まります。

**6**

に従ってディスクを交換し、作業を続けてください。

書き込みが終了したら、[OK]ボタンをクリックしてください。 **7**

126

**バ ッ ク ア ッ プ 機 能 を 使 う**

# **各種メディアをコピーする際の詳細設定について 4-2**

**ここでは、各種メディアコピー使用時に設定できる各種設定を中心に説明を行なって います。**

B's Recorderに搭載されているコピー機能は、送り側ドライブ(読み出しドライブ) と受け側ドライブ(書き込みドライブ)の設定を行なうだけで簡単にメディアのコピー を作成できますが、詳細な設定を行なうことで、さまざまな付加機能を使用することも できます。

意 CD/DVD/BD/HD DVDやDVD-Videoのコピーを作成する場合は、市販のDVDビデオなどの著作権保護のかか っているものは対象外となります。また、すべてのCD/DVD/BD/HD DVDやDVD-Videoのコピーが行なえるわ けではありません。

#### **■■ コピーの設定**

注

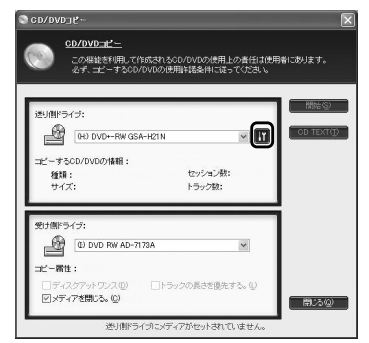

B's Recorderのコピー設定は、コピー元のメディ アの種類にかかわらず共通で使用できる設定と、 音楽CDをコピーする場合にのみ使用される設定の 2種類があります。設定は、[コピーの設定]をクリ ックすることで行なえます。(注意1)

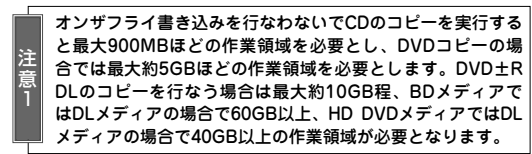

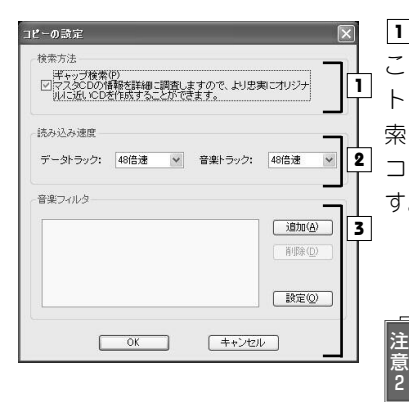

#### <u>1</u> 検索方法(ギャップ検索)

このチェックボックスを「オン」に設定すると、 トラックの前後に配置されるギャップの情報を検 索し、トラックの正確な情報を取得します。 コピー元により忠実なCDを作成することができま す。(注意2) 通常は、「オン」でご使用ください。

この設定の効果は、書き込み方式に「ディスクアットワンス」 を選択した場合に有効となります。

#### <u>2</u> | 読み込み速度

コピー元からデータを読み込む場合に使用する速度の設定です。データトラックと音楽 トラックで別々に設定することができます。データの読み込み速度は、設定できる最大 速度でも問題が発生することはほとんどありませんが、音楽トラックの場合は、使用し ているドライブによってはノイズや音飛びなどが発生することがあります。そのような 問題が起きた時は、読み込み速度を遅く設定してください。

#### <u>3</u> 音楽フィルタ

この設定は、音楽トラックを持つCD(音楽CDやミックスモードCD、CD-Extraなど) をコピーする場合にのみ有効な設定です。音楽フィルタを登録すると、コピー元CDに 書き込まれている音楽トラックすべてに設定した音楽フィルタを適用しながらコピーを 実行します。B's Recorderが標準搭載している音楽フィルタの中から適用したいもの を選択し、指定できます。音楽フィルタの追加/削除/設定は、次の手順で行ないます。 (注意)

注 意 B's Recorder(パッケージ版/OEM版ともに。B's Recorder GOLD10は除く)でご使用いただけるフィルタ は「フェードイン」「ファードアウト」のみとなります。

#### ■追加

音楽フィルタの追加は、①[追加]ボタンをクリックする、②追加したい音楽フィルタを 選択する、③[追加]ボタンをクリックする、の手順で行ないます。複数の音楽フィルタ を追加する場合は、同じ手順を繰り返して追加を行なってください。

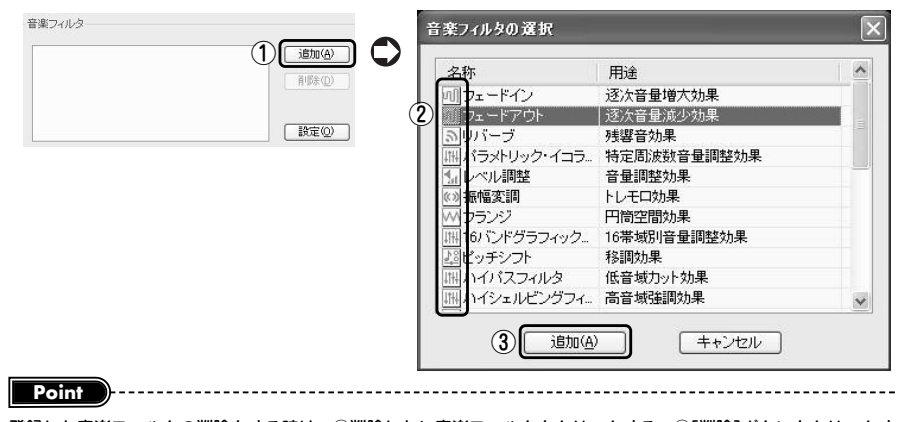

登録した音楽フィルタの削除をする時は、①削除したい音楽フィルタをクリックする、②[削除]ボタンをクリックす る、の手順で行なえます。

#### ■設定

音楽フィルタの設定は、①[設定]ボタンをクリックする、②設定を変更したい音楽フィ ルタをクリックする、③[プロパティ]ボタンをクリックする、④設定を変更し、[OK]ボ タンをクリックする、という手順で行ないます。

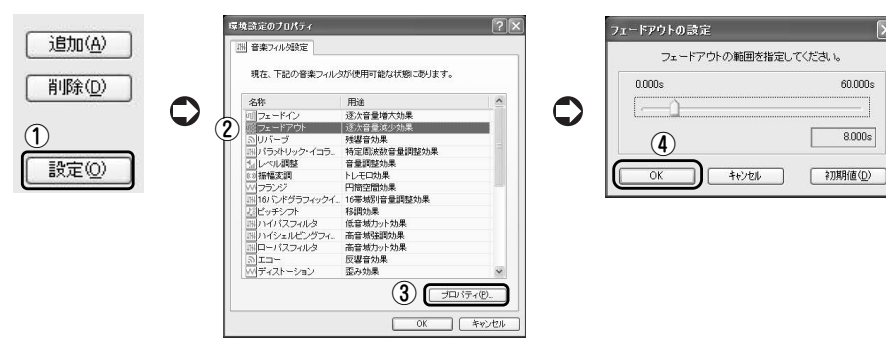

#### **■■ 受け側ドライブの設定(コピー属性)**

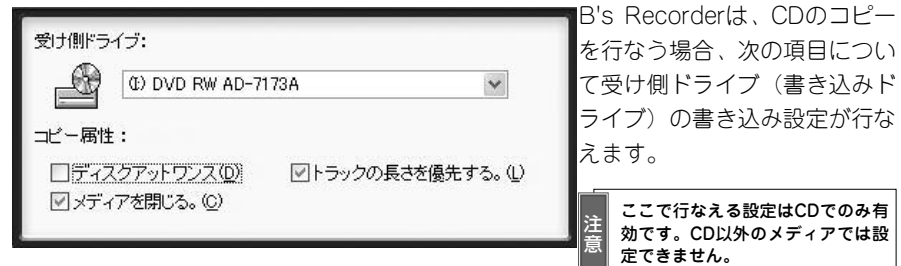

#### ●設定内容

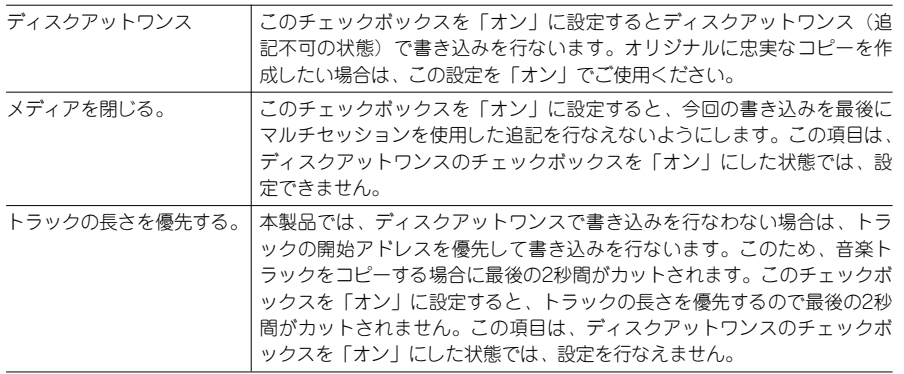

# **4-3 CD TEXT付きの音楽CDとしてコピーするには**

**B's Recorderは、CD TEXT情報を持たない音楽CDを「CD TEXT付きの音楽CD」と してコピーする機能を搭載しています。ここでは、その手順を紹介します。**

#### **■■ CD TEXT情報の設定方法**

CDコピー時にCD TEXT付き音楽CDを作成するには、CD TEXT情報を作成する必要 があります。CD TEXT情報の作成方法には、手動で作成する、曲名を読み出す、CDデ ータベースサーバーを利用するの3種類があります。それぞれ、次の手順で利用します。

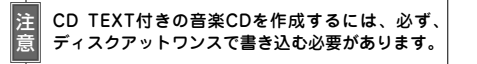

#### CD TEXT情報を手動で作成する **1**

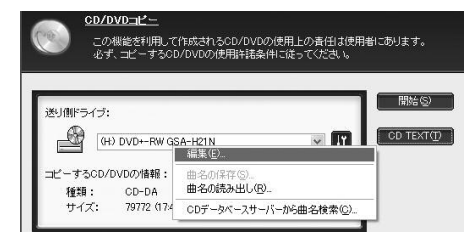

この方法は、[CD TEXT]ボタンをクリッ クし、メニューから[編集]を選択するこ とで行ないます。「CD TEXT情報」を入 力する画面が開きますので、ここで設定 を行ない、英語と日本語の2つの言語の 情報を作成できます。

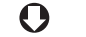

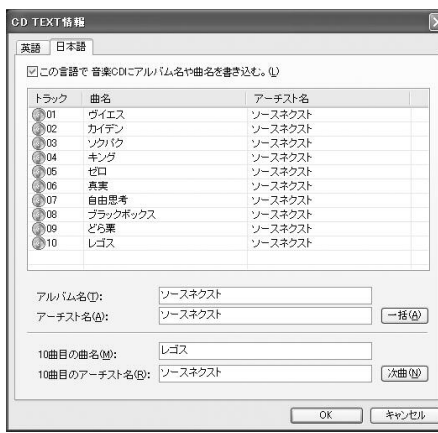

#### 「CD TEXT情報」画面の詳細な使用方法は、84ペー **Point**

ジをご参照ください。

130

**バ ッ ク ア ッ プ 機 能 を 使 う**

# 曲名を読み出す **2**

#### この方法では、

- (1)コピー元の音楽CDにCD TEXT情報が含まれている
- (2)コピー元の音楽CDがCD-Extra(第1セッションに音楽、第2セッションにデータ が書き込まれた音楽CDの1種)で作成されており、かつCD Extraの曲名情報が書 き込まれている
- (3)ユーザーが曲名情報を書き込んだファイルを準備している

の3つの条件のいずれかが有効な場合、CD TEXT情報を設定できます。

#### **Point**

#### CD TEXT情報を書き込んだファイルの作成の仕方 は、86ページをご参照ください。

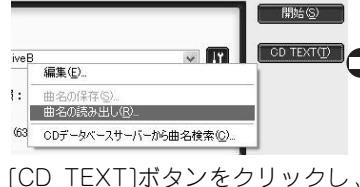

ファイルの場所の 日 My GOLD  $\sqrt{9}$ My Capture **B** My Download My Image<br>
My Image 0 My Music My Picture  $7226 - 7$ **CONFIDENTIAL**  $71$   $F+15$  $7124 - 9$ メニューから[曲名の読み出し]を  $\bigcup_{\forall i \in \mathbb{N}}$ 選択することで行なえます。「曲名 7x4168.00 SOURCENEXTRUJULI2 ■ 開く◎ ファイル」の選択画面が表示され ファイルの種類(T): 曲名(\*txt) ■ キャンセル

 $\langle \cdot, \cdot \rangle$ 

#### CDデータベースサーバー **3**

たら、ファイルを選択して、[開 く]ボタンをクリックしてくださ

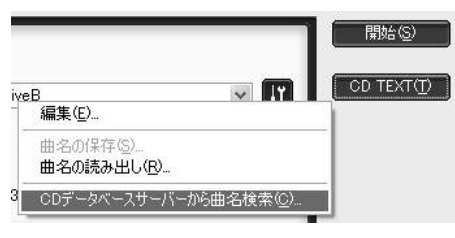

#### CDデータベースサーバーの設定については、22ページを ご参照ください。 **Point**

この方法では、インターネット上に設置 されたCDデータベースサーバーで楽曲や アーティスト情報の検索を行ない、CD TEXT情報を設定します。CDデータベー スサーバーを使用する時は、[CD TEXT] ボタンをクリックし、メニューから[CD データベースサーバーから曲名検索]を選 択することで行ないます。登録されてい た時は、自動的にアルバム名、曲名、ア ーティスト名などが取り込まれ、「CD TEXT情報」を入力する画面が開きます。 登録されていない場合は、登録されてい ないことを知らせるダイアログが表示さ れます。

# **4-4 HDDバックアップを行なうには**

**B's Recorderは、ハードディスクのデータを各種メディアにバックアップする 「HDDバックアップ」機能を搭載しています。**

この機能は、「パーティション単位」「ドライブ単位」でハードディスクの内容を各種メ ディアにバックアップします。ドライブ単位の「ドライブ」とは物理的なハードディス クドライブのことです。「パーティション」とはそのドライブ上に作られた領域のこと で、「C:」「D:」などのドライブレターが割り当てられます。バックアップをとったデー タを復元する(リストアする)には、CD/DVD/BD/HD DVDドライブからパソコンを 起動して行ないます。

#### ■HDDバックアップ使用時の注意点

この機能はシステム障害時のリカバリを目的とするバックアップです。HDD換装に伴う環境移行(内容の 移し換え)には適しません。リストア(バックアップした内容を元に戻す復元作業)は、基本的にバック アップを行なったドライブ/パーティションにしか戻せませんが、条件によってはバックアップ元サイズ と異なったドライブ/パーティションにリストアが可能です。詳細については139ページをご参照くださ い。

リストア(復元)はCD/DVD/BD/HD DVDドライブからシステムを起動して行ないます。なお、本バージ ョンからシリアルATA、USB接続のハードディスクやCD-R/RW、記録型DVD、BD、HD DVDドライブに 対応していますが、一部の環境においては、正常に起動できない場合があります。また、IEEE1394接続の 機器からのリストアには対応しておりません。

圧縮ドライブやハードウェアRAIDシステム、ソフトウェアRAIDなどには対応していません。また、 IDE(ATAPI)接続、シリアルATA接続のハードディスクについて、マザーボード標準のATAバス以外に接続 している場合は動作保証外です。

本機能は、Administratorまたは管理者権限のユーザーのみがこの機能を利用できます。

ご使用環境によっては動作保証対象外になります。

Column

#### HDDバックアップ、ファイルバックアップの活用例

HDDバックアップは、ハードディスク/パーティション全体を丸ごとバックアップするので "あ る時点のパソコンの状態"を保存しておきたいという用途に適しています。

例えば、パソコンの調子が悪くなったのでリカバリをしないといけないといった場合、パソコンの リカバリCDを使うとパソコンを買った時の状態に戻ってしまいます。自分で買ったソフトウェア のインストール設定や、インターネットやプリンタなどの設定を改めてしないといけないので、 HDDバックアップを使用してシステムをそのままバックアップしておきたい、といった場合に使 用します。

ファイルバックアップは、任意のファイル・フォルダをバックアップするものであるため、上述の ような用途には適しません。

ファイルバックアップでは「何月何日から何月何日の間に更新されたファイル」や「○○というフ ォルダの中のjpgという拡張子のファイル」だけを保存するといった、データの条件を指定してバ ックアップすることができます。

132

#### **■■ HDDバックアップの手順**

ハードディスクに不良セクタがある場合、読み書きに失敗することがあります。あらか じめハードディスクのエラーチェックを行なうことをおすすめします。エラーチェック にはWindowsのスキャンディスクや市販のツールをご使用ください。 また、バックアップ中には他のアプリケーションを動作させないでください。バックア ップ対象のドライブにアクセスが生じると、バックアップに失敗することがあります。

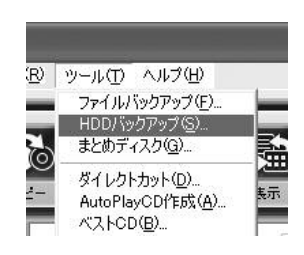

B's Recorderを起動し、[ツール]→[HDDバックア 1 | D.5 i \ccordcrを起動<br>■ ップ]を選択します。

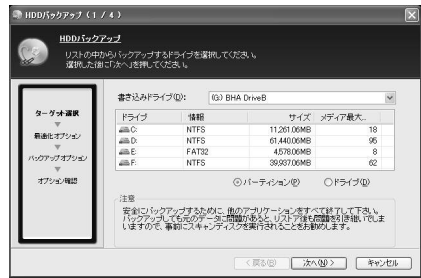

バックアップ方法を選択します。選択は、 22 バッシック *カン* 加え <sub>医がしめ する選択は、<br>フーディション」または「ドライブ」</sub> のラジオボタンを「オン」に設定することで 行ないます。

**Point D** 2007 **Point D** 2008 **Point D** 2008 **Point D** 2019 **Point D** 2019 **Point D** 2019 **Point D** 2019 **Point D** 2019 **Point D** 2019 **Point D** 2019 **Point D** 2019 **Point D** 2019 **Point D** 2019

起動情報を含めシステム情報をバックアップしたい場合や、 ハードディスクをまるごとバックアップしたい場合には、 ドライブ単位でバックアップします。必要なデータのある パーティションのみバックアップしたい場合は、パーティ ション単位でバックアップします。 

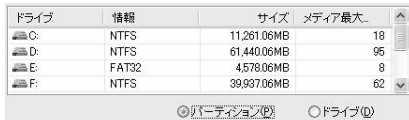

#### バックアップしたいパーティションまた **3** ペッシン シンじたい ハーフィン ヨン 6 に<br>は ドライブをクリックして選択し、[次 へ]ボタンをクリックします。

【パーティションの場合】

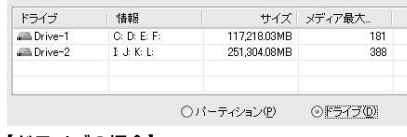

#### 【ドライブの場合】

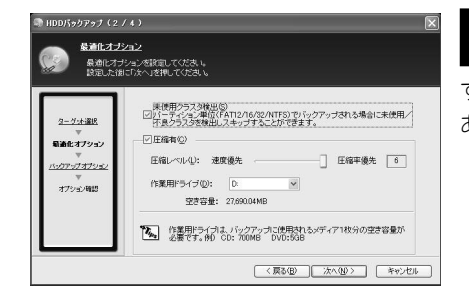

最適化オプションを設定します。準備が て ■ <sub>できたら[次へ]ボタンをクリックしま</sub> す。設定できるオプションには、次の項目が あります。

#### ①未使用クラスタ検出

このチェックボックスを「オン」に設定すると未使用/不良クラスタの検出を行ない、 その部分の読み出しをスキップします。環境によっては、この機能によって必要なメデ ィア枚数を少なくすることが可能です。

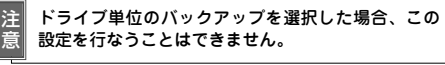

#### ②圧縮有

注 意

このチェックボックスを「オン」に設定するとデータ圧縮を行ないます。また、圧縮を 有効にした場合は、「圧縮レベル」と「作業用ドライブの選択」を行ないます。

バックアップしたいパーティション/ドライブを、作業用ドライブに選択することはできません。バックアッ プ元のドライブ/パーティションとは別のドライブ/パーティションが必要です。また、圧縮有に設定した場 合は、CD-R/RWメディアに書き込む場合で「800MB以上」、記録型DVDメディアに書き込む場合には、「約 5GB」、DLメディアの場合は約10GB、BD1層メディアの場合には30GB、BD2層メディアの場合には60GB、 HD DVD1層メディアの場合には20GB、HD DVD2層メディアの場合は40GBの空き領域をもつドライブを作 業領域に設定してください。

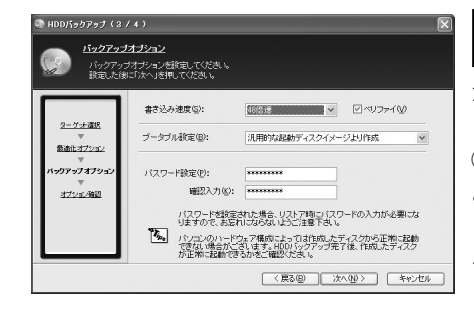

■ バックアップオプションを設定します。 5 ハッファッフォフフョンで設定しより。<br>5 設定できるオプションには、次の項目 があります。

#### ① 書き込み速度とベリファイ

この設定は、メディアへの書き込みスピー ドの設定です。また、ベリファイのチェッ クボックスを「オン」に設定するとベリフ ァイ処理を行ないます。

※書き込み速度については、CDの場合の速度が表示されます。DVDまたはBD、HD DVDメ ディアの場合は常にドライブの最高速度で記録します。

**バ ッ ク ア ッ**

**プ 機 能 を 使 う**

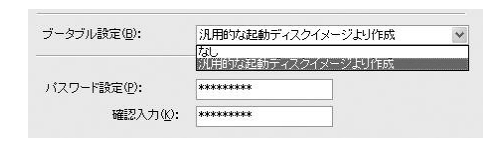

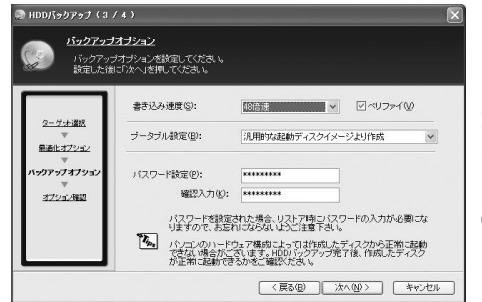

#### ② ブータブル設定

この設定は、ブータブルメディアとして 作成するかどうかの設定です。[汎用的な 起動イメージより作成]を選択すると、ブ ータブルメディアの作成を行ないます。

③パスワード設定

この設定は、リストアを行なう場合に使用 するパスワードの設定です。半角文字で最 大10文字のパスワードが設定できます。 必要に応じて設定を行なってください。

④すべて設定が終わったら[次へ]ボタ ンをクリックします。

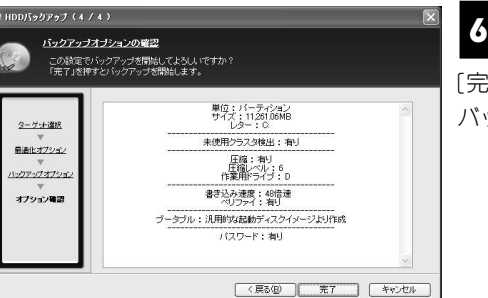

バックアップオプションの確認画面 **6**<br>6 が表示されます。確認してよければ [完了]ボタンをクリックしてください。 バックアップが開始されます。

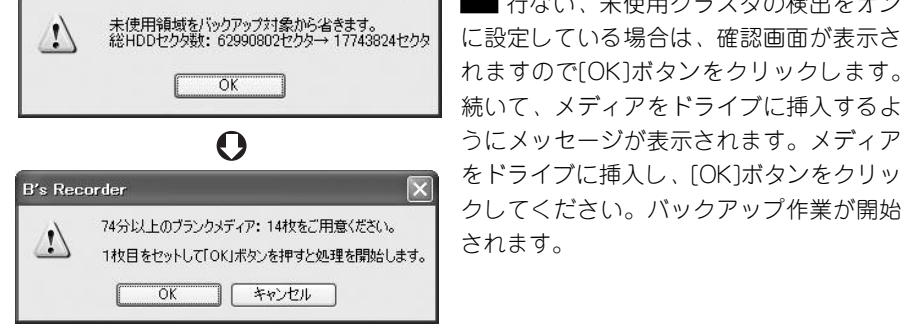

**B's Recorder** 

## $\boldsymbol{\Omega}$

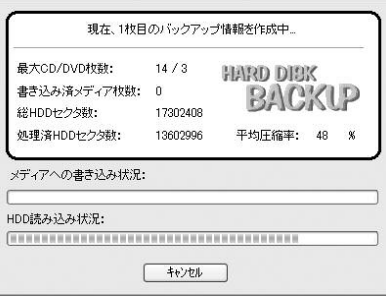

s's Recorder (F) HL-DT-ST BD-RE GGW-H20N XJ01 2枚目のコピーを開始します。<br>74分以上のブランクメディアをセットしてください。 キャンセル(C)

**8** 複数枚のメディアが必要になる場合は、<br>メディアの書き込みが終マすろと次のメ ■ メディアの書き込みが終了すると次のメ ディアを挿入するようにメッセージ画面が表 示されます。メッセージ画面に従い、次のメ ディアを挿入してください。バックアップ作 業が終了するまで、この作業を繰り返します。

パーティション単位のバックアップを <del>7</del><br>■ 行ない、未使用クラスタの検出をオン

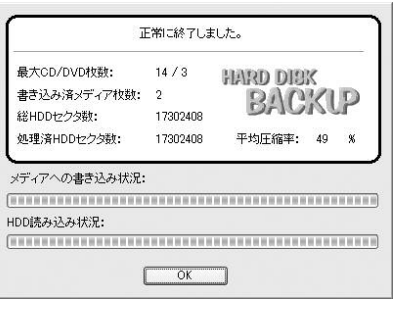

バックアップ作業が終了したら、[OK] <mark>9</mark> バッファッフ IF来が終了したら、[UN]<br>■ ボタンをクリックします。「HDDバック アップ」画面に戻ります。[キャンセル]ボタ ンをクリックするとHDDバックアップが終了 します。

**バ ッ ク ア ッ プ 機 能 を 使 う**

#### **バックアップしたHDDを リストア(復元)するには 4-5**

**バックアップしたデータは、リストアプログラムを含むメディアから起動することに よってリストア(復元)できます。**

#### **■■ リストアの方法**

HDDバックアップでバックアップしたデータのリストア(復元)の方法は、リストア プログラムを含むCD/DVD/BD/HD DVDを使用して、CD/DVD/BD/HD DVDドライブ から、システムを起動してリストアを実行します。

システム起動可能なリストアプログラムを含むバックアップディスクを作成する場合 は、HDDバックアップ実行時にブータブル設定のオプションで[汎用的なイメージよ り作成]を選択してHDDバックアップを行なっておく必要があります。

#### **■■ リストアプログラムの画面について**

作成したバックアップディスクの1枚目をCD-ROMまたはDVD-ROM、BD、HD DVD ドライブに挿入してパソコンの電源を入れるとリストアプログラムが起動します。

画面例は以下のバックアップ内容をリストアする時のものです。

- ハードディスク構成:2台
	- 1台目 C: NTFS 996MB/E: NTFS 996MB/F: NTFS 1498MB/G: NTFS 996MB
	- 2台目 D: NTFS 8001MB/H: FAT32 8001MB/I: NTFS 8001MB

●例1

バックアップ D:をパーティション単位でバックアップ リストア D:へリストアしたい

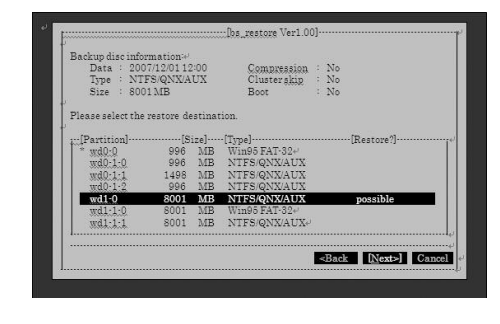

リストア先を上下キーで選択して、 [ENTER]キーを押します。この例では、 バックアップしたD:へリストアしたいの で、wd1-0を選択します。 [Restore?]項目に[possible]と表示 されているところへリストア可能です。 この例では、2台目のハードディスク、1 つ目のパーティションへリストア可能で あることを示しています。

#### ●例2

バックアップ 3台目のUSBハードディスクをドライブ単位でバックアップ リストア 3台目のUSBハードディスクへリストアしたい

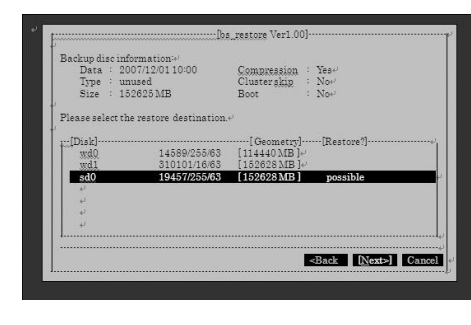

この例では、リストア対象は3台目のハ ードディスクのみですので、上下キーで 3台目のハードディスクを選択して [Enter]キーを押します。

この例では、リストア可能なハードディ スクを示す [possible] の表示は、3台 目のハードディスクにしか表示されませ ん。その他のハードディスクにはリスト アは実行できません。

**バ ッ ク ア**

**ッ プ 機 能 を 使 う**

### **■■ リストアの手順**

Boot from ATAPI CD-ROM: No Emulation CD-ROM: 9F Loading/CDBOOT probing: pc0 com0 com1 apm mem[635K478Ma20=on]<br>disk: fd0 hd0+\* hd1+\* cd0 >> OpenBSD/i386 CDBOOT 1.06 boot booting cd0a:/bs\_restore: 3558836+723324=0x415878 entry point at 0x200120

リストアプログラム用のシステムを ■ フ<sup>ス</sup>「ノフロ<br>■ 起動します。

HDDバックアップの手順5(131ページ 参照)の"ブータブル設定"で「起動ディ スクから作成]→[汎用的なイメージより 作成]を選択してバックアップを行なって いる場合は、バックアップディスク1枚 目をCD/DVDドライブなどにセットして パソコンを起動します。 バックアップから起動すると左のような 画面が表示されますので、そのまましば らくお待ちください。

**Point**

ブータブルメディアから起動せず、ハードディスクから起動してしまう場合は、パソコンのBIOS設定で"起動順位" を変更してください。詳しくはお使いのパソコンの取扱説明書でご確認ください。

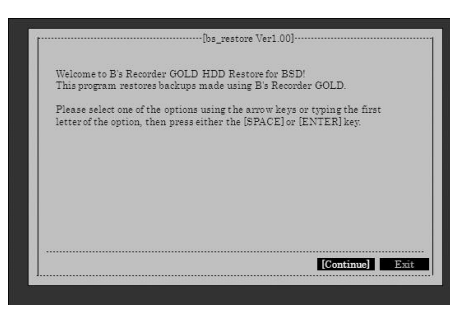

リストアプログラムが起動すると左 の画面が表示されます。 **2** カーソルキー[←]、[→]でボタンフォーカ スが移動します。 [Space]又は[Enter]キーで、カーソルキ ーで移動した項目を選択します。 ※上記以外に[Alt]キーを押しながら、各 項目の先頭のアルファベットキーを押す と、それぞれの項目が選択されます。左 の画面操作についても同様になります。

「Continue」ボタン選択時は、「ドライブ 選択画面」へ進みます。 「Exit」ボタン選択時は、リストアプログ ラムを終了する旨のダイアログが表示さ れます。

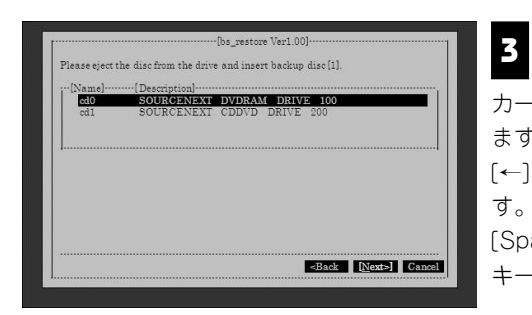

ドライブ選択画面(メディア要求画 **3** | フェン選バ画面 ヽノ<br>■ 面) が表示されます。 カーソルキー[↓][↑]でドライブを選択し ます。 [←]、[→]でボタンフォーカスが移動しま

[Space]または[Enter]キーで、カーソル キーで移動した項目を選択します。

「Back」ボタン選択時は、前の画面(メ イン画面)へ戻ります。

「Next」ボタン選択時は、ドライブにセットされているメディアのマウント処理が実行 されます。

「Cancel」ボタン選択時は、メイン画面へ戻ります。

要求されているディスクナンバー以外(HDDバックアップ時に、バックアップを行な ったメディアが複数枚にわたる場合、最初は1枚目のメディアをセットする必要があり ます)のバックアップメディアがセットされている場合、メディアのマウント処理時に エラーが発生し、その旨を説明したメッセージが表示され、再度ドライブ選択画面が表 示されます。

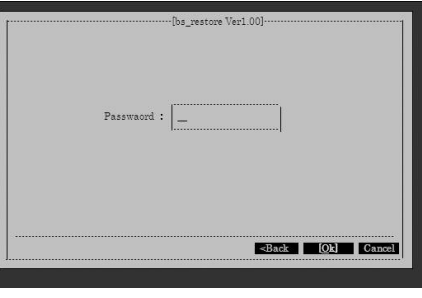

<mark>4</mark> HDDバックアップ実行時に、パスワ<br>→ トキ科学された場合は、ト!下のパ ■ ードを設定された場合は、以下のパ スワード入力画面が表示されます。パス ワードを設定されていない場合は、手順 5に進んでください。 中央部のテキストボックスにパスワード が入力可能になっていますので、HDDバ ックアップ実行時に設定されたパスワー ドを入力してください カーソルキー[←]、[→]でボタンフォー カスを移動します。

[Space]又は[Enter]キーで、カーソルキーで移動した項目を選択します。

「Back」ボタン選択時は、前の画面(ドライブ選択画面)へ戻ります。 「OK」ボタン選択時は、パスワードチェックが行なわれ、入力が正しければ次の画面へ 進みます。

「Cancel」ボタン選択時は、メイン画面へ戻ります。

# リストアドライブ選択画面 **5**

ここではドライブ単位でバックアップを実行した場合と、パーティション単位でバック アップを実行した場合で画面の表示が変わります。それぞれに対応した説明をご参照く ださい。

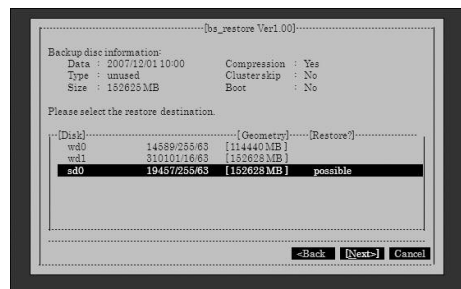

#### **ドライブ単位でバックアップを実行した 場合**

HDDバックアップ実行時にドライブ単位 でバックアップを実行されたメディアを セットしている場合、左のリストアドラ イブ選択画面が表示されます。 メディアにバックアップされているデー タの情報と、システムが認識しているハ ードディスク一覧が表示され、リストア 対象ハードディスクを選択します。 カーソルキー[↓][↑]でハードディスクを 選択します。 [←]、[→]でボタンフォーカスを移動しま

す。

[Space]または[Enter]キーで、カーソルキーで移動した項目を選択します。 「Back」ボタン選択時は、前の画面(ドライブ選択画面)へ戻ります。 「Next」ボタン選択時は、実行確認画面へ進みます。 「Cancel」ボタン選択時は、メイン画面へ戻ります。

セットされているバックアップメディアに対して、リカバリー可能なドライブには、一 覧中の「Restore?」項目に「possible」が表示されます。 ※上記の画面の場合、バックアップデータが152625 MBに対して、認識されている3

台のドライブの内1台がリストア可能ドライブになっています。

リカバリー不可のドライブを選択して「Next」ボタン選択した場合、エラーダイアロ グが表示されます。

ご注意:ドライブ単位でのリストアを実行する場合、バックアップ元ハードディスクよ り大きなハードディスクであればリストア可能です。そのため、バックアップ元ハード ディスクのサイズが接続された他のハードディスクより小さい場合、すべてのハードデ ィスクがリストア可能の「possible」が表示されます。

対象ハードディスク以外に誤ってリストアしないようにご注意ください。

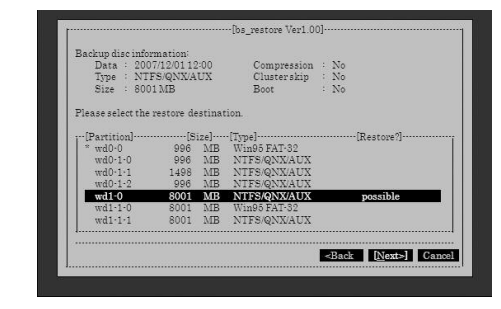

#### **パーティション単位でバックアップを実 行した場合**

HDDバックアップ実行時にパーティショ ン単位でバックアップを実行されたメデ ィアをセットしている場合、以下のリス トアパーティション選択画面が表示され ます。

メディアにバックアップされているデー タの情報と、システムが認識しているパ ーティション一覧が表示され、リストア 対象パーティションを選択します。

カーソルキー[↓][↑]でパーティションを選択します。 [←]、[→]でボタンフォーカスを移動します。 [Space]または[Enter]キーでボタン選択します。 「Back」ボタン選択時は、前の画面(ドライブ選択画面)へ戻ります。 「Next」ボタン選択時は、実行確認画面へ進みます。 「Cancel」ボタン選択時は、メイン画面へ戻ります。

セットされているバックアップメディアに対して、リカバリー可能なパーティションに は、一覧中の「Restore?」項目に「possible」が表示されます。 ※ブート可能な情報が書き込まれているパーティションには、パーティション名の左に 「\*」マークが付きます。リストア実行時に影響はありませんが、誤ったデータをリス トアした場合、システムが起動できなくなりますので、ご注意ください。

リカバリー不可のパーティションを選択して「Next」ボタン選択した場合、エラーダ イアログが表示されます。

#### **■■ リストア可能条件について**

#### ■ドライブ単位の場合

バックアップ元ハードディスク容量以上のハードディスクであればリストアを行なえま す。ハードディスクにパーティションが存在する場合は削除してリストアを行ないます。 パーティションが存在しない場合は、バックアップ元ハードディスクに存在したサイズ のパーティションを作成し、リストアを行ないます。 ※バックアップ元ハードディスクのサイズより小さなハードディスクに対しては、リス

トアは行なえません。

#### ■パーティション単位の場合

バックアップ元パーティションによってリストア条件が異なります。
・NTFSの場合、同容量でかつ開始セクタ(パーティションの開始位置)が同一の NTFSパーティションが必要となります。

・FAT32の場合、同容量以上のFAT32パーティションであればリストア可能となりま す。

※パーティションが存在しないドライブに対しては、リストアを行なえません。

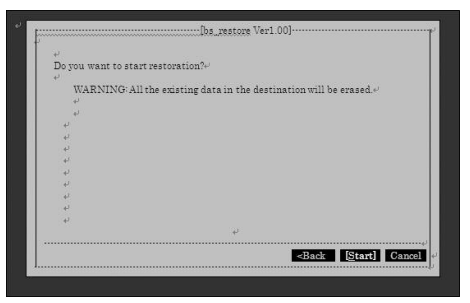

■■ リストア実行確認画面が表示されま **6** す。カーソルキー[←]、[→]でボタ ンフォーカスを移動します。 [Space]または[Enter]キーでボタン選択 します。

「Back」ボタン選択時は、前の画面(リ ストアドライブ選択画面もしくは、リス トアパーティション選択画面)へ戻りま す。

「Start」ボタン選択時は、進捗表示画面 へ進み、リストアが開始されます。

「Cancel」ボタン選択時は、メイン画面へ戻ります。 問題なければ、「Start」ボタン選択し、リストアを開始します。

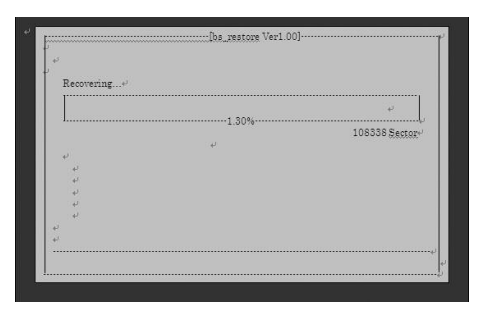

リストアが開始されます。 ※リストア中は、作業を中断できま **7** せん。強制的にパソコンの電源を落とさ れた場合は、リストア作業が正常に完了 しておらず、データが損傷してしまう可 能性がありますので、ご注意ください。

複数のメディアを作成している場合は、「3.ドライブ選択画面」が表示され、次 のメディアの交換を促すメッセージが表示されます。メッセージに従って、メディ **8** アを交換し、「Next」ボタンを選択してください。 この作業をすべてのメディアのリストア作業が完了するまで繰り返して行ないます。

Please eject the disc from the drive and insert backup disc [2]. ※上記メッセージ1番最後の[\*]の部分が、メディアの番号を表しています。

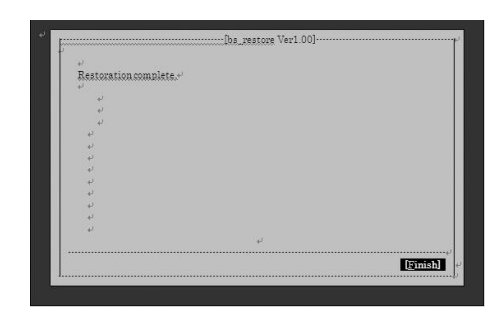

リストアが終了すると以下の画面が **7**<br>2 が表示されますので、[Finish]ボタ ンを選択して、作業を終了します。

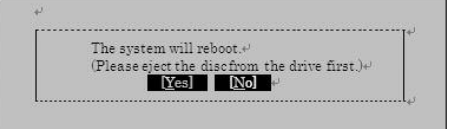

2のリストアプログラムメイン画面 10 とのフスト フラロフラムメイン画面<br>|<br>|こ戻りますので、「Exit」ボタンを 選択し、リストアプログラムを終了して ください。

リストアプログラムを終了する旨のダイ アログが表示されますので、ドライブか らバックアップメディアを取り出し、 「Yes」を選択して、システムを再起動し てください。

144

# **ファイルバックアップを使用するには 4-6**

**ファイルバックアップとは、ファイルをイメージファイルに変換し、各種メディアに バックアップする機能です。指定した条件に従い、ファイルのバックアップが行なえ ます。**

ファイルバックアップ機能では、バックアップ対象に含めるフォルダと、更新日時や拡 張子などのオプションを設定すると、バックアップを行なう対象となるファイルを自動 で判別します。また、データ圧縮機能を搭載し、複数枚のメディアへの自動データ分割 にも対応しているため、大容量のファイルも効率的にバックアップできます。

### ファイルバックアップの注意点

ファイルバックアップは、バックアップ対象のフォルダを一旦作業用フォルダにコピー してから書き込みを行ないます。作業用フォルダのあるハードディスクには、作業用フ ォルダがコピーできるだけの十分な空き容量が必要です。

### プリセットバックアップの手順

プリセットバックアップとは、バックアップの対象となるフォルダをあらかじめ設定 (プリセット)しておくことで、素早くバックアップを行なえる機能です。個人のデー タフォルダやメールフォルダを日常的にバックアップする際に便利です。プリセットバ ックアップは次の手順で行ないます。

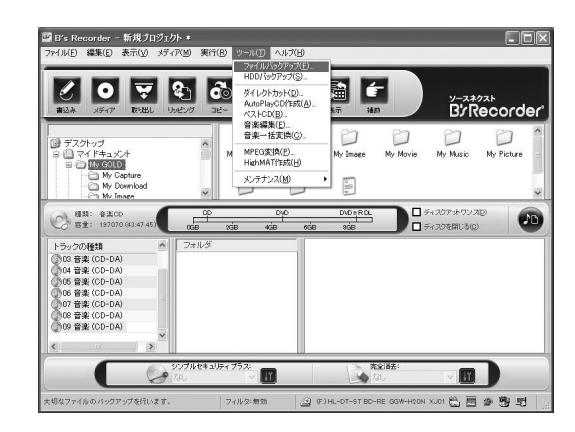

[ツール]から[ファイル バックアップ]を選択し、 **1** ファイルバックアップを起 動します。

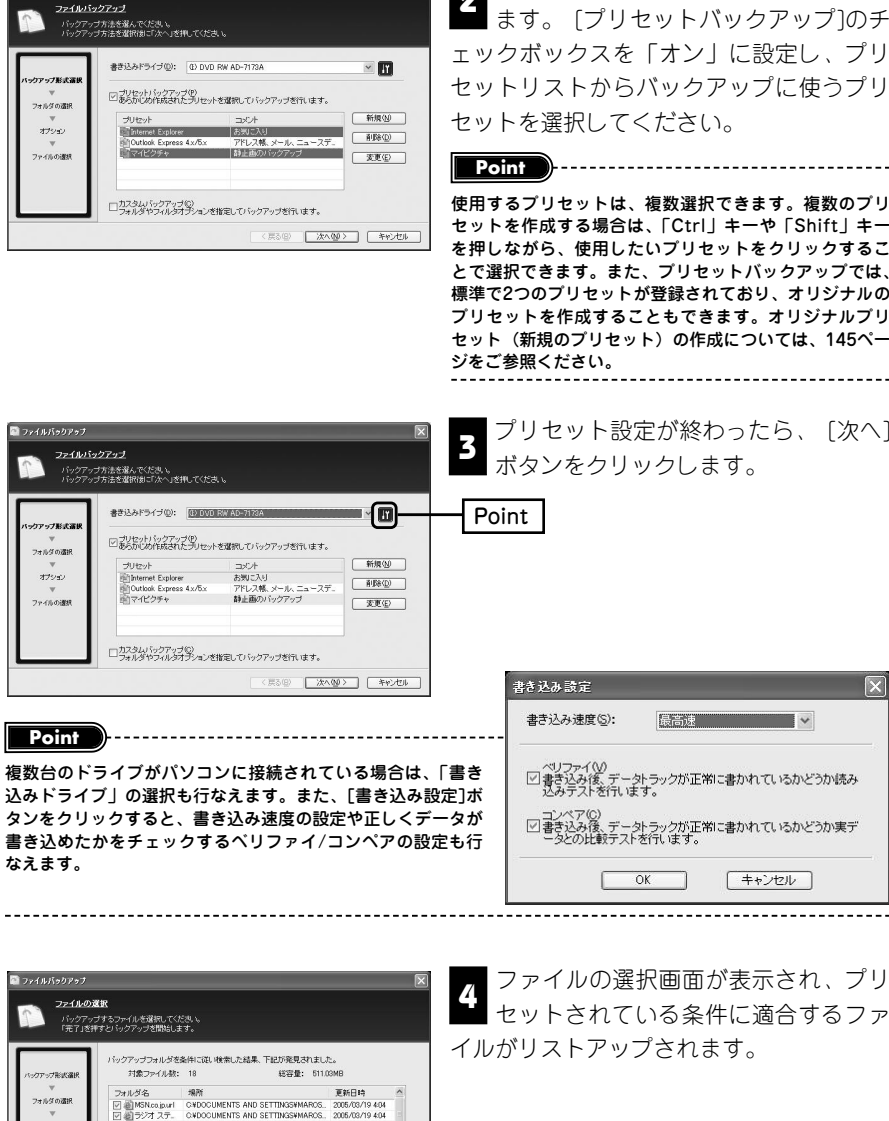

ファイルバックアップ画面が表示され 22 メットルバックフック 画品が扱いとれ<br>-<br>「ます。 [プリセットバックアップ]のチ ェックボックスを「オン」に設定し、プリ セットリストからバックアップに使うプリ

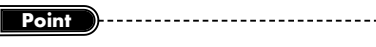

使用するプリセットは、複数選択できます。複数のプリ セットを作成する場合は、「Ctrl」キーや「Shift」キー を押しながら、使用したいプリセットをクリックするこ とで選択できます。また、プリセットバックアップでは、 標準で2つのプリセットが登録されており、オリジナルの プリセットを作成することもできます。オリジナルプリ セット(新規のプリセット)の作成については、145ペー ジをご参照ください。

> 最高速 V - ▽コッティーw<br>- 図書き込み後、データトラックが正常に書かれているかどうか読み<br>- 込みテストを行います。

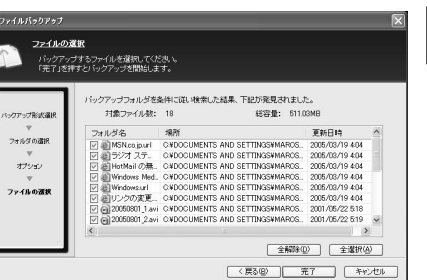

ファイルの選択画面が表示され、プリ <mark>4.</mark> シアコルの選択画面が扱かされ、フラ<br>- セットされている条件に適合するファ イルがリストアップされます。

146

**バ ッ ク ア ッ**

**プ 機 能 を 使 う**

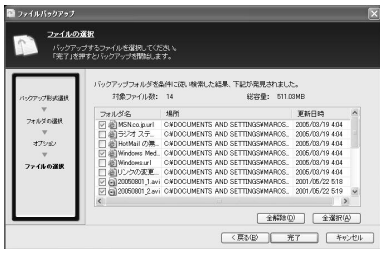

バックアップの必要のないファイルのチェ **5■** ハッシッシッシンのでいっ / イルのプロ<br>■ ックボックスを「オフ」に設定します。設 定が終わったら、[完了]ボタンをクリックして ください。

[全解除]ボタンをクリックすると、すべてファイルのチェック ボックスを「オフ」に設定できます。[全選択]ボタンをクリッ クすると、すべてのファイルのチェックボックスを「オン」に 設定できます。 **Point**

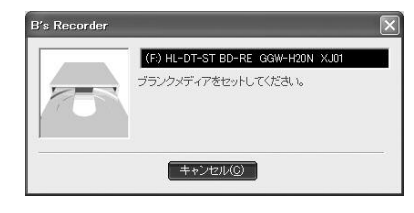

 $87.9814077$ く注意 ><br>他のソフトを起動・動作させない<br>アイギガ :

 $R1K$ 

 $14$ 

81%

4461EF24

**| 閉じる©)** 

 $\alpha$ 

平均压缩率

バックアップは正常に終了しました。

■■ リストアする場合には、1枚目のメディアをセット<br>トすると自動的にリストアプログラムが起動し<br>ます。

バックアップされたファイル数:

メディアの枚数: ポリュームラベル:

平均圧縮率:

 $1/1$ 

 $30%$ 64448 / 210042

書き込みドライブに、ブランクメディアの挿 **6**<br>6 入を促すダイアログが表示されます。ブラン クメディアを挿入してください。

#### **Point**

データが書き込まれたCD-RWやDVD±RW、DVD-RAM、BD-RE、HD DVD-RWメディアなどの書き換え型メディアを挿入す ると、書き込まれているデータを消去するかどうかを確認する ダイアログが表示されます。メディアの消去を行なう場合は、 [はい]ボタンをクリックします。メディアを消去を行なった後、 書き込みが始まります。別のメディアを使用する場合は、[いい え]ボタンをクリックし、メディアを交換してください。

▼ バックアッブ作業が始まります。作業中は<br>■ <sub>准地画面が表示されます</sub> 進捗画面が表示されます。

**Point** ファイルバックアップでは、バックアップしたいファイルの総 容量が、挿入したメディアの容量を超えた場合、自動的に複数 のメディアに分割して書き込みを行ないます。ブランクメディ アの交換画面が表示されたら、指示に従ってメディアを交換し てください。

バックアップ作業が終了すると、[正常終 **3**<br>3 ア]ダイアログが表示されます。[閉じる]ボ タンをクリックしてください。ファイルの選択 画面に戻りますので、[キャンセル]ボタンをク リックして終了します。

[CSV保存]ボタンをクリックすると、バックアップしたファイ ル一覧をCSV形式のファイルで保存できます。[ファイル一覧 の保存]ダイアログが表示されたら、保存先やファイル名を入力 し、[保存]ボタンをクリックしてください。その後手順8の作 業を行ないます。 **Point**

----------------------------------

# **■■ プリセットを編集する**

プリセットバックアップは、標準で2つのプリセットが登録されていますが、新規のオ リジナルプリセットを作成できます。新規プリセットの作成は、次の手順で行ないます。

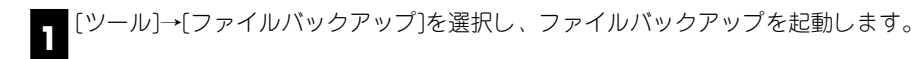

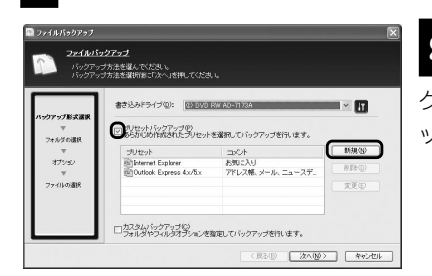

ファイルバックアップ画面が表示されたら、 2<br>2 「プリセットバックアップ]のチェックボッ クスを「オン」に設定し、[新規]ボタンをクリ ックします。

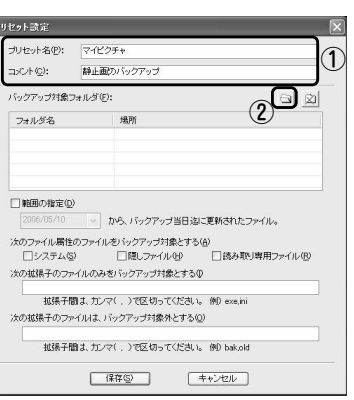

「プリセット設定」ダイアログが表示されま す。 **3**

①プリセット名を入力し、必要があれば、コメン トを入力します。

②バックアップ対象となるフォルダを登録しま す。[フォルダの参照]ボタンをクリックしてく ださい。

。<br>フォルダの 参照  $7x$ バックアップフォルダの選択 ■デスクトップ  $\equiv$   $\equiv$   $\frac{1}{2}$   $\approx$   $\frac{1}{2}$   $\approx$   $\frac{1}{2}$ **E** in My GOLD 日回マイピクチャ □ 2006040  $20060505$ ■マイビデオ<br>call マイ ミュージッパ フォルダ: マイピクチャ  $F = 1177 + 11.570 + 55(0)$  $\overline{OK}$   $\overline{Y}$   $\uparrow$   $\uparrow$   $\uparrow$   $\uparrow$   $\uparrow$ 

③[フォルダの参照]ダイアログが表示されます。 バックアップ対象にしたいフォルダを選択し、 [OK]ボタンをクリックしてください。

④バックアップ対象フォルダに選択したフォルダ が登録されます。複数のフォルダを登録したい場 合は、手順②と③の作業を繰り返します。

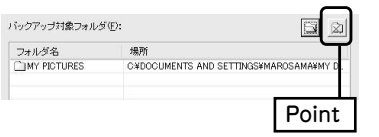

登録したフォルダを削除したい時は、削除したいフォルダを選択 し、[削除]ボタンをクリックします。 **Point**

149

**バ ッ ク ア**

**ッ プ 機 能 を 使 う**

Point

一覧(CSV形式)保存(S)

書き込み済メディア校業

511.03MB/511.03ME

正常終了

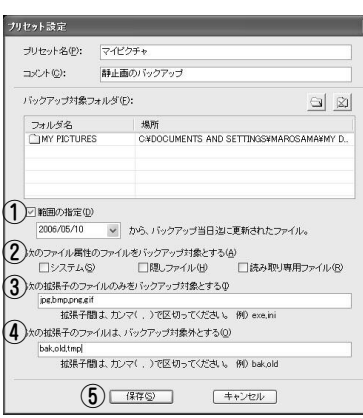

Z バックアッブの条件を設定します。設定で<br><del>4 キスタ</del>件には、次の頂日があります ■■ きる条件には、次の項目があります。

#### ①範囲の指定

このチェックボックスを「オン」にすると、 設定した日時以降に更新されたファイルをバ ックアップ対象にします。日時の設定は、[リ スト]ボタンをクリックし、カレンダーから選 択できます。

②次のファイル属性のファイルをバックアップ 対象とする

このチェックボックスを「オン」にした属性

#### のファイルを、バックアップの対象に含みます。 ③次の拡張子のファイルのみをバックアップ対象とする

この欄に入力した拡張子のファイルのみをバックアップ対象にします。拡張子は「.」 (ピリオド)を付けない形式で入力し、複数指定する場合は「,」(カンマ)で区切っ てください。

**入力例:jpg,bmp,png**

#### ④次の拡張子のファイルは、バックアップ対象外とする

この欄に入力した拡張子のファイルをバックアップ対象外にします。拡張子は「.」 (ピリオド)を付けない形式で入力し、複数指定する場合は「,」(カンマ)で区切っ てください。

**入力例:bak,old,tmp**

⑤すべての設定が終了したら、[保存]ボタンをクリックします。

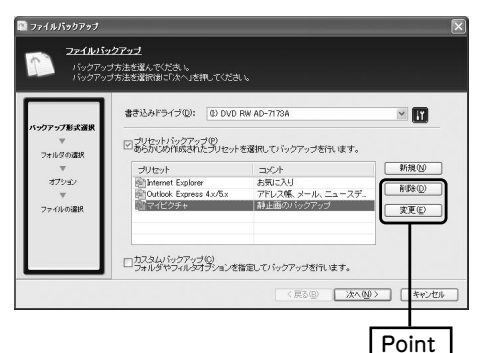

ファイルバックアップ画面に戻り、 **5**<br>■ リストに作成したプリセットが登録 されます。新規のプリセットをさらに作 成したい時は、手順 からの作業を繰り **2** 返し行ないます。

作成したプリセットを変更する場合は、変更したいプ リセットを選択し、[変更]ボタンをクリックします。 削除したい場合は、削除したいプリセットを選択し、 [削除]ボタンをクリックします。ただし、初期設定さ れているプリセットに関しては、設定を変更したり、 削除をすることはできません。

**Point Point Point Point Point Point Point Point Point Point Point Point Point Point Point Point Point Point Point Point Point Point Point Point Point Point Point Point** 

### **■■ カスタムバックアップでバックアップするには**

カスタムバックアップは、プリセットを使用せずにバックアップの対象や条件を指定し てバックアップを行ないます。カスタムバックアップは、次の手順で行ないます。

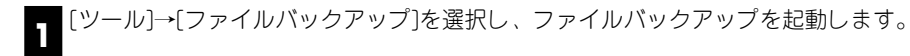

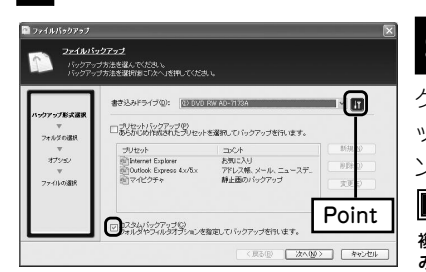

ファイルバックアップ画面が表示されたら、 2<br>2 「プリセットバックアップ]のチェックボッ クスを「オフ」[カスタムバックアップ]のチェ ックボックスを「オン」に設定し、[次へ]ボタ ンをクリックします。

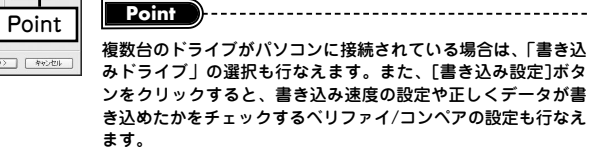

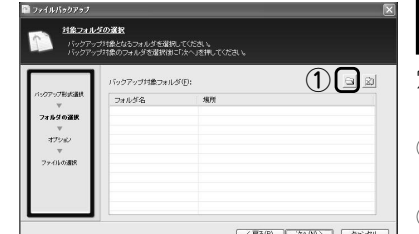

「対象フォルダの選択」ダイアログが表示 されます。バックアップ対象フォルダを設 **3** 定します。

①[フォルダ参照]ボタンをクリックしてくださ  $\bigcup_{\alpha}$ 

②[フォルダの参照]ダイアログが表示されます。  $\begin{tabular}{|c|c|c|c|c|c|c|c|} \hline $\langle$RRB$ & $\langle$R20$ & $\langle$R300 & $\langle$R400 & $\langle$R500 & $\langle$R500 & $\langle$ 

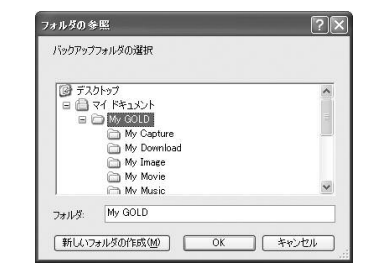

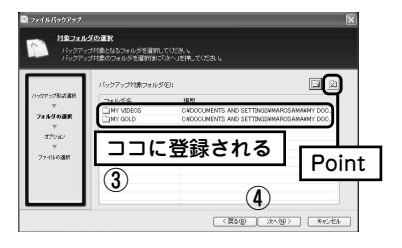

バックアップ対象にしたいフォルダを選択 し、[OK]ボタンをクリックしてください。

③バックアップ対象フォルダに選択したフォル ダが登録されます。複数のフォルダを登録し たい場合は、手順②と③の作業を繰り返しま す。

### **Point**

登録したフォルダを削除したい時は、削除したいフォルダを選 択し、[削除]ボタンをクリックします。

④バックアップしたいフォルダをすべて登録し たら、[次へ]ボタンをクリックします。

**Point** バックアップフォルダの登録は、エクスプローラを使用し、登録 したいフォルダをドラッグ&ドロップすることでも行なえます。 

150

**バ ッ ク ア ッ プ 機 能 を 使 う**

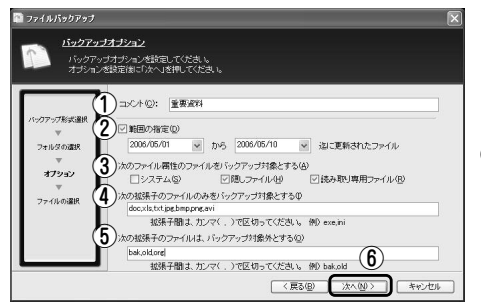

「バックアップオプション」ダイア Z¶ コパッシック 3 3 3 3 3 3 3 3 1 2<br>■ ログが表示されます。次の項目につ いて、バックアップの条件を設定します。

#### ①コメント

このバックアップにつけるコメントを 入力します。

#### ②範囲の指定

このチェックボックスを「オン」にすると、設定した日時の間に更新されたファイル のみをバックアップ対象にします。日時の設定は、[リスト]ボタンをクリックし、カ レンダーから選択します。

#### ③次のファイル属性のファイルをバックアップ対象とする

このチェックボックスを「オン」にした属性のファイルを、バックアップの対象に含 みます。

#### ④次の拡張子のファイルのみをバックアップ対象とする

この欄に入力した拡張子のファイルのみをバックアップ対象にします。拡張子は「.」 (ピリオド)を付けない形式で入力し、複数指定する場合は「,」(カンマ)で区切っ てください。

**入力例:jpg,bmp,png**

#### ⑤次の拡張子のファイルは、バックアップ対象外とする

この欄に入力した拡張子のファイルをバックアップ対象外にします。拡張子は「.」 (ピリオド)を付けない形式で入力し、複数指定する場合は「,」(カンマ)で区切っ てください。

**入力例:bak,old,tmp**

⑥すべての設定が終了したら、[次へ]ボタンをクリックします。

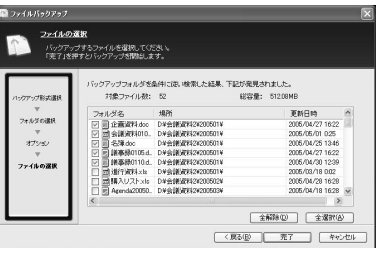

ファイルの選択画面が表示され、プリセッ **5**<br>- トされている条件に適合するファイルがリ ストアップされます。バックアップの必要のな いファイルのチェックボックスを「オフ」に設 定します。設定が終わったら、[完了]ボタンを クリックしてください。

**Point**

[全解除]ボタンをクリックすると、すべてファイルのチェック ボックスを「オフ」に設定できます。[全選択]ボタンをクリッ クすると、すべてのファイルのチェックボックスを「オン」に 設定できます。

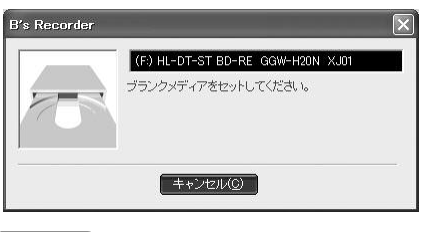

### 書き込みドライブに、ブランクメディ **6** アの挿入を促すダイアログが表示され ます。ブランクメディアを挿入してくださ  $\mathcal{L}$

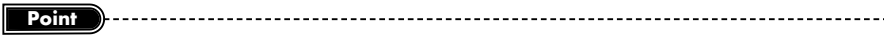

データが書き込まれたCD-RWやDVD±RW、DVD-RAM、BD-RE、HD DVD-RWメディアなどの書き換え型メディ アを挿入すると、書き込まれているデータを消去するかどうかを確認するダイアログが表示されます。メディアの消 去を行なう場合は、[はい]ボタンをクリックします。メディアを消去を行なった後、書き込みが始まります。別のメ ディアを使用する場合は、[いいえ]ボタンをクリックし、メディアを交換してください。

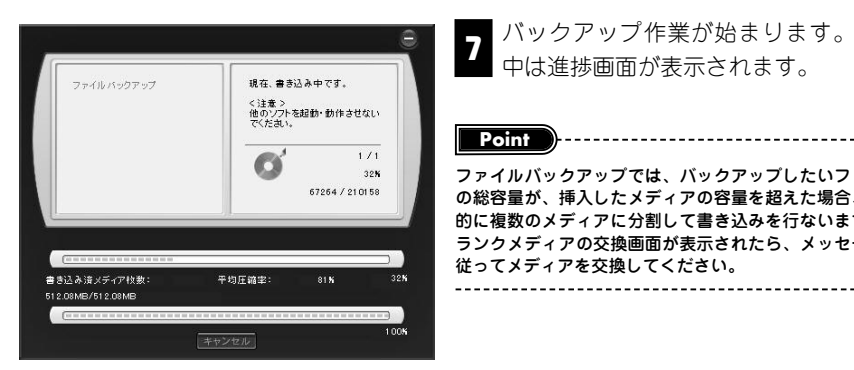

バックアップ作業が始まります。作業 7<br>- 中は進捗画面が表示されます。

ファイルバックアップでは、バックアップしたいファイル の総容量が、挿入したメディアの容量を超えた場合、自動 的に複数のメディアに分割して書き込みを行ないます。ブ ランクメディアの交換画面が表示されたら、メッセージに 従ってメディアを交換してください。

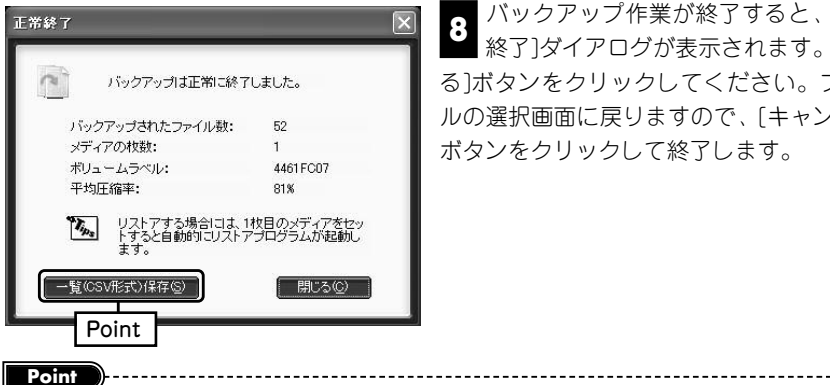

バックアップ作業が終了すると、[正常 ■ 終了]ダイアログが表示されます。[閉じ る]ボタンをクリックしてください。ファイ ルの選択画面に戻りますので、[キャンセル] ボタンをクリックして終了します。 **8**

[一覧(CSV形式)保存]ボタンをクリックすると、バックアップしたファイル一覧をCSV形式のファイルで保存でき ます。[ファイル一覧の保存]ダイアログが表示されたら、保存先やファイル名を入力し、[保存]ボタンをクリックし てください。その後、手順8の作業を行ないます。

152

**バ ッ ク ア ッ プ 機 能 を 使 う**

### **バックアップしたファイルを リストア(復元)するには 4-7**

**ファイルバックアップを行なったファイルのリストア(復元)は、バックアップメデ ィアから起動する専用のリストアプログラムを使用します。ファイルのリストアは、 次の手順で行ないます。**

■ バックアップしたメディアをドライブに挿入します。バックアップしたメディアが<br>■ <sub>神粉だった捏</sub>会け、鼻初に聿き;λ6たメディアを插1してください 複数だった場合は、最初に書き込んたメディアを挿入してください。

![](_page_77_Picture_213.jpeg)

ます。リストアしたいフォルダや ファイルのチェックボックスを「オン」 ます。

自動でリストアソフトが起動しなかった場合は、 メディアを挿入したドライブを開き、「bsrestr. exe」ファイルをダブルクリックしてください。リ Pソフトが起動します。<br>-------------------------------

リストア方法を指定し、リストアを開始します。リストア方法は、次の2つから選 **3**<br>■ 択できます。

![](_page_77_Picture_214.jpeg)

![](_page_77_Picture_10.jpeg)

リストア処理が終了すると、ダイアログが Z1 フベエフ 処理が終うすると、メイテロンが<br>■ 表示されます。[OK]ボタンをクリックして ください。ファイルリストア画面に戻ります。 リストアプログラムを終了する時は、[閉じる] ボタンをクリックするか[ファイル]→[終了]を選 択します。

![](_page_77_Picture_12.jpeg)

![](_page_77_Picture_13.jpeg)

**B's Recorderには、MPEG1やMPEG2などの動画ファ イルを活用する機能として、ビデオCDの作成機能を搭載 しています。ここでは、ビデオCDの作成方法を解説します。**

![](_page_77_Picture_215.jpeg)

注 意 DVD-VideoとビデオCDは異なるものです。DVD-Video作成についてはB's DVD Professional2のヘルプマニュアルをご参照ください (B's Recorder (パッケージ版 /OEM版ともに。B's Recorder GOLD10は除く)では、B's DVD Professional2は付属 していません)。

154

# **ビデオCDを作るには 5-1**

**B's Recorderは、パソコン、ビデオCDプレーヤー、ビデオCDに対応したDVDプレ ーヤーなどで再生できるビデオCDを作成できます。**

注意:B's RecorderのOEMバージョンなど一部の製品ではMPEG2ファイルをご使用いただけない場 合があります。

### **■■ ビデオCDの作成について**

ビデオCDの作成は、あらかじめMPEG1形式の動画ファイルを準備し、B's Recorder に登録して書き込む、という手順で行ないます。ビデオCDに準拠したMPEG1形式のフ ァイルではない場合でも、B's Recorderでは再エンコードを行ないビデオCDの作成が 行なえます。しかし、異なるデータ形式の動画ファイルから再エンコードを行なうと画 質の劣化にもつながるので、あらかじめビデオCDに準拠したMPEG1ファイルをご用意 いただくことをおすすめします。ビデオCDに準拠したMPEG1ファイルの詳細は下記を ご参照ください。

![](_page_78_Picture_340.jpeg)

![](_page_78_Picture_341.jpeg)

・ビデオ/オーディオストリームは、共存している必要があります。 ・各ストリームの先頭パックには、システムヘッダが存在している必要があります。 ・MPEG1を作成できるソフトウェア/周辺機器をご使用の場合、「ビデオCD」の設定があればそちらをお選び ください。

### ■B's Recorderを使ったビデオCD作成方法について

B's RecorderでビデオCDを作成するには、(1)メインウィンドウから作成する方法と (2)補助メニューから使用する方法、(3)スタートメニューから単体ソフトウェアの 「ビデオCD」を使用する方法、などがあります。(1)のメインウィンドウから作成する 方法は、詳細な設定が行なえることが特徴です。(2)と(3)の方法は、簡単な操作で 作成できるのが特徴で、両者はまったく同じ手順でビデオCDを作成できます。

# **5-2 ビデオCD作成の手順-その1 簡単作成編**

**簡単な操作でビデオCDを作成したい時は、補助メニューかスタートメニューから「ビ デオCDの作成」を起動します。ここでは、その作成手順を説明します。**

**Point**

![](_page_78_Picture_14.jpeg)

- B's Recorderを起動し、補助メニューから<br>- 「ビデナCD作<u>はしを選択します。ビデナCD</u> 「ビデオCD作成」を選択します。ビデオCD 作成を直接起動する時は、[スタート]→[すべて のプログラム](Windows 2000は「プログラム」) →[SOURCENEXT]→[B's Recorder]→[目的別 一覧]→[ビデオ]→[ビデオCD]を選択します。

![](_page_78_Picture_16.jpeg)

ビデオCD作成が起動します。画面上段のフ 2 コノカCDTF成が起動します。 画面工段のフ<br>ファイルブラウザまたはエクスプローラを使 用して画面下段のウェルに登録したい動画ファ イルをドラッグ&ドロップして登録します。

![](_page_78_Picture_342.jpeg)

![](_page_78_Picture_19.jpeg)

各種設定を行ない書き込みを開始します。 **3**

①ボリュームラベルを設定します。ボリューム ラベル欄をクリックし、ボリュームラベルを 入力してください。

②ビデオCDでは、登録順で動画の再生が行なわ れます。登録順を変更したい時は、変更した い動画ファイルをドラッグし、目的の場所で ドロップします。

<mark>Point ) -----------------------------</mark> 3ドライブにメディアを挿入し、[開始]ボタンを クリックします。 ドライブが複数接続されている時は、ドライブ選

択で使用するドライブを選択できます。

注 意

![](_page_79_Picture_2.jpeg)

「書き込み設定」ダイアログが表示されます。 Z | 「■ヒと◇◇設定」 > 1 > ロンか 扱かしれ&S 9 。<br>■ 「書き込みの種類」や「書き込み速度」、「書き 込む枚数」、「ベリファイ」や「コンペア」を行な うかどうかを設定し、[開始]ボタンをクリックし ます。

<del>■</del> 書き込みが始まります。終了したら[OK]ボタンをクリックしてください。ビデオ<br>■ CD作成に戻ります。終了する時は、[閉じる]ボタンをクリックします。

![](_page_79_Figure_5.jpeg)

# **ビデオCD作成の手順 -その2 メインウィンドウ編 5-3**

**メインウィンドウを使ってビデオCDを作成すると、ギャップサイズ編集など詳細な設 定が行なえます。ここでは、その手順を説明します。**

B's Recorderを起動します。補助メニューが表示されたら、[閉じる]ボタンをクリ **1** ックし、補助メニューを終了します。

**Point**

![](_page_79_Picture_9.jpeg)

MPEG1形式の動画ファイルをトラックウェ 2 ルにドラッグ&ドロップで登録します。

ビデオCDに準拠していない動画ファイルを登録した場合、再エ ンコードのダイアログが表示されます。[変換開始]をクリック すると保存先を指定するダイアログが表示されます。保存先と ファイル名を指定して変換を開始してください。変換が完了す れば自動でトラックウェルに登録されます。詳細は158ページ をご参照ください。 

![](_page_79_Figure_12.jpeg)

 $\boldsymbol{\Omega}$ 

トラックウェルに登録された最初のトラッ **3**<br>
2 ク [01 データ(VIDEO MODE2)」をダブル クリックして「トラックのプロパティ」を開き、 「ボリューム名称」と「作成日時」の設定を行な います。

トラックのプロパティは、最初のトラックをクリック後、[プロ パティ]ボタンをクリックするか、[ファイル]→[プロパティ]と 選択するか、トラックを右クリックしてメニューから「プロパテ ィ]を選択することでも行なえます。 

痛 トラック のブロパテ トラックの情報 メニュー設定 ー<br>ビデオCD規格に準拠した仮想的に作成されたトラックです。  $E-F$ <sup>(M)</sup>: MODE2 form1 *Business* ポリューム名称(V): □年 0月 0日 0時 0分 0秒 作成日付(C): □コピー許可©  $\begin{array}{|c|c|c|c|c|}\hline & {\cal O}{\cal K} & \\\hline & {\cal O}{\cal K} & \\\hline \end{array} \begin{array}{|c|c|c|c|c|c|}\hline & \tilde{\pi}_{\Psi} {\cal V} \tilde{\cal U} {\cal V} & \\\hline & \tilde{\pi}_{\Psi} {\cal V} \tilde{\cal U} {\cal V} & \\\hline \end{array}$ 

159

![](_page_80_Figure_2.jpeg)

書き込み方式の設定を行ないます。「ディスク アットワンス」をクリックしてチェックをオン **4** にします。

![](_page_80_Picture_4.jpeg)

[編集]→[ギャップサイズ編集]を選択し、ギャッ プ(空白)サイズの編集を行ないます。変更した **5** いトラックのギャップ(プリギャップまたはポストギ ャップ)をダブルクリックし、数値を入力してくださ い。通常は、初期設定のままで問題ありません。

![](_page_80_Picture_347.jpeg)

**Point**

「ディスクアットワンス」のチェックボックスを「オン」に設定して いる場合は、すべてのギャップの編集を行なえます。「オフ」の場合 は、ポストギャップのみ設定できます。 

きき込み設定 書き込みの種類(T): EXPERIMENT 主要认為連度(P):  $AB30$ −インサプライカへツ)<br>|作業用Pライブにトラックイメージを作成せずに書き込みます。<br>|転送速度が間に合わない場合には、オフにして下さい。 □ 書き込み後、データトラックが正常に書かれているかどうか読み □】/ベア(○)<br>□ 書き込み後、データトラックが正常に書かれているかどうか実デ<br>■ ちとの比較テストを行います。 書き込む枚数(M): 1 章枚 □書き込み後、パソコンの電源を切る(U) □書き込み後、メールを送信する(L) 開始(S) | キャンセル |

ドライブにメディアをセットします。[書込み] **6** アンテンにハックフェヒットしよう。[音运い]<br>1 ボタンをクリックし、書き込みに関する設定を 行ないます。書き込みに必要な設定を行ない、[開 始]ボタンをクリックします。

**5-4 再生メニュー付きのビデオCDを作るには**

**B's Recorderは、再生メニューつきのビデオCDを作成できます。ここでは、メニュ ーの作成手順を説明します。**

再生メニューの作成は、あらかじめ準備しておいた静止画を、「トラックのプロパティ」 で登録することで行ないます。メニューへの登録は、次の手順で行ないます。

トラックウェルに登録された最初のトラック「01データ(VIDEO MODE2)」をダブ ルクリックします。 **1**

#### **Point**

再生メニューつきのビデオCDとは、「Video CD 2.0 PBC(PlayBack Control)」という規格に対応したビデオCDで す。B's Recorderは、「Video CD 2.0 PBC」に対応したメニューを1つ作成できます。また、トラックのプロパテ ィは、最初のトラックをクリック後、[プロパティ]ボタンをクリックするか、[ファイル]→[プロパティ]と選択する か、トラックを右クリックしてメニューから[プロパティ]を選択することでも行なえます。

![](_page_80_Picture_17.jpeg)

2 TT フッフのフロバ<br>- アログが開きます。 ①「メニュー設定」タブをクリック します。

「トラックのプロパティ」ダイ

②「PBCメニューを追加」のチェッ クボックスを「オン」に設定します。 ③ [参照]ボタンをクリックします。

.<br>ラトマップファイルの選択 ファイルの場所(): 2My Picture  $\vee$  02 P  $\Box$  $\bigcap$  DS201020b<sub>ma</sub> $\bigcap$   $\bigcap$ **B** DSC01098bm  $\mathbb{C}$  $\mathbb{R}$  $\frac{1}{2}$  $\sum_{\forall i \text{ odd}}$ ファイル名(N): DSC01020.bmg **EXECUTE** ファイルの種類(I): ビットマップファイル(\*bmp ーキャンセル

④メニューとして登録したい静止画 を選択して、[開く]ボタンをクリック します。

#### **Point**  $\rightarrow$  --------------------------------

Video CD 2.0 PBC(Play Back Control)用のメ ニューに使用する静止画は、「BMP形式」である 必要があります。

書き込みが終了したら[OK]ボタンをクリックします。 **7**

160

161

![](_page_81_Picture_2.jpeg)

「画像伸縮」の設定を行ないま す。 **3**

「画像伸縮」は、出力する映像のサイ ズの枠にどのように配置するかの設 定です。元の画像のアスペクト比(縦 横の比率)を維持したまま、表示領域 に伸縮してはめ込み、はみ出した部 分のトリミングを行なう「レター BOX無し」と、元の画像のアスペク ト比(縦横の比率)を維持したまま、表 示領域に伸縮してはめ込み、足りな い部分には黒枠を追加する「レター BOX有り」から選択できます。

![](_page_81_Figure_5.jpeg)

<sub>41.</sub> メニューの再生を行なう「タイ<br>→ ムアウト時間!の設定を行かい ムアウト時間」の設定を行ない ます。リストから再生したい時間を 選択してください。ここで設定した 時間が経過すると自動的に動画の再 生が始まります。また、[なし]を選択 すると、再生操作を行なうまで、メ ニューの表示を行ないます。

![](_page_81_Picture_7.jpeg)

メインウインドウに戻ります。「書込み」ボタンをクリックし、書き込みを行なっ

すべての設定が終了したら[OK] ボタンをクリックします。 **5**

**5-5 MPEG変換機能を使うには**

**B's Recorderには、動画ファイルをDVD-VideoやビデオCD作成に使用できる形式 に変換するMPEG変換機能が搭載されています。**

注意:B's Recorder(パッケージ版/OEM版ともに。B's Recorder GOLD10は除く)には、MPEG2 ファイルへの変換機能は付属しません。

B's RecorderのMPEG変換機能は、AVI/WMV/ASFといった動画ファイルを MPEG1/2形式ファイルに変換したり、準備したMPEGファイルがDVD-Videoやビデオ CD作成用に使用できるかチェックし、使用できない時は使用できる形式に変換するこ とができます。MPEG変換を行なうには、以下の手順になります。

#### MPEG変換を起動します。[ツール]→[MPEG変換]を選択してください。 **1**

![](_page_81_Picture_308.jpeg)

[MPEG変換]ダイアログで、変換形式の選択と動画 2 **の登録を行ないます。** 

①「変換形式」の選択を行ないます。ビデオCDを作成 する場合は[MPEG1 (Video CD準拠)]、DVD-Video を作成する場合は[MPEG2(DVD-Video 準拠)]を選択 します。

![](_page_81_Picture_17.jpeg)

② [ファイルを開く]ボタンをクリックします。 ③ [ファイルを開く]ダイアログで、変換または形式をチ ェックしたい動画ファイルを選択して、[開く]ボタン をクリックします。

■性は変換<br>教養のテイル効ビテオCOなどの規格に準拠、たがECOテイルに実施します。<br>教養のテイル効果とに重新して「実施」本文/を抱いて使送い。  $\Box$ 赤いマーク チェックボックス エンコード設定ボタン が「オン」

登録された動画ファイルのチェックが行なわれ、指 3 星蛛とれた動画ファイルのフェッフか行るわれ、指<br>2 定した形式に準拠していない動画ファイルには「赤 いマーク」が表示され、チェックボックスが「オン」に 設定されます。[エンコード設定]ボタンをクリックし、 動画のエンコードに関する設定を行なってください。

**ビ デ オ C D 作 成 編**

てください。 **6**

![](_page_82_Picture_2.jpeg)

![](_page_82_Picture_380.jpeg)

#### ファイルの保存先を設定します。「元フ □元のファイルと同じフォルダに変換(E) **5**<br>■ ァイルと同じフォルダに変換」のチェッ クボックスを「オフ」に設定すると、変換開 閉じる(C) 始時に保存先フォルダの選択が行なえます。 また「オン」に設定すると、登録した動画フ ァイルと同じフォルダに変換した動画ファイ ルを保存します。 **Point** 「エンコード中にプレビューを表示]のチェックボックスを 「オン」に設定すると、変換中に動画のプレビューが行なわ れます。 MPEGRE 設定が終了したら、[変換]ボタンをクリ **6** MPEGSER Lung ツクして変換作業を開始します。「元フ ァイルと同じフォルダに変換」のチェックボ  $\Box$ 変換形式(T) MPEG1 (Video CD学部) > | | | | | | | | | | ックスを「オフ」に設定している時は、「フ  $\begin{tabular}{|c|c|} \hline $\supset_{\mathcal{P}'}(j \cup \mathcal{E}$ & \multicolumn{3}{|c|}{\hline \rule{0pt}{2.2ex} \hline \rule{0pt}{2.2ex} \hline \rule{0pt}{2.2ex} \rule{0pt}{2.2ex} \rule{0pt}{2.2ex} \rule{0pt}{2.2ex} \rule{0pt}{2.2ex} \rule{0pt}{2.2ex} \rule{0pt}{2.2ex} \rule{0pt}{2.2ex} \rule{0pt}{2.2ex} \rule{0pt}{2.2ex} \rule{0pt}{2.2ex} \rule{0pt}{2.2ex} \rule{0pt}{2.2$ | 場所 | 穏果 |<br>|CNDocuments and Settings¥SC Video CD準拠 (NTSC)<br>|CNDocuments and Settings¥SC Video CD準拠 (NTSC)<br>|CNDocuments and Settings¥SC 通合しでいません。<br>|CNDocuments and Settings¥SC 通合しでいません。 ォルダの参照」ダイアログが開きます。保存 先フォルダを選択し、[OK]ボタンをクリッ クすると変換作業が始まります。 図エンコード中にブレビューを表示(P) □元のファイルと同じフォルダに変換(F) 実装() 開じる()  $\mathbf O$  $2x$ フォルダの参照 出力フォルダを選択してください。 ■デスクトップ 日日マイドキュメント □ My GOLD My Capture My Download My Image My Movie My Music My Picture ■新しいフォルダの作成(M)  $\overline{OK}$ 変換作業が終了すると、「処理が終了しました」 MPEG変换 **7** というダイアログが表示されます。[OK]ボタン 処理が終了しました。(成功:2 失敗:0)  $\mathbf{1}$ をクリックしてください。「MPEG変換」ダイアロ グを終了する時は、[閉じる]ボタンをクリックしま  $\overline{OK}$ す。

164

165

![](_page_83_Picture_2.jpeg)

注 意

DVD-Videoの作成について

DVD-Videoを作成する際には別途DVD-VideoオーサリングソフトでDVD-Videoイメージを作成 する必要があります。DVD-Videoを作成するには、DVD-Videoオーサリングソフトで作成した DVD-Videoイメージ(「VIDEO\_TS」と「AUDIO\_TS」)をB's Recorderのデータウェルに登録

![](_page_83_Figure_5.jpeg)

DVD-Videoイメージの作成は、製品版B's Recorderに付属しているB's DVD Professional2で も行なえます。また、B's DVD Professional2ではオーサリングしたDVD-Videoイメージを、 直接メディアに記録することができます。詳細は、B's DVD Professional2のヘルプマニュアル をご参照ください。

・DVD-VideoイメージをCDメディアなどに記録してもパソコン上でしか再生できません。多くの民 生機と互換性の高いDVDメディアの使用をおすすめします。 ・B's Recorder(パッケージ版/OEM版ともに。B's Recorder GOLD10は除く)では、B's DVD

Professional2は付属していません。

![](_page_83_Picture_9.jpeg)

6 **リファレンス**

**ここでは、参考資料やキー操作、CD-RWやDVD-RW/ +RWなどのメディアの消去の仕方など、B's Recorderを 使用する上で、知っておくと便利なことについて説明して います。**

![](_page_83_Picture_241.jpeg)

166

### **■■ 書き込み履歴ビューアーの使い方について**

書き込み履歴ビューアーは、B's Recorderで作成したデータメディアやファイルバッ クアップ機能で作成したメディアの作成履歴を閲覧するためのソフトウェアです。どの メディアに目的のファイル/フォルダが書き込まれているかを検索でき、検索結果をも とに、作成済みメディアから目的のファイル/フォルダをHDDにコピーすることもでき ます。ここでは、書き込み履歴ビューアーの使い方について説明します。

### **■■ 書き込み履歴ビューアーの起動について**

書き込み履歴ビューアーは、B's Recorderの環境設定のプロパティの「書き込み履歴」 タブから起動できる他、単体のアプリケーションとしても起動できます。単体アプリケ ーションとして起動する場合は、[スタート]→[すべてのプログラム](Windows 2000 は「プログラム」)→[SOURCENEXT]→[B's Recorder]→[目的別一覧]→[その他]→[書 き込み履歴ビューアー]を選択します。また、書き込み履歴ビューアーを終了する時は、 [閉じる]ボタンをクリックします。

![](_page_84_Figure_6.jpeg)

### **■■ 書き込み履歴ビューアーの画面構成**

書き込み履歴ビューアーは、次のような画面で構成されています。

![](_page_84_Picture_280.jpeg)

![](_page_84_Picture_281.jpeg)

168

169

### **■■ メディアの情報を手動で書き込み履歴ビューアーに登録するには**

書き込み履歴ビューアーへの情報の登録は、環境設定のプロパティの「書き込み履歴」 タブで「作成したメディアの内容を履歴に残す」のチェックボックスを「オン」に設定 している時は自動的に行なわれる他、手動で情報を登録することもできます。手動で情 報を登録する時は、ファイルから登録する方法とメディアから登録する方法の2種類が あります。

> 注 意

### メディアから登録するには

![](_page_85_Picture_5.jpeg)

書き込み履歴ビューアーを起動しま す。[スタート]→[すべてのプログラ **1** ム](Windows 2000は「プログラム」) →[SOURCENEXT]→[B's Recorder]→ [目的別一覧]→[その他]→[書き込み履歴 ビューアー]を選択してください。

![](_page_85_Figure_7.jpeg)

書き込み履歴ビューアーが起動しま 2 コミムの<sub>38年ヒュ</sub>ンクの<sub>84期し</sub>。<br>2 す。登録したいメディアをドライブ に挿入し、[ディスク登録]ボタンをクリ ックします。

手動での情報の登録は、B's Recorder起動中に は行なえません。B's Recorderを終了し、書き 込み履歴ビューアーを単独で起動してください。

![](_page_85_Picture_9.jpeg)

![](_page_85_Picture_11.jpeg)

**Point**

<sub>4.</sub> メディアの情報が読み込まれ、[登録情報]タ<br>■ *イアロガが*丰示されます 登録情報を設定 イアログが表示されます。登録情報を設定

①メディアにつけるラベル名(名称)を全角64 文字以内で入力します。 ②コメントを全角128文字以内で入力します。 ③すべての設定が終わったら、[登録]ボタンをク

リックします。

続けて登録を行ないたい時は、[登録後にトレイをオープンし、続けて登録する]のチェックボックスを「オン」に設 定します。現在作業中のメディアの情報を登録後、ドライブのトレーを開きますので、メディアを交換し、ドライブ のトレーを閉じてください。再度、[登録情報]ダイアログが表示されます。

#### ディスクリスト 書き込み履歴ビューアーに情報が登録されます。 **5** ディスク名 「作成日 」 to VOL 2008011... 2008/01/15 199 200801 DATA 2008/01/15 200801DATA 2008/01/15 VOL\_2008011... 2008/01/15 to VOL 2008011. 2008/01/15 th VOL 2008011.. 2008/01/15 B's RecorderG... 2008/01/15 B's Recorde.

### **■■ ファイルから情報を登録するには**

書き込み履歴ビューアーへの手動での情報登録は、書き込み履歴として保存された拡張 子「.bdb」のデータファイルやB's Recorderで作成したファイル一覧(CSV形式)の ファイルからも行なえます。登録できるファイルは、それぞれ次の方法で確認または作 成を行なえます。

![](_page_85_Picture_381.jpeg)

170

171

### ファイルからの情報登録手順

書き込み履歴ビューアーにファイルから情報を登録する時は、次の手順で行ないます。

書き込み履歴ビューアーを起動します。B's Recorder起動中は、[環境設定]ボタン ■■ ことい/<sub>検圧しユ</sub>ンクーを<sub>に動しよす。 Dis incoordorに動車は、 (※9%改定)かフラ<br>■ をクリックし、環境設定のプロパティが表示されたら、[書き込み履歴]タブ→[書き</sub> 込み履歴ビューアー起動]を選択します。単独で起動する場合は、[スタート]→[すべて のプログラム](Windows 2000は「プログラム」)→[SOURCENEXT]→[B's Recorder]→[目的別一覧]→[その他]→[書き込み履歴ビューアー]を選択してください。

![](_page_86_Picture_5.jpeg)

ディスク登録 ◎ファイルから登録(E)

○ディスクから登録(M)

ドライブ:

書き込み履歴ビューアーが起動したら、[ディスク 2 コピムの<sub>版</sub>正ヒューク・カーン<br>- 登録]ボタンをクリックします。

[ディスク登録]ダイアログが開きます。[フ **3** フィスフ豆露Jメーバ ロフが開き 6,9% [ノ<br>フィルから登録]を選択し、[OK]ボタンをク リックしてください。

![](_page_86_Picture_248.jpeg)

 $\sqrt{8}$ 

キャンセル

- 書き込み履歴ビューアーで保存したデータファイル(\*.bdb)や<br>- Bis Recorderで作成したファイル一覧(\*.csv)を登録します。

お手持ちのディスクの内容を登録します。

[ファイルを開く]ダイアログが開きます。登 ZL レッ・1ルで開く」メイク ロンか開きよす。豆<br>■ 録したいファイルを選択し、[開く]ボタンを クリックします。

初期値では、ファイルの種類に「CSVファイル」が設定されて います。拡張子「.bdb」のデータファイルを登録したい時は、 [ファイルの種類]のリストボタンをクリックし、[書き込み履歴 データ(.bdb)]を選択してください。

![](_page_86_Picture_249.jpeg)

日 [登録情報]ダイアログが開きます。ラベル名、 **う** [豆��´li ホャ)メ・T フ ロフ ハ 開 d <del>o s y 。 フ ヽハ</del> ฉ、<br>■ コメントなどを入力し、[登録]ボタンをクリ ックしてください。書き込み履歴ビューアーに 情報が登録されます。

### **■■ 書き込み履歴ビューアーで検索するには**

書き込み履歴ビューアーは、登録情報をもとにしたファイルやフォルダの検索機能が搭 載されています。ファイル/フォルダの検索を行なう時は、次の手順で行ないます。

「ファイル検索画面」ダイアログを表示します。「ファイル検索画面」ダイアログ ヿヿヽノイル<sub>伏赤画面」</sub>メイノロンを我がします。<br>■ は、検索対象をどこにするかによって、3種類の起動方法があります。

### すべてのデータを対象に検索する場合

![](_page_86_Picture_250.jpeg)

すべての登録データを対象に検索を行なう場合 は、[検索]ボタンをクリックします。

![](_page_86_Picture_19.jpeg)

![](_page_86_Picture_251.jpeg)

![](_page_86_Picture_252.jpeg)

検索対象にしたいメディアを選択後、右クリッ クして、[検索]を選択します。

検索対象にしたいメディアは、複数選択できます。複数選択す る場合は、[Ctrl]キーや[Shift]キーを押しながら、選択したい メディアをクリックすることで行なえます。 

**Point**

### 特定のメディアの特定のフォルダを対象に検索を行なう場合

![](_page_86_Picture_253.jpeg)

検索対象にしたいメディアを選択後、フォルダ ツリーから、検索対象にしたいフォルダを選択 し、右クリックして、[検索]を選択します。

![](_page_87_Picture_246.jpeg)

### **■■ 書き込み履歴ビューアーを使用したファイル/フォルダのコピーについて**

書き込み履歴ビューアーでは、登録された履歴情報を元にファイルやフォルダのコピー を行なえます。書き込み履歴ビューアーを使用したファイル/フォルダのコピーは、次

の手順で行ないます。

ファイル/フォルダのコピーは、対象となるファイル/フォルダが書き込まれた メディアをドライブに挿入する必要があります。また、この作業は、B's Recorder起動中には行なえません。B's Recorderを終了後、書き込み履歴ビ ューアーを単独で起動する必要があります。

![](_page_88_Picture_6.jpeg)

注 意

> − コビーしたいメディアまたはファイル/フォル<br>■ *対*を選択します ダを選択します。

① メディアに書き込まれているファイル/フォル ダをすべてコピーしたい時は、ディスクリスト からコピーしたいメディアを右クリックし、 [コピー]を選択します。

②特定のメディアに書き込まれているフォルダをコピーしたい時は、メディアを選択後、 コピーしたいフォルダを右クリックし、[コピー]を選択します。

③特定のメディアに書き込まれているファイルをコピーしたい時は、フォルダ選択後、 コピーしたいファイルで右クリックし、[コピー]を選択します。

**4**

![](_page_88_Figure_11.jpeg)

以下の内容のディスクをセットしてください ポリューム名: 20080115 ラベル名:

すべてのCD/DVDドライブ ▼

 $T$ 

,,,,,,,,,,,,,,,,,,,,,,,  $T$  + $\nu$ 

ディスク挿入

ファイルのコピー

ブレゼン資料200801.pdf

[フォルダの参照]ダイアログが開きます。保存先を設 2 レスルメの参照 メーフ ロンカ開きよす。 Me<br>- 定し、[OK]ボタンをクリックしてください。

**3** [ディスク挿入]ダイアログが開きます。コピーし<br>3 ナハファイルやフォルダが書き込まれていろメデ たいファイルやフォルダが書き込まれているメデ ィアをドライブに挿入します。

環境設定で、[ディスク要求時にドライブを選択する]のチェックボッ クスを「オン」に設定している場合は、読み出しに使用するドライブ を選択する必要があります。ドライブの選択は、「ドライブ」のリスト ボタンをクリックすることで行なえます。

**Point**

ファイル/フォルダのコピーが実行されます。ま た、コピー作業が終了すると、書き込み履歴ビュ ーアーに戻ります。

### **■■ 書き込み履歴ビューアーの操作について**

書き込み履歴ビューアーは、登録したデータの削除や非表示化、ラベル名やコメントの 編集などの操作を行なえます。

### 登録情報を削除するには

![](_page_88_Picture_368.jpeg)

登録情報を削除したい時は、ディスクリスト内の削 除したい情報を右クリックし、[ディスク削除]を選 択します。[消去表示にする]を選択すると、選択し た情報を消去表示にします。[消去表示を解除する] を選択すると情報を表示します。

**Point**

消去表示を選択した場合、環境設定の消去設定で「消去したディスクを非表示にする」が「オン」に設定されている とその情報は表示されません。「オフ」になっている場合は、消去表示に設定された情報がグレーの背景色で表示さ れます。消去表示の解除は、「消去したディスクを非表示にする」を「オフ」に設定する必要があります。

#### ラベル名やコメントを編集するには

![](_page_88_Picture_24.jpeg)

ディスクリストに登録された情報は、ラベル名やコ メントを自由に編集できます。編集を行なう時は、 編集したいメディアを選択し、[ディスク詳細情報] ウィンドウ内の「ラベル名」および「コメント」欄 に入力を行ないます。ラベル名は全角64文字、コメ ントは全角128文字以内で入力できます。

### フォルダ/ファイルリスト内の操作について

![](_page_88_Picture_28.jpeg)

フォルダ/ファイルリスト内では、選択したフォル ダ/ファイルのコピーが行なえるだけでなく、それ を読み出すこともできます。フォルダ/ファイルを 読み出したい時は、読み出したいファイル/フォル ダを右クリックし、[開く]または[フォルダを開く] を選択します。

![](_page_88_Figure_30.jpeg)

注 意 ファイル/フォルダの読み出しは、対象となるファイル/フォル ダが書き込まれたメディアをドライブに挿入する必要がありま す。また、この操作は、B's Recorder起動中には行なえませ l 6..

176

177

### **■■ 書き込み履歴ビューアーの環境設定について**

![](_page_89_Picture_346.jpeg)

### **■■ リッピングの画面構成について**

![](_page_89_Figure_5.jpeg)

**リ フ ァ レ ン ス**

178

179

![](_page_90_Figure_2.jpeg)

B's Recorderは、[メディア]ボタ ンをクリックすると、ドライブに 挿入されたメディアにどのような 情報が書き込まれているか確認で きます。また、RWメディアであ れば消去を行なうこともできます。

- ①メディアをイジェクトします。 ②最新の情報に更新します。 ③メディアの消去を実行します。 (書き換え型メディアのみ) ④メディアの種類などの情報を表 示します。 ⑤メディアに書き込まれているデ
- ータの容量などを表示します。

## **■■ CD TEXT情報の表示**

![](_page_90_Picture_360.jpeg)

B's Recorderは、CD TEXT付きの音楽 CDに書き込まれているアーティスト名 や曲目などの情報を表示する機能を搭載 しています。CD TEXT情報を読み出す 時は、[メディア]→[CD TEXTの情報]を 選択します。

### **■■ メディアの消去について**

CD-RWやDVD-RW、DVD-RAM、DVD+RW、BD-RE、HD DVD-RWなどの書き換え 型のメディアは、書き込まれているデータを消去できます。メディアの消去は次の手順 で行なえます。

![](_page_90_Picture_11.jpeg)

| 消去開始(D) | キャンセル

![](_page_90_Picture_361.jpeg)

消去の方法を選択し、[消去開始]ボタンを 「メディアの消去」のダ イアログが表示されたら、[はい]ボタンを クリックしてください。メディアの消去

![](_page_90_Picture_362.jpeg)

Q

#### **Point**

メディアの情報  $B$  de (L) Optiarc DVD RW AD-7173A 1-2E トラックの種類 開始アドレス セクタサイズ セッション ◯01 データ(MODE1)  $0$  300 (00:04.00) ◎02 データ(MODE1)<br>◎03 データ(MODE1) 11702 15067 (03:32 34571 142558 (31:40) ● 04 データ(MODE1) 184031 20980 04:39

書き換え型メディアの消去は、「メディアの情 報」画面から、[メディアの消去]を選択するこ とでも行なえます。

180

### **■■ ファイルブラウザの表示の変更**

![](_page_91_Picture_3.jpeg)

B's Recorderは、「ファイルブ ラウザ」とトラックウェルに登 録されたファイルやフォルダの アイコンの表示を変更できま す。変更は、[表示]アイコン をクリックすることで行なえ、 クリックするたびに[大きいア イコン] [小さいアイコン] [一 覧] [詳細]の4パターンが切り 替わります。また、[表示]メニ ューから、[大きいアイコ ン ]/[ 小さいアイコン ]/[一 覧]/[詳細]のいずれかを選択す ることでも同様の設定が行なえ ます。

# **■■ ドライブの再検索**

![](_page_91_Picture_6.jpeg)

B's Recorderは、接続したドライブが 認識できなかった場合などに対処する ため、[ドライブの再検索]機能を搭載し ています。ドライブを接続してもB's Recorderがそのドライブを認識できな い時は、実行してください。 ドライブの再検索は、[ファイル]→ **∏SOURCE00000003 「ドライブ設定]→[再検索]で行なえます。** 

### **■■ メディアレスキューの使い方**

B's Recorderには、書き込み中に不意のエラー で書き込みが停止したメディアや正常に読み込 めなくなったCD-Rメディアの診断を行なう「メ ディアレスキュー」が搭載されています。メデ ィアレスキューは次の手順で使用します。

![](_page_91_Picture_10.jpeg)

の 実行(R) ツール(T) ヘルプ(H) ファイルバックアップ(F) HDD/indPn7(S) G  $|\boldsymbol{\hat{c}}$  $+565 - (776)$ 論 ダイレクトカット(D)... ŔÝ  $\overline{a}$ AutoPlayCDPERCA) nutur rayoot<br>ベストCD(B) 芸事(E) m m m 音楽一括変換(C). 喀尔省 desktop<br>
nave desktop MPEG変換(P) HighMAT(FRC(H) メンテナンス(M) メディアレスキュー(M)... HDDパックアップ詳細情報(H). コディスクアットワ 100MB 200MB 300MB 400MB 500MB 500MB 700MB ■ディスクを開じ

[ツール]→[メンテナンス]と開き、[メデ ヿヿ(ノール) (ハンファンス」<sub>○開こ</sub><br>■ イアレスキュー]を選択します。

![](_page_91_Figure_13.jpeg)

メディアを書き込みドライブに挿入し、 復旧の方法に関する設定を行ないます。 設定には、次の2つがあります。

信頼性の低いファイルのみ削除

この設定を「オン」にするとリードエラー などが発生し、読み出せない可能性が高い ファイルの見かけ上の削除を行ないます。

#### 前のセッション状態に戻す

この設定を「オン」にすると、異常が見つ かったセッションの内容を破棄し、1つ前の セッションの状態に戻します。例えば、デ ータCDの追記を行ない、失敗した場合は追 記を行なう前の状態に戻ります。

「エラーが発生した時、自動的に復旧する」のチェックボックスを「オン」に設定しておくと、メディアにエラーを

182

![](_page_92_Figure_2.jpeg)

[レスキュー開始]ボタンをクリックして ■ ID スキュー<sub>開始力</sub><br>■ ください。メディアの診断が始まりま す。

ますか?

メディアにエラーが見つかった場合は、復旧を開始するかどうかの画面が表示され ます。復旧を行なう場合は、[はい]ボタンをクリックしてください。 **4**

![](_page_92_Picture_197.jpeg)

注 意 物理的なエラーの検査と復旧には、その機能に対応したドラ イブが必要になります。

### **■■ ファイル名の互換性について**

データCDは、使用できるファイル名の長さや文字種、フォルダの階層構造の制限など によって、いくつかの種類があります。B's Recorderでは、「ファイル名互換性の選択」 を使用することで、これを選択できます。選択できるものには、次の4種類があります。 また、登録されたデータのファイル名の互換性を確認するには、[実行]メニューの [ファイル名称チェック] から行なえます。

### ISO規格に準拠

この設定は、「ISO9660レベル1」に準拠したデータCDを作成します。これは、どの OSでも読み出せるもっとも互換性が高い形式ですが、次のような制限があります。

![](_page_92_Picture_198.jpeg)

#### ①書き込めるフォルダの最大階層

書き込めるフォルダの階層は、最 大8階層までです。それ以上の階層 がある場合は、警告のメッセージ が表示されますので、8階層以内に なるように変更してください。

#### ②使用できる文字数

ファイル名やフォルダ名に使用で きる文字数は、半角(1バイト文

字)で最大「8文字」まで、拡張子は、最大「3文字」までとなっています。これを 超える場合は、文字数を変更するメッセージが表示されます。

#### ③使用できる文字種

ファイル名やフォルダ名に使用できる文字種は、半角大文字の「A~Z」までのアル ファベットと「0~9」までの数字、アンダーバー"\_"のみです。それ以外の文字は使 用できません。

### MS-DOS,Windows 3.1

この設定は、「ISO規格に準拠」の制限の中から、書き込めるフォルダの最大階層と使 用できる文字種のチェックをはずしたものです。ISO規格に準拠の制限のうち、②の内 容のみがチェックされ、全角文字なら最大4文字をファイル名に使用できます。

184

#### Win 95/98/Me (Romeo準拠)

この設定では、ロングファイルネームを使用でき、半角文字で最大128文字、全角文字 で64文字までのファイル名やフォルダ名を使用できます。この条件を超えると変更を 促すメッセージが表示されます。

#### MS-DOS.Win 3.1/95/98/Me/NT/2000/XP (Joliet準拠)

この設定は、半角文字で最大64文字まで、全角文字で最大32文字までのファイル名や フォルダ名が使用でき、ファイル名にスペースを使用することもできます。また、この 設定では、「ISO規格に準拠」を選択した場合のファイル名やフォルダ名と前述のロン グファイルネームの2種類のファイル名/フォルダ名が書き込まれます。このため、ISO 規格に準拠したファイル名やフォルダ名しか読み出せないOSでもこの形式で作成して おけば、読み出すことができます。通常は、この設定で使用することをお奨めします。

#### ●a文字とd文字について

![](_page_93_Picture_508.jpeg)

![](_page_93_Picture_509.jpeg)

の文字は使用不可

### DVD、BD、HD DVDを作成する場合

DVD/BD/HD DVDメディアに記録する場合、ディスクアットワンス、トラックアットワンス、 [ファイル名の互換性]の設定に関係なく、UDF/ISOブリッジが自動的に採用されます。また 4GB以上のファイルを記録する場合は、UDFでの書き込みを実施する旨の警告やメッセージが表 示されます。

### **■■ DVD-R/RW/-R DLの対応について**

### DVD-R/RW/-R DLの注意点

DVD-R/RW/-R DLの利用にはDVD-R/RW対応ドライブとDVD-R/RW/-R DLメディアが必要です。 DVD+RW/R対応のドライブあるいはDVD+RW/Rメディアとの間に互換性はありません。

DVD-Videoや著作権保護信号が書き込まれているDVDはバックアップできません。

DVDデータの書き込みやキャプチャー時のイメージ作成途中に「イメージファイルの書き込みに失敗しま した。」とのメッセージが表示される場合は、ファイルシステムの制限(FAT16は2GB、FAT32は4GBな ど)である可能性があります。データの書き込み時は、オンザフライを選択してください。

異なった種類のメディアに対してのバックアップはできません。

イメージ作成時には、メディア容量に相当するHDDの空き容量(推奨5GB以上)が必要です(DVD-R DL の場合は10GB以上)。

DVDからの読み込みはすべて最高速に設定されています。

DVD-R/RW/-R DLでは、セッションが「ボーダー」に、トラックが「ゾーン」と用語が異なるため、表示 が変更になります。

DVD-R/RW/-R DLメディアへの書き込みは、1倍速がCDの約8倍速に相当します。例えば、2倍速の場合 は、CDの約16倍速、4倍速では、CDの約32倍速に相当します。

DVD-R/RW/-R DLメディアで作成したDVD-Videoは、DVDの性質上、DVDプレーヤによっては、再生で きないことがあります。

DVD-R/RW/-R DLメディアでは、ダイレクトカット機能とメディアレスキュー機能は使用できません。

#### **Point**

い。

DVD-R/-R DLおよびDVD-RWメディアへの書き込み時 に、メディアがブランクメディアでかつ「ディスクアット ワンス」と「ディスクを閉じる」のチェックボックスが 「オフ」に設定されている時(追記可能な状態の時)は、 確認画面が表示され、次の設定が行なえます。

#### ●追記可能な状態で書き込む

DVD-R/-R DLの場合は、マルチボーダーで書き込みが行 なわれます。書き込み後も同じメディアに対してデータ追 記ができますが、メディアを読み出す場合は、OSとして Windows 2000 SP4以降かWindows XP SP2以降(DVD-RはWindows 2000 SP3以降か、SP非適用のWindows XP以降でも可)と、それぞれのマルチボーダーに対応した ドライブが必要です。

DVD-RWの場合は、書き換え可能なメディアの特性を生 かし、マルチボーダーを使用することなく、追記可能な状 態で書き込みが行なわれます。書き込み後も同じメディア に対してデータ追記ができます。ただし、メディアを「閉 じる」ことはできません。

#### ●互換性を重視し追記不可能な状態で書き込む

DVD-R/RWメディアいずれも、書き込み後の追記は行な えません。書き込んだメディアを他の環境で読み出す場合 など、互換性を重視される場合はこちらを選択してくださ

# DVD-Rへ追記したファイルやフォルダは、下記の条件を満たした環境でしか参照<br>することができません。 Windows 2000 SP3以降·XP/DVD-Rマルチボーダ対応ドライブ ○追記可能な状態で書き込む(I) ⊙ 互換性を重視し追記不可能な状態で書き込む(D)  $\sqrt{8}$  $+$

**DVD-Rの場合**

![](_page_93_Picture_33.jpeg)

Column

186

### **■■ DVD+RW/+R/+R DLの対応について**

### DVD+RW/+R/+R DL共通の注意点

DVD+RW/+R/+R DLの利用にはDVD+RW/+R/+R DL対応ドライブとDVD+RW/+R/+R DLメディアが必 要です。DVD-R/RW対応のドライブあるいはDVD-R/RWメディアとの間に互換性はありません。

テスト書き込みを選択することはできません。

UDF/UDF Bridge!!外のイメージの書き込みはできません。

DVD-Videoや著作権保護信号が書き込まれているDVDはバックアップできません。

DVDデータの書き込みやキャプチャー時のイメージ作成途中に「イメージファイルの書き込みに失敗しま した。」とのメッセージが表示される場合は、ファイルシステムの制限(FAT16は2GB、FAT32は4GBな ど)である可能性があります。データの書き込み時は、オンザフライを選択してください。

異なった種類のメディアに対してのバックアップはできません。

イメージ作成時には、メディア容量に相当するHDDの空き容量(推奨5GB以上)が必要です (DVD+R DL) の場合は10GB以上)。

DVDからの読み込みはすべて最高速に設定されています。

DVD+RW/+R/+R DLでは、トラックが「フラグメント」と用語が異なるため、表示が変更になります。

DVD+RW/+R/+R DLメディアへの書き込みは、1倍速がCDの約8倍速に相当します。例えば、2.4倍速の 場合は、CDの約22倍速、4倍速では、CDの約32倍速に相当します。

DVD+RW/+R/+R DLメディアで作成したDVD-Videoは、DVDの性質上、DVDプレーヤによっては、再生 できないことがあります。

DVD+RW/+R/+R DLメディアでは、ダイレクトカット機能とメディアレスキュー機能は使用できません。

環境設定のブロパティ

#### **Point**

環境設定のプロパティ

書き込み履歴

DVD+RW/+R/+R DLドライブは、書き込むデータの容 量が1GBに満たない時に、1GBを超えるまでダミーデー タを書き込むかどうかの設定を行なえます。設定は、ツ ールバーの[環境設定]ボタンをクリックし、「環境設定の プロパティ」を開き、[高度なドライブ設定]ボタンをク リックすることで行ないます。「高度なドライブ設定」画 面が開いたら、「DVD+RW/+R設定」タブをクリックし、 「読み取り互換性を重視する」のチェックボックスを「オ ン」に設定します。これで、DVD-R/RWドライブ同様に 1GB未満のデータを書き込む時にダミーデータを書き込 むように設定されます。

キャッシュ設定 メディア情報設定 トラック設定 音楽フィルタ設定 インターネット設定 連携画面設定 UDF設定

メール送信設定

■ 環境設定 | △ ドライブ設定 | ドライブ検索設定 | 容量表示設定 ● 使用中のドライブ(D): (E) DVD+-RW TS-H553A マー

ファイルフィルタ設定

![](_page_94_Picture_299.jpeg)

OK キャンセル

#### DVD+R固有の注意点

- ・B's Recorder GOLD5バージョン5.24以降のDVD+Rマルチセッション記録は、バー ジョン5.23で記録されたメディアと互換性がありません。このため、バージョン 5.23で作成された+Rメディアに対しては、バージョン5.24以降で追記をしないでく ださい。
- ・DVDマルチセッションで記録されたメディアのコピーは、DVD+Rメディア同士のみ 行なえます。
- ・DVD+R/+R DLメディアへの書き込み時に、メディアがブランクでかつ「ディスクア ットワンス」と「ディスクを閉じる」のチェックボックスが「オフ」に設定されてい る時(追記可能な状態の時)は、確認画面が表示され、次の設定が行なえます。

![](_page_94_Picture_23.jpeg)

#### ●追記可能な状態で書き込む

マルチセッションで書き込みが行なわれます。書き込み後も同じメディアに対してデー タ追記ができますが、メディアを読み出す場合は、Windows 2000(SP3以降)または Windows XPのOSと、DVD+R/+R DLのマルチセッション対応ドライブが必要です。

#### ●互換性を重視し追記不可能な状態で書き込む

書き込み後の追記は行なえません。書き込んだメディアを他の環境で読み出す場合など、 互換性を重視される場合はこちらを選択してください。

### DVD+RW固有の注意点

DVD+RWメディアはメディアを「閉じる」ことはできません。空き容量を使い切るま で追記が行なえます。

### **■■ DVD-RAMの対応について**

DVD-RAMの利用にはDVD-RAM 対応ドライブとDVD-RAM ディスクが必要です。

DVD-RAMディスクでは、ダイレクトカット機能とメディアレスキュー機能は使用できません。 DVD-RAMでは、テスト書き込みや速度設定はありません。

2.6GB DVD-RAMディスクには、対応していません。

Windows 2000では、「DVD-RAMドライバ」または「BDドライバーソフト」をインストールした場合、 1台のDVD-RAMドライブにドライブレターが2つ割り当てられ、マイコンピュータ上では「CD-ROMド ライブ」と「リムーバブルドライブ」の2つがマウントされます。B's Recorder上でもディスクの読み込 みと書き込みで、次のように使い分ける必要があります。

![](_page_95_Picture_291.jpeg)

DVDディスクのコピーを行なう場合は、読み込み側と書き込み側がそれぞれ対応するようドライブレター を選択してください。読み込み/書き込み側に対応しないディスクをセットした場合は、ディスクが認識 されなかったり、ディスクのセット直後にイジェクトされることがあります。

DVD-RAM同士でのコピーの場合、コピー先の総容量がコピー元より大きい場合のみ可能です。また、 DVD-Videoや著作権保護信号が書き込まれているDVDはコピーできません。

エクスプローラ上でファイルコピーを行なっている最中は、B's Recorderを起動しないでください。

B's Recorderで書き込んだディスクは、他のソフトからは一切の書き込みが行なえません。他のソフトか らデータを書き込むする場合は、必ず物理フォーマット(標準消去)が必要となります。データ書き込み 時のソフトと追記の可否については、次の表をご参照ください。

![](_page_95_Picture_292.jpeg)

DVD-RAMのベリファイ機能は他のDVD記録型ディスクと異なり、ベリファイエラーが発生した場合には 交代処理(問題のあったセクターを自動的に無効にし、他の正常な代替セクターにデータを書き込むこと) が行なわれます。他のDVD記録ディスクと比較してディスクが有効活用され、より信頼性の高い書き込み が行なわれますが、ベリファイレスの状態と比べて約2倍の時間が必要です。また、ベリファイレス記録 を行なうには対応したドライブが必要です。

DVD-RAMドライブでは、仕様上バッファアンダーランエラーは発生しません。書き込み完了までが比較 的高速に行なえるオンザフライでの書き込みをおすすめいたします。

物理フォーマットに必要な時間は、ドライブの種類やディスクの容量により異なりますが、最長で1時間 半ほどかかることがあります。

ディスクを閉じることはできません。空き容量を使い切るまで追加記録が可能です。

各種ディスク間でのコピー/バックアップの可否に関しては、次の表をご参照ください。

![](_page_95_Picture_293.jpeg)

DVD-RAMでは、セッションが「ボーダー」に、トラックが「ゾーン」と用語が異なるため、表示が変更 になります。

DVD-RAMからの読み込みは常に最高速に設定されています。

### **■■ BD-Rの対応について**

BD-Rの利用にはBD-R対応ドライブとBD-Rメディアが必要です。

BD-Rの記録時には「テスト書込み」は行なえません。

BDデータの書き込みやキャプチャー時のイメージ作成途中に「イメージファイルの書き込みに失敗しまし た。」とのメッセージが表示される場合は、ファイルシステムの制限(FAT16は2GB、FAT32は4GBなど) である可能性があります。データの書き込み時は、オンザフライを選択してください。

異なった種類のメディアに対してのバックアップはできません。

イメージ作成時には、メディア容量に相当するHDDの空き容量(推奨:1層30GB/2層60GB以上)が必要 です。

BDからの読み込みはすべて最高速に設定されています。

BD-Rメディアへの書き込みは、1倍速がDVDの約3倍速に相当します。

BD-Rメディアでは、ダイレクトカット機能とメディアレスキュー機能は使用できません。

BD-Rメディアのベリファイ機能はベリファイエラーが発生した場合に交代処理(問題のあったセクターを 自動的に無効にし、他の正常な代替セクターにデータを書き込むこと)が行なわれます。他の記録ディス クと比較してディスクが有効活用され、より信頼性の高い書き込みが行なわれますが、ベリファイレスの 状態と比べて約2倍の時間が必要です。また、ベリファイレス記録を行なうには対応したドライブが必要 です。

**Point**

BD-Rメディアへの書き込み時に、メディアがブランクメディアでかつ「ディスクアットワンス」と「ディスクを閉 じる」のチェックボックスが「オフ」に設定されている時(追記可能な状態の時)は、確認画面が表示され、次の設 定が行なえます。

#### ●追記可能な状態で書き込む

マルチセッションで書き込みが行なわれます。書き込み後も同じメディアに対してデータ追記ができます。

#### ●互換性を重視し追記不可能な状態で書き込む

書き込み後の追記は行なえません。書き込んだメディアを他の環境で読み出す場合など、互換性を重視される場合は こちらを選択してください。

![](_page_96_Picture_328.jpeg)

### **■■ BD-REの対応について**

BD-REの利用にはBD-RE 対応ドライブとBD-RE ディスクが必要です。

BD-REディスクでは、ダイレクトカット機能とメディアレスキュー機能は使用できません。

BD-REでは、テスト書き込みはありません。

Windows 2000では、「BDドライバーソフト」をインストールした場合、1台のBDドライブにドライブレ ターが2つ割り当てられ、マイコンピュータ上では「CD-ROMドライブ」と「リムーバブルドライブ」の 2つがマウントされます。B's Recorder上でもディスクの読み込みと書き込みで、次のように使い分ける 必要があります。

![](_page_96_Picture_329.jpeg)

BDディスクのコピーを行なう場合は、読み込み側と書き込み側がそれぞれ対応するようドライブレターを 選択してください。読み込み/書き込み側に対応しないディスクをセットした場合は、ディスクが認識され なかったり、ディスクのセット直後にイジェクトされることがあります。

BD-RE同士でのコピーの場合、コピー先の総容量がコピー元より大きい場合のみ可能です。

エクスプローラ上でファイルコピーを行なっている最中は、B's Recorderを起動しないでください。

B's Recorderで書き込んだディスクは、他のソフトからは一切の書き込みが行なえません。他のソフトか らデータを書き込むする場合は、必ず物理フォーマット(標準消去)が必要となります。データ書き込み 時のソフトと追記の可否については、次の表をご参照ください。

![](_page_96_Picture_330.jpeg)

物理フォーマットに必要な時間は、ドライブの種類やディスクの容量により異なりますが、1時間半ほど かかることがあります。

ディスクを閉じることはできません。空き容量を使い切るまで追加記録が可能です。

### **■■ HD DVD-R/-R DL/-RWの対応について**

HD DVD-R/-R DL/-RWの利用にはHD DVD-R/-R DL/-RW対応ドライブとHD DVD-R/-R DL/-RWメディ アが必要です。

HD DVD-R/-R DL/-RWの記録時には「テスト書込み」は行なえません。

HD DVDデータの書き込みやキャプチャー時のイメージ作成途中に「イメージファイルの書き込みに失敗 しました。」とのメッセージが表示される場合は、ファイルシステムの制限(FAT16は2GB,FAT32は4GB など)である可能性があります。データの書き込み時は、オンザフライを選択してください。

異なった種類のメディアに対してのバックアップはできません。

イメージ作成時には、メディア容量に相当するHDDの空き容量(推奨:1層20GB/2層40GB以上)が必要 です。

HD DVDからの読み込みはすべて最高速に設定されています。

HD DVDメディアへの書き込みは、1倍速がDVDの約3倍速に相当します。

HD DVDメディアでは、ダイレクトカット機能とメディアレスキュー機能は使用できません。

### **■■ メディアのコピーの可否について**

メディアのコピーの可否については次の表をご参照ください。

![](_page_97_Picture_324.jpeg)

![](_page_98_Picture_506.jpeg)

![](_page_98_Picture_507.jpeg)

**リ フ ァ レ ン ス**

 $197$ 

![](_page_99_Picture_472.jpeg)

![](_page_99_Picture_473.jpeg)

※1追記されているDVD-R DLメディアは複製できません。

- ※2家庭用DVDレコーダーで「ビデオレコーディングフォーマット」や「VRモード」などと呼ばれる方法で録画し たDVD-RWディスクは複製できません。「パケット形式でフォーマットされたディスクはコピーできません。」と いうエラーメッセージが表示されます。
- ※3家庭用DVDレコーダーで「ビデオレコーディングフォーマット」や「VRモード」などと呼ばれる方法で録画し たDVD+RWディスクをDVD+RW以外のディスクに複製したものは、家庭用DVDレコーダーで再生できない可能 性があります。
- ※4「書き込み状態」欄の()内の用語は規格で決められている名称です。例えば、何度か追記したDVD-Rディス クのことは「マルチボーダー記録のDVD-R」と称します。DVD+R/DVD+RWの場合のみ「セッション」という 表記になります。
- ※5複製元がDVD+R DL/DVD-R DLの場合、そのディスクの使用容量が複製先ディスクの容量より少なければ複製 できます。
- ※6複製元がBD-R DLの場合、そのディスクの使用容量が複製先ディスクの容量より少なければ複製できます。
- ※7複製元がBD-RE DLの場合、そのディスクの使用容量が複製先ディスクの容量より少なければ複製できます。
- ※8複製元がHD DVD-R DLの場合、そのディスクの使用容量が複製先ディスクの容量より少なければ複製できます。

### **■■ ドライブ・ディテクション機能について**

B's Recorderには、未対応のドライブのスペックを自動認識し、可能な限り書き込み 可能ドライブとして使用する「ドライブ・ディテクション機能」が搭載されています。 この機能を使用することによって正式対応したアップデータの配布を待たなくても最新 ドライブを使用できることがあります。ただし、ドライブ・ディテクション機能によっ て認識されたドライブは、その使用にいくつかの制限があります。

#### ドライブ・ディテクション機能の制限

![](_page_100_Picture_5.jpeg)

ドライブ・ディテクション機能が働くと 「ドライブ・ディテクション」ダイアログが 表示されます。アップデータ情報をクリッ ドライブ:ディテンジ 機関に対応する<br>一部の機能制限ない工作が動物になっています。<br>ト科学のポインド・データ (Marian California)ますため、サポークし、最新のアップデータが配布されてい 「アッチー~嘟嘟』」ないかを確認してください。また、「ドライ ブ・ディテクション」ダイアログが表示さ れた時に、「次回からこのメッセージを表示 しない。」のチェックボックスを「オン」に 設定するとこのダイアログを次回から表示 しません。

![](_page_100_Picture_293.jpeg)

ドライブ・ディテクション機能は、あくま で緊急避難的な機能です。この機能によっ て認識されたドライブは、書き込み速度の 選択が「最高速」のみしか選択できないな ど、一部機能が制限されることがあります。 また、[環境設定]→[ドライブ設定]→[高度 なドライブ設定]と開き、「詳細設定」タブ をクリックし、ドライブ固有の設定を行な うことで、一部機能が使用できることがあ ります。

#### **Point**

ドライブ・ディテクション機能は、「環境設定」の「ドラ イブ検索設定」タブで「ドライブ・ディテクション」の チェックボックスが「オン」に設定されている時にのみ 使用できます。詳しくは、28ページをご参照ください。 

### **■■ アップデータ情報の取得について**

B's Recorderには、インターネットの常時接続環境で使用している時に便利なアップ データの自動検索機能が搭載されており、起動時に毎回アップデータ情報をチェックす ることもできます。アップデータ情報の取得は次の手順で使用できます。

![](_page_100_Figure_13.jpeg)

アップデータ情報の取得は、[ヘルプ]メニ ヿヿノ フラフ - ス 情報の取付は、( ^ルフ jハニ<br>■ ューから[アップデータ情報]を選択するこ とで行ないます。

![](_page_100_Picture_294.jpeg)

2 最新のアップデータが配布されている.は、<br>2 <sub>アップ</sub>デー<sub>ク情報画面にアップデートの情</sub> アップデータ情報画面にアップデートの情 報が表示されます。[今すぐダウンロード]ボタ ンをクリックしてください。「フォルダの参照」 ダイアログが起動します。保存先を選択し、 [OK]ボタンをクリックしてください。アップ データのダウンロードが始まります。

「起動時、インターネットに接続されている場合にはチェックする」 のチェックボックスを「オン」にするとB's Recorder起動時に毎 回アップデータ情報のチェックを行ないます。 

**Point**

![](_page_100_Figure_18.jpeg)

**3** アップデータのダウンロードが終了する<br>**3** > 「アップデータ情報」*はイ*アログがま ■ と、「アップデータ情報 | ダイアログが表 示されます。「今すぐB's Recorderを終了して アップデートを実行」のチェックボックスが 「オン」に設定されていることを確認し、[閉じ る]ボタンをクリックしてください。アップデ ータが起動します。[開始]ボタンをクリックし、 アップデートを実行してください。

**Point** 

アップデートが終了したら、パソコンを再起動してください。 

### **■■ PC情報について**

![](_page_101_Figure_3.jpeg)

PC情報は、ご使用のパソコンに接続されてい る機器やインストールされているドライバや ソフトウェアなど、サポートセンターに問合 せをする上で重要な情報を取得できるソフト ウェアです。PC情報は、B's Recorderの[ヘ ルプ]メニューから[PC情報]を選択するか、補 助メニューから「PC情報」を選択することで 起動できます。また、単体アプリケーション としても、[スタート]→[すべてのプログラム] (Windows 2000は「プログラム」) → [SOURCENEXT]→[B's Recorder]→[目的別 一覧]→[その他]→[PC情報]を選択することで 起動できます。

① インストールされているドライバの情報が 表示されます。

② 使用できるDirectShowフィルタの一覧が表 示されます。

「MainConcept」タブ

-<br>- CS(DirectX version) - インストールアプリケーション - B's Recorder<br>ドライバー駅 - DirectShowフィルカー駅 - デバイユ語部 - カラカー駅 - MainConce

 $\begin{array}{c|c|c|c} \hline \text{18} & \text{18} & \text{18} \\ \hline \text{19} & \text{18} & \text{18} \\ \hline \text{10} & \text{18} & \text{18} \\ \hline \text{11} & \text{18} & \text{18} \\ \hline \text{12} & \text{18} & \text{18} \\ \hline \text{13} & \text{18} & \text{18} \\ \hline \text{14} & \text{18} & \text{18} \\ \hline \text{15} & \text{18} & \text{18} \\ \hline \text{16} & \text{18$ 

 $(440)$   $87$ 

□インターレース解答を提供を使用する

MPEG2ファイルを再生した時に、動きの間しい場面などに -<br>MainConcept MPEG Decoder 刈9ト値<br>- 刈9ト版の設定を変更するとMPEGファイルの再生は問題<br>第生する可能性があります。通常は変更しないでください。<br>Video Decoder - <mark>優先度</mark>(中) IDBEHH」 - w

Video Decoder 後先置(中) [USelfff]<br>Audio Decoder 優先置(中) [05fffff]<br>Splitter - 優先置(中) [05fffff]

MPEG2ファイル再生に使用するフィルタの優先度を変更します。<br>※この接を有効にするには、Windowsを再起納する必要が使ります。

。この項目の設定を有効にする際にMPEG7を再生している場合は、<br>※ 再生プレーヤーを一旦終了きせてください。

③ 接続されている機器などに関する情報が表示されます。

④ 動作中のプログラムに関する情報が表示されます。

- ⑤ MainConceptのMPEGデコーダに関する設定を行ないます。設定項目は、インター レース解除機能の有効/無効や、メリット値(他のMPEGデコーダがインストールされ ている場合の使用優先度)の変更が可能です。動画の変換ができない、エラーが発生 するといった場合に変更します。
- ⑥ 使用しているWindowsのバージョンやDirectXのバージョンなどが表示されます。

⑦ インストールされているアプリケーションの一覧が 表示されます。

⑧ B's Recorderのバージョンなどに関する情報が表示 されます。

**Point** PC情報で取得された情報は、[保存]ボタンをクリックすることでファイ ルに保存できます。[名前を付けて保存]ダイアログが開いたら、ファイル 名や保存先を指定して、[保存]ボタンをクリックしてください。 

### **■■ バージョン情報の確認**

ソフトウェアのバージョン情報は、ソフトウェアのアップデータを使用したり、サポー トセンターに問合せを行なう場合などでは、大変重要な情報の1つです。B's Recorder のバージョン情報は、[ヘルプ]→[バージョン情報]を選択することで表示できます。

![](_page_101_Picture_16.jpeg)

# **■■ 対応ドライブ一覧**

ご使用中のB's Recorderのバージョンで動作確認が完了しているドライブの一覧の確 認は、[ヘルプ]→[対応ドライブ一覧]で行なえます。最新のドライブを購入した場合な ど、B's Recorderが使用できない場合は、対応ドライブ一覧で確認を行なってくださ  $\cup$ 

![](_page_101_Picture_20.jpeg)

### **■■** サポートサービスについて

**この「ユーザーズマニュアル」で疑問点が解決しない場合は、以下の方法をお試しください。**

#### ■ヘルプを使って調べる

パソコンの画面上で見られる「ヘルプ」は、「B's Recorder」の機能や設定を詳しく 知りたい場合に便利です。 手順

1.「B's Recorder」を起動します。 2.ファイルメニューから「ヘルプ] - 「B's Recorderヘルプ]お選択します。 3.画面左の目次からご覧になりたい項目をクリックします。

#### ■専用サポートページで調べる

「B's Recorder」は、困った時にすぐ問題を解決できるよう専用サポートページをご 用意しています。

以下のURLへアクセスし、「よくあるお問合せ」(Q&A)をご確認ください。 専用サポートページ URL

http://www.sourcenext.info/bsr/

また、「速答くん」で「よくあるお問合せ」を検索することもできます。 ページ内の「速答くん」のリンクをクリックし、表示された画面で、案内に沿って検 索してください。<br>『<sup>でも聞いてね</sup>

![](_page_102_Picture_13.jpeg)

**「速答くん」アイコン**

#### ■サポートセンターへ問い合わせる

ヘルプやサポートページで解決方法が見つからない場合は、サポートセンターまでお 問い合わせください。

なお、製品のサポートを受けるには、ユーザー登録が必要です。

#### **ユーザー登録の方法**

1.画面左下の「スタート] ボタンから「(すべての) プログラム] -

[SOURCENEXT]-[B's Recorder]-[ユーザー登録]を選択します。

![](_page_102_Picture_208.jpeg)

2.表示された画面で [ユーザー登録] ボタンをクリックし、ソースネクストのユーザ ー登録ページに接続します。

![](_page_102_Picture_23.jpeg)

# ユーザー登録のご案内

レースネクスト製品をご購入いただきありがとうございます。 弊社では、ユーザー登録をしていただいたお客様を対象に、 <sup>sourcenext.ce"</sup>。製品のサポートをはじめ各種のサービスを行なっておりま す。お早めにご登録をお済ませください。

2-ザー登録 8

※ユーザー登録の際には、「シリアル番号」をご用意ください。 3.表示されたユーザー登録ページの案内に沿ってお進みください。

#### **メールでのお問合せ**

以下の方法でお問い合わせください。

1.「ユーザー登録」完了後、以下のURLへアクセスして「マイページ」にログインし てください。

https://www.sourcenext.com/users/action/login\_form

2.画面上記の「【サポート】製品のお問合せは こちら」をクリックしてください。 3.問合せをしたい製品をクリックしてください。

#### **■カスタマーサービスのご利用に関して**

ソースネクスト製品サポート規約(2006年2月3日現在)抜粋

#### **第5条 サポート提供期間**

本規約第8条(サポートの期間途中の終了)で規定する場合を除き、販売終了から1年後 まで、サポートを提供します。ただし、マイクロソフトOSおよびApple Computer, Inc. (アップルコンピュータ株式会社を含む)OS上での動作については、マイクロソフト社 およびApple Computer, Inc.のサポート提供期間に準じます。

#### **第6条 サポートの制限事項**

弊社は、お客様の全ての不都合や不明点を完全に解決することを保障するものではあり ません。また、弊社が以下の項目に該当すると判断する事由があった場合、サポートの 利用を制限する場合があります。また、火災、停電、天変地異およびシステム上の不具 合が発生した場合は、サポートが一時利用できない場合があります。

- (1)弊社の規定する動作環境外あるいはお客様固有の特殊な動作環境における不具合に 対する問合せの場合。
- (2)弊社が規定・提供するサポート以外の対象・方法によるサポートを強要する行為。
- (3)第三者または弊社の財産もしくはプライバシーを侵害する行為、または侵害する恐 れのある行為。
- (4)第三者または弊社に不利益もしくは損害を与える行為、またはその恐れのある行為。
- (5)弊社および業務に従事する者に対し、著しく名誉もしくは信用を毀損する行為、ま たはその恐れのある行為。
- (6)他人のメールアドレスを登録するなど、虚偽の申告、届出を行なう行為。
- (7)公序良俗に反する行為、またはその恐れのある行為。
- (8)犯罪行為または犯罪に結びつく行為、またはその恐れのある行為。
- (9)その他法律、法令または条例に違反する行為、またはその恐れのある行為。
- (10)その他弊社が不適切と判断する行為。

なお、日本語版以外のOSをご利用の場合、日本国外からの問合せまたは日本語以 外の言語による問合せの場合、および製品によるお客様作成の成果物に対しての問 合せの場合は、一切サポートを行なっておりません。

#### **第9条 責任の免除**

- 1.サポートはあくまで助言としてお客様に提供されるものであり、問合せのあった問題 の解決、お客様の特定の目的にかなうこと、および不具合の修補を保証するものでは ありません。
- 2.サポートによる保証の範囲は、各製品の使用許諾条件書に準ずるものとします。また、 火災、天災、地変、水害などにより生じた損傷への保証は行ないません。

詳細につきましては、下記URLよりソースネクスト製品サポート規約をご覧ください。

#### 製品サポート規約URL

http://www.sourcenext.com/rule/support.html

### **B's Recorder サポートシート <sup>年</sup> <sup>月</sup> <sup>日</sup>**

テクニカルサポートセンターにメールでお問合せをいただく際には、お使いのパソコン環境の詳 細や、問題が発生するまでの手順(何をどうしようとしたらどうなったのか)などをお知らせく ださい。問題点を早く解決するためにも、事前に以下の内容をご確認の上お問い合わせください。

#### ■ご使用のソフトウェア

**・ソフトウェア名:B's Recorder**

![](_page_103_Picture_443.jpeg)

**□DVD+R DL □DVD-R DL**

**□BD-R □BD-R DL □BD-RE □BD-RE DL □HD DVD-R □HD DVD-R DL □HD DVD-RW**

# ■作成するCD/DVDの種類

![](_page_103_Picture_444.jpeg)

#### ■書き込み速度

**□×1 □~×4 □~×8 □~×10 □~×20** □~×40 □その他(

#### ■記録方式

![](_page_103_Picture_445.jpeg)

## ■エラー発生のタイミング

**□インストール時 □起動時 □データ登録時 □イメージファイル作成時 □書き込み時(すぐ/途中/クローズ前/クローズ 中) □その他( )**

#### ■現象

**〇再現(あり・なし・まれ) 〇ドライブのランプ(消灯・点滅・点灯) 〇エラーメッセージ**

#### **〇障害番号(エラーコード)**

※症状が発生するまでの手順を、別紙に具体 的にご記入ください。

206

**<sup>□</sup>Track At Once □Disc At Once**

**MEMO**

**MEMO**

**MEMO**

**MEMO**

**MEMO**

**MEMO**